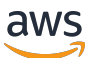

Guide de l'utilisateur pour la version 1.16.0

# AWS SimSpace Weaver

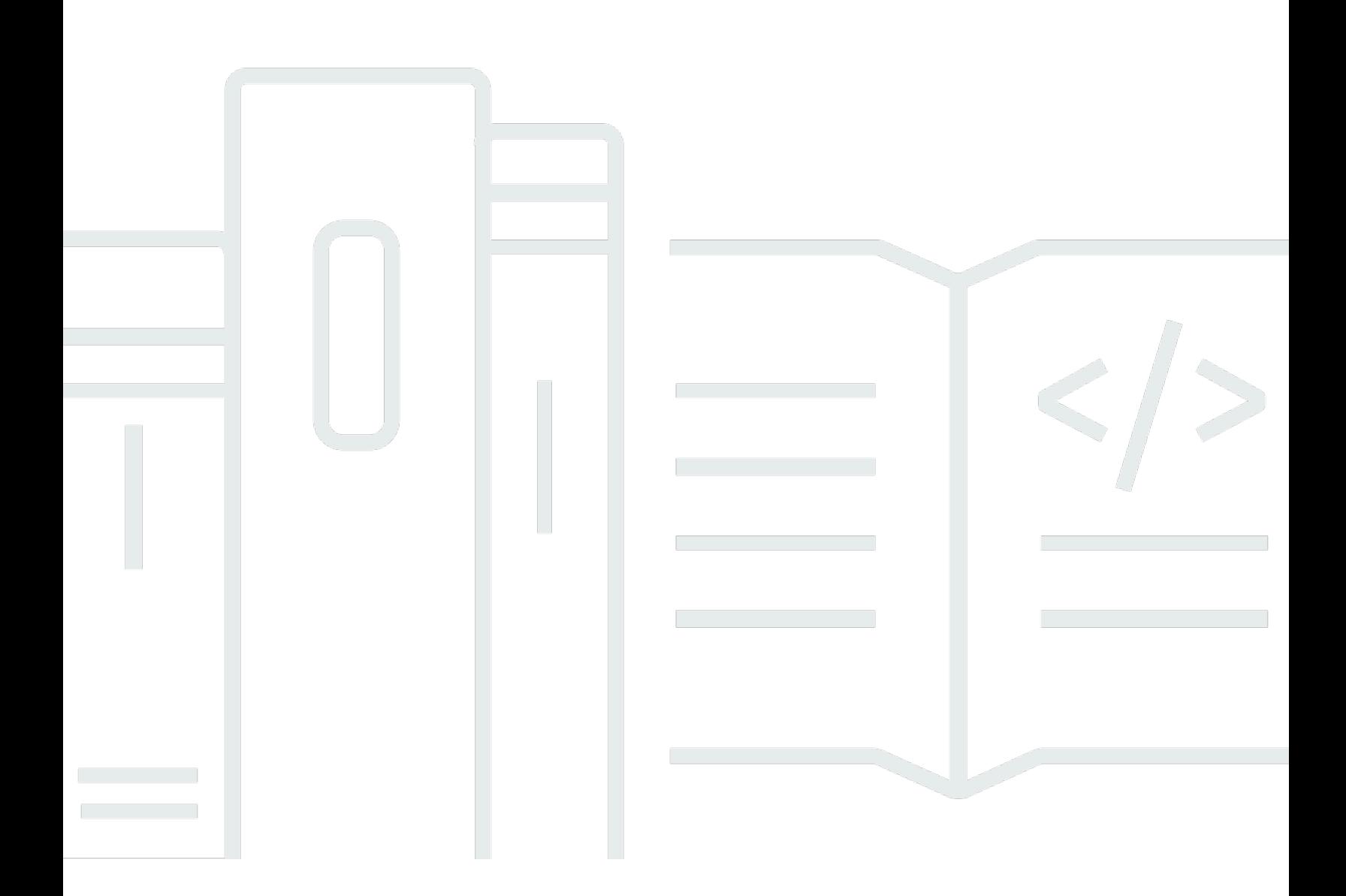

Copyright © 2024 Amazon Web Services, Inc. and/or its affiliates. All rights reserved.

# AWS SimSpace Weaver: Guide de l'utilisateur pour la version 1.16.0

Copyright © 2024 Amazon Web Services, Inc. and/or its affiliates. All rights reserved.

Les marques déposées et la présentation commerciale d'Amazon ne peuvent pas être utilisées en relation avec un produit ou un service extérieur à Amazon, d'une manière susceptible d'entraîner une confusion chez les clients, ou d'une manière qui dénigre ou discrédite Amazon. Toutes les autres marques déposées qui ne sont pas la propriété d'Amazon appartiennent à leurs propriétaires respectifs, qui peuvent ou non être affiliés ou connectés à Amazon, ou sponsorisés par Amazon.

# **Table of Contents**

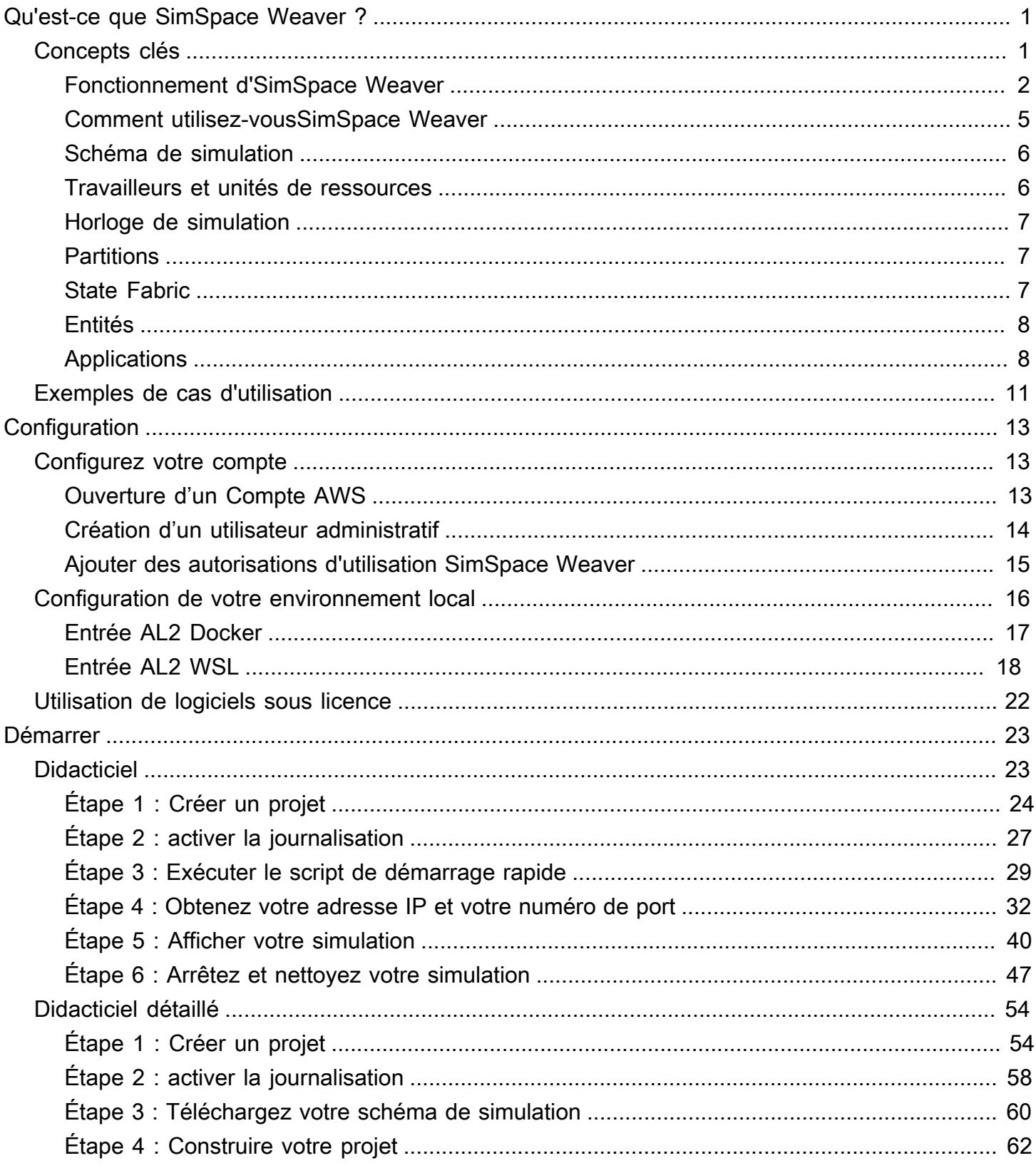

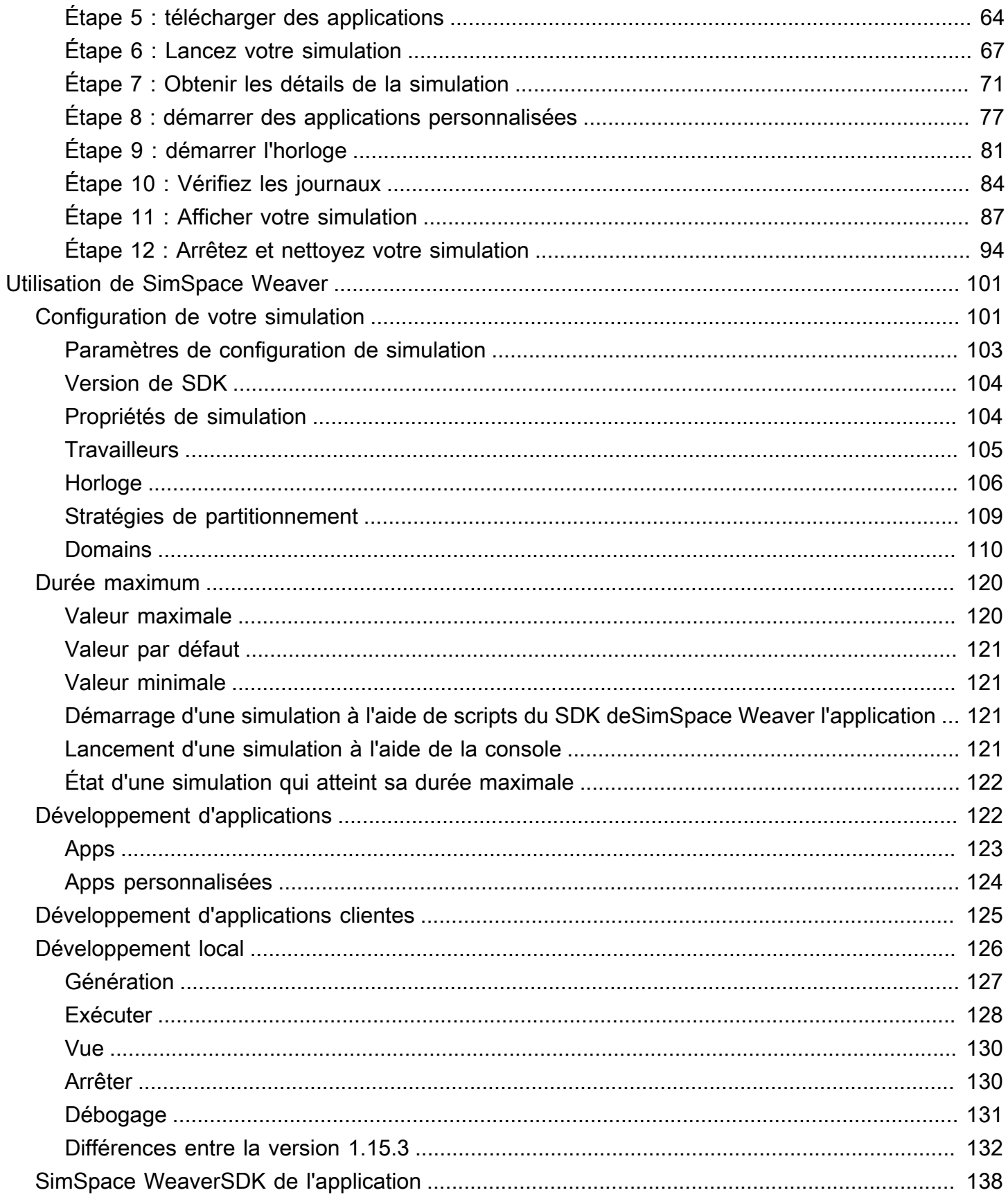

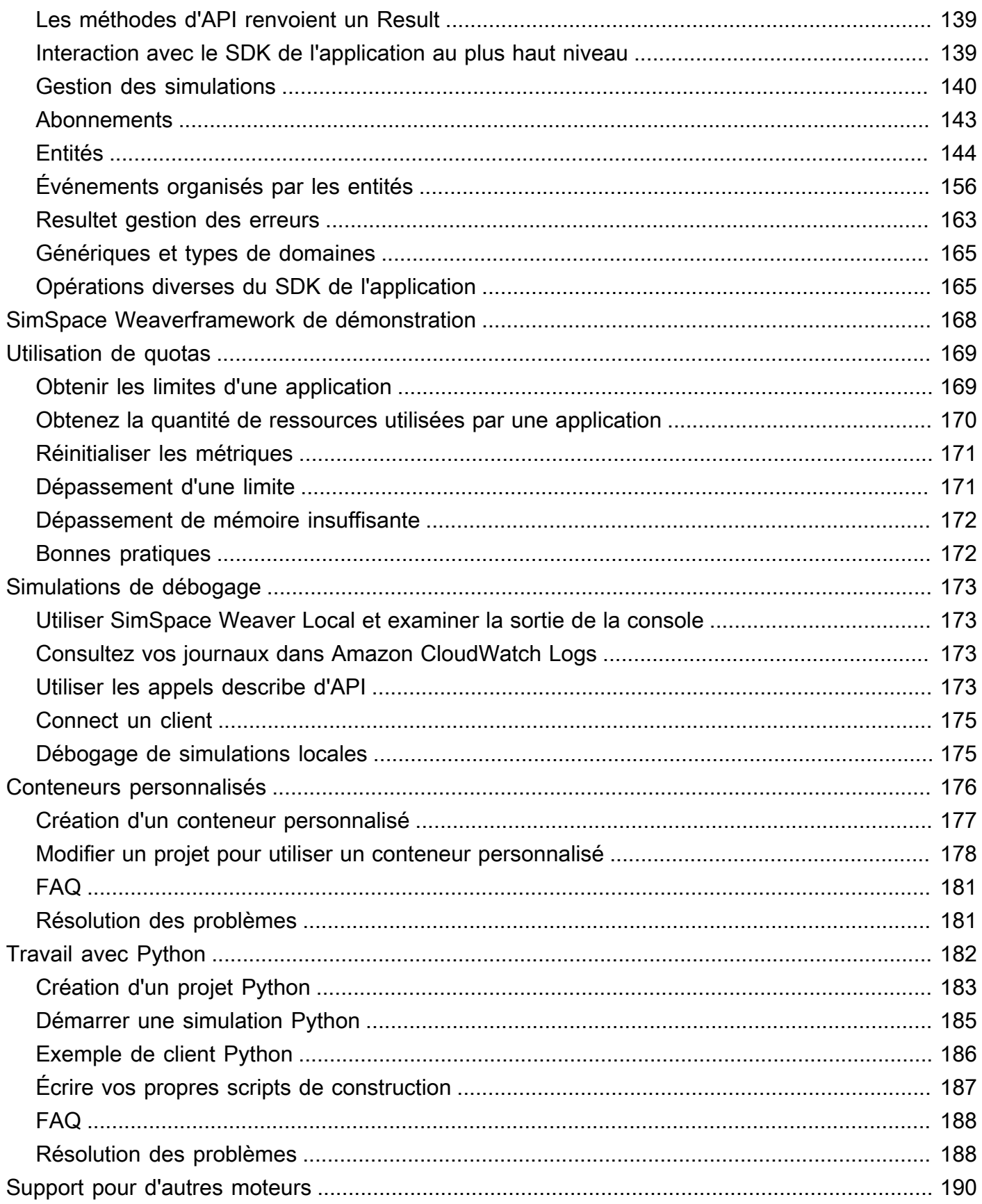

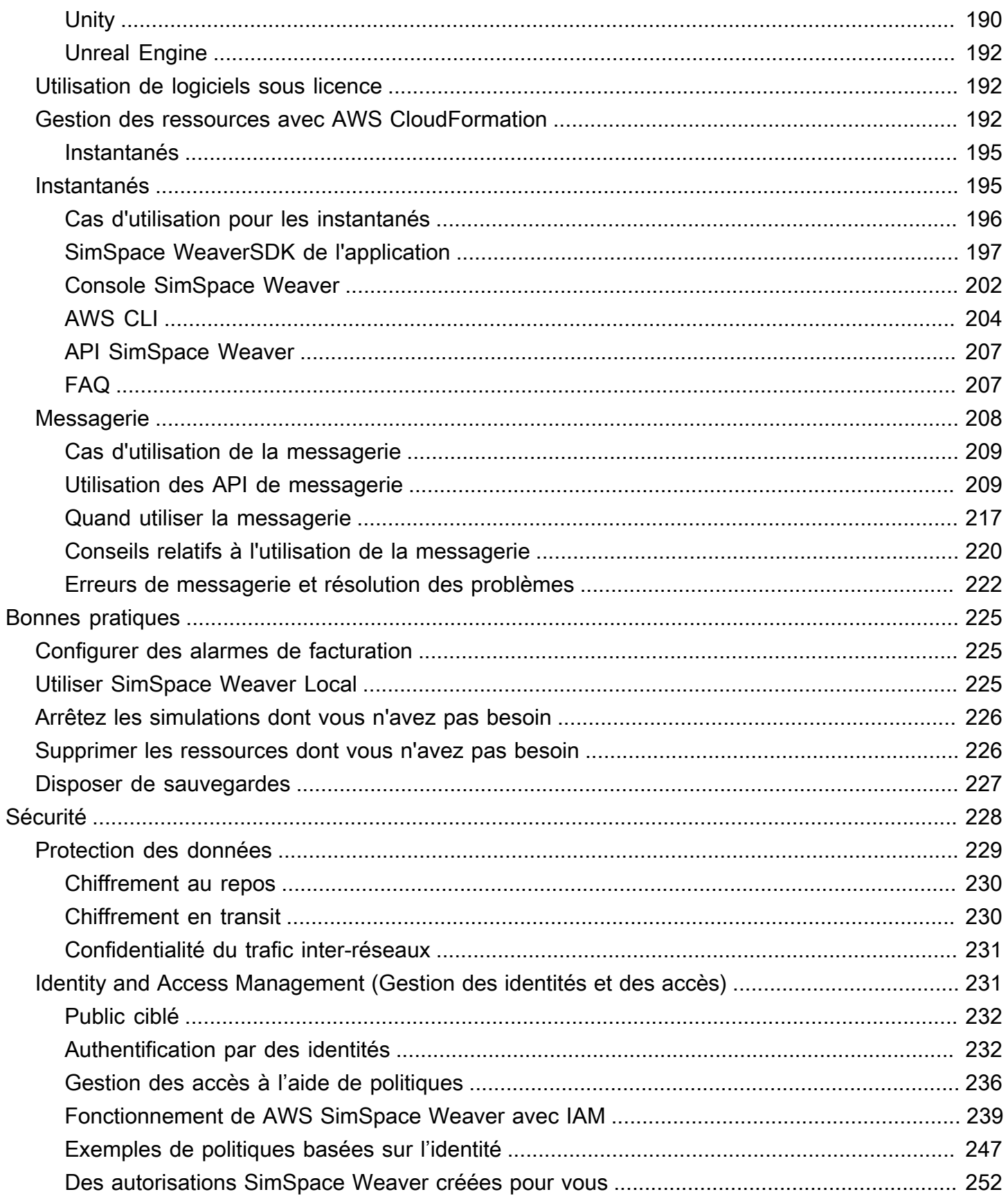

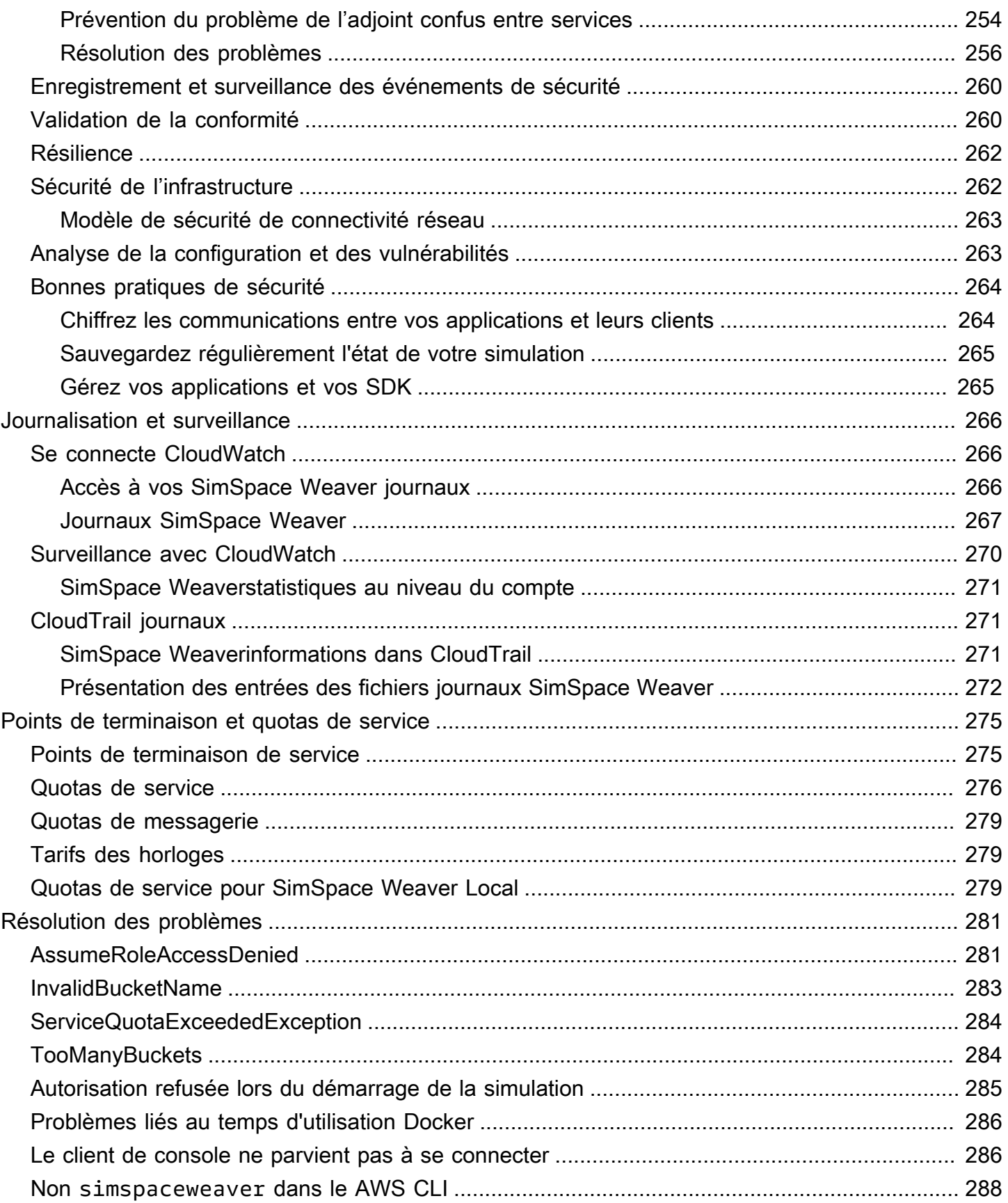

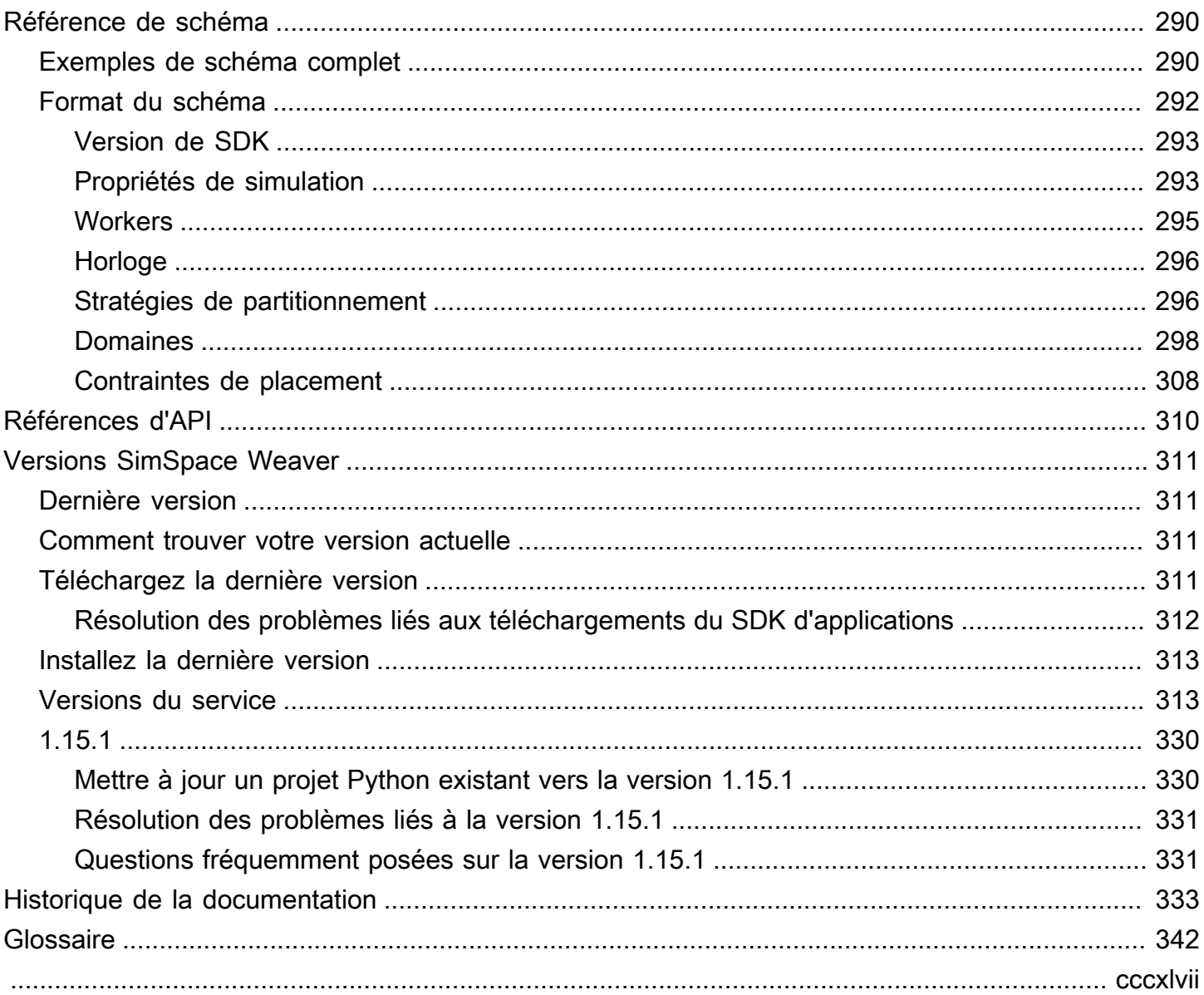

# <span id="page-8-0"></span>Qu'est-ce que AWS SimSpace Weaver ?

AWS SimSpace Weaverest un service que vous pouvez utiliser pour créer et exécuter des simulations spatiales à grande échelle dans leAWS Cloud. Par exemple, vous pouvez créer des simulations de foule, de grands environnements réels et des expériences immersives et interactives.

AvecSimSpace Weaver, vous pouvez répartir les données de données de données de données de données de données de données de données de données de Elastic Compute Cloud (Amazon EC2) de données de données SimSpace Weaverdéploie l'AWSinfrastructure sous-jacente pour vous et gère la gestion des données de simulation et la communication réseau entre les instances Amazon EC2 exécutant votre simulation.

# <span id="page-8-1"></span>Concepts clés pourSimSpace Weaver

Une simulation ou un jeu est limité par l'ordinateur qui l'exécute. À mesure que la taille et la complexité de votre monde virtuel augmentent, les performances de traitement commencent à se dégrader. Les calculs prennent plus de temps, les systèmes sont à court de mémoire et les fréquences d'images des clients chutent. Pour les simulations qui ne nécessitent pas de performances en temps réel, cela peut être ennuyeux. Il peut également s'agir d'une situation critique pour l'entreprise dans laquelle l'augmentation des délais de traitement entraîne une augmentation des coûts. Si votre simulation ou votre jeu nécessite des performances en temps réel, la dégradation des performances est certainement un problème.

Une solution courante pour une simulation qui atteint une limite de performance consiste à simplifier la simulation. Les jeux en ligne qui comptent de nombreux utilisateurs résolvent souvent les problèmes de mise à l'échelle en créant des copies de leur monde virtuel sur différents serveurs et en répartissant les utilisateurs entre eux.

SimSpace Weaverrésout le problème de mise à l'échelle en divisant votre monde virtuel dans l'espace et en répartissant les éléments entre un cluster d'instances de calcul qui s'exécutent dans leAWS Cloud. Les instances de calcul fonctionnent ensemble pour traiter l'ensemble du monde de simulation en parallel. Votre monde de simulation apparaît comme un espace intégré unique pour tout ce qui s'y trouve et pour tous les clients qui s'y connectent. Il n'est plus nécessaire de simplifier une simulation en raison d'une limite de performances matérielles. Vous pouvez plutôt augmenter la capacité de calcul dans le cloud.

#### Rubriques

- [Fonctionnement d'SimSpace Weaver](#page-9-0)
- [Comment utilisez-vousSimSpace Weaver](#page-12-0)
- [Schéma de simulation](#page-13-0)
- [Travailleurs et unités de ressources](#page-13-1)
- [Horloge de simulation](#page-14-0)
- [Partitions](#page-14-1)
- **[State Fabric](#page-14-2)**
- **[Entités](#page-15-0)**
- **[Applications](#page-15-1)**

### <span id="page-9-0"></span>Fonctionnement d'SimSpace Weaver

Votre simulation consiste en un monde contenant des objets. Certains objets (tels que les personnes et les véhicules) se déplacent et font des choses. Les autres objets (tels que les arbres et les bâtiments) sont statiques. DansSimSpace Weaver, une entité est un objet de votre monde de simulation.

Vous définissez les limites de votre monde de simulation et vous le divisez en une grille. Au lieu de créer une logique de simulation qui fonctionne sur l'ensemble de la grille, vous créez une logique de simulation qui fonctionne sur une cellule de la grille. DansSimSpace Weaver, une application spatiale est un programme que vous écrivez qui implémente la logique de simulation pour une cellule de votre grille. Cela inclut la logique de toutes les entités de cette cellule. La zone de propriété d'une application spatiale est la cellule de la grille contrôlée par l'application spatiale.

#### **a** Note

DansSimSpace Weaver, le terme « application » peut faire référence au code d'une application ou à une instance en cours d'exécution de ce code.

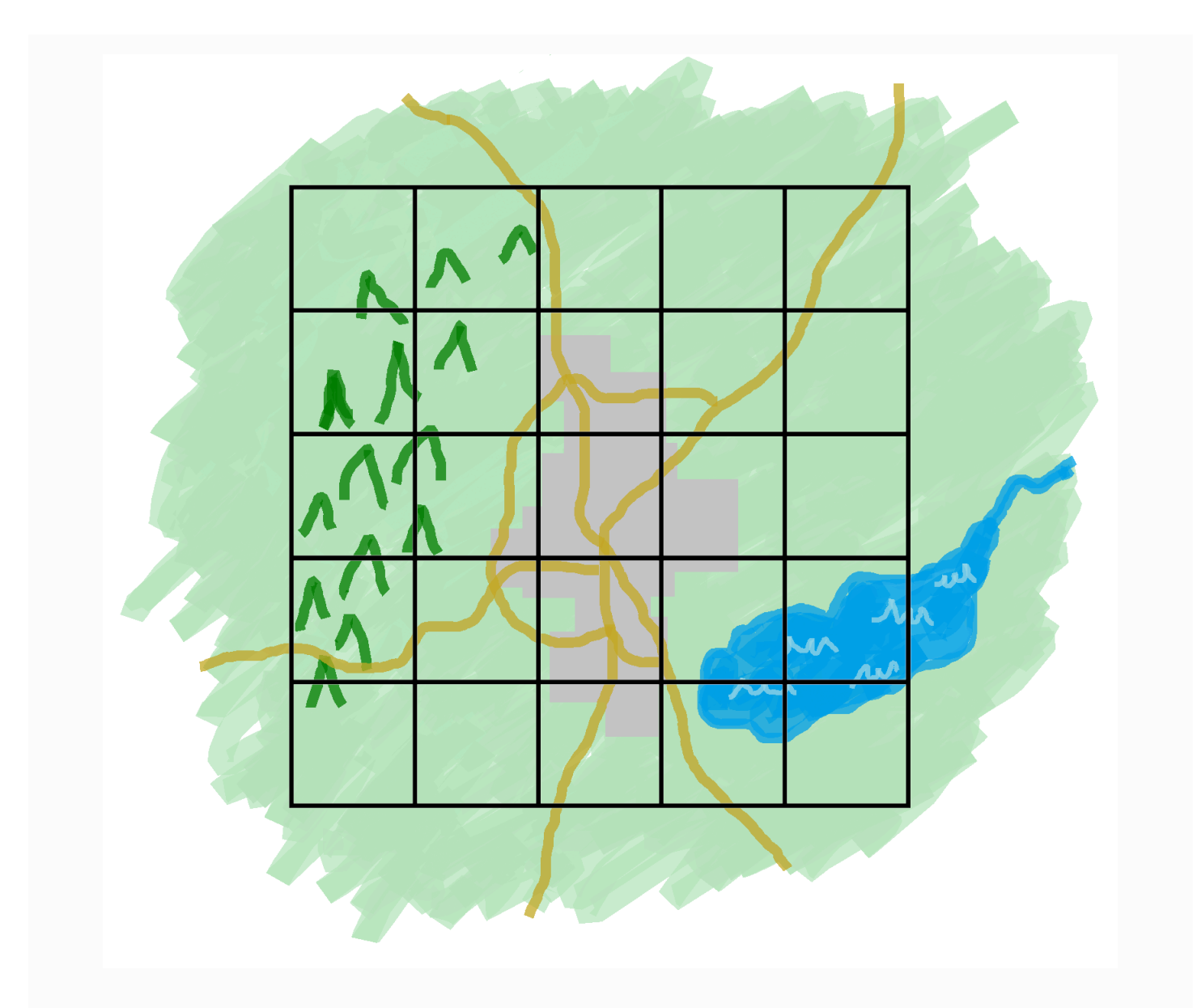

Votre monde de simulation divisé en une grille

Vous divisez votre monde de simulation en une grille. Chaque application spatiale implémente une logique de simulation pour une seule cellule de cette grille.

SimSpace Weaverexécute une instance du code de votre application spatiale pour chaque cellule de votre grille. Toutes les instances d'applications spatiales s'exécutent en parallel. Essentiellement,SimSpace Weaver divise votre simulation globale en plusieurs simulations plus petites. Chacune des plus petites simulations gère une partie du monde global de la simulation. SimSpace Weaverpeut distribuer et exécuter ces simulations de moindre envergure sur plusieurs instances Amazon Elastic Compute Cloud (Amazon EC2) (appelées workers) dans leAWS Cloud. Un seul collaborateur peut exécuter plusieurs applications spatiales.

Les entités peuvent se déplacer dans le monde de la simulation. Si une entité entre dans la zone de propriété d'une autre application spatiale (une autre cellule de la grille), le propriétaire de l'application spatiale de la nouvelle zone prend le contrôle de l'entité. Si votre simulation s'exécute sur plusieurs travailleurs, une entité peut passer du contrôle d'une application spatiale sur un travailleur à une application spatiale sur un autre travailleur. Lorsqu'une entité passe à un autre opérateur,SimSpace Weaver gère la communication réseau sous-jacente.

### **Abonnements**

La vision du monde d'une application spatiale est sa propre propriété. Pour découvrir ce qui se passe dans une autre partie du monde de la simulation, l'application spatiale crée un abonnement. La zone d'abonnement est un sous-ensemble de la zone globale du monde de simulation. Une zone d'abonnement peut inclure des parties de plusieurs zones de propriété, y compris la zone de propriété propre à l'application spatiale. SimSpace Weaverinforme l'application spatiale de tous les événements d'entité (par exemple, entrée, sortie, création, mise à jour et suppression) qui se produisent dans la zone d'abonnement.

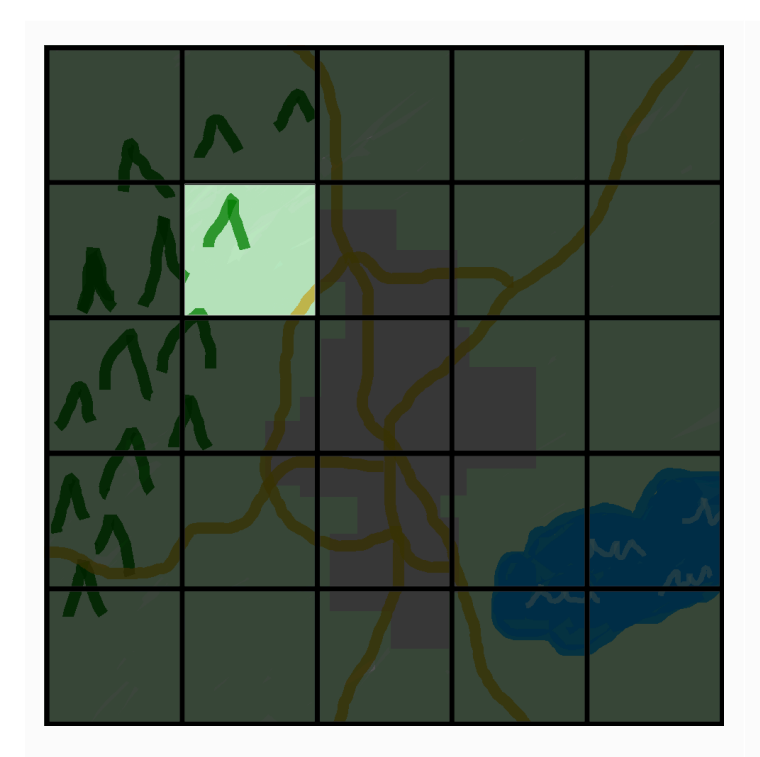

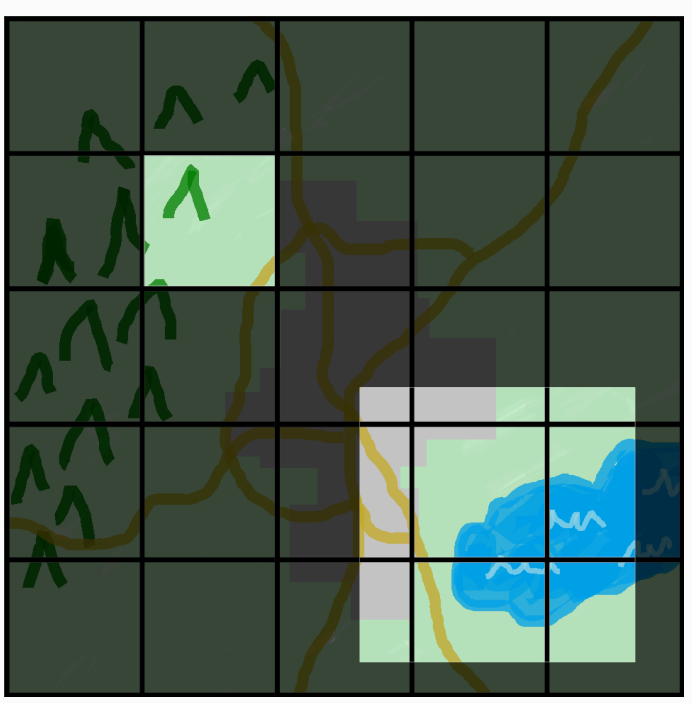

La vision du monde d'une application spatiale Vue d'une application spatiale avec

une zone d'abonnement ajoutée

La vision du monde d'une application spatiale est sa zone de propriété, qui correspond à une cellule de la grille mondiale. Une application spatiale utilise un abonnemen t pour découvrir ce qui se passe dans une autre partie du monde de la simulation. La zone d'abonnement peut contenir plusieurs cellules de grille et des parties de cellules.

Par exemple, une application qui simule des entités interagissant physiquement peut avoir besoin de connaître les entités situées juste au-delà des limites spatiales de sa zone de propriété. Pour ce faire, l'application peut s'abonner à des zones situées en bordure de sa zone de propriété. Après avoir créé l'abonnement, l'application reçoit des notifications concernant les événements des entités dans ces zones et peut lire les entités. Un autre exemple est un véhicule autonome qui doit voir toutes les entités à 200 mètres devant lui, quelle que soit l'application propriétaire de la zone. L'application pour le véhicule peut créer un abonnement avec un filtre sous la forme d'un cadre de délimitation aligné sur l'axe(AABB) qui couvre la zone visible.

Vous pouvez créer une logique de simulation qui n'est pas responsable de la gestion des aspects spatiaux de votre simulation. Une application personnalisée est un programme exécutable qui s'exécute sur un seul travailleur. Vous contrôlez le cycle de vie (démarrage et arrêt) d'une application personnalisée. Les clients de simulation peuvent se connecter à une application personnalisée pour visualiser la simulation ou interagir avec elle. Vous pouvez également créer une application de service qui s'exécute sur chaque collaborateur. SimSpace Weaverdémarre une instance de votre application de service sur chaque travailleur qui exécute votre simulation.

Les applications personnalisées et les applications de service créent des abonnements pour en savoir plus sur les événements des entités et lire les entités. Ces applications ne disposent pas de zones de propriété car elles ne sont pas spatiales. L'utilisation d'un abonnement est le seul moyen pour eux de découvrir ce qui se passe dans le monde de la simulation.

### <span id="page-12-0"></span>Comment utilisez-vousSimSpace Weaver

Lorsque vous l'utilisezSimSpace Weaver, voici les principales étapes à suivre :

- 1. Écrivez et créezC++ des applications qui intègrent le SDK deSimSpace Weaver l'application.
	- a. Vos applications effectuent des appels d'API pour interagir avec l'état de la simulation.
- 2. Créez des clients qui visualisent et interagissent avec votre simulation via certaines applications.
- 3. Configurez votre simulation dans un fichier texte.
- 4. Téléchargez vos packages d'applications et votre configuration de simulation sur le service.
- 5. Commencez votre simulation.
- 6. Démarrez et arrêtez vos applications personnalisées selon vos besoins.
- 7. Connect les clients à vos applications personnalisées ou de service pour consulter la simulation ou interagir avec elle.
- 8. Consultez vos journaux de simulation dans AmazonCloudWatch Logs.
- 9. Arrêtez votre simulation.

10.Nettoyez votre simulation.

### <span id="page-13-0"></span>Schéma de simulation

Le schéma de simulation (ou schéma) est unYAML fichier texte au format qui contient des informations de configuration pour votre simulation. SimSpace Weaverutilise votre schéma lorsqu'il lance une simulation. Le package distribuable du SDK de l'SimSpace Weaverapplication inclut un schéma pour un exemple de projet. Vous pouvez l'utiliser comme point de départ pour votre propre schéma. Pour plus d'informations sur le schéma de simulation, consulte[zSimSpace Weaverréférence](#page-297-0) [du schéma de simulation.](#page-297-0)

### <span id="page-13-1"></span>Travailleurs et unités de ressources

Un worker est une instance Amazon EC2 qui exécute votre simulation. Vous spécifiez un type de travailleur dans votre schéma de simulation. SimSpace Weavermappe votre type de travailleur à un type d'instance Amazon EC2 spécifique utilisé par le service. SimSpace Weaverdémarre et arrête vos collaborateurs à votre place et gère les communications réseau entre les travailleurs. SimSpace Weaverlance un ensemble de travailleurs pour chaque simulation. Des simulations différentes font appel à des travailleurs différents.

La capacité de calcul (processeur et mémoire) disponible sur un opérateur est divisée en unités logiques appelées unités de ressources de calcul (ou unités de ressources). Une unité de ressource représente une quantité fixe de capacité de processeur et de mémoire.

#### **a** Note

Nous avons précédemment fait référence à une unité de ressources de calcul sous le nom de slot. Vous pouvez toujours voir ce terme précédent dans notre documentation.

## <span id="page-14-0"></span>Horloge de simulation

Chaque simulation possède sa propre horloge. Vous pouvez démarrer et arrêter l'horloge à l'aide d'appels d'API ou de laSimSpace Weaver console. La simulation est mise à jour uniquement lorsque l'horloge tourne. Toutes les opérations de la simulation se déroulent dans des segments temporels appelés ticks. L'horloge annonce l'heure de début de chaque coche à tous les travailleurs.

La fréquence d'horloge (ou fréquence de tic-tac) est le nombre de clics par seconde (hertz ou Hz) que l'horloge annonce. La fréquence d'horloge souhaitée pour une simulation fait partie du schéma de simulation. Toutes les opérations relatives à une coche doivent être terminées avant que la prochaine coche ne commence. Pour cette raison, la fréquence d'horloge effective peut être inférieure à la fréquence d'horloge souhaitée. La fréquence d'horloge effective ne sera pas supérieure à la fréquence d'horloge souhaitée.

## <span id="page-14-1"></span>**Partitions**

Une partition est un segment de la mémoire partagée d'un travailleur. Chaque partition contient une partie des données d'état de la simulation.

Une partition pour une application spatiale (également appelée partition d'application spatiale ou partition spatiale) contient toutes les entités de la zone de propriété d'une application spatiale. SimSpace Weaverplace les entités dans des partitions spatiales d'applications en fonction de l'emplacement spatial de chaque entité. Cela signifie qu'ilSimSpace Weaver essaie de placer des entités spatialement proches les unes des autres sur le même travailleur. Cela permet de minimiser la quantité de connaissances dont une application a besoin sur les entités qui ne lui appartiennent pas pour simuler les entités qu'elle possède.

# <span id="page-14-2"></span>State Fabric

Le State Fabric est le système de mémoire partagée (la collection de toutes les partitions) sur tous les travailleurs. Il contient toutes les données d'état pour votre simulation.

La State Fabric utilise un format binaire personnalisé qui décrit une entité sous la forme d'un ensemble de données initiales et d'un journal de mise à jour, pour chaque champ de données de cette entité. Avec ce format, vous pouvez accéder à l'état d'une entité à un moment antérieur de la simulation et le mapper à un point dans le monde réel. La taille de la mémoire tampon est limitée et il n'est pas possible de remonter dans le temps au-delà de ce qu'elle contient. SimSpace Weaverutilise un pointeur vers le décalage actuel dans le journal de mise à jour pour chaque champ, et met à jour

un pointeur dans le cadre de la mise à jour du champ. SimSpace Weavermappe ces journaux de mise à jour dans l'espace de traitement d'une application à l'aide de la mémoire partagée.

Ce format d'objet entraîne de faibles frais généraux et aucun coût de sérialisation. SimSpace Weaverutilise également ce format d'objet pour analyser et identifier les champs d'index (tels que la position de l'entité).

## <span id="page-15-0"></span>Entités

Une entité est le bloc de données le plus petit de votre simulation. Les exemples d'entités incluent des acteurs (tels que des personnes et des véhicules) et des objets statiques (tels que des bâtiments et des obstacles). Les entités possèdent des propriétés (telles que la position et l'orientation) que vous pouvez stocker en tant que données persistantesSimSpace Weaver. Les entités existent au sein des partitions.

# <span id="page-15-1"></span>**Applications**

UneSimSpace Weaver application est un logiciel que vous écrivez et qui contient une logique personnalisée qui exécute chaque test de simulation. Le but de la plupart des applications est de mettre à jour les entités au fur et à mesure de l'exécution de la simulation. Vos applications appellent les API du SDK de l'SimSpace Weaverapplication pour effectuer des actions (telles que la lecture et la mise à jour) sur les entités de votre simulation.

Vous empaquetez vos applications et les ressources requises (telles que les bibliothèques) sous forme de fichiers .zip et vous les importez dansSimSpace Weaver. Une application s'exécute dans un conteneur Docker sur un travailleur. SimSpace Weaverattribue à chaque application un nombre fixe d'unités de ressources au travailleur.

SimSpace Weaverattribue la propriété d'une (et d'une seule) partition à chaque application. Une application et sa partition se trouvent sur le même serveur. Chaque partition n'a qu'un seul propriétaire d'application. Une application peut créer, lire, mettre à jour et supprimer des entités dans sa partition. Une application possède toutes les entités de sa partition.

Il existe trois types d'applications : les applications spatiales, les applications personnalisées et les applications de service. Ils diffèrent selon les cas d'utilisation et les cycles de vie.

### **a** Note

DansSimSpace Weaver, le terme « application » peut faire référence au code d'une application ou à une instance en cours d'exécution de ce code.

### Applications spatiales

Les applications spatiales mettent à jour l'état des entités qui existent spatialement dans votre simulation. Par exemple, vous pouvez définir unePhysics application chargée de déplacer et de faire entrer en collision des entités pour chaque tic en fonction de leur vitesse, de leur forme et de leur taille. Dans ce cas,SimSpace Weaver exécute plusieurs instances de l'Physicsapplication en parallel pour gérer la taille de la charge de travail.

SimSpace Weavergère le cycle de vie des applications spatiales. Vous spécifiez une disposition des partitions spatiales de l'application dans votre schéma de simulation. Lorsque vous lancez votre simulation, une application spatialeSimSpace Weaver démarre pour chaque partition d'application spatiale. Lorsque vous arrêtez la simulationSimSpace Weaver, vos applications spatiales s'arrêtent.

D'autres types d'applications peuvent créer des entités, mais seules les applications spatiales peuvent mettre à jour des entités. Les autres types d'applications doivent transférer les entités qu'ils créent vers un domaine spatial. SimSpace Weaverutilise l'emplacement spatial d'une entité pour déplacer l'entité vers la partition d'une application spatiale. La propriété de l'entité est alors transférée à l'application spatiale.

### Apps personnalisées

Vous utilisez des applications personnalisées pour interagir avec votre simulation. Une application personnalisée lit les données des entités à l'aide d'abonnements. Une application personnalisée peut créer des entités. Toutefois, l'application doit transférer une entité vers une application spatiale pour inclure l'entité dans la simulation et la mettre à jour. Vous pouvezSimSpace Weaver attribuer un point de terminaison réseau à une application personnalisée. Les clients de simulation peuvent se connecter au point de terminaison du réseau pour interagir avec la simulation. Vous définissez vos applications personnalisées dans votre schéma de simulation, mais vous êtes responsable de leur démarrage et de leur arrêt (à l'aide d'appels d'SimSpace WeaverAPI). Une fois que vous avez démarré une instance d'application personnalisée sur un travailleur, l'instanceSimSpace Weaver n'est pas transférée à un autre collaborateur.

### Applications de service

Vous pouvez utiliser une application de service lorsque vous avez besoin d'un processus en lecture seule s'exécutant sur chaque collaborateur. Par exemple, vous pouvez utiliser une application de service si vous avez une simulation de grande envergure et que vous avez besoin d'un client de visualisation qui parcourt la simulation et affiche uniquement les entités visibles pour l'utilisateur. Dans ce cas, une seule instance d'application personnalisée ne peut pas traiter toutes les entités de la simulation. Vous pouvez configurer une application de service pour qu'elle soit lancée sur chaque collaborateur. Chacune de ces applications de service peut ensuite filtrer les entités de son collaborateur assigné et n'envoyer que les entités pertinentes à ses clients connectés. Votre client de visualisation peut ensuite se connecter à différentes applications de service lorsqu'il se déplace dans l'espace de simulation. Vous configurez les applications de service dans votre schéma de simulation. SimSpace Weaverdémarre et arrête vos applications de service pour vous.

### Résumé de l'application

Le tableau suivant récapitule les caractéristiques des différents types d'SimSpace Weaverapplications.

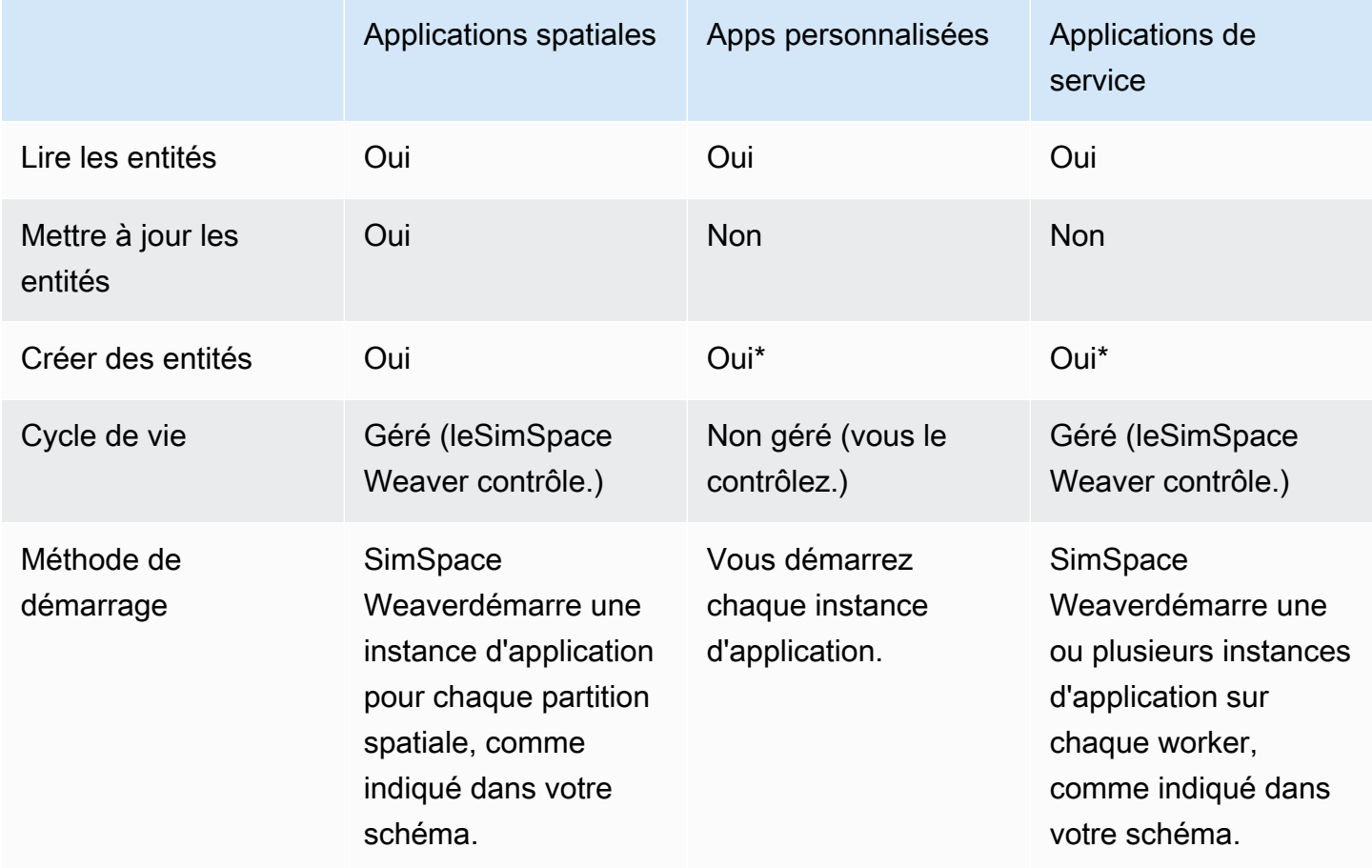

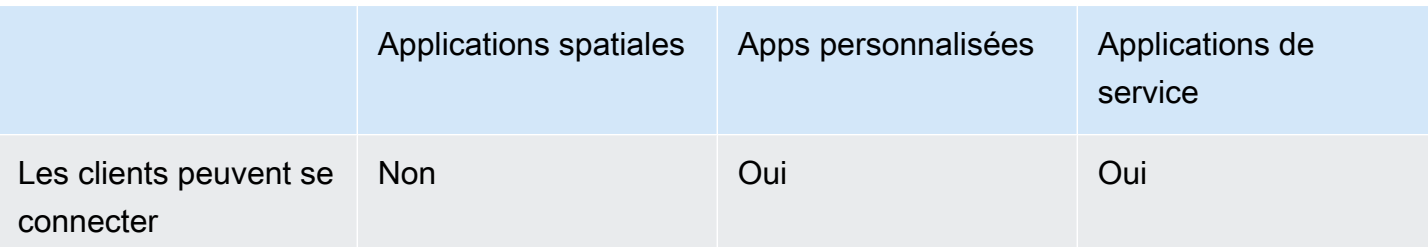

\* Lorsqu'une application ou une application de service personnalisée crée une entité, l'application doit transférer la propriété de l'entité à une application spatiale afin que celle-ci puisse mettre à jour l'état de l'entité.

### Domains

UnSimSpace Weaver domaine est un ensemble d'instances d'application qui exécutent le même code d'application exécutable et disposent des mêmes options et commandes de lancement. Nous désignons les domaines en fonction des types d'applications qu'ils contiennent : domaines spatiaux, domaines personnalisés et domaines de service. Vous configurez vos applications au sein de domaines.

### Abonnements et réplication

Une application crée un abonnement à une région spatiale pour connaître les événements des entités (par exemple, entrée, sortie, création, mise à jour et suppression) dans cette région. Une application traite les événements d'entité liés à un abonnement avant de lire les données des entités se trouvant dans des partitions qui ne lui appartiennent pas.

Une partition peut exister sur le même worker que l'application (c'est ce qu'on appelle une partition locale), mais une autre application peut être propriétaire de la partition. Une partition peut également exister sur un autre worker (c'est ce qu'on appelle une partition distante). Si l'abonnement concerne une partition distante, le travailleur crée une copie locale de la partition distante par le biais d'un processus appelé réplication. Le travailleur lit ensuite la copie locale (partition distante répliquée). Si une autre application du travailleur doit lire à partir de cette partition en cochant la même case, le travailleur lit la même copie locale.

# <span id="page-18-0"></span>Exemples de cas d'utilisation pourSimSpace Weaver

Vous pouvezSimSpace Weaver les utiliser pour des modèles basés sur des agents et des simulations temporelles discrètes avec une composante spatiale.

Créez des simulations de grandes foules

Vous pouvez l'utiliserSimSpace Weaver pour simuler des foules dans des environnements réels. SimSpace Weavervous permet d'adapter vos simulations à des millions d'objets dynamiques dotés de leurs propres comportements.

Créez des environnements à l'échelle de la ville

SimSpace WeaverUtilisez-le pour créer un jumeau numérique d'une ville entière. Créez des simulations pour la planification urbaine, pour concevoir l'itinéraire du trafic et pour planifier la réponse aux risques environnementaux. Vous pouvez utiliser vos propres sources de données géospatiales comme éléments de base de vos environnements.

Créez des expériences immersives et interactives

Créez des expériences de simulation auxquelles plusieurs utilisateurs peuvent participer et interagir. Utilisez des outils de développement populaires tels que Unreal Engine et Unity pour créer des mondes virtuels en 3 dimensions (3D). Personnalisez votre expérience 3D avec vos propres contenus et comportements.

# <span id="page-20-0"></span>Configuration pour SimSpace Weaver

Pour être prêt à être utiliséSimSpace Weaver pour la première fois, vous devez configurer votre environnementCompte AWS et votre environnement local. Lorsque vous avez terminé ces tâches, vous serez prêt pour les [tutoriel Démarrez](#page-30-0) avec nous.

Tâches de configuration

- 1. [Configurez votre appareil Compte AWS pour l'utiliser SimSpace Weaver](#page-20-1).
- 2. [Configuration de votre environnement local pourSimSpace Weaver.](#page-23-0)

# <span id="page-20-1"></span>Configurez votre appareil Compte AWS pour l'utiliser SimSpace **Weaver**

Effectuez les tâches suivantes pour Compte AWS configurer votre utilisationSimSpace Weaver.

# <span id="page-20-2"></span>Ouverture d'un Compte AWS

Si vous n'avez pas de compte Compte AWS, procédez comme suit pour en créer un.

Pour ouvrir un Compte AWS

- 1. Ouvrez <https://portal.aws.amazon.com/billing/signup>.
- 2. Suivez les instructions en ligne.

Dans le cadre de la procédure d'inscription, vous recevrez un appel téléphonique et vous saisirez un code de vérification en utilisant le clavier numérique du téléphone.

Lorsque vous souscrivez à un Compte AWS, un Utilisateur racine d'un compte AWS est créé. Par défaut, seul l'utilisateur root a accès à l'ensemble des Services AWS et des ressources de ce compte. Une bonne pratique de sécurité consiste à [attribuer un accès administratif à](https://docs.aws.amazon.com/singlesignon/latest/userguide/getting-started.html)  [un utilisateur administratif,](https://docs.aws.amazon.com/singlesignon/latest/userguide/getting-started.html) et à utiliser l'utilisateur root uniquement pour effectuer les [tâches](https://docs.aws.amazon.com/accounts/latest/reference/root-user-tasks.html) [nécessitant un accès utilisateur root.](https://docs.aws.amazon.com/accounts/latest/reference/root-user-tasks.html)

AWS vous envoie un e-mail de confirmation lorsque le processus d'inscription est terminé. Vous pouvez afficher l'activité en cours de votre compte et gérer votre compte à tout moment en accédant à <https://aws.amazon.com/>et en cliquant sur Mon compte.

## <span id="page-21-0"></span>Création d'un utilisateur administratif

Une fois que vous vous êtes inscrit à un Compte AWS, sécurisez l'Utilisateur racine d'un compte AWS, activez AWS IAM Identity Center et créez un utilisateur administratif afin de ne pas utiliser l'utilisateur root pour les tâches quotidiennes.

Sécurisation de votre Utilisateur racine d'un compte AWS

1. Connectez-vous à la [AWS Management Console](https://console.aws.amazon.com/) en tant que propriétaire du compte en sélectionnant Utilisateur root et en saisissant l'adresse e-mail de votre Compte AWS. Sur la page suivante, saisissez votre mot de passe.

Pour obtenir de l'aide pour vous connecter en utilisant l'utilisateur root, consultez [Connexion en](https://docs.aws.amazon.com/signin/latest/userguide/console-sign-in-tutorials.html#introduction-to-root-user-sign-in-tutorial)  [tant qu'utilisateur root](https://docs.aws.amazon.com/signin/latest/userguide/console-sign-in-tutorials.html#introduction-to-root-user-sign-in-tutorial) dans le Guide de l'utilisateur Connexion à AWS.

2. Activez l'authentification multifactorielle (MFA) pour votre utilisateur root.

Pour obtenir des instructions, consultez [Activation d'un dispositif MFA virtuel pour l'utilisateur root](https://docs.aws.amazon.com/IAM/latest/UserGuide/enable-virt-mfa-for-root.html)  [de votre Compte AWS \(console\)](https://docs.aws.amazon.com/IAM/latest/UserGuide/enable-virt-mfa-for-root.html) dans le Guide de l'utilisateur IAM.

Création d'un utilisateur administratif

1. Activez IAM Identity Center.

Pour obtenir des instructions, consultez [Activation d'AWS IAM Identity Center](https://docs.aws.amazon.com/singlesignon/latest/userguide/get-set-up-for-idc.html) dans le Guide de l'utilisateur AWS IAM Identity Center.

2. Dans IAM Identity Center, octroyez un accès administratif à un utilisateur administratif.

Pour un didacticiel sur l'utilisation de l'Répertoire IAM Identity Center comme source d'identité, consultez [Configuration de l'accès utilisateur avec l'Répertoire IAM Identity Center par défaut](https://docs.aws.amazon.com/singlesignon/latest/userguide/quick-start-default-idc.html) dans le Guide de l'utilisateur AWS IAM Identity Center.

Connexion en tant qu'utilisateur administratif

• Pour vous connecter avec votre utilisateur IAM Identity Center, utilisez l'URL de connexion qui a été envoyée à votre adresse e-mail lorsque vous avez créé l'utilisateur IAM Identity Center.

Pour obtenir de l'aide pour vous connecter à l'aide d'un utilisateur IAM Identity Center, consultez [Connexion au portail d'accès AWS](https://docs.aws.amazon.com/signin/latest/userguide/iam-id-center-sign-in-tutorial.html) dans le Guide de l'utilisateur Connexion à AWS.

## <span id="page-22-0"></span>Ajouter des autorisations d'utilisation SimSpace Weaver

Pour activer l'accès, ajoutez des autorisations à vos utilisateurs, groupes ou rôles :

• Utilisateurs et groupes dans AWS IAM Identity Center :

Créez un jeu d'autorisations. Suivez les instructions de la rubrique [Création d'un jeu d'autorisations](https://docs.aws.amazon.com/singlesignon/latest/userguide/howtocreatepermissionset.html) du Guide de l'utilisateur AWS IAM Identity Center.

• Utilisateurs gérés dans IAM par un fournisseur d'identité :

Créez un rôle pour la fédération d'identité. Pour plus d'informations, voir la rubrique [Création d'un](https://docs.aws.amazon.com/IAM/latest/UserGuide/id_roles_create_for-idp.html)  [rôle pour un fournisseur d'identité tiers \(fédération\)](https://docs.aws.amazon.com/IAM/latest/UserGuide/id_roles_create_for-idp.html) du Guide de l'utilisateur IAM.

- Utilisateurs IAM :
	- Créez un rôle que votre utilisateur peut assumer. Suivez les instructions de la rubrique [Création](https://docs.aws.amazon.com/IAM/latest/UserGuide/id_roles_create_for-user.html)  [d'un rôle pour un utilisateur IAM](https://docs.aws.amazon.com/IAM/latest/UserGuide/id_roles_create_for-user.html) du Guide de l'utilisateur IAM.
	- (Non recommandé) Attachez une politique directement à un utilisateur ou ajoutez un utilisateur à un groupe d'utilisateurs. Suivez les instructions de la rubrique [Ajout d'autorisations à un](https://docs.aws.amazon.com/IAM/latest/UserGuide/id_users_change-permissions.html#users_change_permissions-add-console)  [utilisateur \(console\)](https://docs.aws.amazon.com/IAM/latest/UserGuide/id_users_change-permissions.html#users_change_permissions-add-console) du Guide de l'utilisateur IAM.

Example Politique IAM pour accorder des autorisations d'utilisation SimSpace Weaver

```
{ 
     "Version": "2012-10-17", 
     "Statement": [ 
          { 
               "Sid": "CreateAndRunSimulations", 
               "Effect": "Allow", 
               "Action": [ 
                   "simspaceweaver:*", 
                   "iam:GetRole", 
                   "iam:ListRoles", 
                   "iam:CreateRole", 
                   "iam:DeleteRole", 
                   "iam:UpdateRole", 
   "iam:CreatePolicy", 
   "iam:AttachRolePolicy", 
                   "iam:PutRolePolicy", 
                   "iam:GetRolePolicy", 
                   "iam:DeleteRolePolicy", 
                   "s3:PutObject",
```
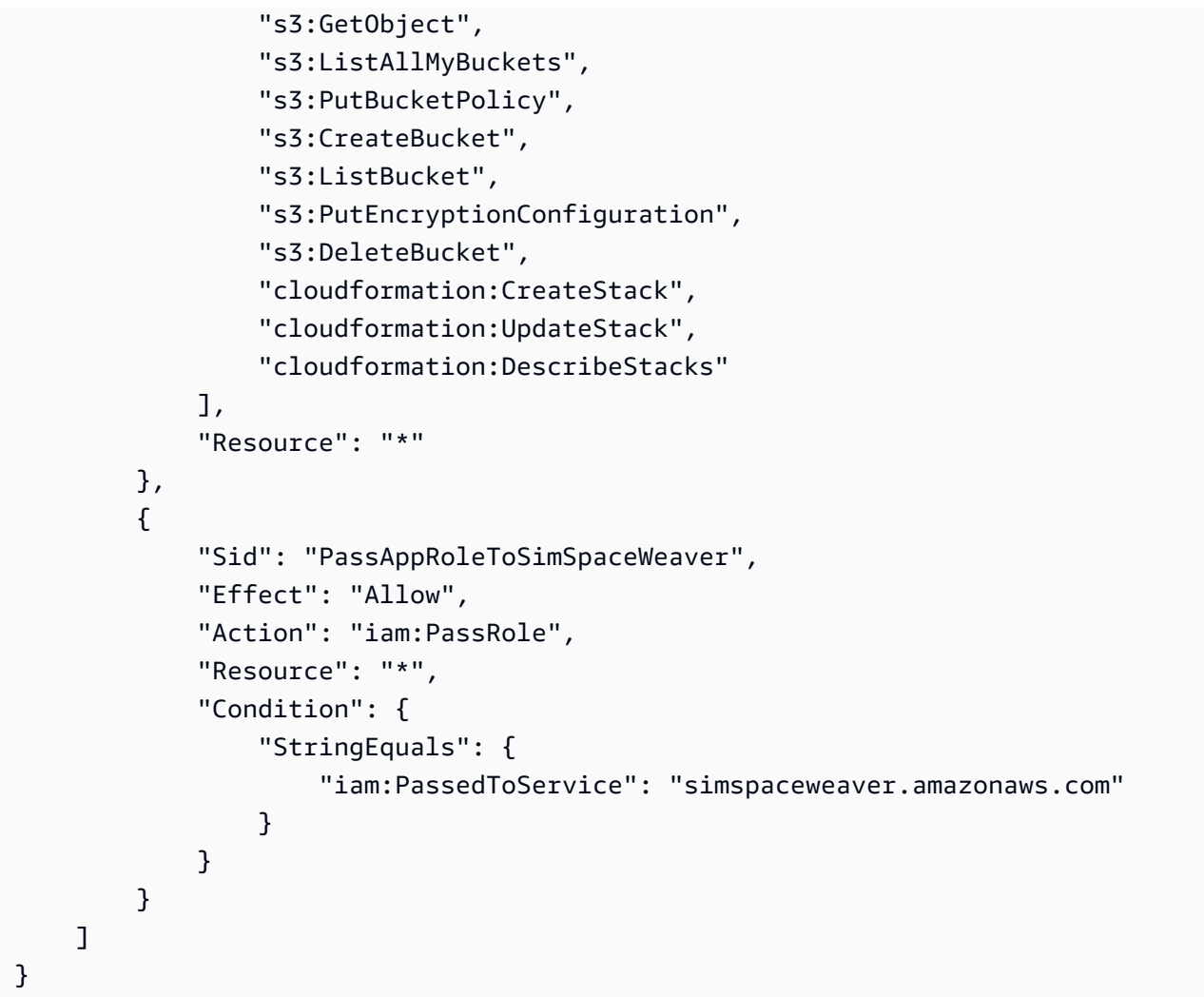

# <span id="page-23-0"></span>Configuration de votre environnement local pourSimSpace Weaver

SimSpace Weaverles simulations s'exécutent dans des environnements conteneurisésAmazon Linux 2 (AL2). Vous devez disposer d'un environnement AL2 pour compiler et lier vos applications au SDK de l'SimSpace Weaverapplication. L'environnement de développement local standard est un conteneur AL2 dansDocker. Si vous choisissez de ne pas l'utiliserDocker, nous fournissons des instructions alternatives pour exécuter un environnement AL2 dansWindows Subsystem for Linux (WSL). Vous pouvez également utiliser votre propre méthode pour créer un environnement AL2 local. Pour découvrir d'autres méthodes permettant d'exécuter AL2 localement, consultez la [documentation](https://docs.aws.amazon.com/AWSEC2/latest/UserGuide/amazon-linux-2-virtual-machine.html)  [Amazon EC2.](https://docs.aws.amazon.com/AWSEC2/latest/UserGuide/amazon-linux-2-virtual-machine.html)

### **A** Important

DockeronMicrosoft Windows est l'environnement de développement standard. Pour vous faciliter la tâche, nous vous suggérons d'autres méthodes pour configurer votre environnement de développement local, mais elles ne sont pas standard et ne sont pas prises en charge.

#### Rubriques

- [Configurer Amazon Linux 2 \(AL2\) dans Docker](#page-24-0)
- [Configurer Amazon Linux 2 \(AL2\) dans Windows Subsystem for Linux \(WSL\)](#page-25-0)

## <span id="page-24-0"></span>Configurer Amazon Linux 2 (AL2) dans Docker

Cette section fournit des instructions pour configurer votre environnement AL2 local dansDocker. Pour obtenir des instructions sur la configuration d'AL2 dansWindows Subsystem for Linux (WSL), reportez-vous [Configurer Amazon Linux 2 \(AL2\) dans Windows Subsystem for Linux \(WSL\)](#page-25-0) à.

#### **Prérequis**

- Microsoft Windows 10ou supérieur
- [Microsoft Visual Studio 2019o](https://learn.microsoft.com/en-us/visualstudio/releases/2019/release-notes)u ultérieurement, avec la [Desktop development with C++c](https://learn.microsoft.com/en-us/cpp/build/vscpp-step-0-installation?view=msvc-160)harge de travail installée
- [CMake3](https://cmake.org/download)
- [Git](https://git-scm.com/downloads)
- [Docker Desktop](https://docs.docker.com/docker-for-windows/install)
- [AWS CLI](https://docs.aws.amazon.com/cli/latest/userguide/install-cliv2.html)

Pour configurer AL2 dans Docker

- 1. Si vous n'avez pas encore configuré vos AWS informations d'identification pour leAWS CLI, suivez ces instructions : [Configuration de l'AWS CLI.](https://docs.aws.amazon.com/cli/latest/userguide/cli-chap-configure.html) Si vous utilisez simplementSimSpace Weaver, vous pouvez configurer le AWS CLI pour utiliser vos SimSpace Weaver informations d'identification par défaut.
- 2. [Téléchargez le package distribuable du SDK de l'SimSpace Weaverapplication](https://artifacts.simspaceweaver.us-east-2.amazonaws.com/latest/SimSpaceWeaverAppSdkDistributable.zip). Il contient les éléments suivants :
- Binaires et bibliothèques pour le développement d'SimSpace Weaverapplications
- Scripts d'assistance qui automatisent certaines parties du flux de travail de développement
- Exemples d'applications illustrant SimSpace Weaver des concepts
- 3. Décompressez le fichier dans celui *sdk-folder*de votre choix.
- 4. Accédez au *sdk-folder*.
- 5. Entrez la commande suivante pour créer une Docker image.

docker-create-image.bat

#### **a** Note

Si une erreur s'affiche au cours de cette étape, assurez-vous qu'elle Docker est en cours d'exécution.

# <span id="page-25-0"></span>Configurer Amazon Linux 2 (AL2) dans Windows Subsystem for Linux (WSL)

Cette section fournit des instructions pour configurer votre environnement AL2 local dansWindows Subsystem for Linux (WSL). Pour obtenir des instructions sur la configuration d'AL2 dansDocker, reportez-vous [Configurer Amazon Linux 2 \(AL2\) dans Docker](#page-24-0) à.

#### **A** Important

Cette section décrit une solution qui utilise une version d'AL2 qui n'est pas détenue, développée ou prise en charge par Amazon. Cette solution est fournie uniquement pour votre commodité, si vous choisissez de ne pas l'utiliserDocker. Amazon AWS décline toute responsabilité si vous choisissez d'utiliser cette solution.

#### **Prérequis**

- [Hyper-V sur Windows 10](https://docs.microsoft.com/en-us/virtualization/hyper-v-on-windows/quick-start/enable-hyper-v)
- [Windows Subsystem for Linux \(WSL\)](https://docs.microsoft.com/en-us/windows/wsl/install)

### • [Distribution AL2 open source tierce pour WSL \(t](https://github.com/yosukes-dev/AmazonWSL)[élécharger la version 2.0.20200722.0-update.2](https://github.com/yosukes-dev/AmazonWSL/releases/tag/2.0.20200722.0-update.2)[\)](https://github.com/yosukes-dev/AmazonWSL)  [\(voir les instructions\)](https://github.com/yosukes-dev/AmazonWSL)

#### **A** Important

Nos WSL instructions utilisent la version [2.0.20200722.0-update.2](https://github.com/yosukes-dev/AmazonWSL/releases/tag/2.0.20200722.0-update.2) de la distribution AL2 pour. WSL Vous risquez de rencontrer des erreurs si vous utilisez une autre version.

#### Pour configurer AL2 dans WSL

1. À l'invite de commande Windows, démarrez votre environnement AL2 dansWSL.

wsl -d Amazon2

#### **A** Important

Pendant que vous lancezWSL, utilisez les instructions Linux au lieu des instructions Windows de ce guide (lorsque vous avez le choix). En l'absence d'instructions Linux, utilisez les substitutions suivantes :

- Utiliser tools/linux au lieu de tools\windows
- Utilisez .sh des scripts plutôt que des .bat scripts
- 2. À l'invite du shell Linux, mettez à jour votre gestionnaire de paquets yum.

yum update -y

#### **A** Important

En cas d'expiration de cette étape, vous devrez peut-être passer à ces procédures WSL1 et les réessayer. Quittez votre session WSL AL2 et entrez ce qui suit à l'invite de commande Windows :

wsl --set-version Amazon2 1

3. Installez l'outil de décompression.

```
yum install -y unzip
```
4. Supprimez tout AWS CLI ce qui yum est installé. Essayez les deux commandes suivantes si vous ne savez pas yum si unAWS CLI.

```
yum remove awscli
```

```
yum remove aws-cli
```
5. Créez un répertoire temporaire et accédez-y.

```
mkdir ~/temp
cd ~/temp
```
6. Téléchargez et installez AWS CLI :

```
curl "https://awscli.amazonaws.com/awscli-exe-linux-x86_64.zip" -o "awscliv2.zip"
unzip awscliv2.zip
./aws/install
```
7. Vous pouvez supprimer le répertoire temporaire.

```
cd \simrm -rf temp
```
8. Redémarrez la session shell pour mettre à jour le chemin dans l'environnement.

exec

9. Configurez vos AWS informations d'identification pour le AWS CLI dans votre environnement AL2. Pour plus d'informations, consultez [Configuration de l'AWS CLI](https://docs.aws.amazon.com/cli/latest/userguide/cli-chap-configure.html). Si vous en utilisezAWS IAM Identity Center, reportez-vous [AWS CLIà la section Configuration du à utiliser AWS IAM](https://docs.aws.amazon.com/cli/latest/userguide/cli-configure-sso.html) [Identity Center](https://docs.aws.amazon.com/cli/latest/userguide/cli-configure-sso.html) dans le guide de AWS Command Line Interface l'utilisateur.

aws configure

10. Installez Git.

yum install -y git

11. Installer wget.

yum install -y wget

12. Créez un dossier pour le SDK de SimSpace Weaver l'application.

mkdir *sdk-folder*

13. Accédez au dossier du SDK.

cd *sdk-folder*

- 14. Téléchargez le fichier distribuable du SDK de l'SimSpace Weaverapplication. Il contient les éléments suivants :
	- Binaires et bibliothèques pour le développement d'SimSpace Weaverapplications
	- Scripts d'assistance qui automatisent certaines parties du flux de travail de développement
	- Exemples d'applications illustrant SimSpace Weaver des concepts

```
wget https://artifacts.simspaceweaver.us-east-2.amazonaws.com/latest/
SimSpaceWeaverAppSdkDistributable.zip
```
15. Décompressez le fichier.

unzip \*.zip

16. Exécutez le script de configuration supplémentaire.

source ./setup-wsl-distro.sh

#### **a** Note

Vous n'avez besoin de le faire qu'une seule fois pour votre environnement AL2 dansWSL.

# <span id="page-29-0"></span>Utilisation d'un logiciel sous licence avecAWS SimSpace Weaver

AWS SimSpace Weavervous permet de créer des simulations avec le moteur de simulation et le contenu de votre choix. Dans le cadre de votre utilisation deSimSpace Weaver, vous êtes responsable de l'obtention, de la maintenance et du respect des termes de licence de tout logiciel ou contenu que vous utilisez dans vos simulations. Vérifiez que votre contrat de licence autorise le déploiement de votre logiciel et de votre contenu dans un environnement hébergé virtuel.

# <span id="page-30-0"></span>Démarrer avec SimSpace Weaver

Cette section comprend des didacticiels pour vous aider à démarrerSimSpace Weaver. Ces didacticiels vous présentent le flux de travail général permettant de créer des simulations avecSimSpace Weaver. Dans les deux didacticiels, vous apprendrez à créer, déployer et exécuter des simulations dansSimSpace Weaver. Nous vous recommandons de commencer par le didacticiel de démarrage rapide pour exécuter une simulation en quelques minutes. Suivez ensuite le didacticiel détaillé pour en savoir plus sur chaque étape du processus.

Ces didacticiels utilisent un exemple d'application (PathfindingSample) inclus dans le fichier .zip du SDK deSimSpace Weaver l'application que vous avez téléchargé au cours des [procédures](#page-23-0) [de configuration](#page-23-0). L'exemple d'application présente les concepts communs à toutes lesSimSpace Weaver simulations, notamment le partitionnement spatial, le transfert d'entités entre partitions, les applications et les abonnements.

Dans les didacticiels, vous allez créer une simulation avec quatre partitions spatiales. Une instance distincte de l'applicationPathfindingSample spatiale gère chaque partition individuelle. Les applications spatiales créent des entités dans leurs propres partitions. Les entités se déplacent vers une position particulière dans le monde de simulation, évitant les obstacles lorsqu'elles se déplacent. Vous pouvez utiliser une application client distincte (incluse dans le SDK deSimSpace Weaver l'application) pour visualiser la simulation.

### Rubriques

- [Tutoriel de démarrage rapide : créez et exécutez une simulation en quelques minutes](#page-30-1)
- [Tutoriel détaillé : découvrez les détails lors de la création de l'exemple d'application](#page-61-0)

# <span id="page-30-1"></span>Tutoriel de démarrage rapide : créez et exécutez une simulation en quelques minutes

Ce didacticiel vous guide tout au long du processus de création et d'exécution d'une simulationSimSpace Weaver en quelques minutes. Nous vous recommandons de commencer par ce didacticiel, puis de suivre le didacticiel détaillé par la suite.

### Prérequis

Avant de commencer, veillez à achever les étapes de[Configuration pour SimSpace Weaver](#page-20-0).

#### Étapes

- [Étape 1 : Créer un projet](#page-31-0)
- [Étape 2 : activer la journalisation \(facultatif\)](#page-34-0)
- [Étape 3 : Exécuter le script de démarrage rapide](#page-36-0)
- [Étape 4 : Obtenez votre adresse IP et votre numéro de port](#page-39-0)
- [Étape 5 : Afficher votre simulation](#page-47-0)
- [Étape 6 : Arrêtez et nettoyez votre simulation](#page-54-0)

# <span id="page-31-0"></span>Étape 1 : Créer un projet

Le SDK de SimSpace Weaver l'application distribuable contient un script qui crée un projet à partir du projet groupéPathfindingSample. Vous devez exécuter le script depuis son emplacement dans votre système de fichiers. Le script crée un *chemin project-name*intérieur en utilisant les valeurs que vous fournissez sur la ligne de commande.

#### Docker

Pour créer un projet

1. À l'invite de Windows commande, accédez au dossier de votre projet.

```
cd sdk-folder
```
2. Exécutez le script create-project.bat.

.\create-project.bat --name *project-name* --path *path*

La liste complète des commandes et des paramètres suit.

```
.\create-project.bat --name project-name --path path --app-sdk-version version-
number --template template-name --overwriteproject
```
#### **A** Important

N'utilisez pas un nom de projet de plus de 20 caractères. Le dépassement de cette limite peut entraîner des erreurs.

#### **a** Note

Si vous êtes invité à partager un disque avecDocker, choisissez Yesde partager.

### A Important

Si vous utilisez AWS IAM Identity Center ou nommez des profils pour le AWS Command Line Interface (AWS CLI), vous devez utiliser la version 1.12.1 ou supérieure du SDK de SimSpace Weaver l'application. La dernière version est 1.16.0. Pour plus d'informations sur les versions SimSpace Weaver, veuillez consulter [Versions SimSpace Weaver](#page-318-0). Les scripts du SDK de SimSpace Weaver l'application utilisent leAWS CLI. Si vous utilisez IAM Identity Center, vous pouvez soit copier votre profil IAM Identity Center pour le AWS CLI dans votre default profil, soit fournir le nom de votre profil IAM Identity Center aux scripts du SDK de SimSpace Weaver l'application avec le paramètre. --profile *cli-profile-name* Pour plus d'informations, voir [Configuration du AWS CLI à utiliser AWS IAM Identity](https://docs.aws.amazon.com/cli/latest/userguide/cli-configure-sso.html)  [Center](https://docs.aws.amazon.com/cli/latest/userguide/cli-configure-sso.html) dans le Guide de l'AWS Command Line Interfaceutilisateur et [Paramètres des](https://docs.aws.amazon.com/cli/latest/userguide/cli-configure-files.html)  [fichiers de configuration et d'identification](https://docs.aws.amazon.com/cli/latest/userguide/cli-configure-files.html) dans le Guide de l'AWS Command Line Interfaceutilisateur.

#### **WSL**

#### **A** Important

Nous fournissons ces instructions pour vous faciliter la tâche. Ils sont destinés à être utilisés avec Windows Subsystem for Linux (WSL) et ne sont pas pris en charge. Pour plus d'informations, consultez [Configuration de votre environnement local pourSimSpace](#page-23-0) [Weaver](#page-23-0).

#### Pour créer un projet

1. À l'invite du Linux shell, accédez au dossier de votre projet.

#### cd *sdk-folder*

2. Exécutez le script create-project.sh.

./create-project.sh --name *project-name* --path *path*

La liste complète des commandes et des paramètres suit.

```
./create-project.sh --name project-name --path path --profile cli-profile-name
 --app-sdk-version version-number --template template-name --overwriteproject
```
#### **A** Important

N'utilisez pas un nom de projet de plus de 20 caractères. Le dépassement de cette limite peut entraîner des erreurs.

#### **A** Important

Si vous utilisez AWS IAM Identity Center ou nommez des profils pour le AWS Command Line Interface (AWS CLI), vous devez utiliser la version 1.12.1 ou supérieure du SDK de SimSpace Weaver l'application. La dernière version est 1.16.0. Pour plus d'informations sur les versions SimSpace Weaver, veuillez consulter [Versions SimSpace Weaver](#page-318-0). Les scripts du SDK de SimSpace Weaver l'application utilisent leAWS CLI. Si vous utilisez IAM Identity Center, vous pouvez soit copier votre profil IAM Identity Center pour le AWS CLI dans votre default profil, soit fournir le nom de votre profil IAM Identity Center aux scripts du SDK de SimSpace Weaver l'application avec le paramètre. --profile *cli-profile-name* Pour plus d'informations, voir [Configuration du AWS CLI à utiliser AWS IAM Identity](https://docs.aws.amazon.com/cli/latest/userguide/cli-configure-sso.html)  [Center](https://docs.aws.amazon.com/cli/latest/userguide/cli-configure-sso.html) dans le Guide de l'AWS Command Line Interfaceutilisateur et [Paramètres des](https://docs.aws.amazon.com/cli/latest/userguide/cli-configure-files.html)  [fichiers de configuration et d'identification](https://docs.aws.amazon.com/cli/latest/userguide/cli-configure-files.html) dans le Guide de l'AWS Command Line Interfaceutilisateur.

#### Paramètres

#### name

Le nom de votre projet.

#### path

Emplacement du projet dans votre système de fichiers. La structure du projet peut parfois comporter de longs chemins de fichiers qui peuvent dépasser la limite de longueur de chemin de votre système d'exploitation. Nous vous recommandons d'utiliser un nom de chemin aussi court que possible.

#### profile

Nom du AWS CLI profil que le script doit utiliser pour l'authentification. Pour plus d'informations, consultez [la section Configuration et paramètres des fichiers d'identification](https://docs.aws.amazon.com/cli/latest/userguide/cli-configure-files.html) dans le Guide de l'AWS Command Line Interfaceutilisateur. Ce paramètre n'est disponible que pour la version 1.12.1 ou supérieure du SDK de l'SimSpace Weaverapplication. Pour de plus amples informations sur les versions d'SimSpace Weaver, veuillez consulter [Versions SimSpace Weaver](#page-318-0).

#### app-sdk-version

(facultatif) Version du SDK de l'SimSpace Weaverapplication utilisée par votre projet. Vous allez créer et lier vos applications à l'aide de cette version. Si le script ne trouve pas la version à l'emplacement du distribuable, ou si vous ne fournissez pas le numéro de version, le script téléchargera automatiquement la dernière version.

#### template

(facultatif) Un modèle de projet que le script utilisera pour créer votre projet. Si vous ne fournissez pas de modèle, le script utilisera lePathfindingSample. Valeurs valides :

- **PathfindingSample**: un exemple d'application qui utilise un seul [travailleur](#page-353-0).
- **MultiWorkerPathfindingSample**: une version de l'exemple d'application qui utilise plusieurs outils de [travail](#page-353-0).

#### overwriteproject

(facultatif) Utilisez cette option pour remplacer un dossier de projet existant portant le même nom et le même chemin de projet.

# <span id="page-34-0"></span>Étape 2 : activer la journalisation (facultatif)

La déconnexion est désactivée par défaut pour le PathfindingSample projet. Ce didacticiel part du principe que la connexion est activée. Vous pouvez choisir d'activer la journalisation, mais c'est facultatif.

### **A** Important

PathfindingSampleGénère de grandes quantités de données de journal. Si vous choisissez d'activer la journalisation, vous recevrez des frais de facturation pour les données du journal. Vous continuerez à recevoir des frais de facturation pour les données du journal tant qu'elles existent. Nous vous recommandons vivement d'arrêter cette simulation et d'effectuer les étapes de nettoyage à la fin du didacticiel dès que possible si vous activez la journalisation.

#### Pour activer la journalisation

1. Ouvrez le fichier suivant dans un éditeur de texte :

**Docker** 

*project-folder*\tools\*project-name*-schema.yaml

#### **a** Note

Votre *dossier de projet path*\*project-name* utilise les valeurs que vous avez fournies lors de la création du projet.

**WSL** 

### **A** Important

Nous fournissons ces instructions pour vous faciliter la tâche. Ils sont destinés à être utilisés avec Windows Subsystem for Linux (WSL) et ne sont pas pris en charge. Pour plus d'informations, consultez [Configuration de votre environnement local](#page-23-0)  [pourSimSpace Weaver](#page-23-0).

*project-folder*/tools/*project-name*-schema.yaml
### **a** Note

Votre *dossier de projet path*/*project-name* utilise les valeurs que vous avez fournies lors de la création du projet.

2. Trouvez la simulation\_properties: section au début du fichier :

```
simulation_properties: 
   default_entity_index_key_type: "Vector3<f32>"
```
3. Insérer les 2 lignes suivantes après la ligne simulation\_properties: :

```
 log_destination_service: "logs" 
 log_destination_resource_name: "MySimulationLogs"
```
4. Vérifiez que votre simulation\_properties: section est identique à la suivante :

```
simulation_properties: 
  log_destination_service: "logs" 
   log_destination_resource_name: "MySimulationLogs" 
   default_entity_index_key_type: "Vector3<f32>"
```
5. Enregistrez le fichier et quittez votre éditeur de texte.

# Étape 3 : Exécuter le script de démarrage rapide

L'exemple d'application inclut un script de démarrage rapide. Le script créera, compilera, téléchargera et démarrera votre simulation et ses applications.

Docker

Pour exécuter le script de démarrage rapide

1. Si ce n'est pas déjà fait, rendez-vous dans le dossier d'outils correspondant à votre projet et à votre plateforme. Vous *path*\*project-name* utilisez les valeurs que vous avez fournies lors de la création du projet. *project-folder*

À l'invite de Windows commande, entrez :

### cd *project-folder*\tools\windows

2. Exécutez le script de démarrage rapide pour ce projet.

.\quick-start-*project-name*-cli.bat

### **A** Important

À partir de la version 1.12.3, le quick-start script démarre votre simulation avec une durée maximale d'une heure. Vous pouvez utiliser le --maximum-duration paramètre pour définir une durée maximale différente. Dans la version 1.12.2 ou inférieure, vous ne pouvez pas définir de durée maximale pour le script et les simulations ont une durée maximale de 14 jours. Pour plus d'informations sur la durée maximale d'une simulation, consulte[zDurée maximale d'une flux.](#page-127-0)

### **A** Important

Si vous utilisez AWS IAM Identity Center ou nommez des profils pour le AWS Command Line Interface (AWS CLI), vous devez utiliser la version 1.12.1 ou supérieure du SDK de SimSpace Weaver l'application. La dernière version est la 1.16.0. Pour plus d'informations sur les versions SimSpace Weaver, veuillez consulter [Versions SimSpace Weaver](#page-318-0). Les scripts du SDK de SimSpace Weaver l'application utilisent leAWS CLI. Si vous utilisez IAM Identity Center, vous pouvez soit copier votre profil IAM Identity Center pour le AWS CLI dans votre default profil, soit fournir le nom de votre profil IAM Identity Center aux scripts du SDK de SimSpace Weaver l'application avec le paramètre. --profile *cli-profilename* Pour plus d'informations, voir [Configuration du AWS CLI à utiliser AWS](https://docs.aws.amazon.com/cli/latest/userguide/cli-configure-sso.html)  [IAM Identity Center](https://docs.aws.amazon.com/cli/latest/userguide/cli-configure-sso.html) dans le Guide de l'AWS Command Line Interfaceutilisateur et [Paramètres des fichiers de configuration et d'identification](https://docs.aws.amazon.com/cli/latest/userguide/cli-configure-files.html) dans le Guide de l'AWS Command Line Interfaceutilisateur.

### **WSL**

### **A** Important

Nous fournissons ces instructions pour vous faciliter la tâche. Ils sont destinés à être utilisés avec Windows Subsystem for Linux (WSL) et ne sont pas pris en charge. Pour plus d'informations, consultez [Configuration de votre environnement local pourSimSpace](#page-23-0) [Weaver](#page-23-0).

Pour exécuter le script de démarrage rapide

1. Si ce n'*project-folder*est pas déjà fait, accédez au dossier d'outils correspondant à votre projet et à votre plateforme. Vous *path*/*project-name* utilisez les valeurs que vous avez fournies lors de la création du projet.

À l'invite du Linux shell, entrez :

cd *project-folder*/tools/linux

2. Exécutez le script de démarrage rapide pour ce projet.

./quick-start-*project-name*-cli.sh

### **A** Important

À partir de la version 1.12.3, le quick-start script démarre votre simulation avec une durée maximale d'une heure. Vous pouvez utiliser le --maximum-duration paramètre pour définir une durée maximale différente. Dans la version 1.12.2 ou inférieure, vous ne pouvez pas définir de durée maximale pour le script et les simulations ont une durée maximale de 14 jours. Pour plus d'informations sur la durée maximale d'une simulation, consulte[zDurée maximale d'une flux.](#page-127-0)

### **A** Important

Si vous utilisez AWS IAM Identity Center ou nommez des profils pour le AWS Command Line Interface (AWS CLI), vous devez utiliser la version 1.12.1 ou

supérieure du SDK de SimSpace Weaver l'application. La dernière version est la 1.16.0. Pour plus d'informations sur les versions SimSpace Weaver, veuillez consulter [Versions SimSpace Weaver](#page-318-0). Les scripts du SDK de SimSpace Weaver l'application utilisent leAWS CLI. Si vous utilisez IAM Identity Center, vous pouvez soit copier votre profil IAM Identity Center pour le AWS CLI dans votre default profil, soit fournir le nom de votre profil IAM Identity Center aux scripts du SDK de SimSpace Weaver l'application avec le paramètre. --profile *cli-profilename* Pour plus d'informations, voir [Configuration du AWS CLI à utiliser AWS](https://docs.aws.amazon.com/cli/latest/userguide/cli-configure-sso.html)  [IAM Identity Center](https://docs.aws.amazon.com/cli/latest/userguide/cli-configure-sso.html) dans le Guide de l'AWS Command Line Interfaceutilisateur et [Paramètres des fichiers de configuration et d'identification](https://docs.aws.amazon.com/cli/latest/userguide/cli-configure-files.html) dans le Guide de l'AWS Command Line Interfaceutilisateur.

Le script démarrera une boucle et s'arrêtera automatiquement une fois que tous les composants seront prêtsSTARTED. Recherchez un résultat similaire à ce qui suit :

[2022-10-04T22:15:28] [INFO] Describe Simulation Results: [2022-10-04T22:15:28] [INFO] { **"Status": "STARTED",** "Name": "MyProjectSimulation\_22-10-04\_22\_10\_15", "RoleArn": "arn:aws:iam::111122223333:role/weaver-MyProject-app-role", "CreationTime": 1664921418.09,

# Étape 4 : Obtenez votre adresse IP et votre numéro de port

Vous devez obtenir l'adresse IP et le numéro de port de votre application de visualisation (personnalisée) afin de pouvoir vous connecter à la simulation. La procédure suivante part du principe que vous ne savez rien de votre simulation (tel que le nom de la simulation). Vous pouvez utiliser cette procédure à tout moment pour trouver l'adresse IP et le numéro de port d'une application personnalisée ou d'une application de service. L'exemple de sortie suivant concerne un projet nomméMyProject.

### **Docker**

Pour obtenir votre adresse IP et votre numéro de port

1. Si ce n'est pas déjà fait, rendez-vous dans le dossier d'outils correspondant à votre projet et à votre plateforme. Vous *path*\*project-name* utilisez les valeurs que vous avez fournies lors de la création du projet. *project-folder*

À l'invite de Windows commande, entrez :

cd *project-folder*\tools\windows

2. Utilisez l' ListSimulationsAPI pour obtenir le nom de votre simulation.

.\weaver-*project-name*-cli.bat list-simulations

### **A** Important

Si vous utilisez AWS IAM Identity Center ou nommez des profils pour le AWS Command Line Interface (AWS CLI), vous devez utiliser la version 1.12.1 ou supérieure du SDK de SimSpace Weaver l'application. La dernière version est la 1.16.0. Pour plus d'informations sur les versions SimSpace Weaver, veuillez consulter [Versions SimSpace Weaver](#page-318-0). Les scripts du SDK de SimSpace Weaver l'application utilisent leAWS CLI. Si vous utilisez IAM Identity Center, vous pouvez soit copier votre profil IAM Identity Center pour le AWS CLI dans votre default profil, soit fournir le nom de votre profil IAM Identity Center aux scripts du SDK de SimSpace Weaver l'application avec le paramètre. --profile *cli-profilename* Pour plus d'informations, voir [Configuration du AWS CLI à utiliser AWS](https://docs.aws.amazon.com/cli/latest/userguide/cli-configure-sso.html)  [IAM Identity Center](https://docs.aws.amazon.com/cli/latest/userguide/cli-configure-sso.html) dans le Guide de l'AWS Command Line Interfaceutilisateur et [Paramètres des fichiers de configuration et d'identification](https://docs.aws.amazon.com/cli/latest/userguide/cli-configure-files.html) dans le Guide de l'AWS Command Line Interfaceutilisateur.

Exemple de sortie :

{

"Simulations": [

```
 { 
              "Status": "STARTED", 
              "CreationTime": 1664921418.09, 
              "Name": "MyProjectSimulation_22-10-04_22_10_15", 
              "Arn": "arn:aws:simspaceweaver:us-west-2: 111122223333:simulation/
MyProjectSimulation_22-10-04_22_10_15", 
              "TargetStatus": "STARTED" 
         } 
     ]
}
```
3. Utilisez l' DescribeSimulationAPI pour obtenir la liste des domaines de votre simulation.

```
.\weaver-project-name-cli.bat describe-simulation --simulation simulation-name
```
Recherchez la Domains section dans la LiveSimulationState section de la sortie.

Exemple de sortie :

```
 "LiveSimulationState": { 
          "Domains": [ 
              { 
                   "Type": "", 
                   "Name": "MySpatialSimulation", 
                   "Lifecycle": "Unknown" 
              }, 
             \left\{ \right. "Type": "", 
                   "Name": "MyViewDomain", 
                   "Lifecycle": "ByRequest" 
 } 
          ],
```
4. Utilisez l' ListAppsAPI pour obtenir la liste des applications personnalisées d'un domaine. Le nom de domaine de l'application d'affichage (personnalisée) dans l'exemple de projet estMyViewDomain. Recherchez le nom de l'application dans le résultat.

.\weaver-*project-name*-cli.bat list-apps --simulation *simulation-name* - domain *domain-name*

### Exemple de sortie :

```
{ 
     "Apps": [ 
          { 
              "Status": "STARTED", 
              "Domain": "MyViewDomain", 
               "TargetStatus": "STARTED", 
              "Name": "ViewApp", 
               "Simulation": "MyProjectSimulation_22-10-04_22_10_15" 
          } 
     ]
}
```
5. Utilisez l' DescribeAppAPI pour obtenir l'adresse IP et le numéro de port. Pour l'exemple de projet, le nom de domaine est MyViewDomain et le nom de l'application estViewApp.

```
.\weaver-project-name-cli.bat describe-app --simulation simulation-name --
domain domain-name --app app-name
```
L'adresse IP et le numéro de port se trouvent dans le EndpointInfo bloc de sortie. L'adresse IP est la valeur de Address et le numéro de port est la valeur deActual.

Exemple de sortie :

```
{ 
     "Status": "STARTED", 
     "Domain": "MyViewDomain", 
     "TargetStatus": "STARTED", 
     "Simulation": "MyProjectSimulation_22-10-04_22_10_15", 
     "LaunchOverrides": { 
          "LaunchCommands": []
```

```
 }, 
     "EndpointInfo": { 
          "IngressPortMappings": [ 
\{\hspace{.1cm} \} "Declared": 7000, 
                  "Actual": 4321
 } 
         ], 
          "Address": "198.51.100.135" 
     }, 
     "Name": "ViewApp"
}
```
### **a** Note

La valeur de Declared est le numéro de port auquel le code de votre application doit être lié. La valeur de Actual est le numéro de port qui SimSpace Weaver permet aux clients de se connecter à votre application. SimSpace Weavermappe le Declared port par Actual rapport au port.

### **WSL**

### **A** Important

Nous vous fournissons ces instructions pour vous faciliter la tâche. Ils sont destinés à être utilisés avec Windows Subsystem for Linux (WSL) et ne sont pas pris en charge. Pour plus d'informations, consultez [Configuration de votre environnement local pourSimSpace](#page-23-0) [Weaver](#page-23-0).

Pour obtenir votre adresse IP et votre numéro de port

1. Si ce n'*project-folder*est pas déjà fait, accédez au dossier d'outils correspondant à votre projet et à votre plateforme. Vous *path*/*project-name* utilisez les valeurs que vous avez fournies lors de la création du projet.

À l'invite du Linux shell, entrez :

### cd *project-folder*/tools/linux

2. Utilisez l' ListSimulationsAPI pour obtenir le nom de votre simulation.

./weaver-*project-name*-cli.sh list-simulations

### **A** Important

Si vous utilisez AWS IAM Identity Center ou nommez des profils pour le AWS Command Line Interface (AWS CLI), vous devez utiliser la version 1.12.1 ou supérieure du SDK de SimSpace Weaver l'application. La dernière version est la 1.16.0. Pour plus d'informations sur les versions SimSpace Weaver, veuillez consulter [Versions SimSpace Weaver](#page-318-0). Les scripts du SDK de SimSpace Weaver l'application utilisent leAWS CLI. Si vous utilisez IAM Identity Center, vous pouvez soit copier votre profil IAM Identity Center pour le AWS CLI dans votre default profil, soit fournir le nom de votre profil IAM Identity Center aux scripts du SDK de SimSpace Weaver l'application avec le paramètre. --profile *cli-profilename* Pour plus d'informations, voir [Configuration du AWS CLI à utiliser AWS](https://docs.aws.amazon.com/cli/latest/userguide/cli-configure-sso.html)  [IAM Identity Center](https://docs.aws.amazon.com/cli/latest/userguide/cli-configure-sso.html) dans le Guide de l'AWS Command Line Interfaceutilisateur et [Paramètres des fichiers de configuration et d'identification](https://docs.aws.amazon.com/cli/latest/userguide/cli-configure-files.html) dans le Guide de l'AWS Command Line Interfaceutilisateur.

Exemple de sortie :

```
{ 
     "Simulations": [ 
         { 
              "Status": "STARTED", 
              "CreationTime": 1664921418.09, 
              "Name": "MyProjectSimulation_22-10-04_22_10_15", 
              "Arn": "arn:aws:simspaceweaver:us-west-2: 111122223333:simulation/
MyProjectSimulation_22-10-04_22_10_15", 
              "TargetStatus": "STARTED" 
         } 
     ]
```
}

3. Utilisez l' DescribeSimulationAPI pour obtenir la liste des domaines de votre simulation.

```
./weaver-project-name-cli.sh describe-simulation --simulation simulation-name
```
Recherchez la Domains section dans la LiveSimulationState section de la sortie.

Exemple de sortie :

```
 "LiveSimulationState": { 
         "Domains": [ 
              { 
                  "Type": "", 
                  "Name": "MySpatialSimulation", 
                  "Lifecycle": "Unknown" 
              }, 
              { 
                  "Type": "", 
                  "Name": "MyViewDomain", 
                  "Lifecycle": "ByRequest" 
 } 
         ],
```
4. Utilisez l' ListAppsAPI pour obtenir la liste des applications personnalisées d'un domaine. Le nom de domaine de l'application d'affichage (personnalisée) dans l'exemple de projet estMyViewDomain. Recherchez le nom de l'application dans le résultat.

```
./weaver-project-name-cli.sh list-apps --simulation simulation-name --
domain domain-name
```
Exemple de sortie :

{ "Apps": [

```
 { 
              "Status": "STARTED", 
              "Domain": "MyViewDomain", 
              "TargetStatus": "STARTED", 
              "Name": "ViewApp", 
              "Simulation": "MyProjectSimulation_22-10-04_22_10_15" 
          } 
     ]
}
```
5. Utilisez l' DescribeAppAPI pour obtenir l'adresse IP et le numéro de port. Pour l'exemple de projet, le nom de domaine est MyViewDomain et le nom de l'application estViewApp.

```
./weaver-project-name-cli.sh describe-app --simulation simulation-name --
domain domain-name --app app-name
```
L'adresse IP et le numéro de port se trouvent dans le EndpointInfo bloc de sortie. L'adresse IP est la valeur de Address et le numéro de port est la valeur deActual.

Exemple de sortie :

```
{ 
     "Status": "STARTED", 
     "Domain": "MyViewDomain", 
     "TargetStatus": "STARTED", 
     "Simulation": "MyProjectSimulation_22-10-04_22_10_15", 
     "LaunchOverrides": { 
          "LaunchCommands": [] 
     }, 
     "EndpointInfo": { 
          "IngressPortMappings": [ 
\{\hspace{.1cm} \} "Declared": 7000, 
                  "Actual": 4321
 } 
         ], 
          "Address": "198.51.100.135" 
     }, 
     "Name": "ViewApp"
```
}

### **a** Note

La valeur de Declared est le numéro de port auquel le code de votre application doit être lié. La valeur de Actual est le numéro de port qui SimSpace Weaver permet aux clients de se connecter à votre application. SimSpace Weavermappe le Declared port par Actual rapport au port.

# Étape 5 : Afficher votre simulation

Le SDK de SimSpace Weaver l'application propose différentes options pour afficher l'exemple d'application. Vous pouvez utiliser l'exemple de client de console si vous ne disposez d'aucun support local pour Unreal Engine le développement. Les instructions destinées au Unreal Engine client partent du principe que vous utilisezWindows.

Le client de console affiche une liste des événements d'entité au fur et à mesure qu'ils se produisent. Le client obtient les informations relatives à l'événement de l'entité auprès duViewApp. Si le client de console affiche la liste des événements, cela confirme la connectivité réseau avec l'activité ViewApp et dans votre simulation.

La PathfindingSample simulation crée des entités fixes et mobiles sur un plan bidimensionnel. Les entités mobiles se déplacent autour des entités stationnaires. Le client Unreal Engine fournit une visualisation des événements de l'entité.

Windows console client

### **Prérequis**

- Microsoft Windows 10ou supérieur
- [Microsoft Visual Studio 2019o](https://learn.microsoft.com/en-us/visualstudio/releases/2019/release-notes)u ultérieurement, avec la [Desktop development with C++c](https://learn.microsoft.com/en-us/cpp/build/vscpp-step-0-installation?view=msvc-160)harge de travail installée
- [CMake3](https://cmake.org/download)
- [Git](https://git-scm.com/downloads)

Pour vous connecter à l'exemple d'application à l'aide du client de console d'exemple

1. Dans une fenêtre d'invite de commande, accédez au dossier du client de console (dans le dossier du SDK de l'application).

cd *sdk-folder*\packaging-tools\clients\PathfindingSampleClients\ConsoleClient

2. CMake3À utiliser pour créer une Visual Studio solution dans ce dossier.

cmake .

**a** Note

Assurez-vous d'inclure l'espace et le point à la fin.

**A** Important

Gardez la fenêtre d'invite de commande ouverte pour les étapes suivantes.

- 3. DansVisual Studio, ouvrez celui PathfindingSampleConsoleClient.sln que vous avez créé à l'étape précédente.
- 4. Sélectionnez la configuration de RelWithDebInfoconstruction.
- 5. Choisissez Build> Build Solution.
- 6. Dans votre fenêtre d'invite de commande précédente, accédez au dossier de sortie de génération situé dans le dossier du client de console.

cd RelWithDebInfo

7. Exécutez le client avec l'adresse IP et le numéro de port de votreViewApp.

.\ConsoleClient.exe --url tcp://*ip-address*:*port-number*

Votre fenêtre d'invite de commande doit afficher des numéros pour les événements de mise à jour, de suppression et de création d'entités, comme dans l'exemple de sortie suivant.

### **a** Note

Les adresses IP et les numéros de port figurant dans l'exemple de sortie suivant sont des espaces réservés. Fournissez votre adresse IP et votre numéro de port ViewApp au client de console. Indiquez le numéro de Actual port si vous souhaitez vous connecter à un port ViewApp qui s'exécute dans leAWS Cloud. Indiquez l'adresse IP et le numéro de port 127.0.0. 1:7000 lorsque vous vous connectez à un système ViewApp qui s'exécute sur votre système local. Pour plus d'informations, consultez [Développement local](#page-133-0).

```
##PathfindingSample#ViewApp Message Reader##
Added argument url:tcp://198.51.100.135:4321
Some subscription arguments are missing, restoring defaults.
*****
Sample usage without a MoveStrategy:
ConsoleClient --url tcp://198.51.100.135:4321 --subs-center-x 600 --subs-center-
y 500 --subs-radius 50
Sample usage with CircleMoveStrategy:
ConsoleClient --url tcp://198.51.100.135:4321 --subs-center-x 600 --subs-center-
y 500 --subs-radius 50 --subs-move-strategy circle --circle-center-x 500 --
circle-center-y 500 --circle-speed 0.001
*****
Starting NNG client. NNG version: 1.2.4
Creating socket ...done.
Connecting to View App ... done.
Initiating connection to tcp:// 198.51.100.135:4321 ... done.
Receiving messages ...
[2022-10-04 19:13:00.710] CreateEntity Count: 72
[2022-10-04 19:13:00.756] UpdateEntity Count: 42
[2022-10-04 19:13:00.794] DeleteEntity Count: 72
[2022-10-04 19:13:03.690] CreateEntity Count: 11
[2022-10-04 19:13:03.725] UpdateEntity Count: 2
[2022-10-04 19:13:03.757] UpdateEntity Count: 2
```
### [2022-10-04 19:13:03.790] UpdateEntity Count: 2

### **a** Note

Pour obtenir des conseils de résolution des problèmes, consultez[PathfindingSample](#page-293-0)  [le client de console ne parvient pas à se connecter](#page-293-0).

8. Appuyez sur CTRL+C cette touche pour quitter le client de console.

### Linux console client

### **A** Important

Nous fournissons ces instructions pour vous faciliter la tâche. Ils peuvent ne pas fonctionner dans certains Linux environnements. Ces procédures ne sont pas prises en charge.

Cette procédure part du principe que vous travaillez entièrement dans un Linux environnement. Vous pouvez également visualiser votre simulation à l'aide des clients intégrésWindows.

### Prérequis

- CMake3
- Ccompilateur (déjà inclus dansAmazon Linux 2)
- Git

Pour vous connecter à l'exemple d'application à l'aide du client de console d'exemple

1. À l'invite du Linux shell, accédez au dossier du client de console (dans le dossier du SDK de l'application).

cd *sdk-folder*/packaging-tools/clients/PathfindingSampleClients/ConsoleClient

2. Créez un dossier de compilation.

mkdir build

3. Accédez au dossier de construction.

cd build

4. CMake3À utiliser pour créer le client.

cmake3 ../ && cmake3 --build .

### **a** Note

Assurez-vous d'inclure l'espace et le point à la fin.

5. Exécutez le client avec l'adresse IP et le numéro de port de votreViewApp.

./ConsoleClient --url tcp://*ip-address*:*port-number*

Votre fenêtre d'invite de commande doit afficher des numéros pour les événements de mise à jour, de suppression et de création d'entités, comme dans l'exemple de sortie suivant.

### **a** Note

Les adresses IP et les numéros de port figurant dans l'exemple de sortie suivant sont des espaces réservés. Fournissez votre adresse IP et votre numéro de port ViewApp au client de console. Indiquez le numéro de Actual port si vous souhaitez vous connecter à un port ViewApp qui s'exécute dans leAWS Cloud. Indiquez l'adresse IP et le numéro de port 127.0.0. 1:7000 lorsque vous vous connectez à un système ViewApp qui s'exécute sur votre système local. Pour plus d'informations, consultez [Développement local](#page-133-0).

```
##PathfindingSample#ViewApp Message Reader##
Added argument url:tcp://198.51.100.135:4321
Some subscription arguments are missing, restoring defaults.
*****
```

```
Sample usage without a MoveStrategy:
ConsoleClient --url tcp://198.51.100.135:4321 --subs-center-x 600 --subs-center-
y 500 --subs-radius 50
Sample usage with CircleMoveStrategy:
ConsoleClient --url tcp://198.51.100.135:4321 --subs-center-x 600 --subs-center-
y 500 --subs-radius 50 --subs-move-strategy circle --circle-center-x 500 --
circle-center-y 500 --circle-speed 0.001
*****
Starting NNG client. NNG version: 1.2.4
Creating socket ...done.
Connecting to View App ... done.
Initiating connection to tcp:// 198.51.100.135:4321 ... done.
Receiving messages ...
[2022-10-04 19:13:00.710] CreateEntity Count: 72
[2022-10-04 19:13:00.756] UpdateEntity Count: 42
[2022-10-04 19:13:00.794] DeleteEntity Count: 72
[2022-10-04 19:13:03.690] CreateEntity Count: 11
[2022-10-04 19:13:03.725] UpdateEntity Count: 2
[2022-10-04 19:13:03.757] UpdateEntity Count: 2
[2022-10-04 19:13:03.790] UpdateEntity Count: 2
```
### **a** Note

Pour obtenir des conseils de résolution des problèmes, consultez[PathfindingSample](#page-293-0)  [le client de console ne parvient pas à se connecter](#page-293-0).

6. Appuyez sur CTRL+C cette touche pour quitter le client de console.

### Unreal Engine on Windows

### Prérequis

- Unreal Engine 5environnement de développement
- Microsoft .NET Framework 4.8 Developer Pack
- Windowsclient de console (voir l'onglet client de Windows console sur cette page)

### **A** Important

Les autres versions de Unreal Engine et ne .NET sont pas prises en charge et peuvent entraîner des problèmes.

Pour vous connecter à l'exemple d'application avec l'exemple de Unreal client

- 1. Le Unreal Engine client utilise la NNG bibliothèque depuis le client de console. Vous devez créer le client de console pour Windows si vous ne l'avez pas déjà créé. Pour plus d'informations, consultez l'onglet client de la Windows console sur cette page.
- 2. Dans une fenêtre du gestionnaire de fichiers, accédez à*sdk-folder*\packaging-tools \clients\PathfindingSampleClients\UnrealClient.
- 3. Ouvrir UnrealClient.uproject.
- 4. Si l'éditeur vous demande si vous souhaitez reconstruire les UnrealClient modules, choisissez yes.
- 5. Dans un éditeur de texte, ouvrez*sdk-folder*\packaging-tools\clients \PathfindingSampleClients\UnrealClient\view\_app\_url.txt.
- 6. Mettez à jour l'URL avec l'adresse IP et le numéro de port de votre application View : tcp://*ip-address*:*port-number* (cela devrait ressembler àtcp://198.51.100.135:1234).
- 7. Dans Unreall'éditeur, choisissez play.

Votre Unreal éditeur doit afficher une visualisation de la simulation, similaire à la capture d'écran suivante.

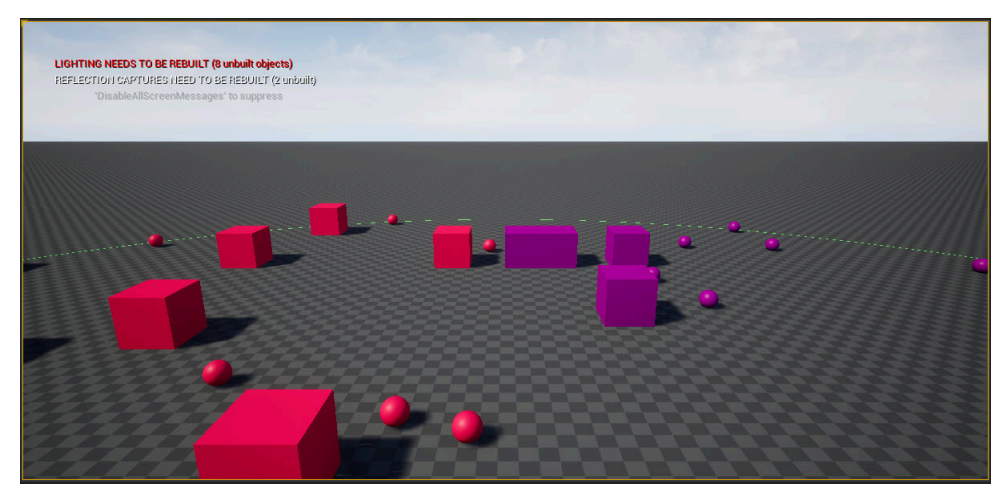

### **a** Note

En fonction de la puissance de votre système de développement local, l'Unrealéditeur peut mettre quelques minutes à afficher la simulation. Pendant ce temps, le système peut sembler se figer.

Utilisez les D touches WA,S, pour vous déplacer dans le Unreal client. Maintenez le bouton de la souris enfoncé et faites glisser la souris pour la tourner.

Vous pouvez appuyer sur la touche [ (crochet gauche) pour réduire la taille de la zone d'abonnement. Vous pouvez appuyer sur la touche ] (crochet droit) pour augmenter la taille de la zone d'abonnement. La taille de la zone d'abonnement détermine le nombre d'entités qui apparaissent dans le client.

Vous pouvez appuyer sur la C touche pour créer une entité dans la simulation. Le client envoie une CreateEntity commande à l'application View. L'application de visualisation créera ensuite l'entité et la transférera vers le domaine spatial.

Vous pouvez examiner le code de ViewAppDriver::HandleEntityCreationRequests in *project-folder*\src\PathfindingSample\ViewApp\Driver\ViewAppDriver.cpp pour voir comment l'application implémente ce processus.

# Étape 6 : Arrêtez et nettoyez votre simulation

Il est important de nettoyer vos simulations lorsque vous n'en avez plus besoin. SimSpace Weaverles ressources de simulation sont prises en compte dans vos quotas de service (limites), même si votre simulation est arrêtée. Vous continuerez à recevoir des frais de facturation pour les simulations en cours. Des frais de facturation peuvent également vous être facturés pour le stockage des données dans le cadre de services de support, tels qu'Amazon CloudWatch Logs et Amazon Simple Storage Service. Pour plus d'informations sur les quotas de SimSpace Weaver service, consultez[SimSpace](#page-282-0)  [Points de terminaison et quotas Weaver.](#page-282-0)

Suivez les procédures décrites dans cette section lorsque vous êtes prêt à nettoyer votre simulation.

### A Important

Vous ne pouvez pas redémarrer une simulation arrêtée.

### **A** Important

Vous ne pouvez pas récupérer une simulation supprimée.

Nettoyez les ressources de simulation dans SimSpace Weaver

Vous devez arrêter votre simulation avant de pouvoir la supprimer. La suppression d'une simulation entraîne SimSpace Weaver uniquement le retrait des ressources. Vous devez effectuer des étapes distinctes pour supprimer les ressources créées ou utilisées par votre simulation dans d'autres services (voir la section suivante).

### Docker

Pour nettoyer votre simulation

1. Si ce n'est pas déjà fait, rendez-vous dans le dossier d'outils correspondant à votre projet et à votre plateforme. Vous *path*\*project-name* utilisez les valeurs que vous avez fournies lors de la création du projet. *project-folder*

À l'invite de Windows commande, entrez :

cd *project-folder*\tools\windows

2. Trouvez le nom de vos simulations.

.\weaver-*project-name*-cli.bat list-simulations

### **A** Important

Si vous utilisez AWS IAM Identity Center ou nommez des profils pour le AWS Command Line Interface (AWS CLI), vous devez utiliser la version 1.12.1 ou supérieure du SDK de SimSpace Weaver l'application. La dernière version est 1.16.0. Pour plus d'informations sur les versions SimSpace Weaver, veuillez consulter [Versions SimSpace Weaver](#page-318-0). Les scripts du SDK de SimSpace Weaver l'application utilisent leAWS CLI. Si vous utilisez IAM Identity Center, vous pouvez soit copier votre profil IAM Identity Center pour le AWS CLI dans votre default profil, soit fournir le nom de votre profil IAM Identity Center aux scripts du SDK de SimSpace Weaver l'application avec le paramètre. --profile *cli-profile-name* Pour

plus d'informations, voir [Configuration du AWS CLI à utiliser AWS IAM Identity](https://docs.aws.amazon.com/cli/latest/userguide/cli-configure-sso.html)  [Center](https://docs.aws.amazon.com/cli/latest/userguide/cli-configure-sso.html) dans le Guide de l'AWS Command Line Interfaceutilisateur et [Paramètres des](https://docs.aws.amazon.com/cli/latest/userguide/cli-configure-files.html)  [fichiers de configuration et d'identification](https://docs.aws.amazon.com/cli/latest/userguide/cli-configure-files.html) dans le Guide de l'AWS Command Line Interfaceutilisateur.

3. Arrêtez une simulation.

.\weaver-*project-name*-cli.bat stop-simulation --simulation *simulation-name*

4. Supprimez une simulation arrêtée.

.\weaver-*project-name*-cli.bat delete-simulation --simulation *simulation-name*

### **WSL**

### **A** Important

Nous fournissons ces instructions pour vous faciliter la tâche. Ils sont destinés à être utilisés avec Windows Subsystem for Linux (WSL) et ne sont pas pris en charge. Pour plus d'informations, consultez [Configuration de votre environnement local pourSimSpace](#page-23-0) [Weaver](#page-23-0).

### Pour nettoyer votre simulation

1. Si ce n'*project-folder*est pas déjà fait, accédez au dossier d'outils correspondant à votre projet et à votre plateforme. Vous *path*/*project-name* utilisez les valeurs que vous avez fournies lors de la création du projet.

À l'invite du Linux shell, entrez :

cd *project-folder*/tools/linux

2. Trouvez le nom de vos simulations.

./weaver-*project-name*-cli.sh list-simulations

### **A** Important

Si vous utilisez AWS IAM Identity Center ou nommez des profils pour le AWS Command Line Interface (AWS CLI), vous devez utiliser la version 1.12.1 ou supérieure du SDK de SimSpace Weaver l'application. La dernière version est 1.16.0. Pour plus d'informations sur les versions SimSpace Weaver, veuillez consulter [Versions SimSpace Weaver](#page-318-0). Les scripts du SDK de SimSpace Weaver l'application utilisent leAWS CLI. Si vous utilisez IAM Identity Center, vous pouvez soit copier votre profil IAM Identity Center pour le AWS CLI dans votre default profil, soit fournir le nom de votre profil IAM Identity Center aux scripts du SDK de SimSpace Weaver l'application avec le paramètre. --profile *cli-profile-name* Pour plus d'informations, voir [Configuration du AWS CLI à utiliser AWS IAM Identity](https://docs.aws.amazon.com/cli/latest/userguide/cli-configure-sso.html)  [Center](https://docs.aws.amazon.com/cli/latest/userguide/cli-configure-sso.html) dans le Guide de l'AWS Command Line Interfaceutilisateur et [Paramètres des](https://docs.aws.amazon.com/cli/latest/userguide/cli-configure-files.html)  [fichiers de configuration et d'identification](https://docs.aws.amazon.com/cli/latest/userguide/cli-configure-files.html) dans le Guide de l'AWS Command Line Interfaceutilisateur.

3. Arrêtez une simulation.

./weaver-*project-name*-cli.sh stop-simulation --simulation *simulation-name*

4. Supprimez une simulation arrêtée.

./weaver-*project-name*-cli.sh delete-simulation --simulation *simulation-name*

### AWS Management Console

Pour nettoyer votre simulation

- 1. Ouvrez la SimSpace Weaver console au niveau de [SimSpace Weaverla console](https://console.aws.amazon.com/simspaceweaver).
- 2. Dans le volet de navigation, choisissez Simulations.
- 3. Dans la Simulationsliste, sélectionnez l'option à côté du nom de la simulation que vous souhaitez supprimer.
- 4. Si Statusla simulation que vous avez sélectionnée est STARTED:
	- a. Choisissez le menu Actionsdéroulant.
	- b. Sélectionnez Stop.
- c. Pour confirmer, entrez le nom de votre simulation.
- d. Sélectionnez Stop.
- e. Attendez que Statusvotre simulation soit terminée STOPPED.
- 5. Choisissez le menu Actionsdéroulant.
- 6. Sélectionnez Delete.
- 7. Pour confirmer, choisissez Delete.

Nettoyer les ressources de simulation dans les services de support

Pour soutenir votre simulation, SimSpace Weaver crée des ressources dans d'autres services. SimSpace Weaverne supprime pas ces ressources lorsque vous supprimez votre simulation. Vous pouvez supprimer ces ressources supplémentaires si vous n'en avez pas besoin.

**A** Important

Des frais de facturation peuvent vous être facturés pour chacune de ces ressources que vous ne supprimez pas.

Pour supprimer des ressources de support pour votre projet

- 1. Si vous avez terminé votre projet, supprimez sa AWS CloudFormation pile. Pour plus d'informations sur l'utilisationAWS CloudFormation, voir [Supprimer une pile sur la AWS](https://docs.aws.amazon.com/AWSCloudFormation/latest/UserGuide/cfn-console-delete-stack.html)  [CloudFormation console](https://docs.aws.amazon.com/AWSCloudFormation/latest/UserGuide/cfn-console-delete-stack.html) dans le Guide de AWS CloudFormation l'utilisateur.
	- weaver- nom du *projet -stack*

### **A** Important

Les simulations que vous avez lancées à partir du même projet partagent des ressources telles que le rôle de l'application. Lorsque vous supprimez la AWS CloudFormation pile, vous supprimez le rôle de l'application. Ne supprimez pas votre AWS CloudFormation pile si d'autres simulations partagent les mêmes ressources.

**a** Note

Votre AWS CloudFormation pile sera probablement signalée DELETE\_FAILED car elle ne peut pas supprimer les compartiments Amazon S3 qui ne sont pas vides. Vous allez supprimer vos compartiments Amazon S3 à l'étape suivante.

- 2. Si vous avez terminé votre projet, supprimez son ou ses compartiments Amazon S3. Pour plus d'informations sur l'utilisation des compartiments Amazon S3, consultez [Supprimer un](https://docs.aws.amazon.com/AmazonS3/latest/userguide/delete-bucket.html) [compartiment](https://docs.aws.amazon.com/AmazonS3/latest/userguide/delete-bucket.html) dans le guide de l'utilisateur d'Amazon Simple Storage Service.
	- weaver-*lowercase-project-name*-*account-number*-*region*

Par exemple, le projet nommé MyProject dans le compte 111122223333 de la us-west-2 région possède le compartiment suivant :

• weaver-myproject-111122223333-us-west-2

### **a** Note

Vous devez supprimer le contenu d'un compartiment Amazon S3 avant de pouvoir le supprimer.

### **a** Note

SimSpace WeaverLes projets du SDK d'application version 1.12.x utilisent des compartiments distincts pour les fichiers .zip de l'application et le schéma :

- *weaver- lowercase-project-name- numéro de compte -app-zips région*
- *weaver- lowercase-project-name- numéro de compte -schemas région*
- 3. Si vous avez activé la journalisation pour votre simulation, supprimez le groupe de CloudWatch journaux Logs. Pour plus d'informations sur l'utilisation des CloudWatch journaux, consultez la

section [Utilisation des groupes de journaux et des flux](https://docs.aws.amazon.com/AmazonCloudWatch/latest/logs/Working-with-log-groups-and-streams.html) de CloudWatch journaux dans le guide de l'utilisateur Amazon Logs.

Le nom du groupe de logs de votre simulation est indiqué dans son schéma (fichier de configuration) : *project-folder*\tools\*project-name*.yaml

Le nom du groupe de journaux est la valeur delog\_destination\_resource\_name. L'extrait de schéma suivant montre que le groupe de journaux de l'exemple d'application est. MySimulationLogs

```
simulation_properties: 
   log_destination_service: "logs" 
  log_destination_resource_name: "MySimulationLogs" 
   default_entity_index_key_type: "Vector3<f32>"
```
### **A** Warning

Si vous lancez plusieurs simulations qui spécifient le même groupe de journaux, les données de journal de toutes ces simulations seront transférées dans le même groupe de journaux. Si vous supprimez le groupe de journaux, vous supprimez les données du journal pour toutes les simulations utilisant ce groupe de journaux. Si vous supprimez un groupe de journaux pour une simulation en cours, celle-ci échouera.

### **A** Important

Si le schéma de votre simulation indique log\_destination\_service: "logs" un log\_destination\_resource\_name mais que vous ne trouvez pas le groupe de CloudWatch journaux dans Logs, assurez-vous de cocher la même case que celle dans Région AWS laquelle votre simulation a été exécutée.

# Tutoriel détaillé : découvrez les détails lors de la création de l'exemple d'application

Ce didacticiel vous guide tout au long de la même procédure générale que celle présentée dans le didacticiel de démarrage rapide, mais de manière plus détaillée. Le didacticiel de démarrage rapide a simplifié de nombreuses étapes et masqué les détails liés à l'automatisation. Ce didacticiel expose et explique ces détails.

Nous vous recommandons de suivre le [didacticiel de démarrage rapide](#page-30-0) avant de suivre ce didacticiel.

### Prérequis

Avant de commencer, veillez à achever les étapes de[Configuration pour SimSpace Weaver](#page-20-0).

### Étapes

- [Étape 1 : Créer un projet](#page-61-0)
- [Étape 2 : activer la journalisation \(facultatif\)](#page-65-0)
- [Étape 3 : Téléchargez votre schéma de simulation](#page-67-0)
- [Étape 4 : Construire votre projet](#page-69-0)
- [Étape 5 : télécharger des applications](#page-71-0)
- [Étape 6 : Lancez votre simulation](#page-74-0)
- [Étape 7 : Obtenir les détails de la simulation](#page-78-0)
- [Étape 8 : démarrer des applications personnalisées](#page-84-0)
- [Étape 9 : démarrer l'horloge](#page-88-0)
- [Étape 10 : Vérifiez les journaux](#page-91-0)
- [Étape 11 : Afficher votre simulation](#page-94-0)
- [Étape 12 : Arrêtez et nettoyez votre simulation](#page-101-0)

# <span id="page-61-0"></span>Étape 1 : Créer un projet

Le SDK de SimSpace Weaver l'application distribuable contient un script qui crée un projet à partir du projet groupéPathfindingSample. Vous devez exécuter le script depuis son emplacement dans votre système de fichiers. Le script crée un *chemin project-name*intérieur en utilisant les valeurs que vous fournissez sur la ligne de commande.

### Docker

Pour créer un projet

1. À l'invite de Windows commande, accédez au dossier de votre projet.

```
cd sdk-folder
```
2. Exécutez le script create-project.bat.

```
.\create-project.bat --name project-name --path path
```
La liste complète des commandes et des paramètres suit.

```
.\create-project.bat --name project-name --path path --app-sdk-version version-
number --template template-name --overwriteproject
```
### **A** Important

N'utilisez pas un nom de projet de plus de 20 caractères. Le dépassement de cette limite peut entraîner des erreurs.

### **a** Note

Si vous êtes invité à partager un disque avecDocker, choisissez Yesde partager.

### **A** Important

Si vous utilisez AWS IAM Identity Center ou nommez des profils pour le AWS Command Line Interface (AWS CLI), vous devez utiliser la version 1.12.1 ou supérieure du SDK de SimSpace Weaver l'application. La dernière version est 1.16.0. Pour plus d'informations sur les versions SimSpace Weaver, veuillez consulter [Versions SimSpace Weaver](#page-318-0). Les scripts du SDK de SimSpace Weaver l'application utilisent leAWS CLI. Si vous utilisez IAM Identity Center, vous pouvez soit copier votre profil IAM Identity Center pour le AWS CLI dans votre default profil, soit fournir le nom de votre profil IAM Identity Center aux scripts du SDK de SimSpace

Weaver l'application avec le paramètre. --profile *cli-profile-name* Pour plus d'informations, voir [Configuration du AWS CLI à utiliser AWS IAM Identity](https://docs.aws.amazon.com/cli/latest/userguide/cli-configure-sso.html)  [Center](https://docs.aws.amazon.com/cli/latest/userguide/cli-configure-sso.html) dans le Guide de l'AWS Command Line Interfaceutilisateur et [Paramètres des](https://docs.aws.amazon.com/cli/latest/userguide/cli-configure-files.html)  [fichiers de configuration et d'identification](https://docs.aws.amazon.com/cli/latest/userguide/cli-configure-files.html) dans le Guide de l'AWS Command Line Interfaceutilisateur.

### **WSL**

### **A** Important

Nous fournissons ces instructions pour vous faciliter la tâche. Ils sont destinés à être utilisés avec Windows Subsystem for Linux (WSL) et ne sont pas pris en charge. Pour plus d'informations, consultez [Configuration de votre environnement local pourSimSpace](#page-23-0) [Weaver](#page-23-0).

### Pour créer un projet

1. À l'invite du Linux shell, accédez au dossier de votre projet.

```
cd sdk-folder
```
2. Exécutez le script create-project.sh.

./create-project.sh --name *project-name* --path *path*

La liste complète des commandes et des paramètres suit.

```
./create-project.sh --name project-name --path path --profile cli-profile-name
 --app-sdk-version version-number --template template-name --overwriteproject
```
### **A** Important

N'utilisez pas un nom de projet de plus de 20 caractères. Le dépassement de cette limite peut entraîner des erreurs.

### **A** Important

Si vous utilisez AWS IAM Identity Center ou nommez des profils pour le AWS Command Line Interface (AWS CLI), vous devez utiliser la version 1.12.1 ou supérieure du SDK de SimSpace Weaver l'application. La dernière version est 1.16.0. Pour plus d'informations sur les versions SimSpace Weaver, veuillez consulter [Versions SimSpace Weaver](#page-318-0). Les scripts du SDK de SimSpace Weaver l'application utilisent leAWS CLI. Si vous utilisez IAM Identity Center, vous pouvez soit copier votre profil IAM Identity Center pour le AWS CLI dans votre default profil, soit fournir le nom de votre profil IAM Identity Center aux scripts du SDK de SimSpace Weaver l'application avec le paramètre. --profile *cli-profile-name* Pour plus d'informations, voir [Configuration du AWS CLI à utiliser AWS IAM Identity](https://docs.aws.amazon.com/cli/latest/userguide/cli-configure-sso.html)  [Center](https://docs.aws.amazon.com/cli/latest/userguide/cli-configure-sso.html) dans le Guide de l'AWS Command Line Interfaceutilisateur et [Paramètres des](https://docs.aws.amazon.com/cli/latest/userguide/cli-configure-files.html)  [fichiers de configuration et d'identification](https://docs.aws.amazon.com/cli/latest/userguide/cli-configure-files.html) dans le Guide de l'AWS Command Line Interfaceutilisateur.

### Paramètres

### name

Le nom de votre projet.

### path

Emplacement du projet dans votre système de fichiers. La structure du projet peut parfois comporter de longs chemins de fichiers qui peuvent dépasser la limite de longueur de chemin de votre système d'exploitation. Nous vous recommandons d'utiliser un nom de chemin aussi court que possible.

### profile

Nom du AWS CLI profil que le script doit utiliser pour l'authentification. Pour plus d'informations, consultez [la section Configuration et paramètres des fichiers d'identification](https://docs.aws.amazon.com/cli/latest/userguide/cli-configure-files.html) dans le Guide de l'AWS Command Line Interfaceutilisateur. Ce paramètre n'est disponible que pour la version 1.12.1 ou supérieure du SDK de l'SimSpace Weaverapplication. Pour de plus amples informations sur les versions d'SimSpace Weaver, veuillez consulter [Versions SimSpace Weaver](#page-318-0).

### app-sdk-version

(facultatif) Version du SDK de l'SimSpace Weaverapplication utilisée par votre projet. Vous allez créer et lier vos applications à l'aide de cette version. Si le script ne trouve pas la version à l'emplacement du distribuable, ou si vous ne fournissez pas le numéro de version, le script téléchargera automatiquement la dernière version.

### template

(facultatif) Un modèle de projet que le script utilisera pour créer votre projet. Si vous ne fournissez pas de modèle, le script utilisera lePathfindingSample. Valeurs valides :

- **PathfindingSample**: un exemple d'application qui utilise un seul [travailleur](#page-353-0).
- **MultiWorkerPathfindingSample**: une version de l'exemple d'application qui utilise plusieurs outils de [travail](#page-353-0).

### overwriteproject

(facultatif) Utilisez cette option pour remplacer un dossier de projet existant portant le même nom et le même chemin de projet.

# <span id="page-65-0"></span>Étape 2 : activer la journalisation (facultatif)

La déconnexion est désactivée par défaut pour le PathfindingSample projet. Ce didacticiel part du principe que la connexion est activée. Vous pouvez choisir d'activer la journalisation, mais c'est facultatif.

### **A** Important

PathfindingSampleGénère de grandes quantités de données de journal. Si vous choisissez d'activer la journalisation, vous recevrez des frais de facturation pour les données du journal. Vous continuerez à recevoir des frais de facturation pour les données du journal tant qu'elles existent. Nous vous recommandons vivement d'arrêter cette simulation et d'effectuer les étapes de nettoyage à la fin du didacticiel dès que possible si vous activez la journalisation.

### Pour activer la journalisation

1. Ouvrez le fichier suivant dans un éditeur de texte :

### **Docker**

### *project-folder*\tools\*project-name*-schema.yaml

### **a** Note

Votre *dossier de projet path*\*project-name* utilise les valeurs que vous avez fournies lors de la création du projet.

**WSL** 

### **A** Important

Nous fournissons ces instructions pour vous faciliter la tâche. Ils sont destinés à être utilisés avec Windows Subsystem for Linux (WSL) et ne sont pas pris en charge. Pour plus d'informations, consultez [Configuration de votre environnement local](#page-23-0)  [pourSimSpace Weaver](#page-23-0).

### *project-folder*/tools/*project-name*-schema.yaml

### **a** Note

Votre *dossier de projet path*/*project-name* utilise les valeurs que vous avez fournies lors de la création du projet.

2. Trouvez la simulation\_properties: section au début du fichier :

```
simulation_properties: 
   default_entity_index_key_type: "Vector3<f32>"
```
3. Insérer les 2 lignes suivantes après la ligne simulation\_properties: :

```
 log_destination_service: "logs" 
 log_destination_resource_name: "MySimulationLogs"
```
4. Vérifiez que votre simulation\_properties: section est identique à la suivante :

```
simulation_properties: 
   log_destination_service: "logs" 
   log_destination_resource_name: "MySimulationLogs" 
   default_entity_index_key_type: "Vector3<f32>"
```
5. Enregistrez le fichier et quittez votre éditeur de texte.

## <span id="page-67-0"></span>Étape 3 : Téléchargez votre schéma de simulation

SimSpace Weaverutilise un schéma pour configurer votre simulation. Le schéma est un fichier texte brut YAML formaté. Pour plus d'informations, consultez [Configuration de votre simulation.](#page-108-0)

**Docker** 

L'exemple d'application est fourni avec un schéma préconfiguré. Le fichier de schéma de l'application d'exemple se trouve dans le dossier des outils de votre projet :

*project-folder*\tools\*project-name*-schema.yaml

Pour télécharger votre schéma

1. Si ce n'est pas déjà fait, rendez-vous dans le dossier d'outils correspondant à votre projet et à votre plateforme. Vous *path*\*project-name* utilisez les valeurs que vous avez fournies lors de la création du projet. *project-folder*

À l'invite de Windows commande, entrez :

cd *project-folder*\tools\windows

2. Utilisez le script d'assistance pour télécharger le schéma.

.\upload-schema-*project-name*.bat

### **A** Important

Si vous utilisez AWS IAM Identity Center ou nommez des profils pour le AWS Command Line Interface (AWS CLI), vous devez utiliser la version 1.12.1 ou supérieure du SDK de SimSpace Weaver l'application. La dernière version est 1.16.0.

Pour plus d'informations sur les versions SimSpace Weaver, veuillez consulter [Versions SimSpace Weaver](#page-318-0). Les scripts du SDK de SimSpace Weaver l'application utilisent leAWS CLI. Si vous utilisez IAM Identity Center, vous pouvez soit copier votre profil IAM Identity Center pour le AWS CLI dans votre default profil, soit fournir le nom de votre profil IAM Identity Center aux scripts du SDK de SimSpace Weaver l'application avec le paramètre. --profile *cli-profile-name* Pour plus d'informations, voir [Configuration du AWS CLI à utiliser AWS IAM Identity](https://docs.aws.amazon.com/cli/latest/userguide/cli-configure-sso.html)  [Center](https://docs.aws.amazon.com/cli/latest/userguide/cli-configure-sso.html) dans le Guide de l'AWS Command Line Interfaceutilisateur et [Paramètres des](https://docs.aws.amazon.com/cli/latest/userguide/cli-configure-files.html)  [fichiers de configuration et d'identification](https://docs.aws.amazon.com/cli/latest/userguide/cli-configure-files.html) dans le Guide de l'AWS Command Line Interfaceutilisateur.

WSL

### **A** Important

Nous fournissons ces instructions pour vous faciliter la tâche. Ils sont destinés à être utilisés avec Windows Subsystem for Linux (WSL) et ne sont pas pris en charge. Pour plus d'informations, consultez [Configuration de votre environnement local pourSimSpace](#page-23-0) [Weaver](#page-23-0).

L'exemple d'application est fourni avec un schéma préconfiguré. Le fichier de schéma de l'application d'exemple se trouve dans le dossier des outils de votre projet :

*project-folder*/tools/*project-name*-schema.yaml

Pour télécharger votre schéma

1. Si ce n'*project-folder*est pas déjà fait, accédez au dossier d'outils correspondant à votre projet et à votre plateforme. Vous *path*/*project-name* utilisez les valeurs que vous avez fournies lors de la création du projet.

À l'invite du Linux shell, entrez :

cd *project-folder*/tools/linux

2. Utilisez le script d'assistance pour télécharger le schéma.

### ./upload-schema-*project-name*.sh

### **A** Important

Si vous utilisez AWS IAM Identity Center ou nommez des profils pour le AWS Command Line Interface (AWS CLI), vous devez utiliser la version 1.12.1 ou supérieure du SDK de SimSpace Weaver l'application. La dernière version est 1.16.0. Pour plus d'informations sur les versions SimSpace Weaver, veuillez consulter [Versions SimSpace Weaver](#page-318-0). Les scripts du SDK de SimSpace Weaver l'application utilisent leAWS CLI. Si vous utilisez IAM Identity Center, vous pouvez soit copier votre profil IAM Identity Center pour le AWS CLI dans votre default profil, soit fournir le nom de votre profil IAM Identity Center aux scripts du SDK de SimSpace Weaver l'application avec le paramètre. --profile *cli-profile-name* Pour plus d'informations, voir [Configuration du AWS CLI à utiliser AWS IAM Identity](https://docs.aws.amazon.com/cli/latest/userguide/cli-configure-sso.html)  [Center](https://docs.aws.amazon.com/cli/latest/userguide/cli-configure-sso.html) dans le Guide de l'AWS Command Line Interfaceutilisateur et [Paramètres des](https://docs.aws.amazon.com/cli/latest/userguide/cli-configure-files.html)  [fichiers de configuration et d'identification](https://docs.aws.amazon.com/cli/latest/userguide/cli-configure-files.html) dans le Guide de l'AWS Command Line Interfaceutilisateur.

# <span id="page-69-0"></span>Étape 4 : Construire votre projet

Vous êtes maintenant prêt à créer les applications spatiales et personnalisées pour l'exemple de projet. L'exemple de projet inclut un script d'assistance qui crée ces applications pour vous.

### Docker

Le script lancera un conteneur Docker à l'aide de l'image Docker que vous avez créée lors de la [configuration de votre environnement local](#page-24-0). Le script exécute votre build dans un environnement Amazon Linux dans le conteneur Docker. Il écrit les artefacts de construction et leurs dépendances dans votre*project-folder*\build dossier Windows.

Pour construire votre projet

1. Si vous n'y êtes pas déjà, accédez au dossier des outils de votre projet et de votre plateforme. Vous*path*\*project-name* utilisez les valeurs que vous avez fournies lors de la création du projet. *project-folder*

À l'invite deWindows commande, entrez :

cd *project-folder*\tools\windows

2. Utilisez le script d'assistance pour créer le projet.

.\build-*project-name*.bat

### **WSL**

### **A** Important

Pour votre facilité, ces instructions sont également indicatif. Ils sont destinés à être utilisés avecWindows Subsystem for Linux (WSL) et ne sont pas pris en charge. Pour plus d'informations, veuillez consulter [Configuration de votre environnement local](#page-23-0) [pourSimSpace Weaver](#page-23-0).

Le script écrit les artefacts de construction et leurs dépendances*project-folder*/build dans votre dossier.

Pour construire votre projet

1. Si vous n'y êtes pas déjà, accédez au dossier des outils de votre projet et de votre plateforme. *project-folder*Vous*path*/*project-name* utilisez les valeurs que vous avez fournies lors de la création du projet.

À l'invite duLinux shell, saisissez :

cd *project-folder*/tools/linux

2. Utilisez le script d'assistance pour créer le projet.

./build-*project-name*.sh

# <span id="page-71-0"></span>Étape 5 : télécharger des applications

Le script de compilation a empaqueté vos applications sous forme de fichiers zip. Vous devez télécharger ces fichiers zip dans des compartiments spécifiques d'Amazon Simple Storage Service afin d'exécuter votre SimSpace Weaver simulation dans le cloud. Le SDK de SimSpace Weaver l'application fournit un script d'assistance pour gérer le téléchargement.

### Docker

Pour télécharger vos applications

1. Si ce n'est pas déjà fait, rendez-vous dans le dossier d'outils correspondant à votre projet et à votre plateforme. Vous *path*\*project-name* utilisez les valeurs que vous avez fournies lors de la création du projet. *project-folder*

À l'invite de Windows commande, entrez :

cd *project-folder*\tools\windows

2. Utilisez le script d'assistance pour télécharger vos applications.

.\upload-app-*project-name*.bat

### **A** Important

Si vous utilisez AWS IAM Identity Center ou nommez des profils pour le AWS Command Line Interface (AWS CLI), vous devez utiliser la version 1.12.1 ou supérieure du SDK de SimSpace Weaver l'application. La dernière version est 1.16.0. Pour plus d'informations sur les versions SimSpace Weaver, veuillez consulter [Versions SimSpace Weaver](#page-318-0). Les scripts du SDK de SimSpace Weaver l'application utilisent leAWS CLI. Si vous utilisez IAM Identity Center, vous pouvez soit copier votre profil IAM Identity Center pour le AWS CLI dans votre default profil, soit fournir le nom de votre profil IAM Identity Center aux scripts du SDK de SimSpace Weaver l'application avec le paramètre. --profile *cli-profile-name* Pour plus d'informations, voir [Configuration du AWS CLI à utiliser AWS IAM Identity](https://docs.aws.amazon.com/cli/latest/userguide/cli-configure-sso.html)  [Center](https://docs.aws.amazon.com/cli/latest/userguide/cli-configure-sso.html) dans le Guide de l'AWS Command Line Interfaceutilisateur et [Paramètres des](https://docs.aws.amazon.com/cli/latest/userguide/cli-configure-files.html)  [fichiers de configuration et d'identification](https://docs.aws.amazon.com/cli/latest/userguide/cli-configure-files.html) dans le Guide de l'AWS Command Line Interfaceutilisateur.
### **WSL**

# A Important

Nous fournissons ces instructions pour vous faciliter la tâche. Ils sont destinés à être utilisés avec Windows Subsystem for Linux (WSL) et ne sont pas pris en charge. Pour plus d'informations, consultez [Configuration de votre environnement local pourSimSpace](#page-23-0) [Weaver](#page-23-0).

# Pour télécharger vos applications

1. Si ce n'*project-folder*est pas déjà fait, accédez au dossier des outils de votre projet et de votre plateforme. Vous *path*/*project-name* utilisez les valeurs que vous avez fournies lors de la création du projet.

À l'invite du Linux shell, entrez :

cd *project-folder*/tools/linux

2. Utilisez le script d'assistance pour télécharger vos applications.

./upload-app-*project-name*.sh

# **A** Important

Si vous utilisez AWS IAM Identity Center ou nommez des profils pour le AWS Command Line Interface (AWS CLI), vous devez utiliser la version 1.12.1 ou supérieure du SDK de SimSpace Weaver l'application. La dernière version est 1.16.0. Pour plus d'informations sur les versions SimSpace Weaver, veuillez consulter [Versions SimSpace Weaver](#page-318-0). Les scripts du SDK de SimSpace Weaver l'application utilisent leAWS CLI. Si vous utilisez IAM Identity Center, vous pouvez soit copier votre profil IAM Identity Center pour le AWS CLI dans votre default profil, soit fournir le nom de votre profil IAM Identity Center aux scripts du SDK de SimSpace Weaver l'application avec le paramètre. --profile *cli-profile-name* Pour plus d'informations, voir [Configuration du AWS CLI à utiliser AWS IAM Identity](https://docs.aws.amazon.com/cli/latest/userguide/cli-configure-sso.html)  [Center](https://docs.aws.amazon.com/cli/latest/userguide/cli-configure-sso.html) dans le Guide de l'AWS Command Line Interfaceutilisateur et [Paramètres des](https://docs.aws.amazon.com/cli/latest/userguide/cli-configure-files.html) 

[fichiers de configuration et d'identification](https://docs.aws.amazon.com/cli/latest/userguide/cli-configure-files.html) dans le Guide de l'AWS Command Line Interfaceutilisateur.

# Vérifiez vos ressources Amazon S3

Vous pouvez vérifier vos compartiments Amazon S3 pour vous assurer que tous les téléchargements ont réussi. Pour plus d'informations sur l'utilisation d'Amazon S3, consultez la section [Création,](https://docs.aws.amazon.com/AmazonS3/latest/userguide/creating-buckets-s3.html)  [configuration et utilisation des compartiments Amazon S3](https://docs.aws.amazon.com/AmazonS3/latest/userguide/creating-buckets-s3.html) dans le guide de l'utilisateur d'Amazon Simple Storage Service.

Pour l'exemple d'application, votre schéma (que vous avez chargé lors d'une étape précédente) et les ressources de l'application utilisent les formats de nom suivants :

- Compartiment de schéma : simspaceweaver-*project-name-lowercase*-*accountnumber*-schemas-*region*
	- Fichier de schéma : *project-name*-schema.yaml
- Seau d'applications : simspaceweaver-*project-name-lowercase*-*account-number*-appzips-*region*
	- Application spatiale : *project-name*Spatial.zip
	- Afficher l'application (personnalisée) : *project-name*View.zip

Par exemple, compte tenu des propriétés de projet suivantes :

- Nom du projet : MyProject
- AWSnuméro de compte : 111122223333
- Région AWS: us-west-2

Le schéma et les ressources de l'application porteront les noms suivants :

- Compartiment de schéma : simspaceweaver-myproject-111122223333-schemas-uswest-2
	- Fichier de schéma : MyProject-schema.yaml
- Seau d'applications : simspaceweaver-myproject-111122223333-apps-zips-us-west-2
	- Application spatiale : MyProjectSpatial.zip

• Afficher l'application (personnalisée) : MyProjectView.zip

# Étape 6 : Lancez votre simulation

Le SDK de SimSpace Weaver l'application fournit un script d'assistance pour démarrer votre simulation. Le script est un wrapper autour d'un appel d'StartSimulationAPI. Il fournit les paramètres suivants à l'appel d'API :

- Le nom du schéma de simulation (que vous avez chargé lors d'une étape précédente)
- Le nom de la simulation
- Le point de terminaison SimSpace Weaver du service

# Docker

Pour démarrer votre simulation

1. Si ce n'est pas déjà fait, rendez-vous dans le dossier d'outils correspondant à votre projet et à votre plateforme. Vous *path*\*project-name* utilisez les valeurs que vous avez fournies lors de la création du projet. *project-folder*

À l'invite de Windows commande, entrez :

cd *project-folder*\tools\windows

2. Utilisez le script d'assistance pour télécharger et démarrer votre simulation.

.\start-simulation-*project-name*.bat

# **A** Important

À partir de la version 1.12.3, le start-simulation script démarre votre simulation avec une durée maximale d'une heure. Vous pouvez utiliser le --maximumduration paramètre pour définir une durée maximale différente. Dans la version 1.12.2 ou inférieure, vous ne pouvez pas définir de durée maximale pour le script et les simulations ont une durée maximale de 14 jours. Pour plus d'informations sur la durée maximale d'une simulation, consulte[zDurée maximale d'une flux.](#page-127-0)

# **A** Important

Si vous utilisez AWS IAM Identity Center ou nommez des profils pour le AWS Command Line Interface (AWS CLI), vous devez utiliser la version 1.12.1 ou supérieure du SDK de SimSpace Weaver l'application. La dernière version est 1.16.0. Pour plus d'informations sur les versions SimSpace Weaver, veuillez consulter [Versions SimSpace Weaver](#page-318-0). Les scripts du SDK de SimSpace Weaver l'application utilisent leAWS CLI. Si vous utilisez IAM Identity Center, vous pouvez soit copier votre profil IAM Identity Center pour le AWS CLI dans votre default profil, soit fournir le nom de votre profil IAM Identity Center aux scripts du SDK de SimSpace Weaver l'application avec le paramètre. --profile *cli-profile-name* Pour plus d'informations, voir [Configuration du AWS CLI à utiliser AWS IAM Identity](https://docs.aws.amazon.com/cli/latest/userguide/cli-configure-sso.html)  [Center](https://docs.aws.amazon.com/cli/latest/userguide/cli-configure-sso.html) dans le guide de l'AWS Command Line Interfaceutilisateur et [Paramètres des](https://docs.aws.amazon.com/cli/latest/userguide/cli-configure-files.html) [fichiers de configuration et d'identification](https://docs.aws.amazon.com/cli/latest/userguide/cli-configure-files.html) dans le guide de l'AWS Command Line Interfaceutilisateur.

# **a** Note

run-*project-name*.batest un script d'assistance alternatif qui démarrera également l'horloge de simulation. Dans ce didacticiel, vous démarrerez l'horloge séparément lors d'une étape ultérieure.

À partir de la version 1.12.3, le run script démarre votre simulation avec une durée maximale d'une heure. Vous pouvez utiliser le --maximum-duration paramètre pour définir une durée maximale différente. Dans la version 1.12.2 ou inférieure, vous ne pouvez pas définir de durée maximale pour le script et les simulations ont une durée maximale de 14 jours. Pour plus d'informations sur la durée maximale d'une simulation, consulte[zDurée maximale d'une flux.](#page-127-0)

**WSL** 

# **A** Important

Nous fournissons ces instructions pour vous faciliter la tâche. Ils sont destinés à être utilisés avec Windows Subsystem for Linux (WSL) et ne sont pas pris en charge. Pour plus d'informations, consultez [Configuration de votre environnement local pourSimSpace](#page-23-0) [Weaver](#page-23-0).

#### Pour démarrer votre simulation

1. Si ce n'*project-folder*est pas déjà fait, accédez au dossier d'outils correspondant à votre projet et à votre plateforme. Vous *path*/*project-name* utilisez les valeurs que vous avez fournies lors de la création du projet.

À l'invite du Linux shell, entrez :

cd *project-folder*/tools/linux

2. Utilisez le script d'assistance pour télécharger et démarrer votre simulation.

./start-simulation-*project-name*.sh

#### **A** Important

À partir de la version 1.12.3, le start-simulation script démarre votre simulation avec une durée maximale d'une heure. Vous pouvez utiliser le --maximumduration paramètre pour définir une durée maximale différente. Dans la version 1.12.2 ou inférieure, vous ne pouvez pas définir de durée maximale pour le script et les simulations ont une durée maximale de 14 jours. Pour plus d'informations sur la durée maximale d'une simulation, consulte[zDurée maximale d'une flux.](#page-127-0)

#### **A** Important

Si vous utilisez AWS IAM Identity Center ou nommez des profils pour le AWS Command Line Interface (AWS CLI), vous devez utiliser la version 1.12.1 ou supérieure du SDK de SimSpace Weaver l'application. La dernière version est 1.16.0. Pour plus d'informations sur les versions SimSpace Weaver, veuillez consulter [Versions SimSpace Weaver](#page-318-0). Les scripts du SDK de SimSpace Weaver l'application utilisent leAWS CLI. Si vous utilisez IAM Identity Center, vous pouvez soit copier votre profil IAM Identity Center pour le AWS CLI dans votre default profil, soit fournir le nom de votre profil IAM Identity Center aux scripts du SDK de SimSpace

Weaver l'application avec le paramètre. --profile *cli-profile-name* Pour plus d'informations, voir [Configuration du AWS CLI à utiliser AWS IAM Identity](https://docs.aws.amazon.com/cli/latest/userguide/cli-configure-sso.html)  [Center](https://docs.aws.amazon.com/cli/latest/userguide/cli-configure-sso.html) dans le guide de l'AWS Command Line Interfaceutilisateur et [Paramètres des](https://docs.aws.amazon.com/cli/latest/userguide/cli-configure-files.html) [fichiers de configuration et d'identification](https://docs.aws.amazon.com/cli/latest/userguide/cli-configure-files.html) dans le guide de l'AWS Command Line Interfaceutilisateur.

# **a** Note

run-*project-name*.shest un script d'assistance alternatif qui démarrera également l'horloge de simulation. Dans ce didacticiel, vous démarrerez l'horloge séparément lors d'une étape ultérieure.

À partir de la version 1.12.3, le run script démarre votre simulation avec une durée maximale d'une heure. Vous pouvez utiliser le --maximum-duration paramètre pour définir une durée maximale différente. Dans la version 1.12.2 ou inférieure, vous ne pouvez pas définir de durée maximale pour le script et les simulations ont une durée maximale de 14 jours. Pour plus d'informations sur la durée maximale d'une simulation, consulte[zDurée maximale d'une flux.](#page-127-0)

Le script tournera en boucle jusqu'à ce que le statut de la simulation soit STARTED égal ouFAILED. Le démarrage d'une simulation peut prendre quelques minutes. Si votre simulation démarre correctement, vous obtiendrez un résultat similaire à ce qui suit :

```
[2022-10-04T22:15:28] [INFO] Describe Simulation Results:
[2022-10-04T22:15:28] [INFO] { 
     "Status": "STARTED", 
     "Name": "MyProjectSimulation_22-10-04_22_10_15", 
     "RoleArn": "arn:aws:iam::111122223333:role/weaver-MyProject-app-role", 
     "CreationTime": 1664921418.09, 
     "SchemaS3Location": { 
         "ObjectKey": "MyProject-schema.yaml", 
         "BucketName": "weaver-myproject-111122223333-us-west-2" 
     },
```
SimSpace WeaverLes projets du SDK d'application version 1.12.x utilisent des compartiments distincts pour les fichiers .zip de l'application et le schéma :

- *weaver- lowercase-project-name- numéro de compte -app-zips région*
- *weaver- lowercase-project-name- numéro de compte -schemas région*

# <span id="page-78-0"></span>Étape 7 : Obtenir les détails de la simulation

Le SDK de SimSpace Weaver l'application fournit un script d'assistance qui entoure le. AWS CLI Le script simplifie les appels vers le AWS CLI en fournissant le point de terminaison du SimSpace Weaver service. Vous utilisez ce script d'assistance pour appeler les SimSpace Weaver API. L'DescribeSimulationAPI fournit des informations sur votre simulation, notamment son état. Une simulation peut présenter l'un des états suivants :

États du cycle de vie de la simulation

- 1. **STARTING** État initial après l'appel StartSimulation
- 2. **STARTED** toutes les applications spatiales sont lancées et fonctionnent
- 3. **STOPPING** État initial après l'appel StopSimulation
- 4. **STOPPED** Toutes les ressources de calcul sont arrêtées
- 5. **DELETING** État initial après l'appel DeleteSimulation
- 6. **DELETED** Toutes les ressources affectées à la simulation sont supprimées
- 7. **FAILED** La simulation a présenté une erreur/un échec critique et s'est arrêtée
- 8. **SNAPSHOT\_IN\_PROGRESS** Un [instantané](#page-202-0) est en cours

# **Docker**

Pour obtenir les détails de votre simulation

1. Si ce n'est pas déjà fait, rendez-vous dans le dossier d'outils correspondant à votre projet et à votre plateforme. Vous *path*\*project-name* utilisez les valeurs que vous avez fournies lors de la création du projet. *project-folder*

À l'invite de Windows commande, entrez :

#### cd *project-folder*\tools\windows

2. Utilisez le script d'assistance de la CLI pour appeler l'ListSimulationsAPI.

.\weaver-*project-name*-cli.bat list-simulations

## **A** Important

Si vous utilisez AWS IAM Identity Center ou nommez des profils pour le AWS Command Line Interface (AWS CLI), vous devez utiliser la version 1.12.1 ou supérieure du SDK de SimSpace Weaver l'application. La dernière version est la 1.16.0. Pour plus d'informations sur les versions SimSpace Weaver, veuillez consulter [Versions SimSpace Weaver](#page-318-0). Les scripts du SDK de SimSpace Weaver l'application utilisent leAWS CLI. Si vous utilisez IAM Identity Center, vous pouvez soit copier votre profil IAM Identity Center pour le AWS CLI dans votre default profil, soit fournir le nom de votre profil IAM Identity Center aux scripts du SDK de SimSpace Weaver l'application avec le paramètre. --profile *cli-profilename* Pour plus d'informations, voir [Configuration du AWS CLI à utiliser AWS](https://docs.aws.amazon.com/cli/latest/userguide/cli-configure-sso.html)  [IAM Identity Center](https://docs.aws.amazon.com/cli/latest/userguide/cli-configure-sso.html) dans le Guide de l'AWS Command Line Interfaceutilisateur et [Paramètres des fichiers de configuration et d'identification](https://docs.aws.amazon.com/cli/latest/userguide/cli-configure-files.html) dans le Guide de l'AWS Command Line Interfaceutilisateur.

Le script doit afficher les détails de chacune de vos simulations, comme suit :

```
{ 
     "Status": "STARTED", 
     "CreationTime": 1664921418.09, 
     "Name": "MyProjectSimulation_22-10-04_22_10_15",
     "Arn": "arn:aws:simspaceweaver:us-west-2:111122223333:simulation/
MyProjectSimulation_22-10-04_22_10_15", 
     "TargetStatus": "STARTED"
}
```
3. Appelez DescribeSimulation pour obtenir les détails de votre simulation. *simulationname*Remplacez-le par celui Name de votre simulation à partir du résultat de l'étape précédente.

```
.\weaver-project-name-cli.bat describe-simulation --simulation simulation-name
```
Le script doit afficher plus de détails sur la simulation que vous avez spécifiée, comme suit :

```
{ 
     "Name": "MyProjectSimulation_22-10-04_22_10_15", 
     "ExecutionId": "1a2b3c4d-0ab1-1234-567a-12ab34cd5e6f", 
     "Arn": "arn:aws:simspaceweaver:us-west-2:111122223333:simulation/
MyProjectSimulation_22-10-04_22_10_15", 
     "RoleArn": "arn:aws:iam::111122223333:role/weaver-MyProject-app-role", 
     "CreationTime": 1664921418.09, 
     "Status": "STARTED", 
     "TargetStatus": "STARTED", 
     "SchemaS3Location": { 
         "ObjectKey": "MyProject-schema.yaml", 
         "BucketName": "weaver-myproject-111122223333-us-west-2" 
     }, 
     "SchemaError": "[]", 
     "LoggingConfiguration": { 
         "Destinations": [ 
             { 
                  "CloudWatchLogsLogGroup": { 
                      "LogGroupArn": "arn:aws:logs:us-west-2:111122223333:log-
group:MySimulationLogs" 
 } 
 } 
        \mathbf{I} }, 
     "LiveSimulationState": { 
         "Domains": [ 
             { 
                  "Type": "", 
                  "Name": "MySpatialSimulation", 
                  "Lifecycle": "Unknown" 
             }, 
             { 
                  "Type": "", 
                  "Name": "MyViewDomain", 
                  "Lifecycle": "ByRequest"
```

```
 } 
         ], 
         "Clocks": [ 
             { 
                 "Status": "STARTED", 
                 "TargetStatus": "STARTED" 
 } 
         ] 
     }, 
     "MaximumDuration": "1H", 
     "StartError": "[]"
}
```
**WSL** 

# **A** Important

Nous fournissons ces instructions pour vous faciliter la tâche. Ils sont destinés à être utilisés avec Windows Subsystem for Linux (WSL) et ne sont pas pris en charge. Pour plus d'informations, consultez [Configuration de votre environnement local pourSimSpace](#page-23-0) [Weaver](#page-23-0).

Pour obtenir les détails de votre simulation

1. Si ce n'*project-folder*est pas déjà fait, accédez au dossier d'outils correspondant à votre projet et à votre plateforme. Vous *path*/*project-name* utilisez les valeurs que vous avez fournies lors de la création du projet.

À l'invite du Linux shell, entrez :

cd *project-folder*/tools/linux

2. Utilisez le script d'assistance de la CLI pour appeler l'ListSimulationsAPI.

./weaver-*project-name*-cli.sh list-simulations

# **A** Important

Si vous utilisez AWS IAM Identity Center ou nommez des profils pour le AWS Command Line Interface (AWS CLI), vous devez utiliser la version 1.12.1 ou supérieure du SDK de SimSpace Weaver l'application. La dernière version est la 1.16.0. Pour plus d'informations sur les versions SimSpace Weaver, veuillez consulter [Versions SimSpace Weaver](#page-318-0). Les scripts du SDK de SimSpace Weaver l'application utilisent leAWS CLI. Si vous utilisez IAM Identity Center, vous pouvez soit copier votre profil IAM Identity Center pour le AWS CLI dans votre default profil, soit fournir le nom de votre profil IAM Identity Center aux scripts du SDK de SimSpace Weaver l'application avec le paramètre. --profile *cli-profilename* Pour plus d'informations, voir [Configuration du AWS CLI à utiliser AWS](https://docs.aws.amazon.com/cli/latest/userguide/cli-configure-sso.html)  [IAM Identity Center](https://docs.aws.amazon.com/cli/latest/userguide/cli-configure-sso.html) dans le Guide de l'AWS Command Line Interfaceutilisateur et [Paramètres des fichiers de configuration et d'identification](https://docs.aws.amazon.com/cli/latest/userguide/cli-configure-files.html) dans le Guide de l'AWS Command Line Interfaceutilisateur.

Le script doit afficher les détails de chacune de vos simulations, comme suit :

```
{ 
     "Status": "STARTED", 
     "CreationTime": 1664921418.09, 
     "Name": "MyProjectSimulation_22-10-04_22_10_15",
     "Arn": "arn:aws:simspaceweaver:us-west-2:111122223333:simulation/
MyProjectSimulation_22-10-04_22_10_15", 
     "TargetStatus": "STARTED"
}
```
3. Appelez DescribeSimulation pour obtenir les détails de votre simulation. *simulationname*Remplacez-le par celui Name de votre simulation à partir du résultat de l'étape précédente.

./weaver-*project-name*-cli.sh describe-simulation --simulation *simulation-name*

Le script doit afficher plus de détails sur la simulation que vous avez spécifiée, comme suit :

```
{ 
     "Name": "MyProjectSimulation_22-10-04_22_10_15", 
     "ExecutionId": "1a2b3c4d-0ab1-1234-567a-12ab34cd5e6f", 
     "Arn": "arn:aws:simspaceweaver:us-west-2:111122223333:simulation/
MyProjectSimulation_22-10-04_22_10_15", 
     "RoleArn": "arn:aws:iam::111122223333:role/weaver-MyProject-app-role", 
     "CreationTime": 1664921418.09, 
     "Status": "STARTED", 
     "TargetStatus": "STARTED", 
     "SchemaS3Location": { 
         "ObjectKey": "MyProject-schema.yaml", 
         "BucketName": "weaver-myproject-111122223333-us-west-2" 
     }, 
     "SchemaError": "[]", 
     "LoggingConfiguration": { 
         "Destinations": [ 
\{\hspace{.1cm} \} "CloudWatchLogsLogGroup": { 
                      "LogGroupArn": "arn:aws:logs:us-west-2:111122223333:log-
group:MySimulationLogs" 
 } 
 } 
         ] 
     }, 
     "LiveSimulationState": { 
         "Domains": [ 
             { 
                  "Type": "", 
                  "Name": "MySpatialSimulation", 
                  "Lifecycle": "Unknown" 
             }, 
             { 
                  "Type": "", 
                  "Name": "MyViewDomain", 
                  "Lifecycle": "ByRequest" 
 } 
         ], 
         "Clocks": [ 
             { 
                  "Status": "STARTED", 
                  "TargetStatus": "STARTED" 
 }
```

```
 ] 
     }, 
      "MaximumDuration": "1H", 
      "StartError": "[]"
}
```
# Étape 8 : démarrer des applications personnalisées

SimSpace Weaverne gère pas le cycle de vie des applications personnalisées. Vous devez démarrer vos applications personnalisées. Il est recommandé de démarrer vos applications personnalisées avant de démarrer votre horloge de simulation, mais vous pouvez démarrer des applications personnalisées une fois l'horloge démarrée.

Vous pouvez utiliser le script d'assistance de la CLI pour appeler l'StartAppAPI afin de démarrer vos applications personnalisées.

# **A** Important

Si vous utilisez AWS IAM Identity Center ou nommez des profils pour le AWS Command Line Interface (AWS CLI), vous devez utiliser la version 1.12.1 ou supérieure du SDK de SimSpace Weaver l'application. La dernière version est 1.16.0. Pour plus d'informations sur les versions SimSpace Weaver, veuillez consulter [Versions SimSpace Weaver](#page-318-0). Les scripts du SDK de SimSpace Weaver l'application utilisent leAWS CLI. Si vous utilisez IAM Identity Center, vous pouvez soit copier votre profil IAM Identity Center pour le AWS CLI dans votre default profil, soit fournir le nom de votre profil IAM Identity Center aux scripts du SDK de SimSpace Weaver l'application avec le paramètre. --profile *cli-profile-name* Pour plus d'informations, voir [Configuration du AWS CLI à utiliser AWS IAM Identity Center](https://docs.aws.amazon.com/cli/latest/userguide/cli-configure-sso.html) dans le Guide de l'AWS Command Line Interfaceutilisateur et [Paramètres des fichiers de](https://docs.aws.amazon.com/cli/latest/userguide/cli-configure-files.html)  [configuration et d'identification](https://docs.aws.amazon.com/cli/latest/userguide/cli-configure-files.html) dans le Guide de l'AWS Command Line Interfaceutilisateur.

## **Docker**

.\weaver-*project-name*-cli.bat start-app --simulation *simulation-name* --name *app-name* --domain *domain-name*

#### **WSL**

# A Important

Nous fournissons ces instructions pour vous faciliter la tâche. Ils sont destinés à être utilisés avec Windows Subsystem for Linux (WSL) et ne sont pas pris en charge. Pour plus d'informations, consultez [Configuration de votre environnement local pourSimSpace](#page-23-0) [Weaver](#page-23-0).

./weaver-*project-name*-cli.sh start-app --simulation *simulation-name* --name *app-name* --domain *domain-name*

L'appel StartApp d'API créera et démarrera une nouvelle instance de l'application personnalisée en utilisant le nom que vous avez fourni. Si vous indiquez le nom d'une application qui existe déjà, vous recevrez un message d'erreur. Si vous souhaitez redémarrer une application spécifique (instance), vous devez d'abord l'arrêter puis la supprimer.

## **a** Note

L'état de votre simulation doit être atteint STARTED avant que vous puissiez démarrer des applications personnalisées. Pour vérifier l'état de votre simulation, voir[Étape 7 : Obtenir les](#page-78-0) [détails de la simulation](#page-78-0).

L'exemple d'application fournit l'application ViewApp personnalisée pour visualiser votre simulation. Cette application vous fournit une adresse IP statique et un numéro de port pour connecter les clients de simulation (vous le ferez dans une étape ultérieure de ce didacticiel). Vous pouvez considérer un domain comme une classe d'applications qui ont le même code exécutable et les mêmes options de lancement. app nameIdentifie l'instance de l'application. Pour plus d'informations sur SimSpace Weaver les concepts, voi[rConcepts clés pourSimSpace Weaver](#page-8-0).

Vous pouvez utiliser l'DescribeAppAPI pour vérifier le statut d'une application personnalisée après l'avoir démarrée.

#### Docker

```
.\weaver-project-name-cli.bat describe-app --simulation simulation-name --app app-
name --domain domain-name
```
**WSL** 

#### **A** Important

Nous fournissons ces instructions pour vous faciliter la tâche. Ils sont destinés à être utilisés avec Windows Subsystem for Linux (WSL) et ne sont pas pris en charge. Pour plus d'informations, consultez [Configuration de votre environnement local pourSimSpace](#page-23-0) [Weaver](#page-23-0).

```
./weaver-project-name-cli.sh describe-app --simulation simulation-name --app app-
name --domain domain-name
```
#### **Docker**

Pour démarrer l'application View dans ce didacticiel

1. Si ce n'est pas déjà fait, rendez-vous dans le dossier d'outils correspondant à votre projet et à votre plateforme. Vous *path*\*project-name* utilisez les valeurs que vous avez fournies lors de la création du projet. *project-folder*

À l'invite de Windows commande, entrez :

cd *project-folder*\tools\windows

2. Utilisez le script d'assistance de la CLI StartApp pour ViewApp appeler.

```
.\weaver-project-name-cli.bat start-app --simulation simulation-name --name 
 ViewApp --domain MyViewDomain
```
3. Appelez DescribeApp pour vérifier le statut de votre application personnalisée.

```
.\weaver-project-name-cli.bat describe-app --simulation simulation-name --app 
 ViewApp --domain MyViewDomain
```
## **WSL**

# **A** Important

Nous fournissons ces instructions pour vous faciliter la tâche. Ils sont destinés à être utilisés avec Windows Subsystem for Linux (WSL) et ne sont pas pris en charge. Pour plus d'informations, consultez [Configuration de votre environnement local pourSimSpace](#page-23-0) [Weaver](#page-23-0).

Pour démarrer l'application View dans ce didacticiel

1. Si ce n'*project-folder*est pas déjà fait, accédez au dossier des outils de votre projet et de votre plateforme. Vous *path*/*project-name* utilisez les valeurs que vous avez fournies lors de la création du projet.

À l'invite du Linux shell, entrez :

cd *project-folder*/tools/linux

2. Utilisez le script d'assistance de la CLI StartApp pour ViewApp appeler.

```
./weaver-project-name-cli.sh start-app --simulation simulation-name --name 
 ViewApp --domain MyViewDomain
```
3. Appelez DescribeApp pour vérifier le statut de votre application personnalisée.

```
./weaver-project-name-cli.sh describe-app --simulation simulation-name --app 
 ViewApp --domain MyViewDomain
```
Une fois que le statut de votre application personnalisée (instance) est STARTED atteint, la sortie de DescribeApp inclura l'adresse IP et le numéro de port de cette application personnalisée (instance). Dans l'exemple de sortie suivant, l'adresse IP est la valeur de Address et le numéro de port est la valeur de Actual dans le EndpointInfo bloc.

```
 "Status": "STARTED",
```
{

```
 "Domain": "MyViewDomain", 
     "TargetStatus": "STARTED", 
     "Simulation": "MyProjectSimulation_22-10-04_22_10_15", 
     "LaunchOverrides": { 
        "LaunchCommands": []
     }, 
     "EndpointInfo": { 
         "IngressPortMappings": [ 
\{\hspace{.1cm} \} "Declared": 7000, 
                  "Actual": 4321
 } 
         ], 
         "Address": "198.51.100.135" 
     }, 
     "Name": "ViewApp"
}
```
La valeur de Declared est le numéro de port auquel le code de votre application doit être lié. La valeur de Actual est le numéro de port qui SimSpace Weaver permet aux clients de se connecter à votre application. SimSpace Weaverfait correspondre le Declared port au Actual port.

## **a** Note

Vous pouvez utiliser la [procédure décrite dans le didacticiel de démarrage rapide](#page-39-0) pour obtenir l'adresse IP et le numéro de port de toute application personnalisée démarrée, indépendamment de ce flux de travail.

# Étape 9 : démarrer l'horloge

Lorsque vous créez votre simulation pour la première fois, elle possède une horloge, mais celle-ci ne tourne pas. Lorsque votre horloge ne fonctionne pas, l'état de votre simulation ne sera pas mis à jour. Une fois que vous aurez démarré l'horloge, elle commencera à envoyer des ticks à vos applications.

À chaque coche, vos applications spatiales parcourent les entités qu'elles possèdent et valident les résultats dans SimSpace Weaver

# **a** Note

Le démarrage de l'horloge peut prendre 30 à 60 secondes.

# **A** Important

Si vous utilisez AWS IAM Identity Center ou nommez des profils pour le AWS Command Line Interface (AWS CLI), vous devez utiliser la version 1.12.1 ou supérieure du SDK de SimSpace Weaver l'application. La dernière version est 1.16.0. Pour plus d'informations sur les versions SimSpace Weaver, veuillez consulter [Versions SimSpace Weaver](#page-318-0). Les scripts du SDK de SimSpace Weaver l'application utilisent leAWS CLI. Si vous utilisez IAM Identity Center, vous pouvez soit copier votre profil IAM Identity Center pour le AWS CLI dans votre default profil, soit fournir le nom de votre profil IAM Identity Center aux scripts du SDK de SimSpace Weaver l'application avec le paramètre. --profile *cli-profile-name* Pour plus d'informations, voir [Configuration du AWS CLI à utiliser AWS IAM Identity Center](https://docs.aws.amazon.com/cli/latest/userguide/cli-configure-sso.html) dans le guide de l'AWS Command Line Interfaceutilisateur et [Paramètres des fichiers de](https://docs.aws.amazon.com/cli/latest/userguide/cli-configure-files.html)  [configuration et d'identification](https://docs.aws.amazon.com/cli/latest/userguide/cli-configure-files.html) dans le guide de l'AWS Command Line Interfaceutilisateur.

# Docker

# Pour démarrer l'horloge

1. Si ce n'est pas déjà fait, rendez-vous dans le dossier d'outils correspondant à votre projet et à votre plateforme. Vous *path*\*project-name* utilisez les valeurs que vous avez fournies lors de la création du projet. *project-folder*

À l'invite de Windows commande, entrez :

## cd *project-folder*\tools\windows

2. Utilisez le script d'assistance de la CLI pour appeler l'StartClockAPI.

.\weaver-*project-name*-cli.bat start-clock --simulation *simulation-name*

L'StartClockAPI utilise votre*simulation-name*, que vous pouvez trouver à l'aide de l'ListSimulationsAPI :

.\weaver-*project-name*-cli.bat list-simulations

## **WSL**

## **A** Important

Nous fournissons ces instructions pour vous faciliter la tâche. Ils sont destinés à être utilisés avec Windows Subsystem for Linux (WSL) et ne sont pas pris en charge. Pour plus d'informations, consultez [Configuration de votre environnement local pourSimSpace](#page-23-0) [Weaver](#page-23-0).

### Pour démarrer l'horloge

1. Si ce n'*project-folder*est pas déjà fait, accédez au dossier d'outils correspondant à votre projet et à votre plateforme. Vous *path*/*project-name* utilisez les valeurs que vous avez fournies lors de la création du projet.

À l'invite du Linux shell, entrez :

cd *project-folder*/tools/linux

2. Utilisez le script d'assistance de la CLI pour appeler l'StartClockAPI.

./weaver-*project-name*-cli.sh start-clock --simulation *simulation-name*

## **a** Note

L'StartClockAPI utilise votre*simulation-name*, que vous pouvez trouver à l'aide de l'ListSimulationsAPI :

./weaver-*project-name*-cli.sh list-simulations

# Étape 10 : Vérifiez les journaux

SimSpace Weaverécrit les messages de gestion des simulations et les résultats de console de vos applications sur Amazon CloudWatch Logs. Pour plus d'informations sur l'utilisation des journaux, consultez la section [Utilisation des groupes de journaux et des flux](https://docs.aws.amazon.com/AmazonCloudWatch/latest/logs/Working-with-log-groups-and-streams.html) de CloudWatch journaux dans le guide de l'utilisateur Amazon Logs.

Chaque simulation que vous créez possède son propre groupe de CloudWatch journaux dans Logs. Le nom du groupe de journaux est spécifié dans le schéma de simulation. Dans l'extrait de schéma suivant, la valeur de log\_destination\_service est. logs Cela signifie que la valeur de log\_destination\_resource\_name est le nom d'un groupe de journaux. Dans ce cas, le groupe de journaux estMySimulationLogs.

```
simulation_properties: 
   log_destination_service: "logs" 
   log_destination_resource_name: "MySimulationLogs" 
   default_entity_index_key_type: "Vector3<f32>"
```
Vous pouvez également utiliser l'DescribeSimulationAPI pour trouver le nom du groupe de journaux pour la simulation une fois que vous l'avez démarrée.

## **A** Important

Si vous utilisez AWS IAM Identity Center ou nommez des profils pour le AWS Command Line Interface (AWS CLI), vous devez utiliser la version 1.12.1 ou supérieure du SDK de SimSpace Weaver l'application. La dernière version est 1.16.0. Pour plus d'informations sur les versions SimSpace Weaver, veuillez consulter [Versions SimSpace Weaver](#page-318-0). Les scripts du SDK de SimSpace Weaver l'application utilisent leAWS CLI. Si vous utilisez IAM Identity Center, vous pouvez soit copier votre profil IAM Identity Center pour le AWS CLI dans votre default profil, soit fournir le nom de votre profil IAM Identity Center aux scripts du SDK de SimSpace Weaver l'application avec le paramètre. --profile *cli-profile-name*

Pour plus d'informations, voir [Configuration du AWS CLI à utiliser AWS IAM Identity Center](https://docs.aws.amazon.com/cli/latest/userguide/cli-configure-sso.html) dans le Guide de l'AWS Command Line Interfaceutilisateur et [Paramètres des fichiers de](https://docs.aws.amazon.com/cli/latest/userguide/cli-configure-files.html)  [configuration et d'identification](https://docs.aws.amazon.com/cli/latest/userguide/cli-configure-files.html) dans le Guide de l'AWS Command Line Interfaceutilisateur.

#### Docker

*project-folder*\tools\windows\weaver-*project-name*-cli.bat describe-simulation - simulation *simulation-name*

**WSL** 

## **A** Important

Nous fournissons ces instructions pour vous faciliter la tâche. Ils sont destinés à être utilisés avec Windows Subsystem for Linux (WSL) et ne sont pas pris en charge. Pour plus d'informations, consultez [Configuration de votre environnement local pourSimSpace](#page-23-0) [Weaver](#page-23-0).

```
project-folder/tools/linux/weaver-project-name-cli.sh describe-simulation --
simulation simulation-name
```
L'exemple suivant montre la partie de la sortie DescribeSimulation qui décrit la configuration de journalisation. Le nom du groupe de journaux est affiché à la fin duLogGroupArn.

```
 "LoggingConfiguration": { 
         "Destinations": [ 
\{\hspace{.1cm} \} "CloudWatchLogsLogGroup": { 
                    "LogGroupArn": "arn:aws:logs:us-west-2:111122223333:log-
group:MySimulationLogs" 
 } 
 } 
         ] 
    },
```
Chaque groupe de journaux de simulation contient plusieurs flux de journaux :

• Flux du journal de gestion : messages de gestion de simulation produits par le SimSpace Weaver service.

#### /sim/management

• Flux du journal des erreurs : messages d'erreur produits par le SimSpace Weaver service. Ce flux de journal n'existe qu'en cas d'erreur. SimSpace Weaverstocke les erreurs écrites par vos applications dans leurs propres flux de journaux d'applications (voir les flux de journaux suivants).

/sim/errors

• Flux de journaux d'applications spatiales (1 pour chaque application spatiale sur chaque travailleur) : sortie de console produite par les applications spatiales. Chaque application spatiale écrit dans son propre flux de log. Tous les caractères *spatial-app-id*se trouvent après la barre oblique finale à la fin du. *worker-id*

/domain/*spatial-domain-name*/app/worker-*worker-id*/*spatial-app-id*

• Flux de journaux d'applications personnalisés (1 pour chaque instance d'application personnalisée) : sortie de console produite par des applications personnalisées. Chaque instance d'application personnalisée écrit dans son propre flux de journal.

/domain/*custom-domain-name*/app/*custom-app-name*/*random-id*

• Flux de journal des applications de service (1 pour chaque instance d'application de service) : sortie de console produite par les applications de service. Chaque application de service écrit dans son propre flux de journal. Tous les caractères *service-app-id*se trouvent après la barre oblique finale à la fin du. *service-app-name*

/domain/*service-domain-name*/app/*service-app-name*/*service-app-id*

## **a** Note

L'exemple d'application ne contient pas d'applications de service.

# Étape 11 : Afficher votre simulation

Le SDK de SimSpace Weaver l'application propose différentes options pour afficher l'exemple d'application. Vous pouvez utiliser l'exemple de client de console si vous ne disposez d'aucun support local pour Unreal Engine le développement. Les instructions destinées au Unreal Engine client supposent que vous utilisezWindows.

Le client de console affiche une liste des événements d'entité au fur et à mesure qu'ils se produisent. Le client obtient les informations relatives à l'événement de l'entité auprès duViewApp. Si le client de console affiche la liste des événements, cela confirme la connectivité réseau avec l'activité ViewApp et dans votre simulation.

La PathfindingSample simulation crée des entités fixes et mobiles sur un plan bidimensionnel. Les entités mobiles se déplacent autour des entités stationnaires. Le client Unreal Engine fournit une visualisation des événements de l'entité.

Windows console client

### **Prérequis**

- Microsoft Windows 10ou supérieur
- [Microsoft Visual Studio 2019o](https://learn.microsoft.com/en-us/visualstudio/releases/2019/release-notes)u ultérieurement, avec la [Desktop development with C++c](https://learn.microsoft.com/en-us/cpp/build/vscpp-step-0-installation?view=msvc-160)harge de travail installée
- [CMake3](https://cmake.org/download)
- [Git](https://git-scm.com/downloads)

Pour vous connecter à l'exemple d'application à l'aide du client de console d'exemple

1. Dans une fenêtre d'invite de commande, accédez au dossier du client de console (dans le dossier du SDK de l'application).

cd *sdk-folder*\packaging-tools\clients\PathfindingSampleClients\ConsoleClient

2. CMake3À utiliser pour créer une Visual Studio solution dans ce dossier.

cmake .

Assurez-vous d'inclure l'espace et le point à la fin.

## **A** Important

Gardez la fenêtre d'invite de commande ouverte pour les étapes suivantes.

- 3. DansVisual Studio, ouvrez celui PathfindingSampleConsoleClient.sln que vous avez créé à l'étape précédente.
- 4. Sélectionnez la configuration de RelWithDebInfoconstruction.
- 5. Choisissez Build> Build Solution.
- 6. Dans votre fenêtre d'invite de commande précédente, accédez au dossier de sortie de génération situé dans le dossier du client de console.

cd RelWithDebInfo

7. Exécutez le client avec l'adresse IP et le numéro de port de votreViewApp.

.\ConsoleClient.exe --url tcp://*ip-address*:*port-number*

Votre fenêtre d'invite de commande doit afficher des numéros pour les événements de mise à jour, de suppression et de création d'entités, comme dans l'exemple de sortie suivant.

## **a** Note

Les adresses IP et les numéros de port figurant dans l'exemple de sortie suivant sont des espaces réservés. Fournissez votre adresse IP et votre numéro de port ViewApp au client de console. Indiquez le numéro de Actual port si vous souhaitez vous connecter à un port ViewApp qui s'exécute dans leAWS Cloud. Indiquez l'adresse IP et le numéro de port 127.0.0. 1:7000 lorsque vous vous connectez à un système ViewApp qui s'exécute sur votre système local. Pour plus d'informations, consultez [Développement local](#page-133-0).

```
##PathfindingSample#ViewApp Message Reader##
Added argument url:tcp://198.51.100.135:4321
Some subscription arguments are missing, restoring defaults.
*****
Sample usage without a MoveStrategy:
ConsoleClient --url tcp://198.51.100.135:4321 --subs-center-x 600 --subs-center-
y 500 --subs-radius 50
Sample usage with CircleMoveStrategy:
ConsoleClient --url tcp://198.51.100.135:4321 --subs-center-x 600 --subs-center-
y 500 --subs-radius 50 --subs-move-strategy circle --circle-center-x 500 --
circle-center-y 500 --circle-speed 0.001
*****
Starting NNG client. NNG version: 1.2.4
Creating socket ...done.
Connecting to View App ... done.
Initiating connection to tcp:// 198.51.100.135:4321 ... done.
Receiving messages ...
[2022-10-04 19:13:00.710] CreateEntity Count: 72
[2022-10-04 19:13:00.756] UpdateEntity Count: 42
[2022-10-04 19:13:00.794] DeleteEntity Count: 72
[2022-10-04 19:13:03.690] CreateEntity Count: 11
[2022-10-04 19:13:03.725] UpdateEntity Count: 2
[2022-10-04 19:13:03.757] UpdateEntity Count: 2
[2022-10-04 19:13:03.790] UpdateEntity Count: 2
```
Pour obtenir des conseils de dépannage, consulte[zPathfindingSample le client de](#page-293-0) [console ne parvient pas à se connecter.](#page-293-0)

8. Appuyez sur CTRL+C cette touche pour quitter le client de console.

#### Linux console client

# **A** Important

Nous fournissons ces instructions pour vous faciliter la tâche. Ils peuvent ne pas fonctionner dans certains Linux environnements. Ces procédures ne sont pas prises en charge.

Cette procédure part du principe que vous travaillez entièrement dans un Linux environnement. Vous pouvez également visualiser votre simulation à l'aide des clients intégrésWindows.

Prérequis

- CMake3
- Ccompilateur (déjà inclus dansAmazon Linux 2)
- Git

Pour vous connecter à l'exemple d'application à l'aide du client de console d'exemple

1. À l'invite du Linux shell, accédez au dossier du client de console (dans le dossier du SDK de l'application).

cd *sdk-folder*/packaging-tools/clients/PathfindingSampleClients/ConsoleClient

2. Créez un dossier de compilation.

mkdir build

3. Accédez au dossier de construction.

cd build

4. CMake3À utiliser pour créer le client.

cmake3 ../ && cmake3 --build .

Assurez-vous d'inclure l'espace et le point à la fin.

5. Exécutez le client avec l'adresse IP et le numéro de port de votreViewApp.

./ConsoleClient --url tcp://*ip-address*:*port-number*

Votre fenêtre d'invite de commande doit afficher des numéros pour les événements de mise à jour, de suppression et de création d'entités, comme dans l'exemple de sortie suivant.

# **a** Note

Les adresses IP et les numéros de port figurant dans l'exemple de sortie suivant sont des espaces réservés. Fournissez votre adresse IP et votre numéro de port ViewApp au client de console. Indiquez le numéro de Actual port si vous souhaitez vous connecter à un port ViewApp qui s'exécute dans leAWS Cloud. Indiquez l'adresse IP et le numéro de port 127.0.0. 1:7000 lorsque vous vous connectez à un système ViewApp qui s'exécute sur votre système local. Pour plus d'informations, consultez [Développement local](#page-133-0).

```
##PathfindingSample#ViewApp Message Reader##
Added argument url:tcp://198.51.100.135:4321
Some subscription arguments are missing, restoring defaults.
*****
Sample usage without a MoveStrategy:
ConsoleClient --url tcp://198.51.100.135:4321 --subs-center-x 600 --subs-center-
y 500 --subs-radius 50
Sample usage with CircleMoveStrategy:
ConsoleClient --url tcp://198.51.100.135:4321 --subs-center-x 600 --subs-center-
y 500 --subs-radius 50 --subs-move-strategy circle --circle-center-x 500 --
circle-center-y 500 --circle-speed 0.001
```

```
Étape 11 : Afficher votre simulation 91
```
\*\*\*\*\*

```
Starting NNG client. NNG version: 1.2.4
Creating socket ...done.
Connecting to View App ... done.
Initiating connection to tcp:// 198.51.100.135:4321 ... done.
Receiving messages ...
[2022-10-04 19:13:00.710] CreateEntity Count: 72
[2022-10-04 19:13:00.756] UpdateEntity Count: 42
[2022-10-04 19:13:00.794] DeleteEntity Count: 72
[2022-10-04 19:13:03.690] CreateEntity Count: 11
[2022-10-04 19:13:03.725] UpdateEntity Count: 2
[2022-10-04 19:13:03.757] UpdateEntity Count: 2
[2022-10-04 19:13:03.790] UpdateEntity Count: 2
```
Pour obtenir des conseils de dépannage, consultez Pathfinding Sample le client de [console ne parvient pas à se connecter.](#page-293-0)

6. Appuyez sur CTRL+C cette touche pour quitter le client de console.

#### Unreal Engine on Windows

#### **Prérequis**

- Unreal Engine 5environnement de développement
- Microsoft .NET Framework 4.8 Developer Pack
- Windowsclient de console (voir l'onglet client de Windows console sur cette page)

#### **A** Important

Les autres versions de Unreal Engine et ne .NET sont pas prises en charge et peuvent entraîner des problèmes.

Pour vous connecter à l'exemple d'application avec l'exemple de Unreal client

- 1. Le Unreal Engine client utilise la NNG bibliothèque depuis le client de console. Vous devez créer le client de console pour Windows si vous ne l'avez pas déjà créé. Pour plus d'informations, consultez l'onglet client de Windows console sur cette page.
- 2. Dans une fenêtre du gestionnaire de fichiers, accédez à*sdk-folder*\packaging-tools \clients\PathfindingSampleClients\UnrealClient.
- 3. Ouvrir UnrealClient.uproject.
- 4. Si l'éditeur vous demande si vous souhaitez reconstruire les UnrealClient modules, choisissez yes.
- 5. Dans un éditeur de texte, ouvrez*sdk-folder*\packaging-tools\clients \PathfindingSampleClients\UnrealClient\view\_app\_url.txt.
- 6. Mettez à jour l'URL avec l'adresse IP et le numéro de port de votre application View : tcp://*ip-address*:*port-number* (cela devrait ressembler àtcp://198.51.100.135:1234).
- 7. Dans Unreall'éditeur, choisissez play.

Votre Unreal éditeur doit afficher une visualisation de la simulation, similaire à la capture d'écran suivante.

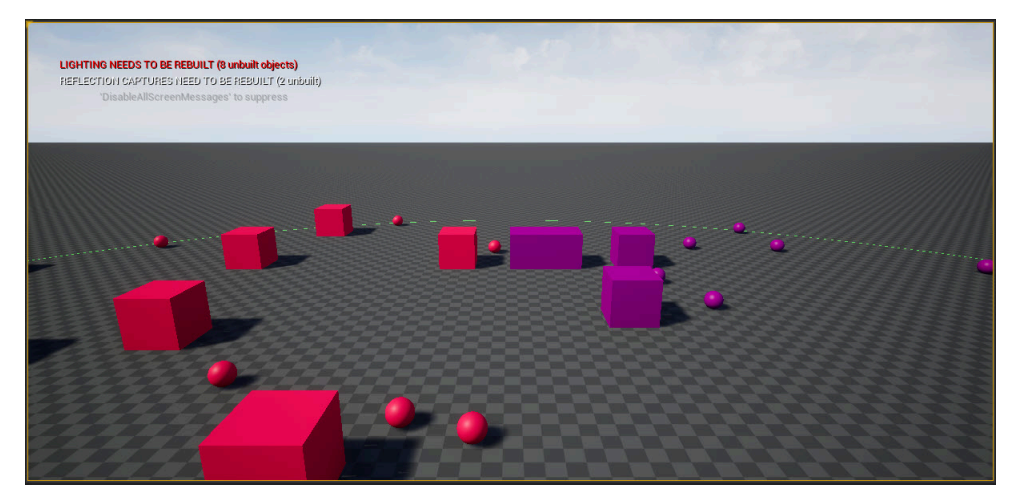

## **a** Note

En fonction de la puissance de votre système de développement local, l'Unrealéditeur peut mettre quelques minutes à afficher la simulation. Pendant ce temps, le système peut sembler se figer.

Utilisez les D touches WA,S, pour vous déplacer dans le Unreal client. Maintenez le bouton de la souris enfoncé et faites glisser la souris pour la tourner.

Vous pouvez appuyer sur la touche [ (crochet gauche) pour réduire la taille de la zone d'abonnement. Vous pouvez appuyer sur la touche ] (crochet droit) pour augmenter la taille de la zone d'abonnement. La taille de la zone d'abonnement détermine le nombre d'entités qui apparaissent dans le client.

Vous pouvez appuyer sur la C touche pour créer une entité dans la simulation. Le client envoie une CreateEntity commande à l'application View. L'application de visualisation créera ensuite l'entité et la transférera vers le domaine spatial.

Vous pouvez examiner le code de ViewAppDriver::HandleEntityCreationRequests in *project-folder*\src\PathfindingSample\ViewApp\Driver\ViewAppDriver.cpp pour voir comment l'application implémente ce processus.

**a** Note

Si vous ne connaissez pas l'adresse IP et le numéro de port de votre application View, vous pouvez utiliser la [procédure décrite dans le didacticiel de démarrage rapide](#page-39-0) pour obtenir ces informations.

# Étape 12 : Arrêtez et nettoyez votre simulation

Il est important de nettoyer vos simulations lorsque vous n'en avez plus besoin. SimSpace Weaverles ressources de simulation sont prises en compte dans vos quotas de service (limites), même si votre simulation est arrêtée. Vous continuerez à recevoir des frais de facturation pour les simulations en cours. Des frais de facturation peuvent également vous être facturés pour le stockage des données dans le cadre de services de support, tels qu'Amazon CloudWatch Logs et Amazon Simple Storage Service. Pour plus d'informations sur les quotas de SimSpace Weaver service, consultez[SimSpace](#page-282-0)  [Points de terminaison et quotas Weaver.](#page-282-0)

Suivez les procédures décrites dans cette section lorsque vous êtes prêt à nettoyer votre simulation.

A Important

Vous ne pouvez pas redémarrer une simulation arrêtée.

## **A** Important

Vous ne pouvez pas récupérer une simulation supprimée.

Nettoyez les ressources de simulation dans SimSpace Weaver

Vous devez arrêter votre simulation avant de pouvoir la supprimer. La suppression d'une simulation entraîne SimSpace Weaver uniquement le retrait des ressources. Vous devez effectuer des étapes distinctes pour supprimer les ressources créées ou utilisées par votre simulation dans d'autres services (voir la section suivante).

## Docker

Pour nettoyer votre simulation

1. Si ce n'est pas déjà fait, rendez-vous dans le dossier d'outils correspondant à votre projet et à votre plateforme. Vous *path*\*project-name* utilisez les valeurs que vous avez fournies lors de la création du projet. *project-folder*

À l'invite de Windows commande, entrez :

cd *project-folder*\tools\windows

2. Trouvez le nom de vos simulations.

.\weaver-*project-name*-cli.bat list-simulations

# **A** Important

Si vous utilisez AWS IAM Identity Center ou nommez des profils pour le AWS Command Line Interface (AWS CLI), vous devez utiliser la version 1.12.1 ou supérieure du SDK de SimSpace Weaver l'application. La dernière version est la 1.16.0. Pour plus d'informations sur les versions SimSpace Weaver, veuillez consulter [Versions SimSpace Weaver](#page-318-0). Les scripts du SDK de SimSpace Weaver l'application utilisent leAWS CLI. Si vous utilisez IAM Identity Center, vous pouvez soit copier votre profil IAM Identity Center pour le AWS CLI dans votre default profil, soit fournir le nom de votre profil IAM Identity Center aux scripts du SDK de SimSpace Weaver l'application avec le paramètre. --profile *cli-profile-* *name* Pour plus d'informations, voir [Configuration du AWS CLI à utiliser AWS](https://docs.aws.amazon.com/cli/latest/userguide/cli-configure-sso.html)  [IAM Identity Center](https://docs.aws.amazon.com/cli/latest/userguide/cli-configure-sso.html) dans le Guide de l'AWS Command Line Interfaceutilisateur et [Paramètres des fichiers de configuration et d'identification](https://docs.aws.amazon.com/cli/latest/userguide/cli-configure-files.html) dans le Guide de l'AWS Command Line Interfaceutilisateur.

3. Arrêtez une simulation.

.\weaver-*project-name*-cli.bat stop-simulation --simulation *simulation-name*

4. Supprimez une simulation arrêtée.

.\weaver-*project-name*-cli.bat delete-simulation --simulation *simulation-name*

### **WSL**

#### **A** Important

Nous fournissons ces instructions pour vous faciliter la tâche. Ils sont destinés à être utilisés avec Windows Subsystem for Linux (WSL) et ne sont pas pris en charge. Pour plus d'informations, consultez [Configuration de votre environnement local pourSimSpace](#page-23-0) [Weaver](#page-23-0).

#### Pour nettoyer votre simulation

1. Si ce n'*project-folder*est pas déjà fait, accédez au dossier d'outils correspondant à votre projet et à votre plateforme. Vous *path*/*project-name* utilisez les valeurs que vous avez fournies lors de la création du projet.

À l'invite du Linux shell, entrez :

cd *project-folder*/tools/linux

2. Trouvez le nom de vos simulations.

./weaver-*project-name*-cli.sh list-simulations

# **A** Important

Si vous utilisez AWS IAM Identity Center ou nommez des profils pour le AWS Command Line Interface (AWS CLI), vous devez utiliser la version 1.12.1 ou supérieure du SDK de SimSpace Weaver l'application. La dernière version est la 1.16.0. Pour plus d'informations sur les versions SimSpace Weaver, veuillez consulter [Versions SimSpace Weaver](#page-318-0). Les scripts du SDK de SimSpace Weaver l'application utilisent leAWS CLI. Si vous utilisez IAM Identity Center, vous pouvez soit copier votre profil IAM Identity Center pour le AWS CLI dans votre default profil, soit fournir le nom de votre profil IAM Identity Center aux scripts du SDK de SimSpace Weaver l'application avec le paramètre. --profile *cli-profilename* Pour plus d'informations, voir [Configuration du AWS CLI à utiliser AWS](https://docs.aws.amazon.com/cli/latest/userguide/cli-configure-sso.html)  [IAM Identity Center](https://docs.aws.amazon.com/cli/latest/userguide/cli-configure-sso.html) dans le Guide de l'AWS Command Line Interfaceutilisateur et [Paramètres des fichiers de configuration et d'identification](https://docs.aws.amazon.com/cli/latest/userguide/cli-configure-files.html) dans le Guide de l'AWS Command Line Interfaceutilisateur.

3. Arrêtez une simulation.

./weaver-*project-name*-cli.sh stop-simulation --simulation *simulation-name*

4. Supprimez une simulation arrêtée.

./weaver-*project-name*-cli.sh delete-simulation --simulation *simulation-name*

## AWS Management Console

Pour nettoyer votre simulation

- 1. Ouvrez la SimSpace Weaver console au niveau de [SimSpace Weaverla console](https://console.aws.amazon.com/simspaceweaver).
- 2. Dans le volet de navigation, choisissez Simulations.
- 3. Dans la Simulationsliste, sélectionnez l'option à côté du nom de la simulation que vous souhaitez supprimer.
- 4. Si Statusla simulation que vous avez sélectionnée est la suivante STARTED:
	- a. Choisissez le menu Actionsdéroulant.
	- b. Sélectionnez Stop.
- c. Pour confirmer, entrez le nom de votre simulation.
- d. Sélectionnez Stop.
- e. Attendez que Statusvotre simulation soit terminée STOPPED.
- 5. Choisissez le menu Actionsdéroulant.
- 6. Sélectionnez Delete.
- 7. Pour confirmer, choisissez Delete.

Nettoyer les ressources de simulation dans les services de support

Pour soutenir votre simulation, SimSpace Weaver crée des ressources dans d'autres services. SimSpace Weaverne supprime pas ces ressources lorsque vous supprimez votre simulation. Vous pouvez supprimer ces ressources supplémentaires si vous n'en avez pas besoin.

**A** Important

Des frais de facturation peuvent vous être facturés pour chacune de ces ressources que vous ne supprimez pas.

Pour supprimer des ressources de support pour votre projet

- 1. Si vous avez terminé votre projet, supprimez sa AWS CloudFormation pile. Pour plus d'informations sur l'utilisationAWS CloudFormation, voir [Supprimer une pile sur la AWS](https://docs.aws.amazon.com/AWSCloudFormation/latest/UserGuide/cfn-console-delete-stack.html)  [CloudFormation console](https://docs.aws.amazon.com/AWSCloudFormation/latest/UserGuide/cfn-console-delete-stack.html) dans le Guide de AWS CloudFormation l'utilisateur.
	- weaver- nom du *projet -stack*

# **A** Important

Les simulations que vous avez lancées à partir du même projet partagent des ressources telles que le rôle de l'application. Lorsque vous supprimez la AWS CloudFormation pile, vous supprimez le rôle de l'application. Ne supprimez pas votre AWS CloudFormation pile si d'autres simulations partagent les mêmes ressources.

Votre AWS CloudFormation pile sera probablement signalée DELETE\_FAILED car elle ne peut pas supprimer les compartiments Amazon S3 qui ne sont pas vides. Vous allez supprimer vos compartiments Amazon S3 à l'étape suivante.

- 2. Si vous avez terminé votre projet, supprimez son ou ses compartiments Amazon S3. Pour plus d'informations sur l'utilisation des compartiments Amazon S3, consultez [Supprimer un](https://docs.aws.amazon.com/AmazonS3/latest/userguide/delete-bucket.html) [compartiment](https://docs.aws.amazon.com/AmazonS3/latest/userguide/delete-bucket.html) dans le guide de l'utilisateur d'Amazon Simple Storage Service.
	- weaver-*lowercase-project-name*-*account-number*-*region*

Par exemple, le projet nommé MyProject dans le compte 111122223333 de la us-west-2 région possède le compartiment suivant :

• weaver-myproject-111122223333-us-west-2

## **a** Note

Vous devez supprimer le contenu d'un compartiment Amazon S3 avant de pouvoir le supprimer.

# **a** Note

SimSpace WeaverLes projets du SDK d'application version 1.12.x utilisent des compartiments distincts pour les fichiers .zip de l'application et le schéma :

- *weaver- lowercase-project-name- numéro de compte -app-zips région*
- *weaver- lowercase-project-name- numéro de compte -schemas région*
- 3. Si vous avez activé la journalisation pour votre simulation, supprimez le groupe de CloudWatch journaux Logs. Pour plus d'informations sur l'utilisation des CloudWatch journaux, consultez la

section [Utilisation des groupes de journaux et des flux](https://docs.aws.amazon.com/AmazonCloudWatch/latest/logs/Working-with-log-groups-and-streams.html) de CloudWatch journaux dans le guide de l'utilisateur Amazon Logs.

Le nom du groupe de logs de votre simulation est indiqué dans son schéma (fichier de configuration) : *project-folder*\tools\*project-name*.yaml

Le nom du groupe de journaux est la valeur delog\_destination\_resource\_name. L'extrait de schéma suivant montre que le groupe de journaux de l'exemple d'application est. MySimulationLogs

```
simulation_properties: 
   log_destination_service: "logs" 
  log_destination_resource_name: "MySimulationLogs" 
   default_entity_index_key_type: "Vector3<f32>"
```
# **A** Warning

Si vous lancez plusieurs simulations qui spécifient le même groupe de journaux, les données de journal de toutes ces simulations seront transférées dans le même groupe de journaux. Si vous supprimez le groupe de journaux, vous supprimez les données du journal pour toutes les simulations utilisant ce groupe de journaux. Si vous supprimez un groupe de journaux pour une simulation en cours, celle-ci échouera.

## **A** Important

Si le schéma de votre simulation indique log\_destination\_service: "logs" un log\_destination\_resource\_name mais que vous ne trouvez pas le groupe de CloudWatch journaux dans Logs, assurez-vous de cocher la même case que celle dans Région AWS laquelle votre simulation a été exécutée.
# Utilisation de SimSpace Weaver

Ce chapitre fournit des informations et des conseils pour vous aider à créer vos propres applications dansSimSpace Weaver.

### **Rubriques**

- [Configuration de votre simulation](#page-108-0)
- [Durée maximale d'une flux](#page-127-0)
- [Développement d'applications](#page-129-0)
- [Développement d'applications clientes](#page-132-0)
- [Développement local](#page-133-0)
- [AWS SimSpace WeaverSDK de l'application](#page-145-0)
- [AWS SimSpace Weaverframework de démonstration](#page-175-0)
- [Utilisation de quotas de service](#page-176-0)
- [Simulations de débogage](#page-180-0)
- [Conteneurs personnalisés](#page-183-0)
- [Travail avec Python](#page-189-0)
- [Support pour d'autres moteurs](#page-197-0)
- [Utilisation d'un logiciel sous licence avecAWS SimSpace Weaver](#page-199-0)
- [Gérez vos ressources avec AWS CloudFormation](#page-199-1)
- **[Instantanés](#page-202-0)**
- **[Messagerie](#page-215-0)**

# <span id="page-108-0"></span>Configuration de votre simulation

Un schéma de simulation (ou schéma) est un fichier texte YAML formaté qui spécifie la configuration d'une simulation. Vous pouvez utiliser le même schéma pour démarrer plusieurs simulations. Le fichier de schéma se trouve dans le dossier du projet pour votre simulation. Vous pouvez utiliser n'importe quel éditeur de texte pour modifier le fichier. SimSpace Weaverlit votre schéma uniquement lorsqu'il démarre la simulation. Les modifications que vous apportez à un fichier de schéma n'affectent que les nouvelles simulations que vous commencez après les modifications.

#### **Docker**

Pour configurer votre simulation, modifiez le fichier de schéma de simulation :

*project-folder*\tools\*project-name*-schema.yaml

Vous chargez le schéma de simulation lorsque vous créez une nouvelle simulation. Le script d'aide au démarrage rapide de votre projet téléchargera le schéma dans le cadre du processus de création de votre simulation :

*project-folder*\tools\windows\quick-start-*project-name*-cli.bat

Vous pouvez également utiliser le script d'aide au schéma de téléchargement pour votre projet si vous n'utilisez pas le script de démarrage rapide pour créer votre simulation :

*project-folder*\tools\windows\upload-schema-*project-name*.bat

**WSL** 

#### **A** Important

Nous fournissons ces instructions pour vous faciliter la tâche. Ils sont destinés à être utilisés avec Windows Subsystem for Linux (WSL) et ne sont pas pris en charge. Pour plus d'informations, consultez [Configuration de votre environnement local pourSimSpace](#page-23-0) [Weaver](#page-23-0).

Vous configurez votre simulation en éditant son fichier de schéma de simulation :

*project-folder*/tools/*project-name*-schema.yaml

Vous chargez le schéma de simulation lorsque vous créez une nouvelle simulation. Le script d'aide au démarrage rapide de votre projet téléchargera le schéma dans le cadre du processus de création de votre simulation :

```
project-folder/tools/linux/quick-start-project-name-cli.sh
```
Vous pouvez également utiliser le script d'aide au schéma de téléchargement pour votre projet si vous n'utilisez pas le script de démarrage rapide pour créer votre simulation :

#### *project-folder*/tools/linux/upload-schema-*project-name*.sh

#### **A** Important

Si vous utilisez AWS IAM Identity Center ou nommez des profils pour le AWS Command Line Interface (AWS CLI), vous devez utiliser la version 1.12.1 ou supérieure du SDK de SimSpace Weaver l'application. La dernière version est 1.16.0. Pour plus d'informations sur les versions SimSpace Weaver, veuillez consulter [Versions SimSpace Weaver](#page-318-0). Les scripts du SDK de SimSpace Weaver l'application utilisent leAWS CLI. Si vous utilisez IAM Identity Center, vous pouvez soit copier votre profil IAM Identity Center pour le AWS CLI dans votre default profil, soit fournir le nom de votre profil IAM Identity Center aux scripts du SDK de SimSpace Weaver l'application avec le paramètre. --profile *cli-profile-name* Pour plus d'informations, voir [Configuration du AWS CLI à utiliser AWS IAM Identity Center](https://docs.aws.amazon.com/cli/latest/userguide/cli-configure-sso.html) dans le Guide de l'AWS Command Line Interfaceutilisateur et [Paramètres des fichiers de](https://docs.aws.amazon.com/cli/latest/userguide/cli-configure-files.html)  [configuration et d'identification](https://docs.aws.amazon.com/cli/latest/userguide/cli-configure-files.html) dans le Guide de l'AWS Command Line Interfaceutilisateur.

## Paramètres de configuration de simulation

Le schéma de simulation contient des informations d'amorçage, notamment :

- Propriétés de simulation : version du SDK et configuration de calcul (type et nombre de [travailleurs](#page-353-0))
- Horloges : taux de tic-tac et tolérances
- Stratégies de partitionnement spatial : topologie spatiale (telle qu'une grille), limites et groupes de placement (regroupement de partitions spatiales sur les travailleurs)
- Domaines et applications associées : compartiment d'applications, chemin et commande (s) de lancement

SimSpace Weaverutilise la configuration de votre schéma pour configurer et organiser les partitions spatiales, lancer des applications et faire avancer la simulation au rythme que vous avez spécifié.

#### **a** Note

Le script de création de projet du SDK de l'SimSpace Weaverapplication génère automatiquement un schéma de simulation pour vous, sur la base de l'exemple d'application. Les rubriques suivantes décrivent les paramètres du schéma de simulation. Pour une description complète du schéma de simulation, voir[SimSpace Weaverréférence du schéma de simulation.](#page-297-0)

### **Rubriques**

- [Version de SDK](#page-111-0)
- [Propriétés de simulation](#page-111-1)
- **[Travailleurs](#page-112-0)**
- [Horloge](#page-113-0)
- [Stratégies de partitionnement](#page-116-0)
- [Domains](#page-117-0)

## <span id="page-111-0"></span>Version de SDK

Le sdk\_version champ indique la version pour SimSpace Weaver laquelle le schéma est formaté. Valeurs valides: 1.16, 1.15, 1.14, 1.13, 1.12

### **A** Important

La valeur de inclut sdk version uniquement le numéro de version majeure et le numéro de première version secondaire. Par exemple, la valeur 1.12 spécifie toutes les versions1.12.x, telles que 1.12.01.12.1, et1.12.2.

# <span id="page-111-1"></span>Propriétés de simulation

Lesimulation\_propertiesLa section de votre schéma spécifie la configuration de journalisation et un type de données pour le champ d'index (généralement l'emplacement spatial) des entités.

```
simulation_properties: 
   log_destination_service: "logs" 
   log_destination_resource_name: "MySimulationLogs" 
   default_entity_index_key_type: "Vector3<f32>"
```
La valeur delog\_destination\_servicedétermine l'interprétation de la valeur delog\_destination\_resource\_name. À l'heure actuelle, la seule valeur prise en charge est

logs. Cela signifie que la valeur delog\_destination\_resource\_nameest le nom d'un groupe de journaux dans AmazonCloudWatchJournaux

### **a** Note

La journalisation est facultative. Si vous ne configurez pas les propriétés de destination des journaux, votre simulation ne produira pas de journaux.

Seule la propriété default\_entity\_index\_key\_type est obligatoire. La seule valeur valide est Vector3<f32>.

## <span id="page-112-0"></span>**Travailleurs**

LeworkersLa section spécifie le type et le nombre de travailleurs que vous souhaitez pour votre simulation.SimSpace Weaverutilise ses propres types de travail qui correspondent aux types d'instances Amazon EC2.

```
workers: 
   MyComputeWorkers: 
     type: "sim.c5.24xlarge" 
     desired: 1
```
### Permettre des simulations impliquant plusieurs travailleurs

Vous pouvez créer une simulation qui utilise plusieurs travailleurs. Par défaut, les simulations utilisent 1 travailleur. Vous devez modifier votre schéma de simulation avant de commencer la simulation.

### **a** Note

Vous ne pouvez pas modifier une simulation qui a déjà commencé. Si vous souhaitez activer le multitravail pour une simulation en cours d'exécution, vous devez d'abord arrêter et supprimer la simulation.

Pour utiliser plusieurs travailleurs, définissez ledesirednombre d'instances de calcul à une valeur supérieure à 1. Il existe un nombre maximum d'applications pour chaque travailleur. Pour plus d'informations, voi[rSimSpace Points de terminaison et quotas Weaver.](#page-282-0)SimSpace Weavern'utilisera

plus d'un travailleur que lorsque le nombre d'applications sur un travailleur dépasse cette limite.SimSpace Weaverpeut placer une application sur n'importe lequel des travailleurs disponibles. Le placement de l'application sur un travailleur spécifique n'est pas garanti.

L'extrait de schéma suivant montre la configuration d'une simulation nécessitant 2 travailleurs.SimSpace Weavertentera d'allouer le second travailleur si le nombre d'applications dépasse le nombre maximum d'applications pour un travailleur.

```
workers: 
   MyComputeWorkers: 
     type: "sim.c5.24xlarge" 
     desired: 2
```
# <span id="page-113-0"></span>**Horloge**

Leclocksection spécifie les propriétés de l'horloge de simulation. À l'heure actuelle, vous pouvez uniquement configurer letaux de tic-tac(le nombre de ticks par seconde que l'horloge envoie aux applications). Le taux de ticks est un taux maximum. Le taux de ticks effectif peut être inférieur car toutes les opérations (telles que les mises à jour d'entités) associées à un tick doivent être terminées avant que le prochain tick puisse commencer. Le taux de ticks est également appeléfréquence d'horloge.

Les valeurs valides pourtick\_ratedépendent dusdk\_versionspécifié dans votre schéma.

Valeurs valides pour le taux de ticking

- Versions antérieures à"1.14":
	- $-10$
	- 15
	- 30
- Version"1.14"ou plus tard :
	- "10"
	- "15"
	- "30"
	- "unlimited"

Pour plus d'informations, veuillez consulter [Taux de ticking illimité.](#page-114-0)

## **A** Important

- Pour les schémas dotés d'unsdk\_versionantérieur à"1.14"la valeur detick\_rateest unentier, tels que30.
- Pour les schémas dotés d'unsdk\_versionde"1.14"ou ultérieurement, la valeur detick\_rateest unchaîne, tels que"30". La valeurdoit inclure les guillemets.

Si vous convertissez une version"1.12"ou"1.13"du schéma à la version"1.14"ou ultérieurement, vous devez inclure la valeur detick\_rateentre guillemets.

## <span id="page-114-0"></span>Taux de ticking illimité

Vous pouvez définirtick\_ratepour"unlimited"pour permettre à votre simulation de s'exécuter aussi vite que votre code peut l'exécuter. Avec un taux de ticking illimité,SimSpace Weaverenvoie le tick suivant immédiatement après que toutes les applications ont terminé les validations pour le tick en cours.

### **A** Important

Le taux de ticking illimité n'est pas pris en charge dansSimSpace Weaverversions antérieures à la version 1.14.0. La valeur minimale desdk\_versiondans le schéma est"1.14".

Taux de ticking illimité dansSimSpace Weaver Local

SimSpace Weaver Localimplémente"unlimited"comme si le schéma spécifiait un taux de tic-tac de 10 kHz (10000). L'effet est le même qu'un taux de ticks illimité dans leAWS Cloud. Vous spécifiez toujourstick\_rate: "unlimited"dans votre schéma. Pour plus d'informations sur SimSpace Weaver Local, consultez [Développement local](#page-133-0).

## Questions fréquemment posées sur l'horloge

Q1. Puis-je modifier une simulation STARTED pour utiliser un taux de ticking différent ?

Vous ne pouvez pas modifier le taux de réussite d'une simulation qui existe déjà dansAWS Cloudà n'importe quel stade de son cycle de vie. Vous ne pouvez pas non plus modifier le taux de réussite d'une simulation exécutée dansSimSpace Weaver Local. Vous pouvez définirtick\_ratedans le schéma et lancez une nouvelle simulation à partir de ce schéma.

Q2. Puis-je exécuter ma simulation avec un taux de clics illimité dans une version antérieure à la version 1.14 ?

Non, le taux de ticking illimité n'est pas pris en charge dans les versions antérieures à la version 1.14.0.

Résolution des erreurs d'horloge

Si votre simulation ne démarre pas, vous pouvez vérifier la valeur de"StartError"dans la sortie duDescribeSimulationAPI. Un invalidetick\_rateune valeur dans votre schéma produira les erreurs suivantes.

### **a** Note

Le résultat d'erreur affiché ici est affiché sur plusieurs lignes pour améliorer la lisibilité. La sortie d'erreur réelle est une seule ligne.

• Lesdk\_versionest antérieur à"1.14"et la valeur detick\_rateest un entier non valide. Valeurs valides: 10, 15, 30

```
"[{\"errorType\":\"SchemaFormatInvalid\",\"errorMessage\": 
    \"$.clock.tick_rate: does not have a value in the enumeration [10, 15, 30]\"}]"
```
• Lesdk\_versionest antérieur à"1.14"et la valeur detick\_rateest une chaîne. Valeurs valides: 10, 15, 30

```
"[{\"errorType\":\"SchemaFormatInvalid\",\"errorMessage\": 
    \"$.clock.tick_rate: does not have a value in the enumeration [10, 15, 30]\"}, 
     {\"errorType\":\"SchemaFormatInvalid\", 
    \"errorMessage\":\"$.clock.tick_rate: string found, integer expected\"}]"
```
• Lesdk\_versionest"1.14"ou plus tard et la valeur detick\_rateest une chaîne non valide. Valeurs valides : "10", "15", "30", "unlimited"

```
"[{\"errorType\":\"SchemaFormatInvalid\",\"errorMessage\": 
    \"$.clock.tick_rate: does not have a value in the enumeration [10, 15, 30, 
 unlimited]\"}]"
```
• Lesdk\_versionest"1.14"ou plus tard et la valeur detick\_rateest un entier. Valeurs valides : "10", "15", "30", "unlimited"

```
"[{\"errorType\":\"SchemaFormatInvalid\",\"errorMessage\": 
    \"$.clock.tick_rate: does not have a value in the enumeration [10, 15, 30, 
 unlimited]\"}, 
     {\"errorType\":\"SchemaFormatInvalid\", 
    \"errorMessage\":\"$.clock.tick_rate: integer found, string expected\"}]"
```
# <span id="page-116-0"></span>Stratégies de partitionnement

Lepartitioning\_strategiesLa section spécifie les propriétés de configuration pour les partitions des applications spatiales. Vous attribuez votre propre nom à une stratégie de partitionnement (un ensemble de propriétés dans cette section) et vous l'utilisez dans la configuration de votre application spatiale.

```
partitioning_strategies: 
   MyGridPartitioning: 
     topology: "Grid" 
     aabb_bounds: 
       x: [0, 1000] 
       y: [0, 1000] 
     grid_placement_groups: 
       x: 1 
       y: 1
```
LetopologyLa propriété spécifie le type de système de coordonnées utilisé par votre simulation. La valeurGridspécifie une grille bidimensionnelle (2D).

Pour unGridtopologie, l'espace de simulation est modélisé sous la forme d'un cadre de délimitation aligné sur un axe(AABB). Vous spécifiez les limites de coordonnées pour chaque axe de votre AABB dansaabb\_boundspropriété. Toutes les entités qui existent spatialement dans votre simulation doivent avoir une position au sein de l'AABB.

<span id="page-116-1"></span>Groupes de placement dans la grille

UNgroupe de placementest un ensemble de partitions spatiales d'applications que vous souhaitezSimSpace Weaverà placer sur le même travailleur. Vous spécifiez le nombre et la disposition des groupes de placement (dans une grille) dansgrid\_placement\_groupspropriété.SimSpace Weaveressaiera de répartir uniformément les partitions entre les groupes de placement. Les zones de propriété des applications spatiales dont les partitions appartiennent au même groupe de placement seront spatialement adjacentes.

Nous recommandons que x\* y soit égal au nombre de travailleurs souhaité. Si ce n'est pas égal,SimSpace Weaveressaiera d'équilibrer vos groupes de placement entre les travailleurs disponibles.

Si vous ne spécifiez pas de configuration de groupe de placement,SimSpace Weaverva en calculer un pour vous.

# <span id="page-117-0"></span>Domains

Vous attribuez un nom à un ensemble de propriétés de configuration pour un domaine. Le paramètre de lancement des applications d'un domaine détermine le type de domaine :

- **launch\_apps\_via\_start\_app\_call** domaine personnalisé
- **launch\_apps\_by\_partitioning\_strategy** domaine spatial
- **launch\_apps\_per\_worker**(non inclus dans l'exemple d'application) : domaine de service

### **A** Important

SimSpace Weaverprend en charge jusqu'à 5 domaines pour chaque simulation. Cela inclut tous les domaines spatiaux, personnalisés et de service.

```
domains: 
   MyViewDomain: 
     launch_apps_via_start_app_call: {} 
     app_config: 
       package: "s3://weaver-myproject-111122223333-us-west-2/MyViewApp.zip" 
       launch_command: ["MyViewApp"] 
       required_resource_units: 
         compute: 1 
       endpoint_config: 
         ingress_ports: 
            - 7000 
   MySpatialDomain: 
     launch_apps_by_partitioning_strategy:
```

```
 partitioning_strategy: "MyGridPartitioning" 
   grid_partition: 
     x: 2 
     y: 2 
 app_config: 
   package: "s3://weaver-myproject-111122223333-us-west-2/MySpatialApp.zip" 
   launch_command: ["MySpatialApp"] 
   required_resource_units: 
     compute: 1
```
SimSpace WeaverLes projets du SDK de l'application version 1.12.x utilisent des compartiments distincts pour les fichiers .zip de l'application et le schéma :

- tisserand-*lowercase-project-name*-*numéro de compte*-app-zips-*région*
- tisserand-*lowercase-project-name*-*numéro de compte*-schémas-*région*

### **Rubriques**

- [Configuration de l'application](#page-118-0)
- [Configuration de domaines spatiaux](#page-119-0)
- [Points de terminaison du réseau](#page-125-0)
- [Configuration des domaines de service](#page-126-0)

## <span id="page-118-0"></span>Configuration de l'application

Vous définissez la configuration d'une application (app\_config) dans le cadre de la configuration de son domaine. Tous les types de domaines utilisent les mêmes propriétés de configuration d'application.

```
 app_config: 
   package: "s3://weaver-myproject-111122223333-us-west-2/MyViewApp.zip" 
   launch_command: ["MyViewApp"] 
   required_resource_units: 
     compute: 1
```
SimSpace WeaverLes projets du SDK de l'application version 1.12.x utilisent des compartiments distincts pour les fichiers .zip de l'application et le schéma :

- tisserand-*lowercase-project-name*-*numéro de compte*-app-zips-*région*
- tisserand-*lowercase-project-name*-*numéro de compte*-schémas-*région*

LepackageLa propriété spécifie l'URI S3 d'un fichier zip dans un compartiment S3. Le fichier zip contient le fichier exécutable de l'application (également appelébinaire) et toutes les autres ressources dont il a besoin (bibliothèques, par exemple). Chaque instance de l'exécutable de l'application s'exécute dans unDockerconteneur sur un travailleur.

Lelaunch\_commandLa propriété spécifie le nom de l'exécutable et toutes les options de ligne de commande permettant d'exécuter l'application. La valeur delaunch\_commandest un tableau. Chaque jeton de la chaîne de commande de lancement complète est un élément du tableau.

### Exemple

- Pour la commande de lancement : MyTestApp --option1 value1
- Spécifiez :launch\_command: ["MyTestApp", "-option1", "value1"]

Lerequired\_resource\_unitsla propriété spécifie le nombre d'unités de ressources de calcul quiSimSpace Weaverdoit être alloué à cette application. Une unité de ressource informatique est une capacité de traitement fixe.(vCPU)et mémoire(RAM)sur un travailleur. Vous pouvez augmenter cette valeur pour augmenter la puissance de calcul disponible pour l'application lorsqu'elle s'exécute sur un serveur de travail. Le nombre d'unités de ressources informatiques par travailleur est limité. Pour plus d'informations, veuillez consulter [SimSpace Points de terminaison et quotas Weaver.](#page-282-0)

### <span id="page-119-0"></span>Configuration de domaines spatiaux

Pour les domaines spatiaux, vous devez spécifier unpartitioning\_strategy. La valeur de cette propriété est le nom que vous avez donné à une stratégie de partitionnement que vous avez définie dans une autre partie du schéma.

#### MySpatialDomain:

```
 launch_apps_by_partitioning_strategy: 
   partitioning_strategy: "MyGridPartitioning" 
   grid_partition: 
     x: 2 
     y: 2 
 app_config: 
   package: "s3://weaver-myproject-111122223333-us-west-2/MySpatialApp.zip" 
   launch_command: ["MySpatialApp"] 
   required_resource_units: 
     compute: 1
```
SimSpace WeaverLes projets du SDK de l'application version 1.12.x utilisent des compartiments distincts pour les fichiers .zip de l'application et le schéma :

- tisserand-*lowercase-project-name*-*numéro de compte*-app-zips-*région*
- tisserand-*lowercase-project-name*-*numéro de compte*-schémas-*région*

Une stratégie de partitionnement avecGridtopologie (la seule topologie prise en charge dans cette version) dirigeSimSpace Weaverpour organiser les partitions spatiales des applications de ce domaine dans une grille. Legrid\_partitionLa propriété spécifie le nombre de lignes et de colonnes de la grille de partition.

SimSpace Weaverdémarrera une instance de l'application spatiale pour chaque cellule de la grille de partition. Par exemple, si un domaine spatial possèdegrid\_partitionvaleursx: 2ety: 2, il existe 2 \* 2 = 4 partitions dans le domaine spatial.SimSpace Weaverdémarrera 4 instances de l'application configurées dans le domaine spatial et attribuera une partition à chaque instance de l'application.

### Rubriques

- [Besoins en ressources pour les domaines spatiaux](#page-121-0)
- [Domaines spatiaux multiples](#page-122-0)
- [Questions fréquemment posées sur les domaines spatiaux](#page-124-0)
- [Résolution des problèmes liés aux domaines spatiaux](#page-125-1)

<span id="page-121-0"></span>Besoins en ressources pour les domaines spatiaux

Vous pouvez attribuer jusqu'à 17 unités de ressources de calcul à chaque travailleur. Vous spécifiez le nombre d'unités de ressources de calcul utilisées par chaque application spatiale dansapp\_configsection de votre domaine spatial.

Example extrait de schéma montrant les unités de ressources de calcul pour une application spatiale

```
 MySpatialDomain: 
     launch_apps_by_partitioning_strategy: 
       partitioning_strategy: "MyGridPartitioning" 
       grid_partition: 
         x: 2 
         y: 2 
     app_config: 
       package: "s3://weaver-myproject-111122223333-artifacts-us-west-2/
MySpatialApp.zip" 
       launch_command: ["MySpatialApp"] 
       required_resource_units: 
         compute: 1
```
Pour calculer le nombre d'unités de ressources de calcul requises par un domaine, multipliez le nombre de cellules de votre grille (dans votregrid\_partition,x\*y) par le nombre d'unités de ressources informatiques attribuées aux applications spatiales.

Dans l'exemple précédent, le domaineMySpatialDomainspécifie :

- $x: 2$
- $y: 2$
- compute: 1

La grille pourMySpatialDomaincomporte 2 \* 2 = 4 cellules. Le domaine spatial nécessite 4 \* 1 = 4 unités de ressources de calcul.

Le nombre total d'unités de ressources de calcul pour tous les domaines spécifiés dans votre schéma doit être inférieur ou égal àdesirednombre de travailleurs multiplié par le nombre maximum d'unités de ressources informatiques pour chaque travailleur (17).

#### <span id="page-122-0"></span>Domaines spatiaux multiples

Vous pouvez configurer votre simulation pour utiliser plusieurs domaines spatiaux. Par exemple, vous pouvez utiliser un domaine spatial pour contrôler les principaux acteurs d'une simulation (tels que les personnes et les voitures) et un autre domaine spatial pour contrôler l'environnement.

Vous pouvez également utiliser plusieurs domaines spatiaux pour attribuer différentes ressources à différentes parties de votre simulation. Par exemple, si votre simulation comporte un type d'entité qui comporte 10 fois plus d'instances d'entités qu'un autre type, vous pouvez créer différents domaines pour gérer chaque type d'entité et allouer davantage de ressources au domaine comportant le plus d'entités.

### **A** Important

SimSpace Weaverles versions antérieures à 1.14.0 ne prennent pas en charge plusieurs domaines spatiaux.

#### **A** Important

AWS SimSpace Weaver Localne prend actuellement pas en charge plusieurs domaines spatiaux. Pour plus d'informations sur SimSpace Weaver Local, consultez [Développement](#page-133-0)  [local.](#page-133-0)

#### **A** Important

SimSpace Weaverprend en charge jusqu'à 5 domaines pour chaque simulation. Cela inclut tous les domaines spatiaux, personnalisés et de service.

Configuration de plusieurs domaines spatiaux

Pour configurer plusieurs domaines spatiaux, ajoutez les autres définitions de domaines spatiaux sous forme de sections nommées distinctes dans votre schéma. Chaque domaine doit spécifier lelaunch\_apps\_by\_partitioning\_strategyclé. Consultez l'exemple de schéma suivant.

```
sdk_version: "1.14"
```

```
workers: 
   MyComputeWorkers: 
     type: "sim.c5.24xlarge" 
     desired: 1
clock: 
   tick_rate: "30"
partitioning_strategies: 
   MyGridPartitioning: 
     topology: Grid 
     aabb_bounds: 
       x: [0, 1000] 
       y: [0, 1000]
domains: 
   MySpatialDomain: 
     launch_apps_by_partitioning_strategy: 
       partitioning_strategy: "MyGridPartitioning" 
       grid_partition: 
         x: 2 
         y: 2 
     app_config: 
       package: "s3://weaver-myproject-111122223333-artifacts-us-west-2/
MySpatialApp.zip" 
       launch_command: ["MySpatialApp"] 
       required_resource_units: 
          compute: 1 
   MySecondSpatialDomain: 
     launch_apps_by_partitioning_strategy: 
       partitioning_strategy: "MyGridPartitioning" 
       grid_partition: 
         x: 2 
         y: 2 
     app_config: 
       package: "s3://weaver-myproject-111122223333-artifacts-us-west-2/
MySpatialApp2.zip" 
       launch_command: ["MySpatialApp2"] 
       required_resource_units: 
          compute: 1
```
### Regrouper des domaines spatiaux

Dans certains scénarios, vous souhaiterez peut-être placer des partitions pour un domaine spatial sur des serveurs à côté de partitions d'un autre domaine. Cela peut améliorer les performances si ces partitions créent des abonnements interdomaines les unes pour les autres.

Ajoutez la clé de niveau supérieurplacement constraintsà votre schéma pour spécifier quels domainesSimSpace Weaverdevraient être placés ensemble. Le nécessaireon\_workersla clé doit faire référence à un nomworkersconfiguration dans le schéma.

Example extrait de schéma montrant les domaines spatiaux placés ensemble

```
workers: 
   MyComputeWorkers: 
     type: "sim.c5.24xlarge" 
     desired: 2
placement_constraints: 
   - placed_together: ["MySpatialDomain", "MySecondSpatialDomain"] 
     on_workers: ["MyComputeWorkers"]
```
### **A** Important

- Si vous utilisez des groupes de placement :
	- Assurez-vous que x\* y est un multiple du nombre de travailleurs.
	- Assurez-vous que les valeurs des groupes de placement sont des diviseurs communs pour les dimensions de la grille des domaines que vous placez ensemble.
- Si vousne pas utilisergroupes de placement :
	- Assurez-vous que l'un des axes de vos grilles de domaines spatiaux possède un diviseur commun égal au nombre de travailleurs.

Pour plus d'informations sur les groupes de placement, voir[Stratégies de partitionnement.](#page-116-1)

<span id="page-124-0"></span>Questions fréquemment posées sur les domaines spatiaux

Q1. Comment ajouter un autre domaine spatial à une simulation existante ?

- Pour une simulation de course— Vous ne pouvez pas modifier la configuration d'une simulation en cours d'exécution. Modifiez la configuration du domaine dans le schéma, chargez le schéma et les fichiers zip de l'application, puis lancez une nouvelle simulation.
- Pour une nouvelle simulation— Ajoutez la configuration du domaine au schéma, téléchargez le schéma et les fichiers zip de l'application, puis lancez la nouvelle simulation.

#### <span id="page-125-1"></span>Résolution des problèmes liés aux domaines spatiaux

L'erreur suivante peut s'afficher lorsque vous essayez de démarrer votre simulation mais que la configuration de votre domaine n'est pas valide.

"StartError": "[{\"errorType\":\"SchemaFormatInvalid\",\"errorMessage\": \"We were unable to determine an arrangement of your domains that would fit within the provided set of workers. This can generally be resolved by increasing the number of workers if able, decreasing your domains\u0027 [\u0027\u0027grid\_partition\u0027\u0027] values, or adjusting the dimensions of your [\u0027\u0027grid\_placement\_groups\u0027\u0027].\"}]"

#### Causes potentielles

- Le schéma alloue aux applications un plus grand nombre d'unités de ressources de calcul que celles disponibles sur Workers.
- SimSpace WeaverImpossible de déterminer un arrangement pour placer les domaines ensemble sur les travailleurs. Cela se produit lorsque vous spécifiez plusieurs domaines spatiaux mais qu'il n'existe pas de diviseur ou de multiple commun entre les grilles de domaines (par exemple entre une grille 2x4 et une grille 3x5).

### <span id="page-125-0"></span>Points de terminaison du réseau

Les applications personnalisées et de service peuvent disposer de points de terminaison réseau auxquels les clients externes peuvent se connecter. Vous spécifiez une liste de numéros de port comme valeur pouringress\_portsdans leendpoint\_config. Ces numéros de port sont à la fois TCP et UDP. L'application personnalisée ou de service doit être liée aux numéros de port que vous spécifiez dansingress\_ports.SimSpace Weaveralloue dynamiquement les numéros de port lors de l'exécution et mappe ces ports aux ports dynamiques. Vous pouvez appeler ledescribe-appUne fois que vos applications ont commencé à trouver les numéros de port dynamiques (réels). Pour plus d'informations, voi[rÉtape 4 : Obtenez votre adresse IP et votre numéro de portà](#page-39-0) partir du didacticiel de démarrage rapide.

```
domains: 
   MyViewDomain: 
     launch_apps_via_start_app_call: {} 
     app_config: 
       package: "s3://weaver-myproject-111122223333-us-west-2/MyViewApp.zip" 
       launch_command: ["MyViewApp"]
```

```
 required_resource_units: 
   compute: 1 
 endpoint_config: 
   ingress_ports: 
     - 7000
```
SimSpace WeaverLes projets du SDK de l'application version 1.12.x utilisent des compartiments distincts pour les fichiers .zip de l'application et le schéma :

- tisserand-*lowercase-project-name*-*numéro de compte*-app-zips-*région*
- tisserand-*lowercase-project-name*-*numéro de compte*-schémas-*région*

**a** Note

endpoint\_configest une propriété facultative pour les applications personnalisées et les applications de service. Si vous ne spécifiez pas deendpoint\_configalors l'application n'aura pas de point de terminaison réseau.

### <span id="page-126-0"></span>Configuration des domaines de service

La présence delaunch\_apps\_per\_worker: dans la configuration d'un domaine indique qu'il s'agit d'un domaine de service qui contient des applications de service.SimSpace Weaverdémarre et arrête les applications de service pour vous. QuandSimSpace Weaverdémarre et arrête une application, l'application est considérée comme ayant uncycle de vie géré.SimSpace Weaverprend actuellement en charge le démarrage d'une ou deux applications de service pour chaque travailleur.

Example Exemple de domaine configuré pour lancer une application de service sur chaque travailleur

```
domains: 
   MyServiceDomain: 
     launch_apps_per_worker: 
       count: 1
     app_config: 
       package: "s3://example-bucket/PlayerConnectionServiceApp.zip"
```

```
 launch_command: ["PlayerConnectionServiceApp"] 
 required_resource_units: 
   compute: 1 
 endpoint_config: 
   ingress_ports: 
     - 9000 
     - 9001
```
Example Exemple de domaine configuré pour lancer 2 applications de service sur chaque travailleur

```
domains: 
   MyServiceDomain: 
     launch_apps_per_worker: 
       count: 2
     app_config: 
       package: "s3://example-bucket/PlayerConnectionServiceApp.zip" 
       launch_command: ["PlayerConnectionServiceApp"] 
       required_resource_units: 
          compute: 1 
       endpoint_config: 
          ingress_ports: 
            - 9000 
            - 9001
```
# <span id="page-127-0"></span>Durée maximale d'une flux

Chaque simulation dansAWS SimSpace Weaver possède un paramètre de durée maximale qui spécifie la durée maximale pendant laquelle la simulation peut s'exécuter. Vous indiquez la durée maximale en tant que paramètre lorsque vous démarrez une simulation. L'[interface de programmation d'](https://docs.aws.amazon.com/simspaceweaver/latest/APIReference/API_StartSimulation.html)StartSimulationapplications (API) possède un paramètre facultatifMaximumDuration. La valeur du paramètre est un nombre de minutes (m ou M), d'heures (h ou H) ou de jours (d ou D). Par exemple,1h ou1H signifie 1 heure. SimSpace Weavercesse votre flux de flux lorsqu'il atteint cette limite.

# Valeur maximale

La valeur valide la plus élevée pourMaximumDuration is14D, ou son équivalent en heures (336H) ou minutes (20160M).

# <span id="page-128-0"></span>Valeur par défaut

Le paramètre MaximumDuration est facultatif. Si vous ne fournissez pas de valeur,SimSpace Weaver utilise une valeur de14D.

# Valeur minimale

La valeur valide la plus faible pourMaximumDuration est une valeur numériquement équivalente à0. Par exemple, les valeurs0M, et0H0D, sont toutes numériquement équivalentes à0.

Si vous indiquez la valeur minimale pour la durée maximale, votre simulation passe immédiatement à l'STOPPINGétat dès qu'elle atteintSTARTED cet état.

# Démarrage d'une simulation à l'aide de scripts du SDK deSimSpace Weaver l'application

Vous pouvez fournir une valeur pour lemaximum-duration paramètre lorsque vous utilisez l'un des scripts suivants pour démarrer une simulation :

- quick-start-*project-name*-cli.bat ‐-maximum-duration *value*
- start-simulation-*project-name*.bat ‐-maximum-duration *value*
- run-*project-name*.bat ‐-maximum-duration *value*

Chaque script transmet la valeur demaximum-duration à l'StartSimulationAPI.

**A** Important

Si vous ne fournissez aucune valeur pourmaximum-duration,SimSpace Weaver utilise la [valeur par défaut](#page-128-0) (14D).

# Lancement d'une simulation à l'aide de la console

Vous pouvez fournir une valeur pour la durée maximale lorsque vous démarrez une simulation dans la [SimSpace Weaverconsole](https://console.aws.amazon.com/simspaceweaver). Entrez la valeur dans le champ Durée maximale du formulaire des paramètres de simulation lorsque vous choisissez Démarrer la simulation.

### **A** Important

Si vous ne fournissez pas de valeur pour la durée maximale,SimSpace Weaver utilise la [valeur par défaut](#page-128-0) (14D).

# État d'une simulation qui atteint sa durée maximale

Lorsque arrêteSimSpace Weaver automatiquement une simulation qui atteint sa durée maximale, le statut de la simulation estSTOPPING (si elle est en cours) ouSTOPPED. Dans la [SimSpace](https://console.aws.amazon.com/simspaceweaver)  [Weaverconsole,](https://console.aws.amazon.com/simspaceweaver) l'état cible de la simulation est toujours le mêmeSTARTED, car il s'agit du dernier état demandé par un utilisateur.

# <span id="page-129-0"></span>Développement d'applications

SimSpace Weaverle développement nécessite unAmazon Linux 2 (AL2) environnement pour créer des applications, car vos simulations s'exécutentAmazon Linux dans leAWS Cloud. Si vous utilisezWindows, vous pouvez utiliser les scripts du SDK de l'SimSpace Weaverapplication pour créer et lancer unDocker conteneur qui s'exécuteAL2 avec les dépendances dont vous avez besoin pour créer desSimSpace Weaver applications. Vous pouvez également lancer unAL2 environnement à l'aide d'Windows Subsystem for Linux (WSL)un système natif ou utiliser unAL2 système natif. Pour plus d'informations, veuillez consulter [Configuration de votre environnement local pourSimSpace](#page-23-0) [Weaver](#page-23-0).

### **a** Note

Quelle que soit la manière dont vous configurez votre environnement de développement local, vos applications s'exécutent dansDocker des conteneurs lorsque vous les chargez pour les exécuter dans leAWS Cloud. Les applications ne disposent pas d'un accès direct au système d'exploitation hôte.

Flux général d'uneSimSpace Weaver application

- 1. Créez une application
- 2. Boucle :
	- a. Commencez la mise à jour en créant unTransaction.
- Quittez la boucle si la simulation est en cours d'arrêt.
- b. Traitez les événements liés à l'abonnement et à la propriété des entités.
- c. Mettez à jour la simulation.
- d. Validez leTransaction pour terminer la mise à jour.
- 3. Détruisez l'application.

# Apps

Chaque application spatiale possède une zone de propriété qui est une région spatiale du monde de simulation. Les entités situées dans la zone de propriété d'une application spatiale sont stockées dans la partition attribuée à l'application. L'application spatiale unique possède la pleine propriété (autorisations de lecture et d'écriture) de toutes les entités de la partition qui lui est attribuée. Aucune autre application ne peut écrire dans ces entités. L'application spatiale améliore l'état de ses entités. Chaque application spatiale ne possède qu'une seule partition. SimSpace Weaverutilise l'emplacement spatial d'une entité pour l'indexer et l'attribuer à une partition spatiale d'application.

Le SDK deSimSpace Weaver l'application fournit un exemple d'application. Le code source de l'application spatiale de l'exemple d'application se trouve dans le dossier suivant :

Docker

*project-folder*\src\PathfindingSample\SpatialApp

**WSL** 

## **A** Important

Ces instructions sont fournies à titre indicatif. Ils sont destinés à être utilisés avecWindows Subsystem for Linux (WSL) et ne sont pas pris en charge. Pour plus d'informations, veuillez consulter [Configuration de votre environnement local pourSimSpace Weaver.](#page-23-0)

*project-folder*/src/PathfindingSample/SpatialApp

# Apps personnalisées

Vous créez et utilisez des applications personnalisées pour interagir avec la simulation.

Les applications personnalisées peuvent

- Créer des entités
- S'abonner à d'autres partitions
- Commit

Flux général d'une application personnalisée

- 1. Créez une application
- 2. Abonnez-vous à une région spécifique dans la simulation :
	- a. Créez unTransaction pour commencer la première mise à jour.
	- b. Créez un abonnement pour la région spécifique.
	- c. Validez leTransaction pour terminer la première mise à jour.
- 3. Boucle :
	- a. Créez unTransaction pour commencer la mise à jour.
		- Quittez la boucle si la simulation est en cours d'arrêt.
	- b. L'état du processus change.
	- c. Validez leTransaction pour terminer la mise à jour.
- 4. Détruisez l'application.

Une fois qu'une application personnalisée a créé une entité, elle doit transférer l'entité vers un domaine spatial pour que l'entité existe spatialement dans la simulation. SimSpace Weaverutilise l'emplacement spatial de l'entité pour placer l'entité dans la partition spatiale d'application appropriée. L'application personnalisée qui a créé l'entité ne peut ni mettre à jour ni supprimer l'entité après l'avoir transférée vers un domaine spatial.

Le SDK deSimSpace Weaver l'application fournit un exemple d'application. Vous pouvez utiliser les applications personnalisées incluses dans l'exemple d'application comme modèles pour vos propres applications personnalisées. Vous trouverez le code source de l'application d'affichage (une application personnalisée) de l'exemple d'application dans le dossier suivant :

#### **Docker**

*project-folder*\src\PathfindingSample\ViewApp

**WSL** 

### **A** Important

Ces instructions sont fournies à titre indicatif. Ils sont destinés à être utilisés avecWindows Subsystem for Linux (WSL) et ne sont pas pris en charge. Pour plus d'informations, veuillez consulter [Configuration de votre environnement local pourSimSpace Weaver.](#page-23-0)

*project-folder*/src/PathfindingSample/ViewApp

# <span id="page-132-0"></span>Développement d'applications clientes

Voici quelques-unes des raisons pour lesquelles vous souhaiterez peut-être connecter un client à une simulation :

- Injectez des informations routières en temps réel dans une simulation à l'échelle de la ville.
- Créez human-in-the-loopdes simulations dans lesquelles un opérateur humain contrôle certains aspects de la simulation.
- Permettez aux utilisateurs d'interagir avec la simulation, par exemple pour une simulation d'entraînement.

Les applications personnalisées de ces exemples servent d'interface entre l'état de simulation et le monde extérieur. Les clients se connectent aux applications personnalisées pour interagir avec la simulation.

SimSpace Weaverne gère pas les applications clientes et leur communication avec vos applications personnalisées. Vous êtes responsable de la conception, de la création, du fonctionnement et de la sécurité de vos applications clientes, ainsi que de leur communication avec vos applications personnalisées. SimSpace Weaveraffiche uniquement une adresse IP et un numéro de port pour chacune de vos applications personnalisées afin que les clients puissent s'y connecter.

Le SDK deSimSpace Weaver l'application fournit des clients pour son exemple d'application. Vous pouvez utiliser ces clients comme modèles pour vos propres applications clientes. Vous trouverez le code source des exemples de clients d'applications dans le dossier suivant :

#### **Docker**

*sdk-folder*\packaging-tools\clients\PathfindingSampleClients

**WSL** 

### **A** Important

Pour votre facilité, ces instructions sont ces instructions à titre indicatif. Ils sont destinés à être utilisés avecWindows Subsystem for Linux (WSL) et ne sont pas pris en charge. Pour plus d'informations, veuillez consulter [Configuration de votre environnement local](#page-23-0)  [pourSimSpace Weaver](#page-23-0).

*sdk-folder*/packaging-tools/clients/PathfindingSampleClients

Pour plus d'informations sur la création et l'utilisation des exemples de clients[Étape 5 : Afficher votre](#page-47-0)  [simulation](#page-47-0) d'applications, consultez le didacticiel de démarrage rapide de ce guide.

# <span id="page-133-0"></span>Développement local

Vous pouvez déployer vos SimSpace Weaver applications localement pour des tests et un débogage rapides. SimSpace Weaver Localest pris en charge Microsoft Windows uniquement pour le développement.

#### **A** Important

Pour plus d'informations sur le développement avec Unity etUnreal Engine, consulte[zSupport](#page-197-0) [pour d'autres moteurs](#page-197-0).

### **A** Important

Si vous travaillez dans la version 1.15.3 avec C++,,Python, ou UnityUnreal Engine, voir. [Différences de développement local dans la version 1.15.3](#page-139-0)

### Prérequis

- Microsoft Windows 10ou supérieur
- [Microsoft Visual Studio 2019o](https://learn.microsoft.com/en-us/visualstudio/releases/2019/release-notes)u ultérieurement, avec la [Desktop development with C++c](https://learn.microsoft.com/en-us/cpp/build/vscpp-step-0-installation?view=msvc-160)harge de travail installée

### Rubriques

- [Créez votre simulation pour SimSpace Weaver Local](#page-134-0)
- [Exécutez votre simulation avec SimSpace Weaver Local](#page-135-0)
- [Afficher votre simulation locale](#page-137-0)
- [Arrêtez votre simulation locale](#page-137-1)
- [Débogage de simulations locales](#page-138-0)
- [Différences de développement local dans la version 1.15.3](#page-139-0)

# <span id="page-134-0"></span>Créez votre simulation pour SimSpace Weaver Local

Pour apprendre à l'utiliserSimSpace Weaver Local, vous pouvez utiliser la même application Pathfinding Sample que celle que vous avez exécutée dans le cloud pendant les [Démarrer avec](#page-30-0) [SimSpace Weaver](#page-30-0) didacticiels, mais cette fois sur votre matériel local.

Pour créer l'exemple d'application pour SimSpace Weaver Local

- 1. À l'invite de commande, accédez à*project-folder*\tools\local.
- 2. Exécutez generate\_visual\_studio\_project.bat.
- 3. Ouvrez *project-folder*\buildlocal\PathfindingSampleLocal.sln dans Visual Studio.
- 4. Définissez votre configuration de compilation sur RelWithDebInfo.
- 5. Choisissez Build> Build Solution.

Visual Studioplacera vos artefacts de construction dans :

• *project-folder*\buildlocal\out\RelWithDebInfo.

Dans ce dossier, vous devriez voir les fichiers exécutables suivants :

- PathfindingSampleLocalSpatial.exe
- PathfindingSampleLocalView.exe

## <span id="page-135-0"></span>Exécutez votre simulation avec SimSpace Weaver Local

Vous pouvez l'utiliser SimSpace Weaver Local pour exécuter n'importe quelle combinaison de 24 applications spatiales ou personnalisées sur votre ordinateur local. L'horloge de simulation démarre après le démarrage de toutes les applications spatiales définies dans le schéma.

Pour exécuter vos applications avec SimSpace Weaver Local

- 1. Dans une fenêtre de sélection de fichiers, accédez à*project-folder*\buildlocal\out \RelWithDebInfo.
- 2. SimSpace Weaver Localles applications nécessitent un fichier de schéma nommé schema.yaml dans le répertoire de travail des applications. Tout échec de lecture des informations requises à partir du schéma met fin aux applications.

Le schéma de SimSpace Weaver Local n'a pas besoin d'être identique à*projectfolder*\tools\*project-name*-schema.yaml, mais vous pouvez l'utiliser comme point de départ.

Choisissez l'une des options suivantes :

- Copiez ce schéma dans*project-folder*\buildlocal\out\RelWithDebInfo \schema.yaml.
- Définissez la variable WEAVERLOCAL\_SCHEMA\_PATH d'environnement sur le nom d'un fichier de schéma avec un chemin ou un nom de fichier différent.

#### Example Exemple

set WEAVERLOCAL\_SCHEMA\_PATH=c:\projects\MyProject\tools\MyProject-schema.yaml

Si vous définissez votre variable d'environnement depuis la ligne de commande, cette variable d'environnement (avec cette valeur) n'est accessible qu'à partir de cette session d'invite de commande (fenêtre de console).

3. Le schéma de l'exemple d'application définit une grille 2x2, qui crée 4 partitions. Vous allez exécuter un script qui lancera 4 instances de l'application spatiale, pour correspondre au nombre d'applications spatiales spécifié dans le schéma. Le script lancera également l'application 1 vue. Une fois que toutes les applications spatiales ont été lancées et qu'une partition leur a été attribuée, la simulation démarre automatiquement.

Pour lancer vos applications

a. À l'invite de commande, accédez au dossier d'outils local de votre projet.

cd *project-folder*\tools\local

b. Exécutez le script pour lancer les applications.

launch\_simulation\_locally.bat

### **a** Note

Si vous définissez WEAVERLOCAL\_SCHEMA\_PATH le nom d'un fichier de schéma, vous devez démarrer vos applications spatiales sur la ligne de commande dans la même session (fenêtre) que celle où vous avez défini la variable d'environnement.

### **A** Important

Si une fenêtre contextuelle de sécurité Windows s'affiche, choisissez de Allow Accessmanière à pouvoir vous connecter à l'application View pour visualiser la simulation.

Vous pouvez également démarrer vos applications spatiales et de visualisation manuellement. Pour ce faire, vous devez lancer manuellement 4 instances de l'application spatiale et une application de visualisation.

- Application spatiale : start PathfindingSampleLocalSpatial.exe
- Afficher l'application : start PathfindingSampleLocalView.exe

# <span id="page-137-0"></span>Afficher votre simulation locale

Pour visualiser votre simulation locale, vous pouvez utiliser n'importe lequel des clients inclus dans le SimSpaceWeaverAppSdkDistributable. Pour plus d'informations sur la création et l'utilisation des exemples de clients, consultez le didacticiel [Étape 5 : Afficher votre simulation](#page-47-0) de démarrage rapide.

Vous devez mettre à jour l'adresse IP et le numéro de port du client pour vous connecter à l'application View pour votre simulation locale. Utilisez toujours les valeurs suivantes avec SimSpace Weaver Local :

tcp://127.0.0.1:7000

En fonction du client que vous sélectionnez, vous pouvez mettre à jour l'adresse IP et le numéro de port comme suit :

- Unreal Modifiez l'URL à la ligne 1 de view\_app\_url.txt
- Console Lance le client avec l'adresse IP et le numéro de port (URL) comme paramètre

# <span id="page-137-1"></span>Arrêtez votre simulation locale

Votre simulation locale continuera de s'exécuter si vos applications spatiales locales sont actives. Si vous fermez l'une des fenêtres de l'application spatiale, vous interrompez l'ensemble de la simulation. Fermez toutes les autres fenêtres pour nettoyer le reste de la simulation.

Vous pouvez fermer manuellement chaque fenêtre d'application ou utiliser le script suivant pour toutes les fermer automatiquement :

### • *project-folder*\tools\local\terminate local simulation.bat

### **a** Note

Même si la fermeture d'une fenêtre d'application spatiale arrête la simulation, veillez à fermer les autres fenêtres d'application. Vous ne pourrez pas lancer une autre simulation locale avec succès si les fenêtres d'une simulation précédente sont toujours ouvertes.

# <span id="page-138-0"></span>Débogage de simulations locales

Vous pouvez déboguer vos SimSpace Weaver Local applications avecMicrosoft Visual Studio. [Pour](https://learn.microsoft.com/en-us/visualstudio/debugger/debugger-feature-tour) [plus d'informations sur la procédure de débogage avecVisual Studio, consultez leMicrosoft Visual](https://learn.microsoft.com/en-us/visualstudio/debugger/debugger-feature-tour) [Studio documentation.](https://learn.microsoft.com/en-us/visualstudio/debugger/debugger-feature-tour)

Pour déboguer votre simulation locale

- 1. Assurez-vous que vous vous schema.yaml trouvez dans votre répertoire de travail.
- 2. Dans Visual Studio, ouvrez le menu contextuel de chaque application que vous souhaitez déboguer (par exemple PathfindingSampleLocalSpatial ouPathfindingSampleLocalView) et définissez le répertoire de travail dans la section de débogage.
- 3. Ouvrez le menu contextuel de l'application que vous souhaitez déboguer et sélectionnez Définir comme projet de démarrage.
- 4. Choisissez F5 de démarrer le débogage de l'application.

Les conditions requises pour débugger une simulation sont les mêmes que celles requises pour exécuter une simulation normalement. Vous devez démarrer le nombre d'applications spatiales spécifié dans le schéma. Par exemple, si votre schéma spécifie une grille 2x2 et que vous lancez une application spatiale en mode débogage, la simulation ne s'exécutera pas tant que vous n'aurez pas démarré 3 autres applications spatiales (en mode débogage ou non en mode débogage).

Pour déboguer une application personnalisée, vous devez d'abord démarrer vos applications spatiales, puis démarrer l'application personnalisée dans le débogueur.

Notez que votre simulation s'exécute en mode verrouillé. Dès qu'une application atteint un point d'arrêt, toutes les autres applications s'interrompent. Une fois que vous aurez continué à partir de ce point d'arrêt, les autres applications continueront.

## <span id="page-139-0"></span>Différences de développement local dans la version 1.15.3

Cette section décrit les modifications apportées au développement depuis SimSpace Weaver Local la version 1.15.3. Ces modifications ont un impact sur les flux de travail pour les SimSpace Weaver Local projets en C++ PythonUnity,, etUnreal Engine.

### **Rubriques**

- [Modifications apportées aux fichiers](#page-139-1)
- [Mettre à jour un projet C++ existant vers la version SimSpace Weaver Local 1.15.3](#page-140-0)
- [Exécuter un nouveau projet Python dans la version SimSpace Weaver Local 1.15.3](#page-141-0)
- [Mettre à jour un projet Unity existant vers la version SimSpace Weaver Local 1.15.3](#page-143-0)
- [Mettre à jour un projet Unreal Engine existant vers SimSpace Weaver Local la version 1.15.3](#page-143-1)
- [Questions fréquemment posées à propos de la version SimSpace Weaver Local 1.15.3](#page-145-1)

### <span id="page-139-1"></span>Modifications apportées aux fichiers

- SimSpaceWeaverAppSdkLocalles fichiers de bibliothèque sont désormais nommésweaver\_app\_sdk\_cxx\_v1\_full\_local.
	- Vous pouvez trouver ces fichiers dans *sdk-folder*\SimSpaceWeaverAppSdk-1.15.3\lib \weaverlocal\windows.
- Vos projets ne doivent plus être liés ou inclureSimSpaceWeaverAppSDK-1.15.1\include\aws \weaverruntime\local\_ffi.
- Les scripts Python SimSpace Weaver Local ne nécessitent pluscmake.
- Il existe des scripts Python nouveaux ou renommés pour SimSpace Weaver Local :
	- build-local— Construit l'application Python pour le lancement. Il place tout votre code Python et les fichiers de SimSpace Weaver Local bibliothèque dans le buildlocal répertoire.
	- local-config— Définit les variables d'environnement pour les scripts locaux.
	- start-python-locally— Configure les applications PythonPath et démarre Python.
	- Les scripts suivants sont équivalents aux scripts cloud portant des noms similaires :
		- quick-start-local
- start-simulation-local
- stop-simulation-local

<span id="page-140-0"></span>Mettre à jour un projet C++ existant vers la version SimSpace Weaver Local 1.15.3

Prérequis

- [Version 1.15.3 SimSpace Weaver du SDK de l'application](#page-318-0)
- Un projet C++ existant pour la SimSpace Weaver Local version 1.15.2 ou antérieure

Pour mettre à jour votre projet

1. Assurez-vous que votre projet inclut l'en-tête requis :

#include <aws/weaverruntime/ffi/weaver\_app\_sdk\_cxx\_ffi\_v1/src/lib.rs.h>

#### **a** Note

Ceci est généralement inclus dans aws\weaverruntime\detail.h

2. Assurez-vous que votre projet n'inclut pas l'en-tête obsolète suivant :

#include <aws/weaverruntime/local\_ffi/Bridge.h>

**a** Note

Ceci est généralement inclus dans aws\weaverruntime\detail.h

- 3. Dans votre fichier CMake ou votre script de construction, remplacez les noms de bibliothèques SimSpaceWeaverAppSdkLocal statiques par le nouveau weaver\_app\_sdk\_cxx\_v1\_full\_local nom.
- 4. Si vous n'avez pas exécuté *sdk-folder*\docker-create-image.bat la version 1.15.3, exécutez-la maintenant. Vous n'avez besoin de le faire qu'une seule fois.
- 5. Suivez les [procédures habituelles](#page-133-0) pour créer et exécuter votre projet.

Résolution des problèmes

Vous obtenez des erreurs d'éditeur de liens (symbole externe non résolu)

Votre compilateur génère des erreurs d'éditeur de liens telles que les suivantes (sauts de ligne ajoutés pour plus de lisibilité).

```
Error LNK2019 unresolved external symbol 
   "class outcome_v2_92ee5284::basic_result<class 
   Aws::WeaverRuntime::Application, 
   enum Aws::WeaverRuntime::ffi::weaver_app_sdk_cxx_ffi_v1::ErrorCode
```
Pour résoudre le problème

Assurez-vous que votre projet n'inclut pas<aws/weaverruntime/local\_ffi/Bridge.h>.

Vous obtenez une erreur d'incompatibilité de type

Une erreur telle que la suivante peut s'afficher (des sauts de ligne ont été ajoutés pour plus de lisibilité).

the object has type qualifiers that are not compatible with the member function object type is: const rust::cxxbridge1::String

Pour résoudre le problème

- 1. Mettez à jour vos fichiers SimSpace Weaver d'en-tête avec les versions 1.15.3.
- 2. Assurez-vous que toute utilisation de rust::cxxbridge1::String est similaire à ce qui suit :

```
rust::cxxbridge1::String domain_name = domain.name.value;
if (domain.type_ == Api::DomainType::Spatial && Name.Compare(domain_name.c_str()) 
 == 0)
```
### <span id="page-141-0"></span>Exécuter un nouveau projet Python dans la version SimSpace Weaver Local 1.15.3

Prérequis

• [Version 1.15.3 SimSpace Weaver du SDK de l'application](#page-318-0)

• Un nouveau projet de SimSpace Weaver Local version 1.15.3 PythonBubblesSample

Pour exécuter votre projet

- 1. Dans une fenêtre d'invite de commande, accédez à*project-folder*\tools\local \windows.
- 2. Exécutez quick-start-local.bat

4 applications spatiales, 1 application de visualisation et 1 client doivent démarrer localement. Le client doit afficher des bulles.

Résolution des problèmes

Vous obtenez un message d'erreur indiquant qu'il **GLIBCXX** n'a pas été trouvé

L'erreur suivante indique un échec de l'importation du SDK de l'application SimSpace Weaver Python. Cela est probablement dû au fait que vos bibliothèques C++ ne sont pas à jour.

ImportError: /lib64/libstdc++.so.6: version `GLIBCXX\_3.4.29' not found

Pour résoudre le problème

- 1. Mettez à jour la source de vos libstdc++ bibliothèques (telle que gcc oumsvc) vers une version qui inclut la version spécifiée de GLIBCXX (dans l'exemple fourni, la version est 3.4.29).
- 2. Assurez-vous que la variable d'environnement système LD\_LIBRARY\_PATH est définie sur le chemin correct verslib64.

Le script de démarrage rapide échoue

Le script de démarrage rapide échoue avec un message tel que le suivant.

```
python: can't open file 'C:\usr\project\buildlocal\bIn\bubbles_tkinter_client.py': 
   [Errno 2] No such file or directory
```
#### Pour résoudre le problème

1. Accédez à *project-folder*\tools\local\windows et modifiez-lelocal-config.bat.

- 2. Assurez-vous que les variables d'environnement suivantes sont définies sur les chemins appropriés pour votre système local :
	- TOOLS\_DIRest réglé sur votre *project-folder*\tools
	- TOOLS\_DIR\_WINDOWSest réglé sur votre *project-folder*\tools\local\windows
	- PROJECT\_ROOTest réglé sur votre *project-folder*
	- BUILD\_DIRest réglé sur votre *project-folder*\buildlocal
	- APP\_SDK\_DIRest réglé sur votre *sdk-folder*

<span id="page-143-0"></span>Mettre à jour un projet Unity existant vers la version SimSpace Weaver Local 1.15.3

### Prérequis

- [Version 1.15.3 SimSpace Weaver du SDK de l'application](#page-318-0)
- Un projet Unity existant pour la SimSpace Weaver Local version 1.15.2 ou antérieure

### Pour mettre à jour votre projet

- 1. Dans Unity, supprimez le package AWS SimSpace Weaver existant.
	- a. Ouvrez votre projet Unity existant.
	- b. Dans la fenêtre de l'éditeur, choisissez Fenêtre > Gestionnaire de packages.
	- c. Sous Packages Unity Technologies, sélectionnez AWS SimSpace Weaver, puis Supprimer.
- 2. Dans votre version 1.15.3*sdk-folder*, exécutez download-unity-package.bat
- 3. Suivez les instructions Unity\_SDK\_for\_AWS\_SimSpace\_Weaver.pdf pour ajouter le package récemment téléchargé en SimSpaceWeaverUnityPackage.zip tant que package AWS SimSpace Weaver dans l'éditeur Unity.

<span id="page-143-1"></span>Mettre à jour un projet Unreal Engine existant vers SimSpace Weaver Local la version 1.15.3

### Prérequis

- [Version 1.15.3 SimSpace Weaver du SDK de l'application](#page-318-0)
- Un projet Unreal Engine existant pour la SimSpace Weaver Local version 1.15.2 ou antérieure
Pour mettre à jour votre projet

- 1. Fermez toutes les fenêtres du projet Unreal et de l'éditeur de code.
- 2. Dans une fenêtre d'invite de commande, accédez à votre version 1.15.3*sdk-folder*.
- 3. Exécutez update-unreal-project.bat --path *project-folder* --name *projectname*.

### **a** Note

Cela remplace votre plugin existant par le nouveau plugin. Toutes les modifications sont effacées.

4. Suivez les instructions ci-dessous AWS\_SimSpace\_Weaver\_Unreal\_Guide.pdf pour créer votre projet pourSimSpace Weaver Local.

Résolution des problèmes

Impossible de supprimer les fichiers de plug-in existants

Des erreurs similaires aux suivantes peuvent s'afficher.

```
cannot remove '/usr/src/project/{PROJECT_NAME}/src/PathfindingSampleUnrealSpatial/
PathfindingUnrealProject/Plugins/SimSpaceWeaverAppSdkPlugin/Binaries/Win64/
UnrealEditor-WeaverAppSdk.dll': Operation not permitted
cannot remove '/usr/src/project/{PROJECT_NAME}/src/PathfindingSampleUnrealSpatial/
PathfindingUnrealProject/Plugins/SimSpaceWeaverAppSdkPlugin/Binaries/Win64/
UnrealEditor-WeaverAppSdkLocal.dll': Operation not permitted
cannot remove '/usr/src/project/{PROJECT_NAME}/src/PathfindingSampleUnrealSpatial/
PathfindingUnrealProject/Plugins/SimSpaceWeaverAppSdkPlugin/Binaries/Win64/
UnrealEditor-WeaverCppMetrics.dll': Operation not permitted
```
## Pour résoudre le problème

- 1. Assurez-vous que la fenêtre de l'éditeur de projet Unreal et les éditeurs de code sont fermés.
- 2. Exécutez update-unreal-project.bat.

Questions fréquemment posées à propos de la version SimSpace Weaver Local 1.15.3

- Q1 : Comment modifier mes variables d'SimSpace Weaver Localenvironnement pour mon projet Python ?
	- Modifiez *project-folder*\tools\windows\local-config pour votre projet Python.

# AWS SimSpace WeaverSDK de l'application

Le SDK de SimSpace Weaver l'application fournit des API que vous pouvez utiliser pour contrôler les entités de votre simulation et répondre aux SimSpace Weaver événements. Il inclut l'espace de noms suivant :

• API — définitions fondamentales de l'API et de son utilisation

Lien vers la bibliothèque suivante :

- libweaver\_app\_sdk\_cxx\_v1\_full.so
	- **A** Important

La bibliothèque est disponible pour les liens dynamiques lorsque vous exécutez vos applications dans leAWS Cloud. Vous n'avez pas besoin de le télécharger avec vos applications.

## **a** Note

Les API du SDK de SimSpace Weaver l'application contrôlent les données de votre simulation. Ces API sont distinctes des API de SimSpace Weaver service, qui contrôlent les ressources de votre SimSpace Weaver service (telles que les simulations, les applications et les horloges). AWS Pour plus d'informations, consultez [SimSpace WeaverRéférences d'API](#page-317-0).

#### **Rubriques**

- [Les méthodes d'API renvoient un Result](#page-146-0)
- [Interaction avec le SDK de l'application au plus haut niveau](#page-146-1)
- [Gestion des simulations](#page-147-0)
- **[Abonnements](#page-150-0)**
- [Entités](#page-151-0)
- [Événements organisés par les entités](#page-163-0)
- [Resultet gestion des erreurs](#page-170-0)
- [Génériques et types de domaines](#page-172-0)
- [Opérations diverses du SDK de l'application](#page-172-1)

# <span id="page-146-0"></span>Les méthodes d'API renvoient un Result

La majorité des fonctions d'SimSpace WeaverAPI ont un type de

retourAws::WeaverRuntime::Result<T>. Si la fonction s'est exécutée avec succès, le Result contientT. Dans le cas contraire, le Result contient un Aws:: WeaverRuntime:: ErrorCode qui représente un code d'erreur provenant duRust App SDK.

Example Exemple

Result<Transaction> BeginUpdate(Application& app)

## Cette méthode :

- Renvoie Transaction si l'BeginUpdate()exécution est réussie.
- Renvoie en Aws::WeaverRuntime::ErrorCode cas d'BeginUpdate()échec.

# <span id="page-146-1"></span>Interaction avec le SDK de l'application au plus haut niveau

## Cycle de vie

• Le SDK de SimSpace Weaver l'application gère le cycle de vie de l'application. Il n'est pas nécessaire de lire ou d'écrire l'état du cycle de vie d'une application.

## **Partitions**

• Result <PartitionSet> AssignedPartitions(Transaction& txn);À utiliser pour obtenir des partitions possédées.

• Result <PartitionSet> AllPartitions(Transaction& txn);À utiliser pour obtenir toutes les partitions de la simulation.

## <span id="page-147-0"></span>Gestion des simulations

Cette section décrit les solutions pour les tâches courantes de gestion de simulation.

Rubriques

- [Lancer une simulation](#page-147-1)
- [Mettre à jour une simulation](#page-147-2)
- [Mettre fin à une simulation](#page-148-0)

## <span id="page-147-1"></span>Lancer une simulation

CreateApplication()À utiliser pour créer une application.

## Example Exemple

```
Result<Application> applicationResult = Api::CreateApplication();
if (!applicationResult)
{ 
     ErrorCode errorCode = WEAVERRUNTIME_EXPECT_ERROR(applicationResult); 
     std::cout << "Failed to create application. Error code " << 
         static_cast<std::underlying_type_t<ErrorCode>>(errorCode) << 
         " Last error message "<< Api::LastErrorMessage() << "."; 
     return 1;
}
/**
* Run simulation
*/
RunSimulation(std::move(applicationResult.assume_value()));
```
## <span id="page-147-2"></span>Mettre à jour une simulation

Utilisez les BeginUpdate fonctions suivantes pour mettre à jour l'application :

- Result<Transaction> BeginUpdate(Application& app)
- Result<bool> BeginUpdateWillBlock(Application& app)— vous indique si vous BeginUpdate() allez bloquer ou non.

Result<void> Commit(Transaction& txn)À utiliser pour valider les modifications.

## Example Exemple

```
Result<void> AppDriver::RunSimulation(Api::Application app) noexcept 
{ 
     while (true) 
     { 
          { 
              bool willBlock; 
              do 
\{\hspace{.1cm} \} WEAVERRUNTIME_TRY(willBlock, Api::BeginUpdateWillBlock(m_app)); 
              } while (willBlock); 
          } 
         WEAVERRUNTIME_TRY(Transaction transaction, Api::BeginUpdate(app)); 
         /** 
           * Simulate app. 
           */ 
         WEAVERRUNTIME_TRY(Simulate(transaction)); 
         WEAVERRUNTIME_TRY(Api::Commit(std::move(transaction))); 
     } 
     return Success(); 
}
```
## <span id="page-148-0"></span>Mettre fin à une simulation

Result<void> DestroyApplication(Application&& app)À utiliser pour mettre fin à l'application et à la simulation.

```
D'autres applications découvrent que la simulation s'arrête lorsqu'elles reçoivent
ErrorCode::ShuttingDown des appels vers BeginUpdateWillBlock() ouBeginUpdate().
```
Lorsqu'une application reçoitErrorCode::ShuttingDown, elle peut appeler Result<void> DestroyApplication(Application&& app) pour se terminer elle-même.

#### Example Exemple

```
Result<void> AppDriver::EncounteredAppError(Application&& application) noexcept 
{ 
     const ErrorCode errorCode = WEAVERRUNTIME_EXPECT_ERROR(runAppResult); 
     switch (errorCode) 
     { 
     case ErrorCode::ShuttingDown: 
         \{ // insert custom shutdown process here. 
              WEAVERRUNTIME_TRY(Api::DestroyApplication(std::move(application))); 
              return Success(); 
          } 
     default: 
          { 
              OnAppError(errorCode); 
              return errorCode; 
         } 
     } 
}
```
## **A** Important

N'appelez qu'Result<void> DestroyApplication(Application&& app)aprèsApi::Commit(). La destruction d'une application lors d'une mise à jour peut entraîner un comportement indéfini.

#### **A** Important

Vous devez appeler DestroyApplication() avant la fin du programme pour vous assurer que l'application indique qu'elle s'est terminée correctement. Si DestroyApplication() vous n'appelez pas à la fin du programme, le statut sera considéré commeFATAL.

# <span id="page-150-0"></span>**Abonnements**

Vous créez un abonnement avec un espace d'abonnement et un identifiant de domaine. L'ID de domaine représente le domaine propriétaire de cette zone d'abonnement. A BoundingBox2F32 décrit la zone d'abonnement. Utilisez la fonction suivante pour créer un abonnement :

```
Result<SubscriptionHandle> CreateSubscriptionBoundingBox2F32(Transaction& txn, DomainId 
  id, const BoundingBox2F32& boundingBox)
```
Example Exemple

```
Result<void> CreateSubscriptionInSpatialDomain(Transaction& transaction) 
{ 
     WEAVERRUNTIME_TRY(Api::PartitionSet partitionSet, Api::AllPartitions(transaction)); 
     Api::DomainId spatialDomainId; 
     for (const Api::Partition& partition : partitionSet.partitions) 
     { 
         if (partition.domain_type == Api::DomainType::Spatial) 
         { 
              /** 
              * Get the spatial domain ID. 
              */ 
              spatialDomainId = partition.domain_id; 
              break; 
         } 
     } 
     constexpr Api::BoundingBox2F32 subscriptionBounds { 
         /* min */ { /* x */ 0, /* y */ 0 }, 
         /* max */ { /* x */ 1000, /* y */ 1000 } } 
     WEAVERRUNTIME_TRY( 
         Api::SubscriptionHandle subscriptionHandle, 
         Api::CreateSubscriptionBoundingBox2F32( 
         transaction, 
         spatialDomainId, 
         subscriptionBounds)); 
     return Success();
```
}

Vous pouvez utiliser le Api::SubscriptionHandle code renvoyé CreateSubscriptionBoundingBox2F32() pour modifier l'abonnement. Vous le transmettez en argument aux fonctions suivantes :

Result<void> ModifySubscriptionBoundingBox2F32(Transaction& txn, SubscriptionHandle handle, const BoundingBox2F32& boundingBox)

Result<void> DeleteSubscription(Transaction& txn, SubscriptionHandle handle)

# <span id="page-151-0"></span>Entités

Vous appelez les Load API Store et en utilisant Api:Entity l'événement Result<Api::Entity> renvoyé par ou depuis CreateEntity() un changement de propriétaire lorsqu'une entité entre dans la zone d'abonnement de l'application (pour plus d'informations, voi[rÉvénements organisés par les entités](#page-163-0)). Nous vous recommandons de suivre vos Api:: Entity objets afin de pouvoir les utiliser avec ces API.

Rubriques

- [Création d'entités](#page-151-1)
- [Transférer une entité vers un domaine spatial](#page-152-0)
- [Écrire et lire les données des champs d'entités](#page-153-0)
- [Mémoriser la position d'une entité](#page-160-0)
- [Charger la position d'une entité](#page-161-0)

## <span id="page-151-1"></span>Création d'entités

CreateEntity()À utiliser pour créer une entité. Vous définissez le sens de ce Api::TypeId que vous transmettez à cette fonction.

```
Namespace 
{ 
     constexpr Api::TypeId k_entityTypeId { /* value */ 512 }; 
} 
Result<void> CreateEntity(Transaction& transaction) 
{
```

```
 WEAVERRUNTIME_TRY( 
     Api::Entity entity, 
     Api::CreateEntity( 
         transaction, Api::BuiltinTypeIdToTypeId(k_entityTypeId )));
```
**a** Note

}

Les valeurs 0 à 511 pour Api:: BuiltinTypeId sont réservées. Votre entité TypeID (k\_entityTypeIddans cet exemple) doit avoir une valeur supérieure ou égale à 512.

## <span id="page-152-0"></span>Transférer une entité vers un domaine spatial

Une fois qu'une application ou une application de service personnalisée a créé une entité, l'application doit transférer l'entité vers un domaine spatial pour que l'entité existe spatialement dans la simulation. Les entités d'un domaine spatial peuvent être lues par d'autres applications et mises à jour par une application spatiale. Utilisez l'ModifyEntityDomain()API pour transférer une entité vers un domaine spatial.

AWS\_WEAVERRUNTIME\_API Result<void> ModifyEntityDomain(Transaction& txn, const Entity& entity, DomainId domainId) noexcept;

Si le DomainId ne correspond pas à celui attribué par Partition l'application d'appel, cela DomainId doit être pour un DomainType::SpatialDomain. Le transfert de propriété vers le nouveau Domain a lieu pendant leCommit(Transaction&&).

#### Paramètres

#### txn

Le courantTransaction.

#### entity

L'objectif Entity du changement deDomain.

### domainId

Le DomainId de la destination Domain pour leEntity.

Cette API est renvoyée Success si le domaine de l'entité a été modifié avec succès.

## <span id="page-153-0"></span>Écrire et lire les données des champs d'entités

Tous les champs de données d'entité sont de type blob. Vous pouvez écrire jusqu'à 1 024 octets de données dans une entité. Nous vous recommandons de réduire au maximum la taille des blobs, car des tailles plus importantes réduiront les performances. Lorsque vous écrivez dans un blob, vous passez SimSpace Weaver un pointeur sur les données et leur longueur. Lorsque vous lisez à partir d'un blob, il vous SimSpace Weaver fournit un pointeur et une longueur à lire. Toutes les lectures doivent être terminées avant l'appel de l'applicationCommit(). Les pointeurs renvoyés par un appel de lecture sont invalidés lorsque l'application appelle. Commit()

- **A** Important
	- La lecture à partir d'un pointeur blob mis en cache après a Commit() n'est pas prise en charge et peut entraîner l'échec de la simulation.
	- L'écriture sur un pointeur blob renvoyé par un appel de lecture n'est pas prise en charge et peut entraîner l'échec de la simulation.

#### **Rubriques**

- [Stocker les données de champ d'une entité](#page-153-1)
- [Charger les données de champ d'une entité](#page-155-0)
- [Chargement des données de champ des entités supprimées](#page-157-0)

<span id="page-153-1"></span>Stocker les données de champ d'une entité

Les exemples suivants montrent comment stocker (écrire dans le State Fabric) les données de champ d'une entité détenue par l'application. Ces exemples utilisent la fonction suivante :

```
AWS_WEAVERRUNTIME_API Result<void> StoreEntityField( 
     Transaction& txn, 
     const Entity& entity, 
     TypeId keyTypeId, 
     FieldIndex index, 
     std::int8_t* src, 
     std::size_t length) noexcept;
```
Le Api:: TypeId keyTypeId paramètre représente le type de données des données transmises.

Le Api::TypeId keyTypeId paramètre doit recevoir le formulaire correspondant Api::TypeIdApi::BuiltinTypeId. S'il n'y a pas de conversion appropriée, vous pouvez utiliserApi::BuiltinTypeId::Dynamic.

Pour les types de données complexes, utilisezApi::BuiltInTypeId::Dynamic.

**a** Note

La valeur de FieldIndex index doit être supérieure à 0. La valeur 0 est réservée à la clé d'index (voirStoreEntityIndexKey()).

Example Exemple d'utilisation de types de données primitifs

```
namespace 
{ 
     constexpr Api::FieldIndex k_isTrueFieldId { /* value */ 1 }; 
} 
Result<void> SetEntityFields( 
     Api::Entity& entity, 
     Transaction& transaction) 
{ 
     bool value = true; 
     auto* src = reinterpret_cast<std::int8_t*>(value); 
     size_t length = sizeof(*value); 
     WEAVERRUNTIME_TRY(Api::StoreEntityField( 
          transaction, 
          entity, 
         Api::BuiltinTypeIdToTypeId( 
              Aws::WeaverRuntime::Api::BuiltinTypeId::Bool), 
          k_isTrueFieldId, 
          src, 
         length)); 
}
```
Example Exemple d'utilisation struct de a pour conserver les données

namespace {

```
 constexpr Api::FieldIndex k_dataFieldId { /* value */ 1 }; 
} 
struct Data 
{ 
     bool boolData; 
    float floatData;
}; 
Result<void> SetEntityFields( 
     Api::Entity& entity, 
     Transaction& transaction) 
{ 
    Data data = \{ /* boolData */ false, /* floatData */ -25.93 };
     auto* src = reinterpret_cast<std::int8_t*>(data); 
     size_t length = sizeof(*data); 
     WEAVERRUNTIME_TRY(Api::StoreEntityField( 
         transaction, 
          entity, 
         Api::BuiltinTypeIdToTypeId( 
              Aws::WeaverRuntime::Api::BuiltinTypeId::Dynamic), 
         k_dataFieldId, 
          src, 
         length)); 
}
```
<span id="page-155-0"></span>Charger les données de champ d'une entité

Les exemples suivants montrent comment charger (lire depuis le State Fabric) les données de champ d'une entité. Ces exemples utilisent la fonction suivante :

```
Result<std::size_t> LoadEntityField( 
     Transaction& txn, 
     const Entity& entity, 
     TypeId keyTypeId, 
     FieldIndex index, 
     std::int8_t** dest) noexcept;
```
Le Api:: TypeId keyTypeId paramètre doit recevoir le formulaire correspondant Api::TypeIdApi::BuiltinTypeId. S'il n'y a pas de conversion appropriée, vous pouvez utiliserApi::BuiltinTypeId::Dynamic.

## **a** Note

La valeur de l'FieldIndexindex doit être supérieure à 0. La valeur 0 est réservée à la clé d'index (voirStoreEntityIndexKey()).

Example Exemple d'utilisation de types de données primitifs

```
namespace 
{ 
     constexpr Api::FieldIndex k_isTrueFieldId { /* value */ 1 }; 
} 
Result<void> LoadEntityFields( 
     Api::Entity& entity, 
     Transaction& transaction) 
{ 
     std::int8_t* dest = nullptr; 
     WEAVERRUNTIME_TRY(Api::LoadEntityField( 
          transaction, 
          entity, 
         Api::BuiltinTypeIdToTypeId( 
              Aws::WeaverRuntime::Api::BuiltinTypeId::Bool), 
          k_isTrueFieldId, 
          &dest)); 
     bool isTrueValue = *reinterpret_cast<bool*>(dest); 
}
```
Example Exemple d'utilisation struct de a pour conserver les données

```
namespace 
{ 
     constexpr Api::FieldIndex k_dataFieldId { /* value */ 1 }; 
} 
struct Data 
{ 
     bool boolData; 
    float floatData;
};
```

```
Result<void> LoadEntityFields( 
     Api::Entity& entity, 
     Transaction& transaction) 
{ 
     std::int8_t* dest = nullptr; 
     WEAVERRUNTIME_TRY(Api::LoadEntityField( 
          transaction, 
          entity, 
         Api::BuiltinTypeIdToTypeId( 
              Aws::WeaverRuntime::Api::BuiltinTypeId::Dynamic), 
          k_dataFieldId, 
         &dest)); 
     Data dataValue = *reinterpret_cast<Data*>(dest); 
}
```
<span id="page-157-0"></span>Chargement des données de champ des entités supprimées

Vous ne pouvez pas charger (lire depuis le State Fabric) les données des champs d'entité pour les entités qui ont été supprimées des zones de propriété et d'abonnement de l'application. L'exemple suivant génère une erreur car il appelle Api::LoadIndexKey() une entité à la suite d'unApi::ChangeListAction::Remove. Le deuxième exemple montre une méthode correcte pour stocker et charger les données d'entité directement dans l'application.

Example Exemple de code incorrect

```
Result<void> ProcessSubscriptionChanges(Transaction& transaction) 
{ 
    /* ... */
     WEAVERRUNTIME_TRY(Api::SubscriptionChangeList subscriptionChangeList, 
         Api::AllSubscriptionEvents(transaction)); 
     for (const Api::SubscriptionEvent& event : 
         subscriptionChangeList.changes) 
     { 
         switch (event.action) 
         { 
         case Api::ChangeListAction::Remove: 
\{\hspace{.1cm} \} std::int8_t* dest = nullptr;
```

```
 /** 
                  * Error! 
                  * This calls LoadEntityIndexKey on an entity that 
                  * has been removed from the subscription area. 
*/
                 WEAVERRUNTIME_TRY(Api::LoadEntityIndexKey( 
                     transaction, 
                     event.entity, 
                     Api::BuiltinTypeIdToTypeId( 
                         Api::BuiltinTypeId::Vector3F32), 
                     &dest)); 
                 AZ::Vector3 position = 
                     *reinterpret_cast<AZ::Vector3*>(dest); 
                 break; 
 } 
         } 
     } 
    /* ... */
}
```
Example Exemple de méthode correcte pour stocker et charger les données d'entité dans l'application

```
Result<void> ReadAndSaveSubscribedEntityPositions(Transaction& transaction) 
{ 
     static std::unordered_map<Api::EntityId, AZ::Vector3> 
         positionsBySubscribedEntity; 
     WEAVERRUNTIME_TRY(Api::SubscriptionChangeList subscriptionChangeList, 
         Api::AllSubscriptionEvents(transaction)); 
     for (const Api::SubscriptionEvent& event : 
         subscriptionChangeList.changes) 
     { 
         switch (event.action) 
         { 
         case Api::ChangeListAction::Add: 
\{\hspace{.1cm} \} std::int8_t* dest = nullptr;
```

```
 /** 
                   * Add the position when the entity is added. 
                  */ 
                 WEAVERRUNTIME_TRY(Api::LoadEntityIndexKey( 
                      transaction, 
                      event.entity, 
                      Api::BuiltinTypeIdToTypeId( 
                          Api::BuiltinTypeId::Vector3F32), 
                      &dest)); 
                 AZ::Vector3 position = 
                      *reinterpret_cast<AZ::Vector3*>(dest); 
                 positionsBySubscribedEntity.emplace( 
                      event.entity.descriptor->id, position); 
                 break; 
 } 
         case Api::ChangeListAction::Update: 
\{\hspace{.1cm} \} std::int8_t* dest = nullptr; 
                 /** 
                   * Update the position when the entity is updated. 
                  */ 
                 WEAVERRUNTIME_TRY(Api::LoadEntityIndexKey( 
                      transaction, 
                      event.entity, 
                      Api::BuiltinTypeIdToTypeId( 
                          Api::BuiltinTypeId::Vector3F32), 
                      &dest)); 
                 AZ::Vector3 position = 
                      *reinterpret_cast<AZ::Vector3*>(dest); 
                 positionsBySubscribedEntity[event.entity.descriptor->id] = 
                      position; 
                 break; 
 } 
         case Api::ChangeListAction::Remove: 
\{\hspace{.1cm} \} /** 
                   * Load the position when the entity is removed. 
*/
```

```
 AZ::Vector3 position = positionsBySubscribedEntity[ 
                    event.entity.descriptor->id]; 
                /** 
                 * Do something with position... 
*/
                break; 
 } 
        } 
    } 
   /* ... */
}
```
## <span id="page-160-0"></span>Mémoriser la position d'une entité

Vous pouvez enregistrer (écrire dans le State Fabric) la position d'une entité à l'aide d'une structure de données entière. Ces exemples utilisent la fonction suivante :

```
Result<void> StoreEntityIndexKey( 
     Transaction& txn, 
     const Entity& entity, 
     TypeId keyTypeId, 
     std::int8_t* src, 
     std::size_t length)
```
## **a** Note

```
Vous devez fournir Api::BuiltinTypeId::Vector3F32
àApi::StoreEntityIndexKey(), comme indiqué dans les exemples suivants.
```
Example Exemple d'utilisation d'un tableau pour représenter la position

```
Result<void> SetEntityPositionByFloatArray( 
     Api::Entity& entity, 
     Transaction& transaction)
{ 
    std::array<float, 3> position = { /* x * / 25, /* y * / 21, /* z * / 0 };
     auto* src = reinterpret_cast<std::int8_t*>(position.data());
```

```
 std::size_t length = sizeof(position); 
     WEAVERRUNTIME_TRY(Api::StoreEntityIndexKey( 
          transaction, 
         entity, 
         Api::BuiltinTypeIdToTypeId(Api::BuiltinTypeId::Vector3F32), 
         src, 
         length));
}
```
Example Exemple d'utilisation struct de a pour représenter la position

```
struct Position 
{ 
    float x; 
    float y; 
    float z;
};
Result<void> SetEntityPositionByStruct( 
     Api::Entity& entity, 
     Transaction& transaction)
{ 
    Position position = { /* x */ 25, /* y */ 21, /* z */ 0};
     auto* src = reinterpret_cast<std::int8_t*>(&position); 
     std::size_t length = sizeof(position); 
     WEAVERRUNTIME_TRY(Api::StoreEntityIndexKey( 
         transaction, 
          entity, 
         Api::BuiltinTypeIdToTypeId(Api::BuiltinTypeId::Vector3F32), 
         src, 
         length));
}
```
# <span id="page-161-0"></span>Charger la position d'une entité

Vous pouvez charger (lire à partir de la structure d'état) la position d'une entité à l'aide d'une structure de données entière. Ces exemples utilisent la fonction suivante :

## **a** Note

```
Vous devez fournir Api::BuiltinTypeId::Vector3F32
àApi::LoadEntityIndexKey(), comme indiqué dans les exemples suivants.
```
Example Exemple d'utilisation d'un tableau pour représenter la position

```
Result<void> GetEntityPosition(Api::Entity& entity, 
     Transaction& transaction)
{ 
     std::int8_t* dest = nullptr; 
     WEAVERRUNTIME_TRY(Aws::WeaverRuntime::Api::LoadEntityIndexKey( 
         transaction, 
         entity, 
         Api::BuiltinTypeIdToTypeId( 
              Aws::WeaverRuntime::Api::BuiltinTypeId::Vector3F32), 
         &dest)); 
     std::array<float, 3> position = 
         *reinterpret_cast<std::array<float, 3>*>(dest);
}
```
Example Exemple d'utilisation struct de a pour représenter la position

```
struct Position 
{struct 
    float x; 
    float y; 
    float z;
};
Result<void> GetEntityPosition(Api::Entity& entity, Transaction& transaction)
{ 
     std::int8_t* dest = nullptr; 
     WEAVERRUNTIME_TRY(Aws::WeaverRuntime::Api::LoadEntityIndexKey( 
         transaction, 
         entity, 
         Api::BuiltinTypeIdToTypeId( 
              Aws::WeaverRuntime::Api::BuiltinTypeId::Vector3F32),
```

```
 &dest)); 
    Position position = *reinterpret cast<Position*>(dest);
}
```
# <span id="page-163-0"></span>Événements organisés par les entités

Vous pouvez utiliser les fonctions suivantes du SDK de l'SimSpace Weaverapplication pour obtenir tous les événements relatifs à la propriété et à l'abonnement :

- Result<OwnershipChangeList> OwnershipChanges(Transaction& txn)
- Result<SubscriptionChangeList> AllSubscriptionEvents(Transaction& txn)

Vous pouvez utiliser le framework de SimSpace Weaver démonstration si vous avez besoin d'un traitement des événements d'entité piloté par rappel. Pour plus d'informations, consultez le fichier d'en-tête suivant :

• *sdk-folder*/packaging-tools/samples/ext/DemoFramework/include/ DemoFramework/EntityEventProcessor.h

Vous pouvez également créer votre propre traitement des événements d'entité.

Rubriques

- [Parcourez les événements pour les entités détenues](#page-163-1)
- [Parcourez les événements pour les entités abonnées](#page-165-0)
- [Itérer à travers les événements de changement de propriétaire pour les entités](#page-166-0)

## <span id="page-163-1"></span>Parcourez les événements pour les entités détenues

OwnershipChanges()À utiliser pour obtenir une liste des événements relatifs aux entités détenues (entités situées dans la zone de propriété de l'application). La fonction possède la signature suivante :

Result<OwnershipChangeList> OwnershipChanges(Transaction& txn)

Effectuez ensuite une itération sur les entités à l'aide d'une boucle, comme illustré dans l'exemple suivant.

## Example Exemple

```
WEAVERRUNTIME_TRY(Result<Api::OwnershipChangeList> ownershipChangesResult, 
  Api::OwnershipChanges(transaction));
for (const Api::OwnershipChange& event : ownershipChangeList.changes)
{ 
     Api::Entity entity = event.entity; 
     Api::ChangeListAction action = event.action; 
     switch (action) 
     { 
     case Api::ChangeListAction::None: 
         // insert code to handle the event 
         break; 
     case Api::ChangeListAction::Remove: 
         // insert code to handle the event 
         break; 
     case Api::ChangeListAction::Add: 
         // insert code to handle the event 
         break; 
     case Api::ChangeListAction::Update: 
         // insert code to handle the event 
         break; 
     case Api::ChangeListAction::Reject: 
         // insert code to handle the event 
         break; 
     }
}
```
## Types d'événements

- None— L'entité se trouve dans la zone et ses données de position et de champ n'ont pas été modifiées.
- Remove— L'entité a été supprimée de la zone.
- Add— L'entité a été ajoutée à la zone.
- Update— L'entité se trouve dans la zone et a été modifiée.
- Reject— L'application n'a pas réussi à supprimer l'entité de la zone.

## **a** Note

Dans le cas d'un Reject événement, l'application tentera à nouveau le transfert à la prochaine case.

## <span id="page-165-0"></span>Parcourez les événements pour les entités abonnées

Permet AllSubscriptionEvents() d'obtenir une liste des événements pour les entités abonnées (entités situées dans la zone d'abonnement de l'application). La fonction possède la signature suivante :

```
Result<SubscriptionChangeList> AllSubscriptionEvents(Transaction& txn)
```
Effectuez ensuite une itération sur les entités à l'aide d'une boucle, comme illustré dans l'exemple suivant.

## Example Exemple

```
WEAVERRUNTIME_TRY(Api::SubscriptionChangeList subscriptionChangeList, 
  Api::AllSubscriptionEvents(transaction));
for (const Api::SubscriptionEvent& event : subscriptionChangeList.changes)
{ 
     Api::Entity entity = event.entity; 
     Api::ChangeListAction action = event.action; 
     switch (action) 
     { 
     case Api::ChangeListAction::None: 
         // insert code to handle the event 
         break; 
     case Api::ChangeListAction::Remove: 
         // insert code to handle the event 
         break; 
     case Api::ChangeListAction::Add: 
         // insert code to handle the event 
         break; 
     case Api::ChangeListAction::Update: 
         // insert code to handle the event 
         break;
```

```
 case Api::ChangeListAction::Reject: 
          // insert code to handle the event 
          break; 
     }
}
```
### Types d'événements

- None— L'entité se trouve dans la zone et ses données de position et de champ n'ont pas été modifiées.
- Remove— L'entité a été supprimée de la zone.
- Add— L'entité a été ajoutée à la zone.
- Update— L'entité se trouve dans la zone et a été modifiée.
- Reject— L'application n'a pas réussi à supprimer l'entité de la zone.

**a** Note

Dans le cas d'un Reject événement, l'application tentera à nouveau le transfert à la prochaine case.

## <span id="page-166-0"></span>Itérer à travers les événements de changement de propriétaire pour les entités

Pour obtenir les événements dans lesquels une entité passe d'une zone de propriété à une zone d'abonnement, comparez les modifications entre les événements de propriété et d'abonnement actuels et précédents de l'entité.

Vous pouvez gérer ces événements en lisant :

- Api::SubscriptionChangeList
- Api::OwnershipEvents

Vous pouvez ensuite comparer les modifications aux données enregistrées précédemment.

L'exemple suivant montre comment gérer les événements de changement de propriétaire d'une entité. Cet exemple suppose que pour les entités faisant la transition entre des entités abonnées et des entités détenues (dans les deux sens), l'événement de suppression/ajout de propriété se produit en premier, suivi de l'événement de suppression/ajout d'abonnement lors de la prochaine coche.

### Example Exemple

```
Result<void> ProcessOwnershipEvents(Transaction& transaction)
{ 
     using EntityIdsByAction = 
         std::unordered_map<Api::ChangeListAction, 
         std::vector<Api::EntityId>>; 
     using EntityIdSetByAction = 
         std::unordered_map<Api::ChangeListAction, 
         std::unordered_set<Api::EntityId>>; 
     static EntityIdsByAction m_entityIdsByPreviousOwnershipAction; 
     EntityIdSetByAction entityIdSetByAction; 
     /** 
      * Enumerate Api::SubscriptionChangeList items 
      * and store Add and Remove events. 
      */ 
     WEAVERRUNTIME_TRY(Api::SubscriptionChangeList subscriptionEvents, 
         Api::AllSubscriptionEvents(transaction)); 
     for (const Api::SubscriptionEvent& event : subscriptionEvents.changes) 
     { 
         const Api::ChangeListAction action = event.action; 
         switch (action) 
         { 
         case Api::ChangeListAction::Add: 
         case Api::ChangeListAction::Remove: 
\{\hspace{.1cm} \} entityIdSetByAction[action].insert( 
                      event.entity.descriptor->id); 
                  break; 
 } 
         case Api::ChangeListAction::None: 
         case Api::ChangeListAction::Update: 
         case Api::ChangeListAction::Reject: 
\{\hspace{.1cm} \} break; 
             } 
         } 
     }
```

```
 EntityIdsByAction entityIdsByAction; 
     /** 
      * Enumerate Api::OwnershipChangeList items 
      * and store Add and Remove events. 
      */ 
     WEAVERRUNTIME_TRY(Api::OwnershipChangeList ownershipChangeList, 
         Api::OwnershipChanges(transaction)); 
     for (const Api::OwnershipChange& event : ownershipChangeList.changes) 
     { 
         const Api::ChangeListAction action = event.action; 
         switch (action) 
         { 
         case Api::ChangeListAction::Add: 
         case Api::ChangeListAction::Remove: 
\{\hspace{.1cm} \} entityIdsByAction[action].push_back( 
                      event.entity.descriptor->id); 
                 break; 
 } 
         case Api::ChangeListAction::None: 
         case Api::ChangeListAction::Update: 
         case Api::ChangeListAction::Reject: 
\{\hspace{.1cm} \} break; 
 } 
         } 
     } 
     std::vector<Api::EntityId> fromSubscribedToOwnedEntities; 
     std::vector<Api::EntityId> fromOwnedToSubscribedEntities; 
     /** 
      * Enumerate the *previous* Api::OwnershipChangeList Remove items 
      * and check if they are now in 
      * the *current* Api::SubscriptionChangeList Add items. 
 * 
      * If true, then that means 
      * OnEntityOwnershipChanged(bool isOwned = false)
```

```
 */ 
     for (const Api::EntityId& id : m_entityIdsByPreviousOwnershipAction[ 
         Api::ChangeListAction::Remove]) 
     { 
         if (entityIdSetBySubscriptionAction[ 
             Api::ChangeListAction::Add].find(id) != 
                  entityIdSetBySubscriptionAction[ 
                  Api::ChangeListAction::Add].end()) 
         { 
             fromOwnedToSubscribedEntities.push_back(id); 
         } 
     } 
     /** 
      * Enumerate the *previous* Api::OwnershipChangeList Add items 
      * and check if they are now in 
      * the *current* Api::SubscriptionChangeList Remove items. 
 * 
      * If true, then that means 
      * OnEntityOwnershipChanged(bool isOwned = true) 
      */ 
     for (const Api::EntityId& id : m_entityIdsByPreviousOwnershipAction[ 
         Api::ChangeListAction::Add]) 
     { 
         if (entityIdSetBySubscriptionAction[ 
             Api::ChangeListAction::Remove].find(id) != 
                  entityIdSetBySubscriptionAction[ 
                  Api::ChangeListAction::Remove].end()) 
         { 
             fromSubscribedToOwnedEntities.push_back(id); 
         } 
     } 
     m_entityIdsByPreviousOwnershipAction = entityIdsByOwnershipAction; 
     return Success();
```
}

# <span id="page-170-0"></span>Resultet gestion des erreurs

La Aws::WeaverRuntime::Result<T> classe utilise une Outcome bibliothèque tierce. Vous pouvez utiliser le modèle suivant pour vérifier Result et détecter les erreurs renvoyées par les appels d'API.

```
void DoBeginUpdate(Application& app)
{ 
    Result<Transaction> transactionResult = Api::BeginUpdate(app);
     if (transactionResult) 
     { 
         Transaction transaction = 
              std::move(transactionResult).assume_value(); 
          /** 
           * Do things with transaction ... 
           */ 
     } 
     else 
     { 
         ErrorCode errorCode = WEAVERRUNTIME_EXPECT_ERROR(transactionResult); 
         /** 
           * Macro compiles to: 
           * ErrorCode errorCode = transactionResult.assume_error(); 
           */ 
     }
}
```
## Resultmacro d'instruction de contrôle

Dans une fonction avec un type de retourAws:: WeaverRuntime:: Result<T>, vous pouvez utiliser la WEAVERRUNTIME\_TRY macro au lieu du modèle de code précédent. La macro exécutera la fonction qui lui a été transmise. Si la fonction transmise échoue, la macro fera en sorte que la fonction englobante renvoie une erreur. Si la fonction transmise réussit, l'exécution passe à la ligne suivante. L'exemple suivant montre une réécriture de la DoBeginUpdate() fonction précédente. Cette version utilise la WEAVERRUNTIME\_TRY macro au lieu de la structure if-else de contrôle. Notez que le type de retour de la fonction estAws:: WeaverRuntime:: Result<void>.

```
Aws::WeaverRuntime::Result<void> DoBeginUpdate(Application& app)
{
```

```
 /** 
      * Execute Api::BeginUpdate() 
      * and return from DoBeginUpdate() if BeginUpdate() fails. 
      * The error is available as part of the Result. 
      */ 
     WEAVERRUNTIME_TRY(Transaction transaction, Api::BeginUpdate(m_app)); 
     /** 
      * Api::BeginUpdate executed successfully. 
 * 
      * Do things here. 
      */ 
     return Aws::Success();
}
```
En cas d'BeginUpdate()échec, la macro DoBeginUpdate() revient plus tôt en cas d'échec. Vous pouvez utiliser la WEAVERRUNTIME\_EXPECT\_ERROR macro pour Aws::WeaverRuntime::ErrorCode obtenir BeginUpdate() le L'exemple suivant montre comment la Update() fonction appelle DoBeginUpdate() et obtient le code d'erreur en cas d'échec.

```
void Update(Application& app)
{ 
     Result<void> doBeginUpdateResult = DoBeginUpdate(app); 
     if (doBeginUpdateResult) 
     { 
          /** 
           * Successful. 
           */ 
     } 
     else 
     { 
          /** 
           * Get the error from Api::BeginUpdate(). 
           */ 
          ErrorCode errorCode = WEAVERRUNTIME_EXPECT_ERROR(doBeginUpdateResult); 
     }
}
```
Vous pouvez rendre le code d'erreur BeginUpdate() accessible à une fonction qui appelle Update() en modifiant le type de retour Update() enAws::WeaverRuntime::Result<void>. Vous pouvez répéter ce processus pour continuer à envoyer le code d'erreur plus bas dans la pile d'appels.

# <span id="page-172-0"></span>Génériques et types de domaines

Le SDK de SimSpace Weaver l'application fournit les types de données à simple précision Api::Vector2F32 etApi::BoundingBox2F32, ainsi que les types de données à double Api::Vector2F64 précision et. Api::BoundingBox2F64 Ces types de données sont des structures de données passives dépourvues de méthodes pratiques. Notez que l'API utilise uniquement Api:: Vector2F32 etApi:: BoundingBox2F32. Vous pouvez utiliser ces types de données pour créer et modifier des abonnements.

Le framework de SimSpace Weaver démonstration fournit une version minimale de la bibliothèque AzCore mathématique, qui contient Vector3 etAabb. Pour plus d'informations, consultez les fichiers d'en-tête dans :

• *sdk-folder*/packaging-tools/samples/ext/DemoFramework/include/AzCore/Math

# <span id="page-172-1"></span>Opérations diverses du SDK de l'application

## **Rubriques**

- [AllSubscriptionEventset OwnershipChanges contiennent les événements du dernier appel](#page-172-2)
- [Relâchez les verrous de lecture après le traitement SubscriptionChangeList](#page-173-0)
- [Création d'une instance d'application autonome à des fins de test](#page-174-0)

<span id="page-172-2"></span>AllSubscriptionEventset OwnershipChanges contiennent les événements du dernier appel

Les valeurs renvoyées par les appels vers Api::AllSubscriptionEvents() et Api::OwnershipChanges() contenant des événements survenus lors du dernier appel, et non de la dernière coche. Dans l'exemple suivant, secondSubscriptionEvents et secondOwnershipChangeList sont vides car leurs fonctions sont appelées immédiatement après les premiers appels.

Si vous attendez 10 ticks puis que vous appelez Api::AllSubscriptionEvents() etApi::OwnershipChanges(), leurs résultats contiendront à la fois les événements et les changements survenus lors des 10 derniers ticks (et non le dernier).

#### Example Exemple

```
Result<void> ProcessOwnershipChanges(Transaction& transaction)
{ 
     WEAVERRUNTIME_TRY( 
         Api::SubscriptionChangeList firstSubscriptionEvents, 
         Api::AllSubscriptionEvents(transaction)); 
     WEAVERRUNTIME_TRY( 
         Api::OwnershipChangeList firstOwnershipChangeList, 
         Api::OwnershipChanges(transaction)); 
     WEAVERRUNTIME_TRY( 
         Api::SubscriptionChangeList secondSubscriptionEvents, 
         Api::AllSubscriptionEvents(transaction)); 
     WEAVERRUNTIME_TRY( 
         Api::OwnershipChangeList secondOwnershipChangeList, 
         Api::OwnershipChanges(transaction)); 
     /** 
      * secondSubscriptionEvents and secondOwnershipChangeList are 
      * both empty because there are no changes since the last call. 
      */
}
```
#### **a** Note

La fonction AllSubscriptionEvents() est implémentée mais pas. SubscriptionEvents()

## <span id="page-173-0"></span>Relâchez les verrous de lecture après le traitement SubscriptionChangeList

Lorsque vous commencez une mise à jour, il existe des segments de mémoire partagée pour les données validées dans d'autres partitions lors de la vérification précédente. Ces segments de mémoire partagée peuvent être verrouillés par les lecteurs. Une application ne peut pas être entièrement validée tant que tous les lecteurs n'ont pas relâché les verrous. À titre d'optimisation, une application doit appeler Api::ReleaseReadLeases() pour libérer les verrous après le traitement

des Api::SubscriptionChangelist éléments. Cela réduit le contentieux au moment de la validation. Api::Commit()publie les baux de lecture par défaut, mais il est recommandé de les publier manuellement après le traitement des mises à jour des abonnements.

#### Example Exemple

```
Result<void> ProcessSubscriptionChanges(Transaction& transaction)
{ 
     WEAVERRUNTIME_TRY(ProcessSubscriptionChanges(transaction)); 
     /** 
      * Done processing Api::SubscriptionChangeList items. 
      * Release read locks. 
      */ 
     WEAVERRUNTIME_EXPECT(Api::ReleaseReadLeases(transaction)); 
     ...
}
```
<span id="page-174-0"></span>Création d'une instance d'application autonome à des fins de test

Vous pouvez l'utiliser Api::CreateStandaloneApplication() pour créer une application autonome pour tester la logique de l'application avant d'exécuter le code dans une simulation réelle.

Example Exemple

```
int main(int argc, char* argv[])
{ 
     Api::StandaloneRuntimeConfig config = { 
        /* run_for_seconds (the lifetime of the app) */3,
        /* tick_hertz (the app clock rate) */ 10 };
     Result<Application> applicationResult = 
         Api::CreateStandaloneApplication(config); 
     ...
}
```
# AWS SimSpace Weaverframework de démonstration

Le framework deAWS SimSpace Weaver démonstration (framework de démonstration) est une bibliothèque d'utilitaires que vous pouvez utiliser pour développer desSimSpace Weaver applications.

Le framework de démonstration fournit

- Exemples de code et modèles de programmation que vous pouvez utiliser et examiner
- Abstractions et fonctions utilitaires qui rationalisent le développement d'applications simples
- Un moyen plus simple de tester les fonctionnalités expérimentales du SDK deSimSpace Weaver l'application

Nous avons conçu le SDK deSimSpace Weaver l'application avec un accès de bas niveau auxSimSpace Weaver API afin d'améliorer les performances. En revanche, nous avons conçu le framework de démonstration pour fournir des abstractions de haut niveau et un accès à des API quiSimSpace Weaver facilitent l'utilisation. Le coût de la facilité d'utilisation est un niveau de performance inférieur à celui de l'utilisation directe du SDK deSimSpace Weaver l'application. Les simulations qui peuvent tolérer des performances inférieures (telles que celles sans exigences de performances en temps réel) peuvent être de bonnes candidates pour utiliser le framework de démonstration. Nous vous recommandons d'utiliser les fonctionnalités natives du SDK de l'SimSpace Weaverapplication pour les applications complexes, car le framework de démonstration n'est pas une boîte à outils complète.

Le framework de démonstration inclut

- Exemples de code de travail qui soutiennent et démontrent :
	- Gestion du flux d'applications
	- Traitement des événements d'entités piloté par des rappels
- Un ensemble de bibliothèques d'utilitaires tiers :
	- spdlog(une bibliothèque de journalisation)
	- Une version minimale deAZCore (une bibliothèque de mathématiques) qui contient uniquement :
		- Vector3
		- Aabb
	- cxxopts(une bibliothèque d'analyseurs d'options en ligne de commande)
- Fonctions utilitaires spécifiques àSimSpace Weaver

Le framework de démonstration comprend une bibliothèque, des fichiers sources etCMakeLists. Les fichiers sont inclus dans le package distribuable du SDK de l'SimSpace Weaverapplication.

# Utilisation de quotas de service

Cette section décrit comment utiliser les quotas de service pourSimSpace Weaver. Les quotas sont également appelés limites. Pour obtenir la liste des quotas de service, reportez-vous à la sectio[nSimSpace Points de terminaison et quotas Weaver.](#page-282-0) Les API de cette section font partie de l'ensemble des API d'applications. Les API d'applications sont différentes des API de service. Les API de l'application font partie du SDK deSimSpace Weaver l'application. Vous trouverez la documentation relative aux API de l'application dans le dossier du SDK de l'application sur votre système local :

*sdk-folder*\SimSpaceWeaverAppSdk-*sdk-version*\documentation\index.html

#### Rubriques

- [Obtenir les limites d'une application](#page-176-0)
- [Obtenez la quantité de ressources utilisées par une application](#page-177-0)
- [Réinitialiser les métriques](#page-178-0)
- [Dépassement d'une limite](#page-178-1)
- [Dépassement de mémoire insuffisante](#page-179-0)
- [Bonnes pratiques](#page-179-1)

# <span id="page-176-0"></span>Obtenir les limites d'une application

Vous pouvez utiliser l'API deRuntimeLimits l'application pour demander les limites d'une application.

Result<Limit> RuntimeLimit(Application& app, LimitType type)

#### Paramètres

Applicationet application

Une référence à l'application.

LimitType type

Une énumération avec les types de limites suivants :

```
enum LimitType { 
    Unset = \theta,
     EntitiesPerPartition = 1, 
     RemoteEntityTransfers = 2, 
     LocalEntityTransfers = 3
};
```
L'exemple suivant demande la limite du nombre d'entités.

```
WEAVERRUNTIME_TRY(auto entity_limit, 
     Api::RuntimeLimit(m_app, Api::LimitType::EntitiesPerPartition))
Log::Info("Entity count limit", entity_limit.value);
```
# <span id="page-177-0"></span>Obtenez la quantité de ressources utilisées par une application

Vous pouvez appeler l'API deRuntimeMetrics l'application pour connaître la quantité de ressources utilisée par une application :

```
Result<std::reference_wrapper<const AppRuntimeMetrics>> RuntimeMetrics(Application& 
 app) noexcept
```
#### Paramètres

Applicationet application

Une référence à l'application.

L'API renvoie une référence à unstruct fichier contenant les métriques. Une métrique de compteur contient une valeur totale cumulée et ne fait qu'augmenter. Une métrique de jauge contient une valeur qui peut augmenter ou diminuer. Le moteur d'exécution de l'application met à jour un compteur chaque fois qu'un événement augmente la valeur. Le moteur d'exécution met à jour les jauges uniquement lorsque vous appelez l'API. SimSpace Weavergarantit que la référence est valide pendant toute la durée de vie de l'application. Les appels répétés à l'API ne modifieront pas la référence.

```
struct AppRuntimeMetrics { 
     uint64_t total_committed_ticks_gauge,
```

```
 uint32_t active_entity_gauge, 
     uint32_t ticks_since_reset_counter, 
     uint32_t load_field_counter, 
     uint32_t store_field_counter, 
     uint32_t created_entity_counter, 
     uint32_t deleted_entity_counter, 
     uint32_t entered_entity_counter, 
     uint32_t exited_entity_counter, 
     uint32_t rejected_incoming_transfer_counter, 
     uint32_t rejected_outgoing_transfer_counter
}
```
## <span id="page-178-0"></span>Réinitialiser les métriques

L'API deResetRuntimeMetrics l'application réinitialise les valeurs duAppRuntimeMetricsstruct.

Result<void> ResetRuntimeMetrics(Application& app) noexcept

L'exemple suivant démontre comment appelerResetRuntimeMetrics votre application.

```
if (ticks_since_last_report > 100)
{ 
    auto metrics = WEAVERRUNTIME_EXPECT(Api::RuntimeMetrics(m_app));
     Log::Info(metrics); 
     ticks_since_last_report = 0; 
     WEAVERRUNTIME_EXPECT(Api::ResetRuntimeMetrics(m_app));
}
```
# <span id="page-178-1"></span>Dépassement d'une limite

Un appel d'API d'application qui dépasse une limite renverra unErrorCode::CapacityExceeded, sauf pour les transferts d'entités. SimSpace Weavergère les transferts d'entités de manière asynchrone dans le cadre des opérations Commit et deBeginUpdate l'API d'application. Aucune opération spécifique ne renvoie d'erreur en cas d'échec d'un transfert en raison de la limite de transfert d'entités. Pour détecter les échecs de transfert, vous pouvez comparer les valeurs actuelles derejected incoming transfer counter etrejected outgoing transfer counter (dans leAppRuntimeMetricsstruct) avec leurs valeurs précédentes. Les entités rejetées ne figureront pas dans la partition, mais l'application peut toujours les simuler.

# <span id="page-179-0"></span>Dépassement de mémoire insuffisante

SimSpace Weaverutilise un processus de collecte de déchets pour nettoyer et libérer la mémoire libérée. Il est possible d'écrire des données plus rapidement que le ramasse-miettes ne libère de la mémoire. Dans ce cas, les opérations d'écriture risquent de dépasser la limite de mémoire réservée de l'application. SimSpace Weaverrenverra une erreur interne avec un message contenantOutOfMemory (et des détails supplémentaires). Pour plus d'informations, veuillez consulter [Répartissez les écritures dans le temps](#page-179-2).

# <span id="page-179-1"></span>Bonnes pratiques

Les bonnes pratiques suivantes doivent être considérées comme des instructions générales pour la conception de vos applications afin d'éviter de dépasser les limites. Ils peuvent ne pas s'appliquer à la conception spécifique de votre application.

## Surveillez fréquemment et ralentissez

Vous devez surveiller fréquemment vos indicateurs et ralentir les opérations qui sont sur le point d'atteindre une limite.

# Évitez de dépasser les limites d'abonnement et les limites de transfert

Si possible, concevez votre simulation de manière à réduire le nombre d'abonnements à distance et de transferts d'entités. Vous pouvez utiliser des groupes de placement pour placer plusieurs partitions sur le même poste de travail et réduire ainsi le besoin de transferts d'entités à distance entre opérateurs.

## <span id="page-179-2"></span>Répartissez les écritures dans le temps

Le nombre et la taille des mises à jour incluses dans une case peuvent avoir un impact significatif sur le temps et la mémoire nécessaires pour valider une transaction. Des exigences de mémoire importantes peuvent entraîner un manque de mémoire dans l'environnement d'exécution de l'application. Vous pouvez répartir les écritures dans le temps afin de réduire la taille totale moyenne des mises à jour par test. Cela peut contribuer à améliorer les performances et à éviter de dépasser les limites. Nous vous recommandons de ne pas écrire plus de 12 Mo en moyenne par coche ou 1,5 Ko pour chaque entité.
# Simulations de débogage

Vous pouvez utiliser les méthodes suivantes pour obtenir des informations sur vos simulations.

### Rubriques

- [Utiliser SimSpace Weaver Local et examiner la sortie de la console](#page-180-0)
- [Consultez vos journaux dans Amazon CloudWatch Logs](#page-180-1)
- [Utiliser les appels](#page-180-2) describe d'API
- [Connect un client](#page-182-0)

# <span id="page-180-0"></span>Utiliser SimSpace Weaver Local et examiner la sortie de la console

Nous vous recommandons de développer d'abord vos simulations localement, puis de les exécuter dans leAWS Cloud. Vous pouvez afficher la sortie de la console directement lorsque vous exécutez avecSimSpace Weaver Local. Pour plus d'informations, consultez [Développement local.](#page-133-0)

# <span id="page-180-1"></span>Consultez vos journaux dans Amazon CloudWatch Logs

Lorsque vous exécutez votre simulation dans la console, AWS Cloud la sortie de vos applications est envoyée aux flux de CloudWatch journaux dans Amazon Logs. Votre simulation écrit également d'autres données de journal. Vous devez activer la journalisation dans votre schéma de simulation si vous souhaitez que votre simulation écrive des données de journal. Pour plus d'informations, consultez [SimSpace Weaverjournaux dans Amazon CloudWatch Logs.](#page-273-0)

## **A** Warning

Votre simulation peut produire de grandes quantités de données de log. Les données du journal peuvent augmenter très rapidement. Vous devez surveiller attentivement vos journaux et arrêter vos simulations lorsque vous n'en avez plus besoin. L'exploitation forestière peut entraîner des coûts importants.

# <span id="page-180-2"></span>Utiliser les appels describe d'API

Vous pouvez utiliser les API de service suivantes pour obtenir des informations sur vos simulations dans leAWS Cloud.

## **A** Important

Si vous utilisez AWS IAM Identity Center ou nommez des profils pour le AWS Command Line Interface (AWS CLI), vous devez utiliser la version 1.12.1 ou supérieure du SDK de SimSpace Weaver l'application. La dernière version est 1.16.0. Pour plus d'informations sur les versions SimSpace Weaver, veuillez consulter [Versions SimSpace Weaver](#page-318-0). Les scripts du SDK de SimSpace Weaver l'application utilisent leAWS CLI. Si vous utilisez IAM Identity Center, vous pouvez soit copier votre profil IAM Identity Center pour le AWS CLI dans votre default profil, soit fournir le nom de votre profil IAM Identity Center aux scripts du SDK de SimSpace Weaver l'application avec le paramètre. --profile *cli-profile-name* Pour plus d'informations, voir [Configuration du AWS CLI à utiliser AWS IAM Identity Center](https://docs.aws.amazon.com/cli/latest/userguide/cli-configure-sso.html) dans le Guide de l'AWS Command Line Interfaceutilisateur et [Paramètres des fichiers de](https://docs.aws.amazon.com/cli/latest/userguide/cli-configure-files.html)  [configuration et d'identification](https://docs.aws.amazon.com/cli/latest/userguide/cli-configure-files.html) dans le Guide de l'AWS Command Line Interfaceutilisateur.

• ListSimulations— obtenez une liste de toutes vos simulations dans leAWS Cloud.

## Example Exemple

tools\windows\weaver-MyProject-cli.bat list-simulations

• DescribeSimulation— obtenir des informations sur une simulation.

## Example Exemple

tools\windows\weaver-MyProject-cli.bat describe-simulation --simulation MySimulation

• DescribeApp— obtenir des informations sur une application.

## Example Exemple

```
tools\windows\weaver-MyProject-cli.bat describe-app --simulation MySimulation --
domain MyCustomDomain --app MyCustomApp
```
Pour plus d'informations sur les SimSpace Weaver API, consultez[SimSpace WeaverRéférences](#page-317-0) [d'API](#page-317-0).

# <span id="page-182-0"></span>Connect un client

Vous pouvez connecter un client à une application personnalisée ou de service en cours d'exécution que vous avez définie endpoint\_config dans votre schéma de simulation. Le SDK de SimSpace Weaver l'application inclut des exemples de clients que vous pouvez utiliser pour visualiser l'exemple d'application. Vous pouvez consulter le code source de ces exemples de clients et de l'exemple d'application pour voir comment créer vos propres clients. Pour plus d'informations sur la création et l'exécution des exemples de clients, consultez[Étape 5 : Afficher votre simulation](#page-47-0).

Le code source des exemples de clients se trouve dans le dossier suivant :

• *sdk-folder*\packaging-tools\clients\PathfindingSampleClients\

# Débogage de simulations locales

Vous pouvez déboguer vos SimSpace Weaver Local applications avecMicrosoft Visual Studio. [Pour](https://learn.microsoft.com/en-us/visualstudio/debugger/debugger-feature-tour) [plus d'informations sur la procédure de débogage avecVisual Studio, consultez leMicrosoft Visual](https://learn.microsoft.com/en-us/visualstudio/debugger/debugger-feature-tour) [Studio documentation.](https://learn.microsoft.com/en-us/visualstudio/debugger/debugger-feature-tour)

Pour déboguer votre simulation locale

- 1. Assurez-vous que vous vous schema.yaml trouvez dans votre répertoire de travail.
- 2. Dans Visual Studio, ouvrez le menu contextuel de chaque application que vous souhaitez déboguer (par exemple PathfindingSampleLocalSpatial ouPathfindingSampleLocalView) et définissez le répertoire de travail dans la section de débogage.
- 3. Ouvrez le menu contextuel de l'application que vous souhaitez déboguer et sélectionnez Définir comme projet de démarrage.
- 4. Choisissez F5 de démarrer le débogage de l'application.

Les conditions requises pour débugger une simulation sont les mêmes que celles requises pour exécuter une simulation normalement. Vous devez démarrer le nombre d'applications spatiales spécifié dans le schéma. Par exemple, si votre schéma spécifie une grille 2x2 et que vous lancez une application spatiale en mode débogage, la simulation ne s'exécutera pas tant que vous n'aurez pas démarré 3 autres applications spatiales (en mode débogage ou non en mode débogage).

Pour déboguer une application personnalisée, vous devez d'abord démarrer vos applications spatiales, puis démarrer l'application personnalisée dans le débogueur.

Notez que votre simulation s'exécute en mode verrouillé. Dès qu'une application atteint un point d'arrêt, toutes les autres applications s'interrompent. Une fois que vous aurez continué à partir de ce point d'arrêt, les autres applications continueront.

# <span id="page-183-0"></span>Conteneurs personnalisés

AWS SimSpace Weaverles applications s'exécutent dans des environnements conteneurisés Amazon Linux 2 (AL2). Dans leAWS Cloud, SimSpace Weaver exécute vos simulations dans des conteneurs Docker créés à partir d'une amazonlinux:2 image fournie par Amazon Elastic Container Registry (Amazon ECR). Vous pouvez créer une image Docker personnalisée, la stocker dans Amazon ECR et utiliser cette image pour votre simulation au lieu de l'image Docker par défaut que nous fournissons.

Vous pouvez utiliser un conteneur personnalisé pour gérer vos dépendances logicielles et inclure des composants logiciels supplémentaires qui ne figurent pas dans l'image Docker standard. Par exemple, vous pouvez ajouter au conteneur les bibliothèques logicielles accessibles au public utilisées par votre application et ne placer votre code personnalisé que dans le fichier zip de l'application.

#### **A** Important

Nous prenons uniquement en charge les images Docker AL2 hébergées dans les référentiels Amazon ECR, que ce soit dans la galerie publique Amazon ECR ou dans votre registre Amazon ECR privé. Nous ne prenons pas en charge les images Docker hébergées en dehors d'Amazon ECR. Pour plus d'informations sur Amazon ECR, consultez la [documentation Amazon Elastic Container Registry](https://docs.aws.amazon.com/ecr).

## **Rubriques**

- [Création d'un conteneur personnalisé](#page-184-0)
- [Modifier un projet pour utiliser un conteneur personnalisé](#page-185-0)
- [Questions fréquemment posées sur les conteneurs personnalisés](#page-188-0)
- [Résolution des problèmes liés aux conteneurs personnalisés](#page-188-1)

# <span id="page-184-0"></span>Création d'un conteneur personnalisé

Ces instructions supposent que vous savez comment utiliser Docker et Amazon Elastic Container Registry (Amazon ECR). Pour plus d'informations sur la sécurité dans Amazon ECR, veuillez consulter le [Guide de l'utilisateur Amazon ECR.](https://docs.aws.amazon.com/AmazonECR/latest/userguide)

**Prérequis** 

- L'identité IAM (utilisation ou rôle) que vous utilisez pour effectuer ces actions dispose des autorisations appropriées pour utiliser Amazon ECR
- Docker est installé sur votre système local

Pour créer un conteneur personnalisé

1. Créez votreDockerfile.

DockerfilePour exécuter des AWS SimSpace Weaver applications, commencez par l'Amazon Linux 2image dans Amazon ECR.

# parent image required to run AWS SimSpace Weaver apps FROM public.ecr.aws/amazonlinux/amazonlinux:2

- 2. Construisez votreDockerfile.
- 3. Téléchargez l'image de votre conteneur sur Amazon ECR.
	- [Utilisez leAWS Management Console.](https://docs.aws.amazon.com/AmazonECR/latest/userguide/getting-started-console.html)
	- [Utilisez leAWS Command Line Interface.](https://docs.aws.amazon.com/AmazonECR/latest/userguide/getting-started-cli.html)

#### **a** Note

Si un AccessDeniedException message d'erreur s'affiche lorsque vous essayez de télécharger votre image de conteneur sur Amazon ECR, il est possible que votre identité IAM (utilisateur ou rôle) ne dispose pas des autorisations nécessaires pour utiliser Amazon ECR. Vous pouvez associer la politique AmazonEC2ContainerRegistryPowerUser AWS gérée à votre identité IAM et réessayer. Pour plus d'informations sur la façon d'associer une politique, consultez la section [Ajout et suppression d'autorisations d'identité IAM](https://docs.aws.amazon.com/IAM/latest/UserGuide/access_policies_manage-attach-detach.html) dans le Guide de l'AWS Identity and Access Managementutilisateur.

# <span id="page-185-0"></span>Modifier un projet pour utiliser un conteneur personnalisé

Ces instructions supposent que vous savez déjà comment utiliser vos processus de stockage AWS SimSpace Weaver et de développement d'applications et que vous souhaitez les rendre AWS Cloud plus efficaces.

### **Prérequis**

- Vous modifiez un SimSpace Weaver projet existant créé par le create-project.bat script.
- Vous avez un conteneur personnalisé dans Amazon Elastic Container Registry (Amazon ECR). Pour plus d'informations sur la création d'un conteneur personnalisé, consultez[Création d'un](#page-184-0)  [conteneur personnalisé.](#page-184-0)

Pour modifier votre projet afin d'utiliser un conteneur personnalisé

- 1. Ajoutez des autorisations au rôle d'application de simulation de votre projet pour utiliser Amazon ECR.
	- a. Si vous ne disposez pas encore d'une stratégie IAM avec les autorisations suivantes, créezla. Nous suggérons le nom de la politiquesimspaceweaver-ecr. Pour plus d'informations sur la création d'une stratégie IAM, consultez la section [Création de politiques IAM](https://docs.aws.amazon.com/IAM/latest/UserGuide/access_policies_create.html) dans le Guide de l'AWS Identity and Access Managementutilisateur.

```
{ 
     "Version": "2012-10-17", 
     "Statement": [ 
          { 
               "Sid": "Statement", 
               "Effect": "Allow", 
               "Action": [ 
                    "ecr:BatchGetImage", 
                    "ecr:GetDownloadUrlForLayer", 
                    "ecr:GetAuthorizationToken" 
               ], 
               "Resource": "*" 
          } 
     ]
}
```
b. Trouvez le nom du rôle de l'application de simulation de votre projet :

i. Dans un éditeur de texte, ouvrez le AWS CloudFormation modèle de votre projet :

```
project-folder\cloudformation\weaver-project-name-stack.yaml
```
ii. Trouvez la RoleName propriété ci-dessousWeaverAppRole. La valeur est le nom du rôle de l'application de simulation de votre projet.

#### Example

```
AWSTemplateFormatVersion: "2010-09-09"
Resources: 
  WeaverAppRole: 
     Type: 'AWS::IAM::Role' 
     Properties: 
       RoleName: 'weaver-MySimulation-app-role'
       AssumeRolePolicyDocument: 
         Version: "2012-10-17" 
         Statement: 
         - Effect: Allow 
            Principal: 
              Service: 
                - 'simspaceweaver.amazonaws.com'
```
- c. Associez la simspaceweaver-ecr politique au rôle d'application de simulation du projet. Pour plus d'informations sur la façon d'associer une politique, consultez la section [Ajout](https://docs.aws.amazon.com/IAM/latest/UserGuide/access_policies_manage-attach-detach.html)  [et suppression d'autorisations d'identité IAM](https://docs.aws.amazon.com/IAM/latest/UserGuide/access_policies_manage-attach-detach.html) dans le Guide de l'AWS Identity and Access Managementutilisateur.
- 2. Spécifiez les images de vos conteneurs dans le schéma de simulation du projet.
	- Vous pouvez ajouter la default image propriété facultative ci-dessous simulation\_properties pour spécifier une image de conteneur personnalisée par défaut pour tous les domaines.
	- Ajoutez la image propriété dans le app\_config pour le domaine dans lequel vous souhaitez utiliser une image de conteneur personnalisée. Spécifiez l'URI du référentiel Amazon ECR comme valeur. Vous pouvez spécifier une image différente pour chaque domaine.
		- Si image ce n'est pas spécifié pour un domaine mais si default\_image c'est le cas, les applications de ce domaine utilisent l'image par défaut.
		- Si image ce n'est pas spécifié pour un domaine et default\_image ne l'est pas, les applications de ce domaine s'exécutent dans un SimSpace Weaver conteneur standard.

#### Example Extrait de schéma incluant des paramètres de conteneur personnalisés

```
sdk_version: "1.16.0"
simulation_properties: 
  log_destination_service: "logs"
   log_destination_resource_name: "MySimulationLogs" 
   default_entity_index_key_type: "Vector3<f32>" 
   default_image: "111122223333.dkr.ecr.us-west-2.amazonaws.com/my-ecr-
repository:latest" # image to use if no image specified for a domain
domains: 
   MyCustomDomain: 
     launch_apps_via_start_app_call: {} 
     app_config: 
       package: "s3://weaver-myproject-111122223333-us-west-2/MyViewApp.zip" 
       launch_command: ["MyViewApp"] 
       required_resource_units: 
         compute: 1 
       endpoint_config: 
         ingress_ports: 
           - 7000 
       image: "111122223333.dkr.ecr.us-west-2.amazonaws.com/my-ecr-
repository:latest" # custom container image to use for this domain 
   MySpatialDomain: 
     launch_apps_by_partitioning_strategy: 
       partitioning_strategy: "MyGridPartitioning" 
       grid_partition: 
         x: 2 
         y: 2 
     app_config: 
       package: "s3://weaver-myproject-111122223333-us-west-2/MySpatialApp.zip" 
       launch_command: ["MySpatialApp"] 
       required_resource_units: 
         compute: 1 
       image: "111122223333.dkr.ecr.us-west-2.amazonaws.com/my-ecr-
repository:latest" # custom container image to use for this domain
```
3. Créez et téléchargez votre projet comme d'habitude.

# <span id="page-188-0"></span>Questions fréquemment posées sur les conteneurs personnalisés

Q1. Que dois-je faire si je souhaite modifier le contenu de mon contenant ?

- Pour une simulation en cours d'exécution : vous ne pouvez pas modifier le conteneur d'une simulation en cours d'exécution. Vous devez créer un nouveau conteneur et démarrer une nouvelle simulation utilisant ce conteneur.
- Pour une nouvelle simulation : créez un nouveau conteneur, chargez-le sur Amazon Elastic Container Registry (Amazon ECR) et lancez une nouvelle simulation utilisant ce conteneur.

Q2. Comment puis-je modifier l'image du conteneur pour ma simulation ?

- Pour une simulation en cours d'exécution : vous ne pouvez pas modifier le conteneur d'une simulation en cours d'exécution. Vous devez démarrer une nouvelle simulation utilisant le nouveau conteneur.
- Pour une nouvelle simulation : spécifiez la nouvelle image du conteneur dans le schéma de simulation de votre projet. Pour plus d'informations, consultez [Modifier un projet pour utiliser un](#page-185-0)  [conteneur personnalisé.](#page-185-0)

# <span id="page-188-1"></span>Résolution des problèmes liés aux conteneurs personnalisés

## **Rubriques**

- [AccessDeniedException lors du chargement de votre image sur Amazon Elastic Container Registry](#page-188-2)  [\(Amazon ECR\)](#page-188-2)
- [Une simulation utilisant un conteneur personnalisé ne démarre pas](#page-189-0)

<span id="page-188-2"></span>AccessDeniedException lors du chargement de votre image sur Amazon Elastic Container Registry (Amazon ECR)

Si un AccessDeniedException message d'erreur s'affiche lorsque vous essayez de télécharger votre image de conteneur sur Amazon ECR, il est possible que votre identité IAM (utilisateur ou rôle) ne dispose pas des autorisations nécessaires pour utiliser Amazon ECR. Vous pouvez associer la politique AmazonEC2ContainerRegistryPowerUser AWS gérée à votre identité IAM et réessayer. Pour plus d'informations sur la façon d'associer une politique, consultez la section

[Ajout et suppression d'autorisations d'identité IAM](https://docs.aws.amazon.com/IAM/latest/UserGuide/access_policies_manage-attach-detach.html) dans le Guide de l'AWS Identity and Access Managementutilisateur.

<span id="page-189-0"></span>Une simulation utilisant un conteneur personnalisé ne démarre pas

Conseils pour le dépannage

- Si la journalisation est activée pour votre simulation, consultez vos journaux d'erreurs. Pour plus d'informations, consultez le [didacticiel détaillé.](#page-91-0)
- Testez votre simulation sans conteneur personnalisé.
- Testez votre simulation localement. Pour plus d'informations, consultez [Développement local](#page-133-0).

# Travail avec Python

Vous pouvez utiliser Python pour votreSimSpace Weaverapplications et client. Le kit de développement logiciel Python (SDK Python) est inclus dans le standardSimSpace Weaverpackage distribuable du SDK de l'application. Le développement avec Python fonctionne de la même manière que le développement dans les autres langages pris en charge.

#### **A** Important

SimSpace Weaverne supporte que la version 3.9 de Python.

#### **A** Important

SimSpace Weaverle support de Python nécessiteSimSpace Weaverversion 1.15.0 ou ultérieure.

#### Rubriques

- [Création d'un projet Python](#page-190-0)
- [Démarrer une simulation Python](#page-192-0)
- [Exemple de client Python](#page-193-0)
- [Écrire vos propres scripts de construction](#page-194-0)
- [Questions fréquemment posées sur l'utilisation de Python](#page-195-0)

#### • [Résolution des problèmes liés à Python](#page-195-1)

# <span id="page-190-0"></span>Création d'un projet Python

Vous utilisez lecreate-project.batscript pour créer un projet Python, de la même manière que vous le feriez pour créer un projet autre que Python. Vous pouvez utiliser lePythonBubblesSamplemodèle comme point de départ pour votre projet Python. Voir[Création](#page-192-1) [d'un projet Python](#page-192-1), ci-dessous.

## Conteneur personnalisé Python

Pour exécuter votre application basée sur PythonSimSpace Weaversimulation dans leAWS Cloud, vous pouvez créer un conteneur personnalisé qui inclut les dépendances nécessaires. Pour plus d'informations, veuillez consulter [Conteneurs personnalisés.](#page-183-0)

Un conteneur personnalisé Python doit inclure les éléments suivants :

- gcc
- openssl-devel
- bzip2-devel
- libffi-devel
- wget
- tar
- gzip
- make
- Python (version 3.9)

Si vous utilisezPythonBubblesSamplemodèle pour créer votre projet, vous pouvez exécuter lecreate-custom-container.batscript (situé dans letoolsdossier de votre projet) pour créer une image Docker avec les dépendances nécessaires. Le script télécharge l'image sur Amazon Elastic Container Registry (Amazon ECR).

Lecreate-custom-container.batle script utilise ce qui suitDockerfile:

```
FROM public.ecr.aws/amazonlinux/amazonlinux:2
RUN yum -y install gcc openssl-devel bzip2-devel libffi-devel 
RUN yum -y install wget
```

```
RUN yum -y install tar
RUN yum -y install gzip
RUN yum -y install make
WORKDIR /opt
RUN wget https://www.python.org/ftp/python/3.9.0/Python-3.9.0.tgz 
RUN tar xzf Python-3.9.0.tgz
WORKDIR /opt/Python-3.9.0
RUN ./configure --enable-optimizations
RUN make altinstall
COPY requirements.txt ./
RUN python3.9 -m pip install --upgrade pip
RUN pip3.9 install -r requirements.txt
```
Vous pouvez ajouter vos propres dépendances auDockerfile:

RUN yum -y install *dependency-name*

Lerequirements.txtle fichier contient une liste des packages Python requis pourPythonBubblesSampleexemple de simulation :

Flask==2.1.1

Vous pouvez ajouter vos propres dépendances de package Python aurequirements.txt:

*package-name*==*version-number*

LeDockerfileetrequirements.txtse trouvent dans letoolsdossier de votre projet.

#### **A** Important

Tu dois courircreate-custom-container.bataprès toute modification apportée auDockerfileourequirements.txt.

## **A** Important

Techniquement, vous n'êtes pas obligé d'utiliser un conteneur personnalisé avec votre simulation Python, mais nous vous recommandons vivement d'utiliser un conteneur personnalisé. Le conteneur Amazon Linux 2 (AL2) standard que nous fournissons ne contient pas Python. Par conséquent, si vous n'utilisez pas de conteneur personnalisé contenant

Python (tel que l'image du conteneur créée parcreate-custom-container.batscript), vous devez inclure Python et les dépendances requises dans chaque fichier zip d'application que vous téléchargez versSimSpace Weaver.

## <span id="page-192-1"></span>Création d'un projet Python

La procédure suivante s'applique à Microsoft Windows. Si vous utilisez le sous-système Windows pour Linux (WSL), utilisez.shversions du.batscripts à la place. Vous devez terminer la configuration d'Amazon Elastic Container Registry (Amazon ECR) pour utiliser cette procédure. Pour plus d'informations, voi[rConfiguration avec Amazon ECR](https://docs.aws.amazon.com/AmazonECR/latest/userguide/get-set-up-for-amazon-ecr.html)dans leGuide de l'utilisateur Amazon ECR.

### Pour créer un projet Python

1. Dans unfenêtre d'invite de commande, accédez à votreSimSpace Weaverdossier SDK.

#### cd *sdk-folder*

2. Courircreate-project.batavec lePythonBubblesSamplemodèle.

```
.\create-project.bat --name project-name --path project-folder-parent-path --
template PythonBubblesSample
```
3. Accédez autoolsdossier dans le dossier de votre projet. Votre*dossier-projet*est*projectfolder-parent-path*\*project-name*.

cd *project-folder*\tools

4. Créez le conteneur personnalisé.

.\create-custom-container.bat

# <span id="page-192-0"></span>Démarrer une simulation Python

Vous pouvez démarrer votre simulation basée sur Python de la même manière qu'uneSimSpace Weaversimulation, à la fois dansSimSpace Weaver Localet dansSimSpace Weaverdans leAWS Cloud. Pour plus d'informations, consultez les ressources suivantes :

#### SimSpace Weaver Local

• [Développement local](#page-133-0)

#### AWS Cloud

- [Étape 3 : Exécuter le script de démarrage rapided](#page-36-0)ans le didacticiel de démarrage rapide
- [Tutoriel détaillé : découvrez les détails lors de la création de l'exemple d'application](#page-61-0)

LePythonBubblesSampleinclut son propre exemple de client Python. Pour plus d'informations, veuillez consulter [Exemple de client Python.](#page-193-0)

# <span id="page-193-0"></span>Exemple de client Python

Si vous utilisezPythonBubblesSamplemodèle pour créer un projet, alors votre projet contient un exemple de client Python. Vous pouvez utiliser l'exemple de client pour afficherPythonBubblesSamplesimulation. Vous pouvez également utiliser l'exemple de client comme point de départ pour créer votre propre client Python.

La procédure suivante suppose que vous avez créé unPythonBubblesSampleprojet et a commencé sa simulation.

Pour démarrer le client Python

1. Dans unfenêtre d'invite de commande, rendez-vous sursrc \PythonBubblesSample\bindossier de votre projet.

cd *project-folder*\src\PythonBubblesSample\bin

2. Exécutez le client Python.

```
python bubbles_tkinter_client.py --host ip-address --port port-number --
simsize max-entitites
```
### Paramètres

## host

L'adresse IP de votre simulation. Pour une simulation démarrée dans leAWS Cloud, vous pouvez trouver l'adresse IP de votre simulation dan[sSimSpace Weaverconsoleo](https://console.aws.amazon.com/simspaceweaver)u utilisez la procédure dan[sÉtape 4 : Obtenez votre adresse IP et votre numéro de portd](#page-39-0)u didacticiel de démarrage rapide. Pour une simulation locale, utilisez127.0.0.1comme adresse IP.

port

Le numéro de port de votre simulation. Pour une simulation démarrée dansAWS Cloud, c'est leActualnuméro de port. Vous pouvez trouver le numéro de port de votre simulation dan[sSimSpace Weaverconsoleo](https://console.aws.amazon.com/simspaceweaver)u utilisez la procédure dan[sÉtape 4 : Obtenez votre adresse](#page-39-0)  [IP et votre numéro de port](#page-39-0)du didacticiel de démarrage rapide. Pour une simulation locale, utilisez7000comme numéro de port.

simsize

Le nombre maximum d'entités à afficher dans le client.

# <span id="page-194-0"></span>Écrire vos propres scripts de construction

Vous pouvez écrire vos propres scripts de construction pour votre simulation Python. Pour que la compilation soit réussie, les étapes suivantes doivent être effectuées :

- 1. Copiez le contenu desrc/PythonBubblesSample/dans leBuild/outannuaire.
- 2. Copiez le contenu de\${WEAVER\_SDK\_DIRECTORY}/lib/weaver/ weaver\_python\_app\_sdk\_v1dans leBuild/out/lib/weaver\_app\_sdk\_v1annuaire.
- 3. Copier\${WEAVER\_SDK\_DIRECTORY}/lib/weaver/ libweaver\_app\_sdk\_python\_v1\_39.sodans leBuild/out/lib/ weaver\_app\_sdk\_v1annuaire.
- 4. Renommez Build/out/lib/weaver\_app\_sdk\_v1/ libweaver\_app\_sdk\_python\_v1\_39.so en libweaver\_app\_sdk\_python\_v1.so.
- 5. Compressez le contenu duBuild/out/annuaire.
- 6. Répétez le processus de compression pour chaque fichier zip d'application spécifié dans le schéma de la simulation. Pour lePythonBubblesSample, le schéma attend un*projectname*Spatial.zipet un*project-name*View.zip.

Après ces étapes, les fichiers zip sont prêts à être téléchargés dans le compartiment Amazon S3 du projet.

## <span id="page-195-0"></span>Questions fréquemment posées sur l'utilisation de Python

Q1. Quelles sont les versions de Python prises en charge ?

<span id="page-195-1"></span>SimSpace Weaverne supporte que la version 3.9 de Python.

## Résolution des problèmes liés à Python

#### Rubriques

- [Échec lors de la création d'un conteneur personnalisé](#page-195-2)
- [Votre simulation Python ne démarre pas](#page-196-0)
- [Un client de simulation ou de visualisation Python lance unModuleNotFounderreur](#page-196-1)

## <span id="page-195-2"></span>Échec lors de la création d'un conteneur personnalisé

Si vous recevez un message d'erreurno basic auth credentialsaprès avoir courucreatecustom-container.batil se peut qu'il y ait un problème avec vos informations d'identification temporaires pour Amazon ECR. Exécutez la commande suivante avec votreRégion AWSID etAWSnuméro de compte :

```
aws ecr get-login-password --region region | docker login --username AWS --password-
stdin account_id.dkr.ecr.region.amazonaws.com
```
#### Example

```
aws ecr get-login-password --region us-west-2 | docker login --username AWS --password-
stdin 111122223333.dkr.ecr.region.amazonaws.com
```
#### **A** Important

Assurez-vous que leRégion AWSque vous spécifiez est le même que celui que vous utilisez pour votre simulation. Utilisez l'un desRégions AWScetteSimSpace Weaversoutient. Pour plus d'informations, veuillez consulter [SimSpace Points de terminaison et quotas Weaver](#page-282-0).

Après avoir exécuté leaws ecrcommande, exécutioncreate-custom-container.batencore une fois.

Autres ressources de résolution des problèmes à vérifier

- [Résolution des problèmes liés aux conteneurs personnalisés](#page-188-1)
- [Résolution des problèmes liés à Amazon ECRd](https://docs.aws.amazon.com/AmazonECR/latest/userguide/troubleshooting.html)ans leGuide de l'utilisateur Amazon ECR
- [Configuration avec Amazon ECRd](https://docs.aws.amazon.com/AmazonECR/latest/userguide/get-set-up-for-amazon-ecr.html)ans leGuide de l'utilisateur Amazon ECR

## <span id="page-196-0"></span>Votre simulation Python ne démarre pas

Vous pourriez voir unUnable to start apperreur dans le journal de gestion de votre simulation. Cela peut se produire si la création de votre conteneur personnalisé a échoué. Pour plus d'informations, veuillez consulter [Échec lors de la création d'un conteneur personnalisé](#page-195-2). Pour de plus amples informations sur les journaux, veuillez consulter [SimSpace Weaverjournaux dans Amazon](#page-273-0) [CloudWatch Logs.](#page-273-0)

Si vous êtes certain qu'il n'y a aucun problème avec votre conteneur, vérifiez le code source Python de votre application. Vous pouvez utiliserSimSpace Weaver Localpour tester votre application. Pour plus d'informations, veuillez consulter [Développement local.](#page-133-0)

<span id="page-196-1"></span>Un client de simulation ou de visualisation Python lance unModuleNotFounderreur

Python lance unModuleNotFounderreur lorsqu'il ne parvient pas à localiser un package Python requis.

Si votre simulation se trouve dans leAWS Cloud, assurez-vous que votre conteneur personnalisé possède toutes les dépendances requises répertoriées dans votrerequirements.txt. N'oubliez pas de courircreate-custom-container.batencore une fois si vous modifiezrequirements.txt.

Si vous obtenez le message d'erreur pour lePythonBubblesSampleclient, utilisationpippour installer le package indiqué :

pip install *package-name*==*version-number*

# Support pour d'autres moteurs

Vous pouvez utiliser votre propre C++ moteur personnalisé avecSimSpace Weaver. Nous développons actuellement le support pour les moteurs suivants. Il existe une documentation distincte pour chacun de ces moteurs.

#### **A** Important

Les intégrations avec les moteurs listés ici sont expérimentales. Ils sont disponibles en avantpremière.

#### **Moteurs**

- [Unity](#page-197-0) (version minimale 2021.3.7f1)
- [Unreal Engine](#page-199-0)(version minimale 5.0)

# <span id="page-197-0"></span>Unity

L'environnement de Unity développement doit déjà être installé avant de créer SimSpace Weaver des simulations avec Unity. Téléchargez le formulaire séparé Unity SDK pour AWS SimSpace Weaver (Unity SDK) et suivez les instructions contenues dans ce package.

#### **A** Important

Vous devez utiliser la dernière version du SDK de l'SimSpace Weaverapplication. La dernière version est la 1.16.0. Pour plus d'informations, consultez [Versions AWS SimSpace Weaver](#page-318-0).

Pour télécharger et utiliser Unity SDK

- 1. À l'invite de commande Windows, accédez à votre dossier *SDK.*
- 2. Exécutez le script de téléchargement. Remplacez *la région* par l'Région AWSendroit où vous allez commencer votre simulation (par exemple,us-west-2).

.\download-unity-package.bat --region *region*

Le script est téléchargé et décompressé SimSpaceWeaverUnityPackage.zip dans votre dossier actuel.

3. Lisez SimSpaceWeaverUnityPackage\Release\Documentation \Unity\_SDK\_for\_AWS\_SimSpace\_Weaver.pdf.

#### **A** Important

Si vous recevez une erreur dans Unity concernant un espace de noms manquant pour JsonProperty ouJsonAttribute, procédez comme suit pour ajouter le NewtonsoftJson package :

- 1. Dans l'éditeur Unity, choisissez Window > Package Manager dans la barre de menu.
- 2. Dans la fenêtre Package Manager, cliquez sur le bouton + (plus) en haut de la fenêtre.
- 3. Sélectionnez Ajouter un package à partir de l'URL git.
- 4. Saisissez :

com.unity.nuget.newtonsoft-json

5. Choisissez Ajouter.

#### **A** Important

Le Unity SDK ne prend pas en charge les profils nommés pour le AWS Command Line Interface (AWS CLI). Si vous utilisez AWS IAM Identity Center AWS CLI des profils, vous devez copier ou renommer le profil que vous avez nommé en tant que default profil avant d'utiliser leUnity SDK. Pour plus d'informations, voir [Configuration du AWS CLI à utiliser](https://docs.aws.amazon.com/cli/latest/userguide/cli-configure-sso.html) [AWS IAM Identity Center](https://docs.aws.amazon.com/cli/latest/userguide/cli-configure-sso.html) dans le Guide de l'AWS Command Line Interfaceutilisateur et [Paramètres des fichiers de configuration et d'identification](https://docs.aws.amazon.com/cli/latest/userguide/cli-configure-files.html) dans le Guide de l'AWS Command Line Interfaceutilisateur.

# <span id="page-199-0"></span>Unreal Engine

Vous devez créer un serveur Unreal Engine dédié à partir du code source. SimSpaceWeaverAppSdkDistributable Il inclut une version du PathfindingSample pourUnreal Engine. Pour plus d'informations, consultez les instructions séparées :

*sdk-folder*\AWS\_SimSpace\_Weaver\_Unreal\_Guide.pdf

# Utilisation d'un logiciel sous licence avecAWS SimSpace Weaver

AWS SimSpace Weavervous permet de créer des simulations avec le moteur de simulation et le contenu de votre choix. Dans le cadre de votre utilisation deSimSpace Weaver, vous êtes responsable de l'obtention, de la maintenance et du respect des termes de licence de tout logiciel ou contenu que vous utilisez dans vos simulations. Vérifiez que votre contrat de licence autorise le déploiement de vos logiciels et de votre contenu dans un environnement hébergé virtuel.

# Gérez vos ressources avec AWS CloudFormation

Vous pouvez l'utiliser AWS CloudFormation pour gérer vos AWS SimSpace Weaver ressources. AWS CloudFormationest un AWS service distinct qui vous permet de spécifier, de provisionner et de gérer votre AWS infrastructure sous forme de code. Avec AWS CloudFormation vous créez un fichier JSON ou YAML, appelé [modèle](https://docs.aws.amazon.com/AWSCloudFormation/latest/UserGuide/cfn-whatis-concepts.html%23cfn-concepts-templates%20template). Votre modèle spécifie les détails de votre infrastructure. AWS CloudFormationutilise votre modèle pour provisionner votre infrastructure sous la forme d'une unité unique, appelée [pile.](https://docs.aws.amazon.com/AWSCloudFormation/latest/UserGuide/cfn-whatis-concepts.html#w2ab1b5c15b9) Lorsque vous supprimez votre pile, vous pouvez AWS CloudFormation supprimer tout ce qu'elle contient au même moment. Vous pouvez gérer votre modèle à l'aide de processus de gestion du code source standard (par exemple, en le suivant dans un système de contrôle de version tel que [Git](https://git-scm.com/)). Pour plus d'informations sur AWS CloudFormation, consultez le [Guide de l'utilisateur AWS CloudFormation.](https://docs.aws.amazon.com/AWSCloudFormation/latest/UserGuide)

Votre ressource de simulation.

Dans AWS, une ressource est une entité que vous pouvez utiliser. Il peut s'agir, par exemple, d'une instance Amazon EC2, d'un compartiment Amazon S3 ou d'un rôle IAM. Votre SimSpace Weaver simulation est une ressource. Dans les configurations, vous spécifiez généralement une AWS ressource dans le formulaireAWS::*service*::resource. PourSimSpace Weaver, vous spécifiez votre ressource de simulation sous la formeAWS::SimSpaceWeaver::Simulation. Pour plus d'informations sur votre ressource de simulation dansAWS CloudFormation, consultez la [SimSpace](https://docs.aws.amazon.com/AWSCloudFormation/latest/UserGuide/aws-resource-simspaceweaver-simulation.html)  [Weaver](https://docs.aws.amazon.com/AWSCloudFormation/latest/UserGuide/aws-resource-simspaceweaver-simulation.html)section du Guide de l'AWS CloudFormationutilisateur.

Comment puis-je l'utiliser AWS CloudFormation avec SimSpace Weaver ?

Vous pouvez créer un AWS CloudFormation modèle qui indique les AWS ressources que vous souhaitez mettre en service. Votre modèle peut spécifier une architecture complète, une partie d'une architecture ou une petite solution. Par exemple, vous pouvez spécifier une architecture pour votre SimSpace Weaver solution qui inclut les compartiments Amazon S3, les autorisations IAM, une base de données de support dans Amazon Relational Database Service ou Amazon DynamoDB, ainsi que votre ressource. Simulation Vous pouvez ensuite utiliser AWS CloudFormation pour provisionner toutes ces ressources en tant qu'unité et en même temps.

Example modèle qui crée des ressources IAM et lance une simulation

L'exemple de modèle suivant crée un rôle IAM et des autorisations qui SimSpace Weaver doivent effectuer des actions sur votre compte. Les scripts du SDK de l'SimSpace Weaverapplication créent le rôle et les autorisations d'un Région AWS type spécifique lorsque vous créez un projet, mais vous pouvez utiliser un AWS CloudFormation modèle pour déployer la simulation sur un autre Région AWS sans exécuter à nouveau les scripts. Par exemple, vous pouvez le faire pour configurer une simulation de sauvegarde à des fins de reprise après sinistre.

Dans cet exemple, le nom d'origine de la simulation estMySimulation. Un bucket pour le schéma existe déjà dans l'Région AWSendroit où AWS CloudFormation sera construite la pile. Le bucket contient une version du schéma correctement configurée pour y exécuter la simulationRégion AWS. N'oubliez pas que le schéma indique l'emplacement des fichiers zip de votre application, qui sont un compartiment Amazon S3 dans le même compartiment Région AWS que la simulation. L'application zips, le bucket et les fichiers doivent déjà exister Région AWS lors de la création AWS CloudFormation de la pile, sinon votre simulation ne démarrera pas. Notez que le nom du compartiment dans cet exemple inclut leRégion AWS, mais cela ne détermine pas où se trouve réellement le compartiment. Vous devez vous assurer que le compartiment s'y trouve bien Région AWS (vous pouvez vérifier les propriétés du compartiment dans la console Amazon S3, à l'aide des API Amazon S3 ou à l'aide des commandes Amazon S3 dans leAWS CLI).

Cet exemple utilise certaines fonctions et certains paramètres intégrés AWS CloudFormation pour effectuer une substitution de variables. Pour plus d'informations, voir Référence de [fonction](https://docs.aws.amazon.com/AWSCloudFormation/latest/UserGuide/intrinsic-function-reference.html)  [intrinsèque et Référence](https://docs.aws.amazon.com/AWSCloudFormation/latest/UserGuide/intrinsic-function-reference.html) de [pseudo-paramètres](https://docs.aws.amazon.com/AWSCloudFormation/latest/UserGuide/pseudo-parameter-reference.html) dans le Guide de AWS CloudFormation l'utilisateur.

AWSTemplateFormatVersion: 2010-09-09 Resources: WeaverAppRole: Type: AWS::IAM::Role

```
 Properties: 
     RoleName: SimSpaceWeaverAppRole 
     AssumeRolePolicyDocument: 
       Version: 2012-10-17 
       Statement: 
       - Effect: Allow 
          Principal: 
            Service: 
              - simspaceweaver.amazonaws.com 
          Action: 
            - sts:AssumeRole 
     Path: / 
     Policies: 
       - PolicyName: SimSpaceWeaverAppRolePolicy 
          PolicyDocument: 
            Version: 2012-10-17 
            Statement: 
            - Effect: Allow 
              Action: 
                - logs:PutLogEvents 
                - logs:DescribeLogGroups 
                - logs:DescribeLogStreams 
                - logs:CreateLogGroup 
                - logs:CreateLogStream 
              Resource: * 
            - Effect: Allow 
              Action: 
                - cloudwatch:PutMetricData 
              Resource: * 
            - Effect: Allow 
              Action: 
                - s3:ListBucket 
                - s3:PutObject 
                - s3:GetObject 
              Resource: * 
 MyBackupSimulation: 
   Type: AWS::SimSpaceWeaver::Simulation 
   Properties: 
     Name: !Sub 'mySimulation-${AWS::Region}' 
     RoleArn: !GetAtt WeaverAppRole.Arn 
     SchemaS3Location: 
       BucketName: !Sub 'weaver-mySimulation-${AWS::AccountId}-schemas-${AWS::Region}' 
       ObjectKey: !Sub 'schema/mySimulation-${AWS::Region}-schema.yaml'
```
# <span id="page-202-1"></span>Utiliser des instantanés avec AWS CloudFormation

Un [instantané](#page-202-0) est une sauvegarde d'une simulation. L'exemple suivant démarre une nouvelle simulation à partir d'un instantané plutôt qu'à partir d'un schéma. L'instantané de cet exemple a été créé à partir d'une simulation de projet du SDK d'SimSpace Weaverapplication. AWS CloudFormationcrée la nouvelle ressource de simulation et l'initialise avec les données de l'instantané. La nouvelle simulation peut être MaximumDuration différente de la simulation d'origine.

Nous vous recommandons de créer et d'utiliser une copie du rôle d'application de votre simulation d'origine. Le rôle d'application de la simulation d'origine peut être supprimé si vous supprimez la AWS CloudFormation pile de cette simulation.

```
Description: "Example - Start a simulation from a snapshot"
Resources: 
   MyTestSimulation: 
     Type: "AWS::SimSpaceWeaver::Simulation" 
     Properties: 
       MaximumDuration: "2D" 
       Name: "MyTestSimulation_from_snapshot" 
       RoleArn: "arn:aws:iam::111122223333:role/weaver-MyTestSimulation-app-role-copy" 
       SnapshotS3Location: 
         BucketName: "weaver-mytestsimulation-111122223333-artifacts-us-west-2" 
         ObjectKey: "snapshot/MyTestSimulation_22-12-15_12_00_00-230428-1207-13.zip"
```
# <span id="page-202-0"></span>Instantanés

Vous pouvez créer un instantané pour sauvegarder les données de votre entité de simulation à tout moment. SimSpace Weavercrée un fichier .zip dans un compartiment Amazon S3. Vous pouvez créer une nouvelle simulation avec l'instantané. SimSpace Weaverinitialise la State Fabric de votre nouvelle simulation à l'aide des données d'entité stockées dans l'instantané, démarre les applications spatiales et de service qui étaient en cours d'exécution lorsque l'instantané a été créé et règle l'horloge au bon moment. SimSpace Weaverobtient la configuration de votre simulation à partir de l'instantané plutôt que d'un fichier de schéma. Les fichiers .zip de votre application doivent se trouver au même emplacement dans Amazon S3 que dans la simulation d'origine. Vous devez démarrer toutes les applications personnalisées séparément.

#### **Rubriques**

- [Cas d'utilisation pour les instantanés](#page-203-0)
- [Utiliser le SDK de SimSpace Weaver l'application pour travailler avec des instantanés](#page-204-0)
- [Utiliser la SimSpace Weaver console pour travailler avec des instantanés](#page-209-0)
- [Utilisez le AWS CLI pour travailler avec des instantanés](#page-211-0)
- [Utiliser les SimSpace Weaver API pour travailler avec des instantanés](#page-214-0)
- [Utiliser des instantanés avec AWS CloudFormation](#page-202-1)
- [Questions fréquemment posées sur les instantanés](#page-214-1)

# <span id="page-203-0"></span>Cas d'utilisation pour les instantanés

## Revenez à un état antérieur et explorez des scénarios de branchement

Vous pouvez créer un instantané de votre simulation pour l'enregistrer à un état spécifique. Vous pouvez ensuite créer plusieurs nouvelles simulations à partir de cet instantané et explorer différents scénarios susceptibles de découler de cet état.

## Bonnes pratiques de sécurité et de reprise après sinistre

Nous vous recommandons de sauvegarder régulièrement votre simulation, en particulier pour les simulations qui s'exécutent pendant plus d'une heure ou qui font appel à plusieurs opérateurs. Les sauvegardes peuvent vous aider à vous remettre en cas de sinistre ou d'incident de sécurité. Les instantanés vous permettent de sauvegarder votre simulation. Les instantanés nécessitent que les fichiers .zip de votre application se trouvent au même emplacement dans Amazon S3 qu'auparavant. Si vous devez pouvoir déplacer les fichiers .zip de votre application vers un autre emplacement, vous devez utiliser une solution de sauvegarde personnalisée.

Pour plus d'informations sur les autres bonnes pratiques, consultez [Bonnes pratiques en matière de](#page-232-0)  [travail avec SimSpace Weaver](#page-232-0) et[Bonnes pratiques de sécurité pour SimSpace Weaver.](#page-271-0)

## Prolongez la durée de votre simulation

Votre ressource de simulation est la représentation de votre simulation dansSimSpace Weaver. Toutes les ressources de simulation disposent d'un MaximumDuration paramètre. Une ressource de simulation s'arrête automatiquement lorsqu'elle atteint sa valeurMaximumDuration. La valeur maximale de MaximumDuration est 14D (14 jours).

Si vous avez besoin que votre simulation persiste plus longtemps que sa ressource MaximumDuration de simulation, vous pouvez créer un instantané avant que la ressource de simulation n'atteigne son niveauMaximumDuration. Vous pouvez démarrer une nouvelle simulation (créer une nouvelle ressource de simulation) avec votre instantané. SimSpace Weaverinitialise les données de votre entité à partir de l'instantané, démarre les mêmes applications spatiales et de service que celles exécutées auparavant et restaure l'horloge. Vous pouvez démarrer vos applications personnalisées et effectuer toute initialisation personnalisée supplémentaire. Vous pouvez définir une valeur différente pour la nouvelle ressource de simulation lorsque vous la démarrez. MaximumDuration

# <span id="page-204-0"></span>Utiliser le SDK de SimSpace Weaver l'application pour travailler avec des instantanés

Vous pouvez utiliser les scripts fournis dans le SDK de SimSpace Weaver l'application (version minimale 1.13) pour créer et utiliser des instantanés.

Le SDK de SimSpace Weaver l'application organise vos simulations par projet. Vous pouvez démarrer plusieurs simulations à partir d'un seul projet. Chacune de ces simulations utilise le même schéma et les mêmes fichiers .zip d'application. Les scripts du SDK de l'SimSpace Weaverapplication placent les ressources nécessaires à une simulation dans un compartiment Amazon S3 spécifique en fonction du nom du projet, du Compte AWS numéro etRégion AWS. Les scripts fonctionnent avec des fichiers instantanés situés dans un snapshot dossier situé à la racine de ce bucket. L'URI Amazon S3 du snapshot dossier se présente comme suit :

s3://weaver-*project-name-lowercase*-*account-number*-artifacts-*region*/snapshot

#### Exemple

- Nom du projet : MyProject
- Compte AWSNuméro : 11112222333
- Région AWS: us-west-2
- URI Amazon S3 du dossier de snapshots : s3://weaver-myproject-111122223333artifacts-us-west-2/snapshot

Si vous souhaitez utiliser un compartiment Amazon S3 différent, consultez les méthodes alternatives suivantes pour utiliser des instantanés.

#### Autres méthodes de utiliser des instantanés

- [Console SimSpace Weaver](#page-209-0)
- [AWS CLI](#page-211-0)
- [API SimSpace Weaver](#page-214-0)

#### Rubriques

- [Utiliser le SDK de SimSpace Weaver l'application pour créer un instantané](#page-205-0)
- [Utilisez le SDK de SimSpace Weaver l'application pour démarrer une simulation à partir d'un](#page-206-0) [instantané](#page-206-0)
- [Utilisez le SDK de SimSpace Weaver l'application pour démarrer rapidement une simulation à](#page-207-0)  [partir d'un instantané](#page-207-0)
- [Utiliser le SDK de SimSpace Weaver l'application pour répertorier les instantanés d'un projet](#page-208-0)

## <span id="page-205-0"></span>Utiliser le SDK de SimSpace Weaver l'application pour créer un instantané

Pour créer un instantané, votre simulation doit être en STARTED état. La création d'un instantané commence une fois la coche en cours terminée. SimSpace Weaverarrête d'envoyer des ticks aux applications mais l'état de l'horloge l'indique toujoursSTARTED. L'état de la simulation devientSNAPSHOT\_IN\_PROGRESS. Une fois l'instantané terminé, l'état de la simulation revient STARTED et les applications reçoivent à nouveau des ticks.

#### Pour créer un instantané

1. À l'invite de commande Windows, accédez au dossier d'outils de votre projet.

#### cd *project-folder*\tools\windows

2. Si vous ne connaissez pas le nom de votre simulation, appelez l'list-simulationsAPI pour afficher la liste de vos ressources de simulation. Assurez-vous que l'état de la simulation estSTARTED.

.\weaver-*project-name*-cli.bat list-simulations

3. Exécutez le create-snapshot script correspondant à votre projet.

.\create-snapshot-*project-name*.bat --simulation *simulation-name*

#### Example (Exemple)

.\create-snapshot-MyProject.bat --simulation MyProjectSimulation\_23-04-29\_12\_00\_00

SimSpace Weavercrée le fichier de capture d'écran dans le compartiment d'artefacts de votre projet.

Exemple

- Nom du projet : MyProject
- Compte AWSNuméro : 11112222333
- Région AWS: us-west-2
- URI Amazon S3 du dossier de snapshots : s3://weaver-myproject-111122223333 artifacts-us-west-2/snapshot
- Nom de la simulation : MyProjectSimulation\_23-04-29\_12\_00\_00
- Heure de l'instantané : 29 avril 2023, 15:30:27 UTC
- Nom du fichier de capture instantanée : MyProjectSimulation\_23-04-29\_12\_00\_00-230429-1530-27.zip
- URI Amazon S3 du fichier instantané : s3://weaver-myproject-111122223333 artifacts-us-west-2/snapshot/ MyProjectSimulation\_23-04-29\_12\_00\_00-230429-1530-27.zip

<span id="page-206-0"></span>Utilisez le SDK de SimSpace Weaver l'application pour démarrer une simulation à partir d'un instantané

Lorsque vous utilisez un script du SDK d'application pour démarrer une simulation à partir d'un instantané, les scripts créent un nouveau nom de simulation de la même manière qu'ils le font pour démarrer une simulation sans instantané.

Votre fichier instantané doit exister à l'emplacement des instantanés dans Amazon S3 avec l'URI Amazon S3 suivant :

```
s3://weaver-project-name-lowercase-account-number-artifacts-region/snapshot
```
Les fichiers .zip de l'application doivent se trouver au même emplacement que lors de la création de l'instantané.

SimSpace Weavercrée une nouvelle ressource de simulation, initialise la State Fabric avec les données d'entité stockées dans l'instantané, démarre de nouvelles instances des mêmes applications spatiales et de service qui s'exécutaient lorsque l'instantané a été créé et règle l'horloge au bon moment. Vous devez démarrer les applications personnalisées séparément selon le processus normal.

Le start-from-snapshot script est la version instantanée du start-simulation script. Tout comme le start-simulation script, le start-from-snapshot script ne fait pas démarrer l'horloge à votre place. Vous devez démarrer l'horloge séparément.

Pour démarrer une simulation à partir d'un instantané

1. À l'invite de commande Windows, accédez au dossier d'outils de votre projet.

cd *project-folder*\tools\windows

2. Exécutez le script start-from-snapshot.

.\start-from-snapshot-*project-name*.bat --snapshot-s3-file *snapshot-file-name*

Example (Exemple)

```
.\start-from-snapshot-MyProject.bat --snapshot-s3-file 
 MyProjectSimulation_23-04-29_12_00_00-230429-1530-27.zip
```
<span id="page-207-0"></span>Utilisez le SDK de SimSpace Weaver l'application pour démarrer rapidement une simulation à partir d'un instantané

Vous pouvez démarrer rapidement une simulation à partir d'un instantané. Cela ressemble à un démarrage rapide sans capture d'écran.

Votre fichier instantané doit exister à l'emplacement des instantanés dans Amazon S3 avec l'URI Amazon S3 suivant :

```
s3://weaver-project-name-lowercase-account-number-artifacts-region/snapshot
```
Les fichiers .zip de l'application doivent se trouver au même emplacement que lors de la création de l'instantané.

SimSpace Weavercrée une nouvelle ressource de simulation, initialise la State Fabric avec les données d'entité stockées dans l'instantané, démarre de nouvelles instances des mêmes applications spatiales et de service qui s'exécutaient lorsque l'instantané a été créé et règle l'horloge au bon moment. Vous devez démarrer les applications personnalisées séparément selon le processus normal.

Le quick-start-from-snapshot script est la version instantanée du quick-start script. Tout comme le quick-start script, le quick-start-from-snapshot script fait démarrer l'horloge pour vous. Il lance également l'application View pour l'exemple de projet Pathfinding.

Pour démarrer rapidement une simulation à partir d'un instantané

1. À l'invite de commande Windows, accédez au dossier d'outils de votre projet.

cd *project-folder*\tools\windows

2. Exécutez le script quick-start-from-snapshot.

```
.\quick-start-from-snapshot-project-name-cli.bat --snapshot-s3-file snapshot-file-
name
```
Example (Exemple)

```
.\quick-start-from-snapshot-MyProject-cli.bat --snapshot-s3-file 
 MyProjectSimulation_23-04-29_12_00_00-230429-1530-27.zip
```
# <span id="page-208-0"></span>Utiliser le SDK de SimSpace Weaver l'application pour répertorier les instantanés d'un projet

Vous pouvez utiliser le list-snapshots script pour répertorier les instantanés d'un projet. Ce script répertorie les fichiers du snapshot dossier du projet. Les projets étant propres au SDK de l'SimSpace Weaverapplication, vous ne pouvez le faire qu'avec les scripts du SDK de l'application et uniquement pour les projets. Le script part du principe que tous les fichiers du snapshot dossier sur Amazon S3 sont des fichiers instantanés. Si vous déplacez ou supprimez des fichiers du dossier, ils n'apparaîtront pas dans la liste.

Pour afficher la liste des instantanés d'un projet

1. À l'invite de commande Windows, accédez au dossier d'outils de votre projet.

cd *project-folder*\tools\windows

2. Exécutez le script list-snapshots.

.\list-snapshots-*project-name*.bat

Example (Exemple)

.\list-snapshots-MyProject.bat

## <span id="page-209-0"></span>Utiliser la SimSpace Weaver console pour travailler avec des instantanés

Vous pouvez utiliser la SimSpace Weaver console pour créer un instantané de votre simulation.

Autres méthodes de utiliser des instantanés

- [SimSpace Weaverscripts du SDK de l'application](#page-204-0)
- [AWS CLI](#page-211-0)
- [API SimSpace Weaver](#page-214-0)

#### Rubriques

- [Utiliser la console pour créer un instantané](#page-209-1)
- [Utiliser la console pour démarrer une simulation à partir d'un instantané](#page-210-0)

<span id="page-209-1"></span>Utiliser la console pour créer un instantané

## Pour créer un instantané

- 1. Connectez-vous à la [SimSpace Weaverconsole AWS Management Console et connectez-vous à](https://console.aws.amazon.com/simspaceweaver) [celle-ci](https://console.aws.amazon.com/simspaceweaver).
- 2. Choisissez Simulations dans le volet de navigation.
- 3. Activez la case d'option en regard du nom de la simulation. L'état de votre simulation doit être Démarré.
- 4. En haut de la page, choisissez Créer un instantané.

5. Dans Paramètres des instantanés, pour Destination des instantanés, entrez l'URI Amazon S3 d'un compartiment ou d'un compartiment et d'un dossier dans lesquels vous SimSpace Weaver souhaitez créer votre instantané. Vous pouvez choisir Parcourir S3 si vous préférez parcourir vos compartiments disponibles et sélectionner un emplacement.

#### **A** Important

Le compartiment Amazon S3 doit se trouver dans Région AWS le même.

## **a** Note

SimSpace Weavercrée un snapshot dossier dans la destination de capture d'écran que vous avez sélectionnée. SimSpace Weavercrée le fichier .zip de capture d'écran dans ce snapshot dossier.

6. Choisissez Créer un instantané.

<span id="page-210-0"></span>Utiliser la console pour démarrer une simulation à partir d'un instantané

Pour démarrer une simulation à partir d'un instantané, votre fichier .zip d'instantané doit exister dans un compartiment Amazon S3 auquel votre simulation peut accéder. Votre simulation utilise les autorisations définies dans le rôle d'application que vous sélectionnez lorsque vous démarrez la simulation. Tous les fichiers .zip de l'application issus de la simulation d'origine doivent se trouver aux mêmes emplacements que lors de la création de l'instantané.

Pour démarrer une simulation à partir d'un instantané

- 1. Connectez-vous à la [SimSpace Weaverconsole AWS Management Console et connectez-vous à](https://console.aws.amazon.com/simspaceweaver) [celle-ci](https://console.aws.amazon.com/simspaceweaver).
- 2. Choisissez Simulations dans le volet de navigation.
- 3. En haut de la page, sélectionnez Lancer la simulation.
- 4. Sous Paramètres de simulation, indiquez un nom et une description facultative pour votre simulation. Le nom de votre simulation doit être unique dans votreCompte AWS.
- 5. Pour la méthode de démarrage de la simulation, choisissez Utiliser un instantané dans Amazon S3.

6. Pour l'URI Amazon S3 pour les instantanés, entrez l'URI Amazon S3 de votre fichier instantané ou choisissez Parcourir S3 pour parcourir et sélectionner le fichier.

## **A** Important

Le compartiment Amazon S3 doit se trouver dans Région AWS le même.

- 7. Pour le rôle IAM, sélectionnez le rôle d'application que votre simulation utilisera.
- 8. Pour Durée maximale, entrez la durée maximale pendant laquelle votre ressource de simulation doit s'exécuter. La valeur maximale est 14D. Pour plus d'informations sur la durée maximale, consultez[.](https://docs.aws.amazon.com/simspaceweaver/latest/APIReference/API_StartSimulation.html)
- 9. Sous Tags optionnel, choisissez Ajouter un nouveau tag si vous souhaitez ajouter un tag.
- 10. Choisissez Lancer la simulation.

# <span id="page-211-0"></span>Utilisez le AWS CLI pour travailler avec des instantanés

Vous pouvez utiliser le AWS CLI pour appeler les SimSpace Weaver API à partir d'une invite de commande. Vous devez l'avoir AWS CLI installé et configuré correctement. Pour plus d'informations, consultez [Installation ou mise à jour de la dernière version de la dernière version de la dernière](https://docs.aws.amazon.com/cli/latest/userguide/getting-started-install.html)  [version de la dernière version de la AWS dernière](https://docs.aws.amazon.com/cli/latest/userguide/getting-started-install.html) version de la dernière version de la dernière version de la dernière version de AWS Command Line Interface l'utilisateur pour

Autres méthodes de utiliser des instantanés

- [SimSpace Weaverscripts du SDK de l'application](#page-204-0)
- [Console SimSpace Weaver](#page-209-0)
- [API SimSpace Weaver](#page-214-0)

## Rubriques

- [Utilisez le AWS CLI pour créer un instantané](#page-212-0)
- [Utilisez le AWS CLI pour démarrer une simulation à partir d'un instantané](#page-213-0)

## <span id="page-212-0"></span>Utilisez le AWS CLI pour créer un instantané

#### Pour créer un instantané

• À l'invite de commande, appelez l'CreateSnapshotAPI.

aws simspaceweaver create-snapshot --simulation *simulation-name* —destination *s3 destination*

#### Paramètres

#### simulation

Le nom d'une simulation démarrée. Vous pouvez l'utiliser aws simspaceweaver listsimulations pour voir les noms et les statuts de vos simulations.

#### destination

Chaîne qui spécifie le compartiment Amazon S3 de destination et le key prefix d'objet facultatif pour votre fichier de capture instantanée. Le préfixe de votre clé d'objet est généralement un dossier dans votre bucket. SimSpace Weavercrée votre instantané dans un snapshot dossier situé à cette destination.

**A** Important

Le compartiment Amazon S3 doit se trouver dans Région AWS le même.

#### Example (Exemple)

```
aws simspaceweaver create-snapshot —simulation 
 MyProjectSimulation_23-04-29_12_00_00 —destination BucketName=weaver-
myproject-111122223333-artifacts-us-west-2,ObjectKeyPrefix=myFolder
```
Pour plus d'informations sur l'CreateSnapshotAPI, consultez [CreateSnapshotl](https://docs.aws.amazon.com/simspaceweaver/latest/APIReference/API_CreateSnapshot.html)a référence de l'AWS SimSpace WeaverAPI.

## <span id="page-213-0"></span>Utilisez le AWS CLI pour démarrer une simulation à partir d'un instantané

Pour démarrer une simulation à partir d'un instantané

• À l'invite de commande, appelez l'StartSimulationAPI.

```
aws simspaceweaver start-simulation --name simulation-name --role-arn role-arn --
snapshot-s3-location s3-location
```
#### Paramètres

nom

Nom de la nouvelle simulation. Le nom de la simulation doit être unique dans votreCompte AWS. Vous pouvez l'utiliser aws simspaceweaver list-simulations pour voir les noms de vos simulations existantes.

rôle

L'Amazon Resource Name (ARN) du rôle d'application que votre simulation va utiliser.

localisation de Snapshot-S3

Chaîne qui spécifie le compartiment Amazon S3 et la clé d'objet de votre fichier instantané.

#### **A** Important

Le compartiment Amazon S3 doit se trouver dans Région AWS le même.

#### Example (Exemple)

```
aws simspaceweaver start-simulation —name MySimulation —role-arn 
  arn:aws:iam::111122223333:role/weaver-MyProject-app-role —snapshot-s3-location 
 BucketName=weaver-myproject-111122223333-artifacts-us-west-2,ObjectKey=myFolder/
snapshot/MyProjectSimulation_23-04-29_12_00_00-230429-1530-27.zip
```
Pour plus d'informations sur l'StartSimulationAPI, consultez [StartSimulationl](https://docs.aws.amazon.com/simspaceweaver/latest/APIReference/API_StartSimulation.html)a référence de l'AWS SimSpace WeaverAPI.

# <span id="page-214-0"></span>Utiliser les SimSpace Weaver API pour travailler avec des instantanés

Vous pouvez appeler directement les SimSpace Weaver API pour travailler avec des instantanés. Pour plus d'informations sur les API, consultez la [référence des AWS SimSpace Weaver API](https://docs.aws.amazon.com/simspaceweaver/latest/APIReference/).

Autres méthodes de utiliser des instantanés

- [SimSpace Weaverscripts du SDK de l'application](#page-204-0)
- [Console SimSpace Weaver](#page-209-0)
- [AWS CLI](#page-211-0)

## Créer un instantané

Vous pouvez appeler l'CreateSnapshotAPI pour créer un instantané pour une simulation. L'état de la simulation doit êtreSTARTED. SimSpace Weavercrée le fichier instantané dans un snapshot dossier du compartiment Amazon S3 avec le préfixe d'objet que vous spécifiez. Pour plus d'informations, consultez [CreateSnapshot](https://docs.aws.amazon.com/simspaceweaver/latest/APIReference/API_CreateSnapshot.html) dans la Référence d'API AWS SimSpace Weaver.

## Lancer une simulation à partir d'un instantané

Vous pouvez fournir un instantané lorsque vous appelez l'StartSimulationAPI pour démarrer une nouvelle simulation. Vous fournissez une chaîne JSON en tant qu'argument du SnapshotS3Location paramètre. La chaîne indique le nom du compartiment Amazon S3 et la clé d'objet du fichier instantané. Si vous fournissez unSnapshotS3Location, vous ne pouvez pas fournir unSchemaS3Location. Pour plus d'informations, consultez [StartSimulation](https://docs.aws.amazon.com/simspaceweaver/latest/APIReference/API_StartSimulation.html) dans la Référence d'API AWS SimSpace Weaver.

# <span id="page-214-1"></span>Questions fréquemment posées sur les instantanés

Ma simulation continue-t-elle de s'exécuter pendant un instantané ?

Vos ressources de simulation continuent de s'exécuter pendant un instantané et vous continuez à recevoir des frais de facturation pour cette période. Le temps est pris en compte pour la durée maximale de votre simulation. Vos applications ne reçoivent pas de ticks pendant que la capture d'écran est en cours. Si l'état de votre horloge était STARTED celui du début de la création de l'instantané, votre horloge indiquera toujours STARTED l'état. Une fois l'instantané pris, vos applications sont de nouveau activées. Si l'état de votre horloge était STOPPED alors votre état d'horloge le resteraSTOPPED. Notez qu'une simulation avec un STARTED statut s'exécute même si l'état de son horloge estSTOPPED.

Que se passe-t-il si un instantané est en cours et que ma simulation atteint sa durée maximale ?

Votre simulation terminera la capture d'écran puis s'arrêtera dès que le processus de capture d'écran se terminera (avec succès ou sans succès). Nous vous recommandons de tester le processus de capture d'écran au préalable pour connaître sa durée, la taille du fichier de capture d'écran à laquelle vous pouvez vous attendre et savoir s'il doit se terminer correctement.

Que se passe-t-il si j'arrête une simulation qui comporte un instantané en cours ?

Un instantané en cours s'arrête immédiatement lorsque vous arrêtez la simulation. Il ne créera pas de fichier instantané.

Comment puis-je arrêter un instantané en cours ?

Le seul moyen d'arrêter un instantané en cours est d'arrêter la simulation. Vous ne pouvez pas redémarrer une simulation après l'avoir arrêtée.

Combien de temps faudra-t-il pour terminer mon instantané ?

Le temps nécessaire à la création d'un instantané dépend de votre simulation. Nous vous recommandons de tester au préalable le processus de capture instantanée pour savoir combien de temps prendra votre simulation.

Quelle sera la taille de mon fichier instantané ?

La taille d'un fichier de capture d'écran dépend de votre simulation. Nous vous recommandons de tester au préalable le processus de capture d'écran afin de déterminer la taille du fichier pour votre simulation.

# **Messagerie**

L'API de messagerie simplifie la communication entre applications dans le cadre de la simulation. Les API permettant d'envoyer et de recevoir des messages font partie du SDK de SimSpace Weaver l'application. La messagerie utilise actuellement une approche basée sur le meilleur effort pour envoyer et recevoir des messages. SimSpace Weaver tente d'envoyer/recevoir des messages lors de la prochaine simulation, mais aucune garantie n'est donnée quant à l'heure de livraison, de commande ou d'arrivée.

#### Rubriques

• [Cas d'utilisation de la messagerie](#page-216-0)
- [Utilisation des API de messagerie](#page-216-0)
- [Quand utiliser la messagerie](#page-224-0)
- [Conseils relatifs à l'utilisation de la messagerie](#page-227-0)
- [Erreurs de messagerie et résolution des problèmes](#page-229-0)

## Cas d'utilisation de la messagerie

Communiquez entre les applications de simulation

Utilisez l'API de messagerie pour communiquer entre les applications de votre simulation. Utilisezle pour modifier l'état des entités à distance, modifier le comportement des entités ou diffuser des informations sur l'ensemble de la simulation.

Accusez réception d'un message

Les messages envoyés contiennent des informations sur l'expéditeur dans l'en-tête du message. Utilisez ces informations pour renvoyer un accusé de réception à la réception d'un message.

Transférer les données reçues par une application personnalisée vers d'autres applications dans le cadre de la simulation

La messagerie ne remplace pas la façon dont les clients se connectent aux applications personnalisées en cours d'exécutionSimSpace Weaver. Cependant, la messagerie permet aux utilisateurs de transférer des données depuis des applications personnalisées recevant des données client vers d'autres applications qui ne disposent pas d'une connexion externe. Le flux de messages peut également fonctionner en sens inverse, permettant aux applications sans connexion externe de transférer des données vers une application personnalisée puis vers un client.

## <span id="page-216-0"></span>Utilisation des API de messagerie

Les API de messagerie sont contenues dans le SDK de SimSpace Weaver l'application (version minimale 1.16.0). La messagerie est prise en charge en C++, Python et dans nos intégrations avec Unreal Engine 5 et Unity.

Deux fonctions gèrent les transactions de messages : SendMessage etReceiveMessages. Tous les messages envoyés contiennent une destination et une charge utile. L'ReceiveMessagesAPI renvoie une liste des messages actuellement présents dans la file d'attente des messages entrants d'une application.

#### $C++$

### Envoyer un message

```
AWS_WEAVERRUNTIME_API Result<void> SendMessage( 
     Transaction& txn, 
     const MessagePayload& payload, 
     const MessageEndpoint& destination, 
    MessageDeliveryType deliveryType = MessageDeliveryType::BestEffort
     ) noexcept;
```
### Recevoir des messages

```
AWS_WEAVERRUNTIME_API Result<MessageList> ReceiveMessages( 
     Transaction& txn) noexcept;
```
### Python

### Envoyer un message

```
api.send_message( 
 txn, # Transaction 
  payload, # api.MessagePayload 
 destination, # api.MessageDestination 
  api.MessageDeliveryType.BestEffort # api.MessageDeliveryType
)
```
#### Recevoir des messages

```
api.receive_messages( 
 txn, # Transaction
) -> api.MessageList
```
### **Rubriques**

- [Envoi de messages](#page-218-0)
- [Réception de messages](#page-221-0)
- [Répondre à l'expéditeur](#page-222-0)

### <span id="page-218-0"></span>Envoi de messages

Les messages se composent d'une transaction (similaire aux autres appels d'API Weaver), d'une charge utile et d'une destination.

### Charge utile du message

La charge utile des messages est une structure de données flexible de 256 octets maximum. Nous vous recommandons de suivre les bonnes pratiques suivantes pour créer les charges utiles de vos messages.

Pour créer la charge utile du message

- 1. Créez une structure de données (telle qu'une structure struct en C++) qui définit le contenu du message.
- 2. Créez la charge utile du message qui contient les valeurs à envoyer dans votre message.
- 3. Créez l'MessagePayloadobjet.

### Destination du message

La destination d'un message est définie par l'MessageEndpointobjet. Cela inclut à la fois un type de point de terminaison et un identifiant de point de terminaison. Le seul type de point de terminaison actuellement pris en charge est Partition celui qui vous permet d'adresser des messages à d'autres partitions dans la simulation. L'ID du point de terminaison est l'ID de partition de votre destination cible.

Vous ne pouvez fournir qu'une seule adresse de destination dans un message. Créez et envoyez plusieurs messages si vous souhaitez envoyer des messages à plusieurs partitions en même temps.

Pour obtenir des conseils sur la résolution d'un point de terminaison de message à partir d'une position, consultez[Conseils relatifs à l'utilisation de la messagerie](#page-227-0).

### Envoyer le message

Vous pouvez utiliser l'SendMessageAPI après avoir créé les objets de destination et de charge utile.

 $C++$ 

```
Api::SendMessage(transaction, payload, destination, 
  MessageDeliveryType::BestEffort);
```
### Python

api.send\_message(txn, payload, destination, api.MessageDeliveryType.BestEffort)

Exemple complet d'envoi de messages

L'exemple suivant montre comment créer et envoyer un message générique. Cet exemple envoie 16 messages individuels. Chaque message contient une charge utile d'une valeur comprise entre 0 et 15, et la simulation en cours fonctionne.

Example

 $C++$ 

```
// Message struct definition
struct MessageTickAndId
\{ uint32_t id; 
     uint32_t tick;
};
Aws::WeaverRuntime::Result<void> SendMessages(Txn& txn) noexcept
{ 
      // Fetch the destination MessageEndpoint with the endpoint resolver 
     WEAVERRUNTIME_TRY( 
         Api::MessageEndpoint destination, 
         Api::Utils::MessageEndpointResolver::ResolveFromPosition( 
         txn, 
              "MySpatialSimulation", 
             Api::Vector2F32 {231.3, 654.0} 
         ) 
     ); 
     Log::Info("destination: ", destination); 
     WEAVERRUNTIME_TRY(auto tick, Api::CurrentTick(txn)); 
     uint16_t numSentMessages = 0; 
     for (std::size_t i=0; i<16; i++) 
     { 
         // Create the message that'll be serialized into payload 
         MessageTickAndId message {i, tick.value};
```

```
 // Create the payload out of the struct 
     const Api::MessagePayload& payload = Api::Utils::CreateMessagePayload( 
         reinterpret_cast<const std::uint8_t*>(&message), 
         sizeof(MessageTickAndId) 
     ); 
     // Send the payload to the destination 
     Result<void> result = Api::SendMessage(txn, payload, destination); 
     if (result.has_failure()) 
     { 
         // SendMessage has failure modes, log them 
         auto error = result.as_failure().error(); 
         std::cout<< "SendMessage failed, ErrorCode: " << error << std::endl; 
         continue; 
     } 
     numSentMessages++; 
 } 
 std::cout << numSentMessages << " messages is sent to endpoint" 
    << destination << std::endl; 
 return Aws::WeaverRuntime::Success();
```
Python

}

```
# Message data class
@dataclasses.dataclass
class MessageTickAndId: 
    tick: int = \varnothingid: int = \varnothing# send messages
def send messages(self, txn):
     tick = api.current_tick(txn) 
     num_messages_to_send = 16 
     # Fetch the destination MessageEndpoint with the endpoint resolver 
     destination = api.utils.resolve_endpoint_from_domain_name_position( 
         txn, 
         "MySpatialSimulation", 
         pos 
    )
```

```
 Log.debug("Destination_endpoint = %s", destination_endpoint) 
    for id in range(num_messages_to_send): 
        # Message struct that'll be serialized into payload 
         message_tick_and_id = MessageTickAndId(id = id, tick = tick.value) 
        # Create the payload out of the struct 
         message_tick_and_id_data = struct.pack( 
            ' <ii',
            message_tick_and_id.id, 
            message_tick_and_id.tick 
       \lambda payload = api.MessagePayload(list(message_tick_and_id_data)) 
         # Send the payload to the destination 
         Log.debug("Sending message: %s, endpoint: %s", 
            message_tick_and_id, 
            destination 
\overline{\phantom{a}} api.send_message( 
            txn, 
            payload, 
            destination, 
            api.MessageDeliveryType.BestEffort 
        ) 
     Log.info("Sent %s messages to %s", num_messages_to_send, destination) 
     return True
```
### <span id="page-221-0"></span>Réception de messages

SimSpace Weaverenvoie les messages dans la file d'attente des messages entrants d'une partition. Utilisez l'ReceiveMessagesAPI pour obtenir un MessageList objet contenant les messages de la file d'attente. Traitez chaque message avec l'ExtractMessageAPI pour obtenir les données du message.

Example

 $C++$ 

```
Result<void> ReceiveMessages(Txn& txn) noexcept
{
```

```
 // Fetch all the messages sent to the partition owned by the app 
 WEAVERRUNTIME_TRY(auto messages, Api::ReceiveMessages(txn)); 
 std::cout << "Received" << messages.messages.size() << " messages" << std::endl; 
 for (Api::Message& message : messages.messages) 
\mathcal{L} std::cout << "Received message: " << message << std::endl; 
      // Deserialize payload to the message struct 
     const MessageTickAndId& receivedMessage 
         = Api::Utils::ExtractMessage<MessageTickAndId>(message); 
     std::cout << "Received MessageTickAndId, Id: " << receivedMessage.id 
         <<", Tick: " << receivedMessage.tick << std::endl; 
 } 
 return Aws::WeaverRuntime::Success();
```
Python

}

```
# process incoming messages
def _process_incoming_messages(self, txn): 
     messages = api.receive_messages(txn) 
     for message in messages: 
         payload_list = message.payload.data 
         payload_bytes = bytes(payload_list) 
         message_tick_and_id_data_struct 
            = MessageTickAndId(*struct.unpack('<ii', payload_bytes)) 
         Log.debug("Received message. Header: %s, message: %s", 
                      message.header, message_tick_and_id_data_struct) 
     Log.info("Received %s messages", len(messages)) 
     return True
```
## <span id="page-222-0"></span>Répondre à l'expéditeur

Chaque message reçu contient un en-tête contenant des informations sur l'expéditeur d'origine du message. Vous pouvez utiliser le message.header.source\_endpoint pour envoyer une réponse.

#### AWS SimSpace Weaver Guide de l'utilisateur pour la version 1.16.0

### Example

### $C++$

```
Result<void> ReceiveMessages(Txn& txn) noexcept
{ 
      // Fetch all the messages sent to the partition owned by the app 
     WEAVERRUNTIME_TRY(auto messages, Api::ReceiveMessages(txn)); 
     std::cout << "Received" << messages.messages.size() << " messages" << std::endl; 
     for (Api::Message& message : messages.messages) 
    \{ std::cout << "Received message: " << message << std::endl; 
          // Deserialize payload to the message struct 
         const MessageTickAndId& receivedMessage 
             = Api::Utils::ExtractMessage<MessageTickAndId>(message); 
         std::cout << "Received MessageTickAndId, Id: " << receivedMessage.id 
            <<", Tick: " << receivedMessage.tick << std::endl;
         // Get the sender endpoint and payload to bounce the message back 
         Api::MessageEndpoint& sender = message.header.source_endpoint; 
         Api::MessagePayload& payload = message.payload; 
         Api::SendMessage(txn, payload, sender); 
     } 
     return Aws::WeaverRuntime::Success();
}
```
### Python

```
# process incoming messages
def _process_incoming_messages(self, txn): 
     messages = api.receive_messages(txn) 
     for message in messages: 
         payload_list = message.payload.data 
         payload_bytes = bytes(payload_list) 
         message_tick_and_id_data_struct 
            = MessageTickAndId(*struct.unpack('<ii', payload_bytes)) 
         Log.debug("Received message. Header: %s, message: %s", 
                      message.header, message_tick_and_id_data_struct) 
        # Get the sender endpoint and payload 
        # to bounce the message back
```

```
 sender = message.header.source_endpoint 
    payload = payload_list 
    api.send_message( 
        txn, 
        payload_list, 
        sender, 
        api.MessageDeliveryType.BestEffort 
 Log.info("Received %s messages", len(messages)) 
 return True
```
# <span id="page-224-0"></span>Quand utiliser la messagerie

La messagerie SimSpace Weaver entrante offre un autre modèle d'échange d'informations entre les applications de simulation. Les abonnements fournissent un mécanisme d'extraction pour lire les données provenant d'applications ou de domaines spécifiques de la simulation ; les messages fournissent un mécanisme d'extraction pour envoyer des données à des applications ou à des domaines spécifiques de la simulation.

Vous trouverez ci-dessous deux cas d'utilisation dans lesquels il est plus utile d'envoyer des données par messagerie plutôt que de les extraire ou de les lire via un abonnement.

Example 1 : Envoi d'une commande à une autre application pour modifier la position d'une entité

```
// Message struct definition
struct MessageMoveEntity
{ 
      uint64_t entityId; 
     std::array<float, 3> destinationPos;
};
// Create the message 
MessageMoveEntity message {45, {236.67, 826.22, 0.0} };
// Create the payload out of the struct
const Api::MessagePayload& payload = Api::Utils::CreateMessagePayload( 
     reinterpret_cast<const std::uint8_t*>(&message), 
     sizeof(MessageTickAndId)
);
// Grab the MessageEndpoint of the recipient app.
```

```
Api:: Message Endpoint destination = ...
// One way is to resolve it from the domain name and position
WEAVERRUNTIME_TRY( 
     Api::MessageEndpoint destination, 
     Api::Utils::MessageEndpointResolver::ResolveFromPosition( 
     txn, 
         "MySpatialSimulation", 
         Api::Vector2F32 {200.0, 100.0} 
     )
);
// Then send the message 
Api::SendMessage(txn, payload, destination);
```
Du côté récepteur, l'application met à jour la position de l'entité et l'écrit dans State Fabric.

```
Result<void> ReceiveMessages(Txn& txn) noexcept
{ 
     WEAVERRUNTIME_TRY(auto messages, Api::ReceiveMessages(txn)); 
     for (Api::Message& message : messages.messages) 
     { 
         std::cout << "Received message: " << message << std::endl; 
          // Deserialize payload to the message struct 
         const MessageMoveEntity& receivedMessage 
             = Api::Utils::ExtractMessage<MessageMoveEntity>(message); 
         ProcessMessage(txn, receivedMessage); 
     } 
     return Aws::WeaverRuntime::Success();
}
void ProcessMessage(Txn& txn, const MessageMoveEntity& receivedMessage)
{ 
      // Get the entity corresponding to the entityId 
     Entity entity = EntityFromEntityId (receivedMessage.entityId); 
     // Update the position and write to StateFabric 
     WEAVERRUNTIME_TRY(Api::StoreEntityIndexKey( 
             txn, 
             entity, 
             k_vector3f32TypeId, // type id of the entity
```

```
 reinterpret_cast<std::int8_t*>(&receivedMessage.destinationPos), 
 sizeof(receivedMessage.destinationPos)));
```
}

Example 2 : Envoyer un message de création d'entité à une application spatiale

```
struct WeaverMessage
{ 
     const Aws::WeaverRuntime::Api::TypeId messageTypeId;
};
const Aws::WeaverRuntime::Api::TypeId k_createEntityMessageTypeId = { 1 };
struct CreateEntityMessage : WeaverMessage
{ 
     const Vector3 position; 
    const Aws::WeaverRuntime::Api::TypeId typeId;
}; 
CreateEntityMessage messageData { 
     k_createEntityMessageTypeId, 
    Vector3{ position.GetX(), position.GetY(), position.GetZ() },
    Api::TypeId { 0 }
}
WEAVERRUNTIME_TRY(Api::MessageEndpoint destination,
  Api::Utils::MessageEndpointResolver::ResolveFromPosition( 
     transaction, "MySpatialDomain", DemoFramework::ToVector2F32(position)
));
Api::MessagePayload payload = Api::Utils::CreateMessagePayload( 
     reinterpret_cast<const uint8_t*>(&messageData), 
     sizeof(CreateEntityMessage)); 
Api::SendMessage(transaction, payload, destination);
```
Du côté récepteur, l'application crée une nouvelle entité dans le State Fabric et met à jour sa position.

```
Result<void> ReceiveMessages(Txn& txn) noexcept
{ 
     WEAVERRUNTIME_TRY(auto messageList, Api::ReceiveMessages(transaction));
```

```
 WEAVERRUNTIME_TRY(auto tick, Api::CurrentTick(transaction)); 
     for (auto& message : messageList.messages) 
     { 
         // cast to base WeaverMessage type to determine MessageTypeId 
         WeaverMessage weaverMessageBase = 
  Api::Utils::ExtractMessage<WeaverMessage>(message); 
         if (weaverMessageBase.messageTypeId == k_createEntityMessageTypeId) 
         { 
             CreateEntityMessage createEntityMessageData = 
                  Api::Utils::ExtractMessage<CreateEntityMessage>(message); 
         CreateActorFromMessage(transaction, createEntityMessageData)); 
         } 
         else if (weaverMessageBase.messageTypeId == k_tickAndIdMessageTypeId) 
         { 
              ... 
         } 
     }
}
void ProcessMessage(Txn& txn, const CreateEntityMessage& receivedMessage)
{ 
     // Create entity 
     WEAVERRUNTIME_TRY( 
         Api::Entity entity, 
         Api::CreateEntity(transaction, receivedMessage.typeId) 
     ); 
     // Update the position and write to StateFabric 
     WEAVERRUNTIME_TRY(Api::StoreEntityIndexKey( 
         transaction, 
         entity, 
         receivedMessage.typeId, 
         reinterpret_cast<std::int8_t*>(&receivedMessage.position), 
         sizeof(receivedMessage.position)));
}
```
# <span id="page-227-0"></span>Conseils relatifs à l'utilisation de la messagerie

Résoudre un point de terminaison à partir d'une position ou d'un nom d'application

Vous pouvez utiliser cette AllPartitions fonction pour obtenir les limites spatiales et l'ID de domaine dont vous avez besoin pour déterminer les ID de partition des messages et les destinations des messages. Toutefois, si vous connaissez la position à laquelle vous souhaitez envoyer un message, mais pas son ID de partition, vous pouvez utiliser la MessageEndpointResolver fonction.

```
/**
* Resolves MessageEndpoint's from various inputs
**/
class MessageEndpointResolver
{ 
     public: 
     /** 
     * Resolves MessageEndpoint from position information 
     **/ 
     Result<MessageEndpoint> ResolveEndpointFromPosition( 
         const DomainId& domainId, 
         const weaver_vec3_f32_t& pos); 
     /** 
     * Resolves MessageEndpoint from custom app name 
     **/ 
     Result<MessageEndpoint> ResolveEndpointFromCustomAppName( 
         const DomainId& domainId, 
         const char* agentName);
};
```
Sérialisation et désérialisation de la charge utile des messages

Vous pouvez utiliser les fonctions suivantes pour créer et lire des charges utiles de messages. Pour plus d'informations, consultez MessagingUtils .h dans la bibliothèque du SDK de l'application sur votre système local.

```
/** 
* Utility function to create MessagePayload from a custom type 
* 
* @return The @c MessagePayload. 
*/ 
template <class T> 
AWS_WEAVERRUNTIME_API MessagePayload CreateMessagePayload(const T& message) noexcept 
{ 
     const std::uint8_t* raw_data = reinterpret_cast<const std::uint8_t*>(&message); 
     MessagePayload payload;
```

```
 std::move(raw_data, raw_data + sizeof(T), std::back_inserter(payload.data)); 
     return payload; 
} 
/** 
* Utility function to convert MessagePayload to custom type 
*/ 
template <class T> 
AWS_WEAVERRUNTIME_API T ExtractMessage(const MessagePayload& payload) noexcept 
{ 
     return *reinterpret_cast<const T*>(payload.data.data()); 
}
```
## <span id="page-229-0"></span>Erreurs de messagerie et résolution des problèmes

Les erreurs suivantes peuvent se produire lorsque vous utilisez les API de messagerie.

Erreurs de résolution des terminaux

Ces erreurs peuvent se produire avant qu'une application n'envoie un message.

Vérification du nom de domaine

L'envoi d'un message à un point de terminaison non valide entraîne l'erreur suivante :

ManifoldError::InvalidArgument {"No DomainId found for the given domain name" }

Cela peut se produire lorsque vous essayez d'envoyer un message à une application personnalisée et que cette application personnalisée n'a pas encore rejoint la simulation. Utilisez l'DescribeSimulationAPI pour vous assurer que votre application personnalisée a été lancée avant de lui envoyer un message. Ce comportement est le même dans SimSpace Weaver Local et dans leAWS Cloud.

Contrôle de position

La tentative de résolution d'un point de terminaison avec un nom de domaine valide mais une position non valide entraîne l'erreur suivante.

```
ManifoldError::InvalidArgument {"Could not resolve endpoint from domain : DomainId 
  { value: domain-id } and position: Vector2F32 { x: x-position, y: y-position}" }
```
Nous vous suggérons d'utiliser le MessageEndpointResolver dans la MessageUtils bibliothèque contenue dans le SDK de SimSpace Weaver l'application.

Erreurs d'envoi de messages

Les erreurs suivantes peuvent se produire lorsqu'une application envoie un message.

Limite d'envoi de messages par application, par tick, dépassée

La limite actuelle du nombre de messages pouvant être envoyés par application et par test de simulation est de 128. Les appels suivants sur la même case échoueront avec l'erreur suivante :

ManifoldError::CapacityExceeded {"At Max Outgoing Message capacity: {}", 128}

SimSpace Weaveressaie d'envoyer des messages non envoyés à la prochaine case. Réduisez la fréquence d'envoi pour résoudre ce problème. Combinez des charges utiles de messages inférieures à la limite de 256 octets pour réduire le nombre de messages sortants.

Ce comportement est le même dans SimSpace Weaver Local et dans leAWS Cloud.

Limite de charge utile des messages dépassée

La limite actuelle de la taille de charge utile des messages est de 256 octets à la fois SimSpace Weaver Local dans leAWS Cloud. L'envoi d'un message dont la charge utile est supérieure à 256 octets entraîne l'erreur suivante :

ManifoldError::CapacityExceeded {"Message data too large! Max size: {}", 256}

SimSpace Weavervérifie chaque message et rejette uniquement ceux qui dépassent la limite. Par exemple, si votre application essaie d'envoyer 10 messages et que l'un d'entre eux échoue, seul ce message est rejeté. SimSpace Weaverenvoie les 9 autres messages.

Ce comportement est le même dans SimSpace Weaver Local et dans leAWS Cloud.

La destination est la même que la source

Les applications ne peuvent pas envoyer de messages aux partitions qu'elles possèdent. L'erreur suivante s'affiche si une application envoie un message à une partition dont elle est propriétaire.

```
ManifoldError::InvalidArgument { "Destination is the same as source" }
```
Ce comportement est le même dans SimSpace Weaver Local et dans leAWS Cloud.

Messagerie basée sur le meilleur effort

SimSpace Weaverne garantit pas la livraison du message. Le service essaiera de terminer la livraison des messages lors de la simulation suivante, mais les messages risquent de se perdre ou d'être retardés.

# Bonnes pratiques en matière de travail avec SimSpace **Weaver**

Nous vous recommandons de suivre les meilleures pratiques suivantes lorsque vous travaillez avecSimSpace Weaver.

Rubriques

- [Configurer des alarmes de facturation](#page-232-0)
- [Utiliser SimSpace Weaver Local](#page-232-1)
- [Arrêtez les simulations dont vous n'avez pas besoin](#page-233-0)
- [Supprimer les ressources dont vous n'avez pas besoin](#page-233-1)
- [Disposer de sauvegardes](#page-234-0)

# <span id="page-232-0"></span>Configurer des alarmes de facturation

Il est facile de fournir des ressources AWS et de les laisser fonctionner en permanence, même lorsqu'elles ne sont plus nécessaires. Cela peut entraîner des coûts exorbitants qui peuvent être une surprise lorsque vous recevez votre facture. Vous pouvez configurer une alarme dans Amazon CloudWatch qui se déclenchera et vous avertira lorsque vos coûts dépassent un seuil que vous avez défini. Vous pouvez examiner vos coûts à l'aide d'outils de gestion des coûts. section withinPour plus d'informations, consultez :

- [Créez une alarme de facturation pour surveiller vos AWS frais estimés](https://docs.aws.amazon.com/AmazonCloudWatch/latest/monitoring/monitor_estimated_charges_with_cloudwatch.html)
- [Présentation d'AWS Cost Management](https://docs.aws.amazon.com/cost-management/latest/userguide/what-is-costmanagement.html)

# <span id="page-232-1"></span>Utiliser SimSpace Weaver Local

Nous vous recommandons de les utiliser SimSpace Weaver Local pour développer et tester vos simulations avant de les télécharger sur le SimSpace Weaver service dans leAWS Cloud. Les avantages du développement avec SimSpace Weaver Local incluent :

- Pas besoin d'attendre de gros téléchargements
- Aucune limite quant au nombre de simulations locales que vous pouvez créer
- Le temps de calcul sur votre ordinateur local ne vous est pas facturé
- Accès direct aux sorties de console depuis vos applications
- Modifiez, reconstruisez et redémarrez votre simulation locale sans avoir à la recréer dans AWS Cloud

# <span id="page-233-0"></span>Arrêtez les simulations dont vous n'avez pas besoin

Vous recevez des frais de facturation pour une simulation en cours d'exécution. Vous devez arrêter une simulation pour ne plus être facturée. L'exécution de simulations est également prise en compte dans votre quota pour le nombre maximum de simulations. Une simulation en cours d'exécution dans laquelle la journalisation est configurée peut également générer de grandes quantités de journaux, pour lesquels vous devez également payer des frais de facturation. Vous devez arrêter toute simulation dont vous n'avez pas besoin pour ne plus recevoir de frais supplémentaires.

### **A** Important

L'arrêt de l'horloge de simulation n'arrête pas la simulation, l'horloge arrête simplement de publier des ticks dans vos applications. Vous ne pouvez pas redémarrer une simulation après l'avoir arrêtée.

# <span id="page-233-1"></span>Supprimer les ressources dont vous n'avez pas besoin

Chaque simulation que vous créez crée SimSpace Weaver également des ressources dans d'autres AWS services. Vous pouvez obtenir des frais de facturation pour les ressources et les données dans le cadre de ces autres services. Les simulations en cours et celles qui ont échoué sont prises en compte dans votre quota pour le nombre maximum de simulations. Vous devez supprimer les simulations infructueuses inutiles afin de pouvoir démarrer de nouvelles simulations. Lorsque vous supprimez une simulation, les ressources de votre simulation qui existent dans d'autres AWS services peuvent ne pas être supprimées. Par exemple, toutes les données du journal de simulation dans Amazon CloudWatch Logs y resteront jusqu'à ce que vous les supprimiez. Des frais de facturation vous seront facturés pour ces données de journal. Vous devez nettoyer toutes les ressources associées à vos simulations si vous n'en avez plus besoin. Pour plus d'informations, consultez [Étape 6 : Arrêtez et nettoyez votre simulation](#page-54-0) le didacticiel de démarrage rapide.

# <span id="page-234-0"></span>Disposer de sauvegardes

Il est conseillé de disposer de sauvegardes et de plans de sauvegarde pour tout. Vous ne devez pas partir du principe que vous n'avez pas à AWS les sauvegarder simplement parce que vos données s'y trouvent. Vous devez créer votre propre système si vous devez sauvegarder l'état de votre simulation. Envisagez d'en utiliser plusieurs Régions AWS et de mettre en place un plan pour pouvoir rapidement transférer votre charge de travail de production à une autre Région AWS si nécessaire. Pour plus d'informations sur Régions AWS ce supportSimSpace Weaver, consulte[zSimSpace Points](#page-282-0) [de terminaison et quotas Weaver.](#page-282-0)

# Sécurité dans AWS SimSpace Weaver

Chez AWS, la sécurité dans le cloud est la priorité numéro 1. En tant que client AWS, vous bénéficiez de centres de données et d'architectures réseau conçus pour répondre aux exigences des organisations les plus pointilleuses en termes de sécurité.

La sécurité est une responsabilité partagée entre AWS et vous. Le [modèle de responsabilité partagée](https://aws.amazon.com/compliance/shared-responsibility-model/) décrit ceci comme la sécurité du cloud et la sécurité dans le cloud :

- Sécurité du cloud : AWS est responsable de la protection de l'infrastructure qui exécute des services AWS dans le cloud AWS Cloud. AWS vous fournit également les services que vous pouvez utiliser en toute sécurité. Des auditeurs tiers testent et vérifient régulièrement l'efficacité de notre sécurité dans le cadre des [programmes de conformité AWS.](https://aws.amazon.com/compliance/programs/) Pour en savoir plus sur les programmes de conformité qui s'appliquent à AWS SimSpace Weaver, consultez [Services AWS](https://aws.amazon.com/compliance/services-in-scope/)  [concernés par le programme de conformité](https://aws.amazon.com/compliance/services-in-scope/).
- Sécurité dans le cloud : votre responsabilité est déterminée par le service AWS que vous utilisez. Vous êtes également responsable d'autres facteurs, y compris de la sensibilité de vos données, des exigences de votre entreprise, ainsi que de la législation et de la réglementation applicables.

Cette documentation vous aide à comprendre comment appliquer le modèle de responsabilité partagée lors de l'utilisation de SimSpace Weaver. Les rubriques suivantes expliquent comment configurer SimSpace Weaver pour répondre à vos objectifs de sécurité et de conformité. Vous apprendrez également à utiliser d'autres services AWS pour surveiller et sécuriser vos ressources SimSpace Weaver.

### **Rubriques**

- [Protection des données dans AWS SimSpace Weaver](#page-236-0)
- [Identity and Access Management \(Gestion des identités et des accès\) pour AWS SimSpace](#page-238-0) **[Weaver](#page-238-0)**
- [Enregistrement et surveillance des événements de sécurité dans AWS SimSpace Weaver](#page-267-0)
- [Validation de la conformité pour AWS SimSpace Weaver](#page-267-1)
- [Résilience dans AWS SimSpace Weaver](#page-269-0)
- [Sécurité de l'infrastructure dans AWS SimSpace Weaver](#page-269-1)
- [Analyse de la configuration et des vulnérabilités dans AWS SimSpace Weaver](#page-270-0)
- [Bonnes pratiques de sécurité pour SimSpace Weaver](#page-271-0)

# <span id="page-236-0"></span>Protection des données dans AWS SimSpace Weaver

Le [modèle de responsabilité partagée](https://aws.amazon.com/compliance/shared-responsibility-model/) AWS s'applique à la protection des données dans AWS SimSpace Weaver. Comme décrit dans ce modèle, AWS est responsable de la protection de l'infrastructure globale sur laquelle l'ensemble du AWS Cloud s'exécute. La gestion du contrôle de votre contenu hébergé sur cette infrastructure relève de votre responsabilité. Vous êtes également responsable des tâches de configuration et de gestion de la sécurité des Services AWS que vous utilisez. Pour en savoir plus sur la confidentialité des données, consultez [Questions fréquentes \(FAQ\)](https://aws.amazon.com/compliance/data-privacy-faq)  [sur la confidentialité des données](https://aws.amazon.com/compliance/data-privacy-faq). Pour en savoir plus sur la protection des données en Europe, consultez le billet de blog Modèle de responsabilité partagée [AWSet RGPD \(Règlement général sur](https://aws.amazon.com/blogs/security/the-aws-shared-responsibility-model-and-gdpr/)  [la protection des données\)](https://aws.amazon.com/blogs/security/the-aws-shared-responsibility-model-and-gdpr/) sur le AWSBlog de sécurité.

À des fins de protection des données, nous vous recommandons de protéger les informations d'identification Compte AWS et de configurer les comptes utilisateur individuels avec AWS IAM Identity Center ou AWS Identity and Access Management (IAM). Ainsi, chaque utilisateur se voit attribuer uniquement les autorisations nécessaires pour exécuter ses tâches. Nous vous recommandons également de sécuriser vos données comme indiqué ci-dessous :

- Utilisez l'authentification multifactorielle (MFA) avec chaque compte.
- Utilisez les certificats SSL/TLS pour communiquer avec les ressources AWS. Nous exigeons TLS 1.2 et recommandons TLS 1.3.
- Configurez une API (Interface de programmation) et le journal de l'activité des utilisateurs avec AWS CloudTrail.
- Utilisez des solutions de chiffrement AWS, ainsi que tous les contrôles de sécurité par défaut au sein des Services AWS.
- Utilisez des services de sécurité gérés avancés tels qu'Amazon Macie, qui contribuent à la découverte et à la sécurisation des données sensibles stockées dans Amazon S3.
- Si vous avez besoin de modules cryptographiques validés FIPS (Federal Information Processing Standard) 140-2 lorsque vous accédez à AWS via une CLI (Interface de ligne de commande) ou une API (Interface de programmation), utilisez un point de terminaison FIPS (Federal Information Processing Standard). Pour en savoir plus sur les points de terminaison FIPS (Federal Information Processing Standard) disponibles, consultez [Federal Information Processing Standard \(FIPS\)](https://aws.amazon.com/compliance/fips/)  [140-2](https://aws.amazon.com/compliance/fips/) (Normes de traitement de l'information fédérale).

Nous vous recommandons fortement de ne jamais placer d'informations confidentielles ou sensibles, telles que les adresses e-mail de vos clients, dans des balises ou des champs de texte libre tels

que le champ Name (Nom). Cela est également valable lorsque vous utilisez SimSpace Weaver ou d'autres Services AWS à l'aide de la console, de l'API, d'AWS CLI ou des kits SDK AWS. Toutes les données que vous saisissez dans des balises ou des champs de texte de forme libre utilisés pour les noms peuvent être utilisées à des fins de facturation ou dans les journaux de diagnostic. Si vous fournissez une adresse URL à un serveur externe, nous vous recommandons fortement de ne pas inclure d'informations d'identification dans l'adresse URL permettant de valider votre demande adressée à ce serveur.

# Chiffrement au repos

Les données sont considérées comme inactives lorsqu'elles se trouvent dans un espace de stockage de données non volatil (persistant), tel qu'un disque. Les données situées dans des stockages de données volatils, tels que la mémoire et les registres, ne sont pas considérées comme étant au repos.

Lorsque vous l'utilisezSimSpace Weaver, les seules données inactives sont les suivantes :

- Applications et schémas que vous chargez sur Amazon Simple Storage Service (Amazon S3)
- Données du journal de simulation stockées sur Amazon CloudWatch

Les autres données SimSpace Weaver utilisées en interne ne sont pas conservées une fois que vous avez arrêté votre simulation.

Pour savoir comment chiffrer vos données au repos, consultez :

- [Chiffrez vos données dans Amazon S3](https://docs.aws.amazon.com/AmazonS3/latest/userguide/bucket-encryption.html)
- [Chiffrez les données de votre journal](https://docs.aws.amazon.com/AmazonCloudWatch/latest/logs/encrypt-log-data-kms.html)

## Chiffrement en transit

Vos connexions à l'SimSpace WeaverAPI via le AWS Command Line Interface (AWS CLI), le AWS SDK et le SDK de SimSpace Weaver l'application utilisent le cryptage TLS avec le processus de [signature Signature Version 4.](https://docs.aws.amazon.com/general/latest/gr/signature-version-4.html) AWSgère l'authentification à l'aide des politiques d'accès définies par IAM pour les informations d'identification de sécurité que vous utilisez pour vous connecter.

En interne, SimSpace Weaver utilise le protocole TLS pour se connecter aux autres AWS services qu'il utilise.

### **A** Important

Les communications entre vos applications et leurs clients n'impliquent rienSimSpace Weaver. Il est de votre responsabilité de chiffrer les communications avec les clients de simulation, si nécessaire. Nous vous recommandons de créer une solution pour chiffrer toutes les données en transit via les connexions client.

Pour en savoir plus sur les AWS services qui peuvent prendre en charge vos solutions de chiffrement, consultez [le blog sur la AWS sécurité.](https://aws.amazon.com/blogs/security/importance-of-encryption-and-how-aws-can-help/)

# Confidentialité du trafic inter-réseaux

SimSpace Weaverles ressources de calcul se trouvent au sein d'un Amazon VPC partagé par tous les SimSpace Weaver clients. Tout le trafic des SimSpace Weaver services internes reste sur le AWS réseau et ne transite pas par Internet. La communication entre les clients de simulation et vos applications passe par Internet.

# <span id="page-238-0"></span>Identity and Access Management (Gestion des identités et des accès) pour AWS SimSpace Weaver

AWS Identity and Access Management (IAM) est un Service AWS qui aide un administrateur à contrôler en toute sécurité l'accès aux ressources AWS. Des administrateurs IAM contrôlent les personnes qui s'authentifient (sont connectées) et sont autorisées (disposent d'autorisations) à utiliser des ressources SimSpace Weaver. IAM est un Service AWS que vous pouvez utiliser sans frais supplémentaires.

### Rubriques

- [Public ciblé](#page-239-0)
- [Authentification par des identités](#page-239-1)
- [Gestion des accès à l'aide de politiques](#page-243-0)
- [Fonctionnement de AWS SimSpace Weaver avec IAM](#page-246-0)
- [Exemples de politiques basées sur l'identité pour AWS SimSpace Weaver](#page-254-0)
- [Des autorisations SimSpace Weaver créées pour vous](#page-259-0)
- [Prévention du problème de l'adjoint confus entre services](#page-261-0)

### • [Résolution des problèmes d'identité et d'accès avec AWS SimSpace Weaver](#page-263-0)

# <span id="page-239-0"></span>Public ciblé

Votre utilisation d'AWS Identity and Access Management (IAM) diffère selon la tâche que vous accomplissez dans SimSpace Weaver.

Utilisateur du service – Si vous utilisez le service SimSpace Weaver pour effectuer votre tâche, votre administrateur vous fournit les informations d'identification et les autorisations dont vous avez besoin. Plus vous utiliserez de fonctions SimSpace Weaver pour effectuer votre travail, plus vous pourriez avoir besoin d'autorisations supplémentaires. En comprenant bien la gestion des accès, vous saurez demander les autorisations appropriées à votre administrateur. Si vous ne pouvez pas accéder à une fonctionnalité dans SimSpace Weaver, consultez [Résolution des problèmes d'identité et d'accès avec](#page-263-0) [AWS SimSpace Weaver.](#page-263-0)

Administrateur du service – Si vous êtes le responsable des ressources SimSpace Weaver de votre entreprise, vous bénéficiez probablement d'un accès total à SimSpace Weaver. Votre responsabilité est de déterminer SimSpace Weaver les fonctionnalités ainsi que les ressources auxquelles les utilisateurs de votre service doivent accéder. Vous devez ensuite soumettre les demandes à votre administrateur IAM pour modifier les autorisations des utilisateurs de votre service. Consultez les informations sur cette page pour comprendre les concepts de base d'IAM. Pour en savoir plus sur la façon dont votre entreprise peut utiliser IAM avec SimSpace Weaver, veuillez consulter [Fonctionnement de AWS SimSpace Weaver avec IAM](#page-246-0).

Administrateur IAM : si vous êtes un administrateur IAM, vous souhaiterez peut-être en savoir plus sur la façon d'écrire des politiques pour gérer l'accès à SimSpace Weaver. Pour voir des exemples de politiques SimSpace Weaver basées sur l'identité que vous pouvez utiliser dans IAM, veuillez consulter [Exemples de politiques basées sur l'identité pour AWS SimSpace Weaver](#page-254-0).

## <span id="page-239-1"></span>Authentification par des identités

L'authentification correspond au processus par lequel vous vous connectez à AWS avec vos informations d'identification. Vous devez vous authentifier (être connecté à AWS) en tant qu'Utilisateur racine d'un compte AWS, en tant qu'utilisateur IAM ou en endossant un rôle IAM.

Vous pouvez vous connecter à AWS en tant qu'identité fédérée à l'aide des informations d'identification fournies par le biais d'une source d'identité. AWS IAM Identity Center Les utilisateurs (IAM Identity Center), l'authentification de connexion unique de votre entreprise et vos informations d'identification Google ou Facebook sont des exemples d'identités fédérées. Lorsque vous vous

connectez avec une identité fédérée, votre administrateur aura précédemment configuré une fédération d'identités avec des rôles IAM. Lorsque vous accédez à AWS en utilisant la fédération, vous endossez indirectement un rôle.

Selon le type d'utilisateur que vous êtes, vous pouvez vous connecter à la AWS Management Console ou au portail d'accès AWS. Pour plus d'informations sur la connexion à AWS, consultez [Connexion à votre Compte AWS](https://docs.aws.amazon.com/signin/latest/userguide/how-to-sign-in.html)dans le Guide de l'utilisateurConnexion à AWS.

Si vous accédez à AWS par programmation, AWS fournit un kit de développement logiciel (SDK) et une interface de ligne de commande (CLI) pour signer cryptographiquement vos demandes en utilisant vos informations d'identification. Si vous n'utilisez pas les outils AWS, vous devez signer les requêtes vous-même. Pour plus d'informations sur l'utilisation de la méthode recommandée pour signer des demandes vous-même, consultez [Signature des demandes d'API AWS](https://docs.aws.amazon.com/IAM/latest/UserGuide/reference_aws-signing.html) dans le Guide de l'utilisateur IAM.

Quelle que soit la méthode d'authentification que vous utilisez, vous devrez peut-être fournir des informations de sécurité supplémentaires. Par exemple, AWS vous recommande d'utiliser l'authentification multifactorielle (MFA) pour améliorer la sécurité de votre compte. Pour en savoir plus, veuillez consulter [Authentification multifactorielle](https://docs.aws.amazon.com/singlesignon/latest/userguide/enable-mfa.html) dans le Guide de l'utilisateur AWS IAM Identity Center et [Utilisation de l'authentification multifactorielle \(MFA\) dans l'interface AWS](https://docs.aws.amazon.com/IAM/latest/UserGuide/id_credentials_mfa.html) dans le Guide de l'utilisateur IAM.

## Utilisateur root Compte AWS

Lorsque vous créez un Compte AWS, vous commencez avec une seule identité de connexion disposant d'un accès complet à tous les Services AWS et ressources du compte. Cette identité est appelée utilisateur root du Compte AWS. Vous pouvez y accéder en vous connectant à l'aide de l'adresse électronique et du mot de passe que vous avez utilisés pour créer le compte. Il est vivement recommandé de ne pas utiliser l'utilisateur root pour vos tâches quotidiennes. Protégez vos informations d'identification d'utilisateur root et utilisez-les pour effectuer les tâches que seul l'utilisateur root peut effectuer. Pour obtenir la liste complète des tâches qui vous imposent de vous connecter en tant qu'utilisateur root, consultez [Tâches nécessitant des informations d'identification](https://docs.aws.amazon.com/IAM/latest/UserGuide/root-user-tasks.html)  [d'utilisateur root](https://docs.aws.amazon.com/IAM/latest/UserGuide/root-user-tasks.html) dans le Guide de l'utilisateur IAM.

## Identité fédérée

Demandez aux utilisateurs humains, et notamment aux utilisateurs qui nécessitent un accès administrateur, d'appliquer la bonne pratique consistant à utiliser une fédération avec fournisseur d'identité pour accéder à Services AWS en utilisant des informations d'identification temporaires.

Une identité fédérée est un utilisateur de l'annuaire des utilisateurs de votre entreprise, un fournisseur d'identité Web, l'AWS Directory Service, l'annuaire Identity Center ou tout utilisateur qui accède à Services AWS en utilisant des informations d'identification fournies via une source d'identité. Quand des identités fédérées accèdent à Comptes AWS, elles endossent des rôles, ces derniers fournissant des informations d'identification temporaires.

Pour une gestion des accès centralisée, nous vous recommandons d'utiliser AWS IAM Identity Center. Vous pouvez créer des utilisateurs et des groupes dans IAM Identity Center, ou vous connecter et vous synchroniser avec un ensemble d'utilisateurs et de groupes dans votre propre source d'identité pour une utilisation sur l'ensemble de vos applications et de vos Comptes AWS. Pour obtenir des informations sur IAM Identity Center, consultez [Qu'est-ce que IAM Identity Center ?](https://docs.aws.amazon.com/singlesignon/latest/userguide/what-is.html) dans le Guide de l'utilisateur AWS IAM Identity Center.

## Utilisateurs et groupes IAM

Un [utilisateur IAM](https://docs.aws.amazon.com/IAM/latest/UserGuide/id_users.html) est une identité dans votre Compte AWS qui dispose d'autorisations spécifiques pour une seule personne ou application. Dans la mesure du possible, nous vous recommandons de vous appuyer sur des informations d'identification temporaires plutôt que de créer des utilisateurs IAM ayant des informations d'identification à long terme tels que les clés d'accès. Toutefois, si certains cas d'utilisation spécifiques nécessitent des informations d'identification à long terme avec les utilisateurs IAM, nous vous recommandons de faire pivoter les clés d'accès. Pour plus d'informations, consultez [Rotation régulière des clés d'accès pour les cas d'utilisation nécessitant des](https://docs.aws.amazon.com/IAM/latest/UserGuide/best-practices.html#rotate-credentials)  [informations d'identification](https://docs.aws.amazon.com/IAM/latest/UserGuide/best-practices.html#rotate-credentials) dans le Guide de l'utilisateur IAM.

Un [groupe IAM](https://docs.aws.amazon.com/IAM/latest/UserGuide/id_groups.html) est une identité qui concerne un ensemble d'utilisateurs IAM. Vous ne pouvez pas vous connecter en tant que groupe. Vous pouvez utiliser les groupes pour spécifier des autorisations pour plusieurs utilisateurs à la fois. Les groupes permettent de gérer plus facilement les autorisations pour de grands ensembles d'utilisateurs. Par exemple, vous pouvez avoir un groupe nommé IAMAdmins et accorder à ce groupe les autorisations d'administrer des ressources IAM.

Les utilisateurs sont différents des rôles. Un utilisateur est associé de manière unique à une personne ou une application, alors qu'un rôle est conçu pour être endossé par tout utilisateur qui en a besoin. Les utilisateurs disposent d'informations d'identification permanentes, mais les rôles fournissent des informations d'identification temporaires. Pour en savoir plus, consultez [Quand créer un](https://docs.aws.amazon.com/IAM/latest/UserGuide/id.html#id_which-to-choose) [utilisateur IAM \(au lieu d'un rôle\)](https://docs.aws.amazon.com/IAM/latest/UserGuide/id.html#id_which-to-choose) dans le Guide de l'utilisateur IAM.

## Rôles IAM

Un [rôle IAM](https://docs.aws.amazon.com/IAM/latest/UserGuide/id_roles.html) est une entité au sein de votre Compte AWS qui dispose d'autorisations spécifiques. Le concept ressemble à celui d'utilisateur IAM, mais le rôle IAM n'est pas associé à une personne en particulier. Vous pouvez temporairement endosser un rôle IAM dans la AWS Management Console en [changeant de rôle.](https://docs.aws.amazon.com/IAM/latest/UserGuide/id_roles_use_switch-role-console.html) Vous pouvez obtenir un rôle en appelant une opération d'API AWS CLI ou AWS à l'aide d'une URL personnalisée. Pour plus d'informations sur les méthodes d'utilisation des rôles, consultez [Utilisation de rôles IAM](https://docs.aws.amazon.com/IAM/latest/UserGuide/id_roles_use.html) dans le Guide de l'utilisateur IAM.

Les rôles IAM avec des informations d'identification temporaires sont utiles dans les cas suivants :

- Accès utilisateur fédéré Pour attribuer des autorisations à une identité fédérée, vous créez un rôle et définissez des autorisations pour le rôle. Quand une identité externe s'authentifie, l'identité est associée au rôle et reçoit les autorisations qui sont définies par celui-ci. Pour obtenir des informations sur les rôles pour la fédération, consultez [Création d'un rôle pour un](https://docs.aws.amazon.com/IAM/latest/UserGuide/id_roles_create_for-idp.html)  [fournisseur d'identité tiers \(fédération\)](https://docs.aws.amazon.com/IAM/latest/UserGuide/id_roles_create_for-idp.html) dans le Guide de l'utilisateur IAM. Si vous utilisez IAM Identity Center, vous configurez un jeu d'autorisations. IAM Identity Center met en corrélation le jeu d'autorisations avec un rôle dans IAM afin de contrôler à quoi vos identités peuvent accéder après leur authentification. Pour plus d'informations sur les jeux d'autorisations, consultez [Jeux](https://docs.aws.amazon.com/singlesignon/latest/userguide/permissionsetsconcept.html) [d'autorisations](https://docs.aws.amazon.com/singlesignon/latest/userguide/permissionsetsconcept.html) dans le Guide de l'utilisateur AWS IAM Identity Center.
- Autorisations d'utilisateur IAM temporaires : un rôle ou un utilisateur IAM peut endosser un rôle IAM pour profiter temporairement d'autorisations différentes pour une tâche spécifique.
- Accès intercompte : vous pouvez utiliser un rôle IAM pour permettre à un utilisateur (principal de confiance) d'un compte différent d'accéder aux ressources de votre compte. Les rôles constituent le principal moyen d'accorder l'accès intercompte. Toutefois, certains Services AWS vous permettent d'attacher une politique directement à une ressource (au lieu d'utiliser un rôle en tant que proxy). Pour en savoir plus sur la différence entre les rôles et les politiques basées sur les ressources pour l'accès intercompte, consultez [Différence entre les rôles IAM et les politiques](https://docs.aws.amazon.com/IAM/latest/UserGuide/id_roles_compare-resource-policies.html)  [basées sur les ressources](https://docs.aws.amazon.com/IAM/latest/UserGuide/id_roles_compare-resource-policies.html) dans le Guide de l'utilisateur IAM.
- Accès interservices : certains Services AWS utilisent des fonctions dans d'autres Services AWS. Par exemple, lorsque vous effectuez un appel dans un service, il est courant que ce service exécute des applications dans Amazon EC2 ou stocke des objets dans Amazon S3. Un service peut le faire en utilisant les autorisations d'appel du principal, une fonction du service ou un rôle lié au service.
	- Forward access sessions (FAS) Lorsque vous utilisez un utilisateur ou un rôle IAM pour effectuer des actions dans AWS, vous êtes considéré comme un principal. Lorsque vous utilisez certains services, vous pouvez effectuer une action qui déclenche une autre action dans un

autre service. FAS utilise les autorisations du principal appelant Service AWS, combinées à la demande Service AWS pour effectuer des demandes aux services en aval. Les demandes FAS ne sont formulées que lorsqu'un service reçoit une demande qui, pour aboutir, a besoin d'interagir avec d'autres ressources ou Services AWS. Dans ce cas, vous devez disposer d'autorisations nécessaires pour effectuer les deux actions. Pour plus de détails sur la politique relative à la transmission de demandes FAS, consultez [Sessions de transmission d'accès](https://docs.aws.amazon.com/IAM/latest/UserGuide/access_forward_access_sessions.html).

- Fonction du service : il s'agit d'un [rôle IAM](https://docs.aws.amazon.com/IAM/latest/UserGuide/id_roles.html) attribué à un service afin de réaliser des actions en votre nom. Un administrateur IAM peut créer, modifier et supprimer une fonction de service à partir d'IAM. Pour plus d'informations, consultez [Création d'un rôle pour la délégation](https://docs.aws.amazon.com/IAM/latest/UserGuide/id_roles_create_for-service.html) [d'autorisations à un Service AWS](https://docs.aws.amazon.com/IAM/latest/UserGuide/id_roles_create_for-service.html) dans le Guide de l'utilisateur IAM.
- Rôle lié au service : un rôle lié au service est un type de fonction de service lié à un Service AWS. Le service peut endosser le rôle afin d'effectuer une action en votre nom. Les rôles liés à un service s'affichent dans votre Compte AWS et sont détenus par le service. Un administrateur IAM peut consulter, mais ne peut pas modifier, les autorisations concernant les rôles liés à un service.
- Applications s'exécutant sur Amazon EC2 : vous pouvez utiliser un rôle IAM pour gérer des informations d'identification temporaires pour les applications s'exécutant sur une instance EC2 et effectuant des demandes d'API AWS CLI ou AWS. Cette solution est préférable au stockage des clés d'accès au sein de l'instance EC2. Pour attribuer un rôle AWS à une instance EC2 et le rendre disponible à toutes les applications associées, vous pouvez créer un profil d'instance attaché à l'instance. Un profil d'instance contient le rôle et permet aux programmes qui s'exécutent sur l'instance EC2 d'obtenir des informations d'identification temporaires. Pour plus d'informations, consultez [Utilisation d'un rôle IAM pour accorder des autorisations à des applications s'exécutant](https://docs.aws.amazon.com/IAM/latest/UserGuide/id_roles_use_switch-role-ec2.html)  [sur des instances Amazon EC2](https://docs.aws.amazon.com/IAM/latest/UserGuide/id_roles_use_switch-role-ec2.html) dans le Guide de l'utilisateur IAM.

Pour savoir dans quel cas utiliser des rôles ou des utilisateurs IAM, consultez [Quand créer un rôle](https://docs.aws.amazon.com/IAM/latest/UserGuide/id.html#id_which-to-choose_role)  [IAM \(au lieu d'un utilisateur\)](https://docs.aws.amazon.com/IAM/latest/UserGuide/id.html#id_which-to-choose_role) dans le Guide de l'utilisateur IAM.

# <span id="page-243-0"></span>Gestion des accès à l'aide de politiques

Vous contrôlez les accès dans AWS en créant des politiques et en les attachant à des identités AWS ou à des ressources. Une politique est un objet dans AWS qui, lorsqu'il est associé à une identité ou à une ressource, définit les autorisations de ces dernières. AWS évalue ces politiques lorsqu'un principal (utilisateur, utilisateur racine ou séance de rôle) envoie une demande. Les autorisations dans les politiques déterminent si la demande est autorisée ou refusée. La plupart des politiques sont stockées dans AWS en tant que documents JSON. Pour plus d'informations sur la structure et

le contenu des déclarations de politique JSON, consultez [Présentation des politiques JSON](https://docs.aws.amazon.com/IAM/latest/UserGuide/access_policies.html#access_policies-json) dans le Guide de l'utilisateur IAM.

Les administrateurs peuvent utiliser les politiques JSON AWS pour spécifier qui a accès à quoi. C'est-à-dire, quel principal peut effectuer des actions sur quelles ressources et dans quelles conditions.

Par défaut, les utilisateurs et les rôles ne disposent d'aucune autorisation. Pour octroyer aux utilisateurs des autorisations d'effectuer des actions sur les ressources dont ils ont besoin, un administrateur IAM peut créer des politiques IAM. L'administrateur peut ensuite ajouter les politiques IAM aux rôles et les utilisateurs peuvent endosser les rôles.

Les politiques IAM définissent les autorisations d'une action, quelle que soit la méthode que vous utilisez pour exécuter l'opération. Par exemple, supposons que vous disposiez d'une politique qui autorise l'action iam:GetRole. Un utilisateur avec cette politique peut obtenir des informations utilisateur à partir de la AWS Management Console, de la AWS CLI ou de l'API AWS.

## Politiques basées sur l'identité

Les politiques basées sur l'identité sont des déclarations de politique d'autorisations JSON que vous pouvez attacher à une identité telle qu'un utilisateur, un groupe d'utilisateurs ou un rôle IAM. Ces politiques contrôlent quel type d'actions des utilisateurs et des rôles peuvent exécuter, sur quelles ressources et dans quelles conditions. Pour découvrir comment créer une politique basée sur l'identité, consultez [Création de politiques IAM](https://docs.aws.amazon.com/IAM/latest/UserGuide/access_policies_create.html) dans le Guide de l'utilisateur IAM.

Les politiques basées sur l'identité peuvent être classées comme des politiques en ligne ou des politiques gérées. Les politiques en ligne sont intégrées directement à un utilisateur, groupe ou rôle. Les politiques gérées sont des politiques autonomes que vous pouvez attacher à plusieurs utilisateurs, groupes et rôles dans votre Compte AWS. Les politiques gérées incluent les politiques gérées par AWS et les politiques gérées par le client. Pour découvrir comment choisir entre une politique gérée et une politique en ligne, consultez [Choix entre les politiques gérées et les politiques](https://docs.aws.amazon.com/IAM/latest/UserGuide/access_policies_managed-vs-inline.html#choosing-managed-or-inline) [en ligne](https://docs.aws.amazon.com/IAM/latest/UserGuide/access_policies_managed-vs-inline.html#choosing-managed-or-inline) dans le Guide de l'utilisateur IAM.

### politiques basées sur les ressources

Les politiques basées sur les ressources sont des documents de politique JSON que vous attachez à une ressource. Des politiques basées sur les ressources sont, par exemple, les politiques de confiance de rôle IAM et des politiques de compartiment Amazon S3. Dans les services qui sont compatibles avec les politiques basées sur les ressources, les administrateurs de service peuvent les utiliser pour contrôler l'accès à une ressource spécifique. Pour la ressource dans laquelle se trouve la politique, cette dernière définit quel type d'actions un principal spécifié peut effectuer sur cette ressource et dans quelles conditions. Vous devez [spécifier un principal](https://docs.aws.amazon.com/IAM/latest/UserGuide/reference_policies_elements_principal.html) dans une politique basée sur les ressources. Les principaux peuvent inclure des comptes, des utilisateurs, des rôles, des utilisateurs fédérés ou des Services AWS.

Les politiques basées sur les ressources sont des politiques en ligne situées dans ce service. Vous ne pouvez pas utiliser les politiques gérées AWS depuis IAM dans une politique basée sur une ressource.

## Listes de contrôle d'accès (ACL)

Les listes de contrôle d'accès (ACL) vérifie quels principaux (membres de compte, utilisateurs ou rôles) ont l'autorisation d'accéder à une ressource. Les listes de contrôle d'accès sont similaires aux politiques basées sur les ressources, bien qu'elles n'utilisent pas le format de document de politique JSON.

Amazon S3, AWS WAF et Amazon VPC sont des exemples de services prenant en charge les ACL. Pour en savoir plus sur les listes de contrôle d'accès, consultez [Présentation des listes de contrôle](https://docs.aws.amazon.com/AmazonS3/latest/dev/acl-overview.html)  [d'accès \(ACL\)](https://docs.aws.amazon.com/AmazonS3/latest/dev/acl-overview.html) dans le Guide du développeur Amazon Simple Storage Service.

## Autres types de politique

AWS prend en charge d'autres types de politiques moins courantes. Ces types de politiques peuvent définir le nombre maximum d'autorisations qui vous sont accordées par des types de politiques plus courants.

- Limite d'autorisations : une limite d'autorisations est une fonction avancée dans laquelle vous définissez le nombre maximal d'autorisations qu'une politique basée sur l'identité peut accorder à une entité IAM (utilisateur ou rôle IAM). Vous pouvez définir une limite d'autorisations pour une entité. Les autorisations qui en résultent représentent la combinaison des politiques basées sur l'identité d'une entité et de ses limites d'autorisation. Les politiques basées sur les ressources qui spécifient l'utilisateur ou le rôle dans le champ Principal ne sont pas limitées par les limites d'autorisations. Un refus explicite dans l'une de ces politiques remplace l'autorisation. Pour plus d'informations sur les limites d'autorisations, consultez [Limites d'autorisations pour des entités IAM](https://docs.aws.amazon.com/IAM/latest/UserGuide/access_policies_boundaries.html) dans le Guide de l'utilisateur IAM.
- Politiques de contrôle des services (SCP) les SCP sont des politiques JSON qui spécifient le nombre maximal d'autorisations pour une organisation ou une unité d'organisation (OU) dans AWS

Organizations. AWS Organizations est un service qui vous permet de regrouper et de gérer de façon centralisée plusieurs Comptes AWS détenus par votre entreprise. Si vous activez toutes les fonctions d'une organisation, vous pouvez appliquer les politiques de contrôle des services (SCP) à l'un ou à l'ensemble de vos comptes. La SCP limite les autorisations pour les entités dans les comptes membres, y compris dans chaque Utilisateur racine d'un compte AWS. Pour plus d'informations sur les organisations et les SCP, consultez [Fonctionnement des SCP](https://docs.aws.amazon.com/organizations/latest/userguide/orgs_manage_policies_about-scps.html) dans le Guide de l'utilisateur AWS Organizations.

• politiques de séance : les politiques de séance sont des politiques avancées que vous utilisez en tant que paramètre lorsque vous créez par programmation une séance temporaire pour un rôle ou un utilisateur fédéré. Les autorisations de la séance obtenue sont une combinaison des politiques basées sur l'identité de l'utilisateur ou du rôle et des politiques de séance. Les autorisations peuvent également provenir d'une politique basée sur les ressources. Un refus explicite dans l'une de ces politiques remplace l'autorisation. Pour plus d'informations, consultez [Politiques de séance](https://docs.aws.amazon.com/IAM/latest/UserGuide/access_policies.html#policies_session) dans le Guide de l'utilisateur IAM.

## Plusieurs types de politique

Lorsque plusieurs types de politiques s'appliquent à la requête, les autorisations obtenues sont plus compliquées à comprendre. Pour découvrir la façon dont AWS détermine s'il convient d'autoriser une demande en présence de plusieurs types de politiques, consultez [Logique d'évaluation de politiques](https://docs.aws.amazon.com/IAM/latest/UserGuide/reference_policies_evaluation-logic.html) dans le Guide de l'utilisateur IAM.

## <span id="page-246-0"></span>Fonctionnement de AWS SimSpace Weaver avec IAM

Avant d'utiliser IAM pour gérer l'accès à SimSpace Weaver, découvrez les fonctions IAM que vous pouvez utiliser avec SimSpace Weaver.

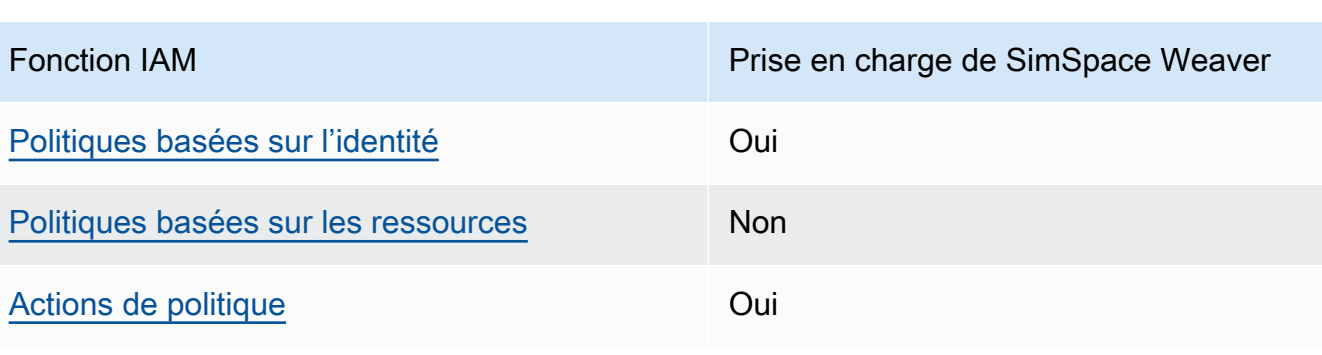

### Fonctions IAM que vous pouvez utiliser avec AWS SimSpace Weaver

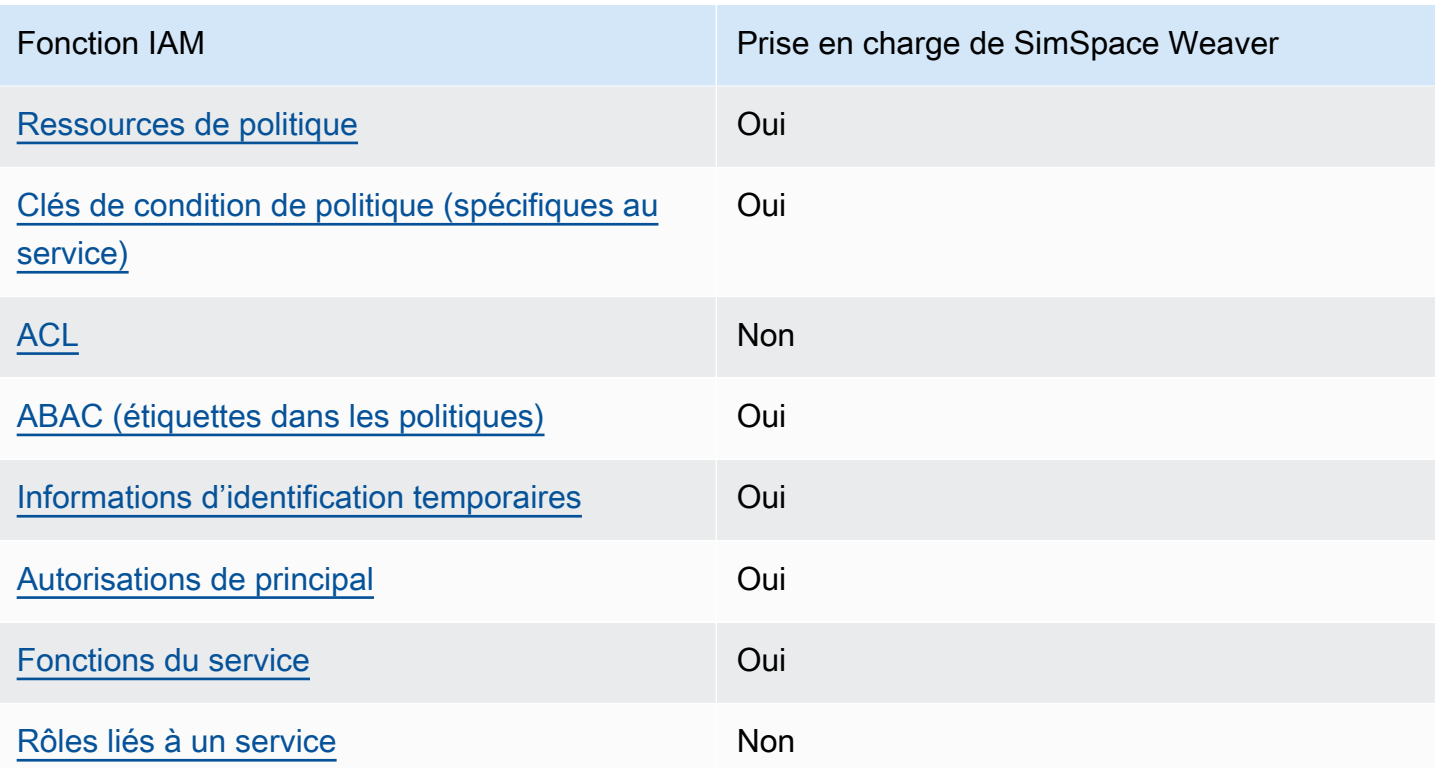

Pour obtenir une vue d'ensemble de la façon dont SimSpace Weaver et d'autres services AWS fonctionnent avec la plupart des fonctions d'IAM, consultez [AWS services that work with IAM](https://docs.aws.amazon.com/IAM/latest/UserGuide/reference_aws-services-that-work-with-iam.html) (Services qui fonctionnent avec IAM) dans le Guide de l'utilisateur IAM.

<span id="page-247-0"></span>Politiques basées sur l'identité pour SimSpace Weaver

Prend en charge les politiques basées sur une identité Oui

Les politiques basées sur l'identité sont des documents de politique d'autorisations JSON que vous pouvez attacher à une identité telle qu'un utilisateur, un Groupes d'utilisateurs IAM ou un rôle IAM. Ces politiques contrôlent quel type d'actions des utilisateurs et des rôles peuvent exécuter, sur quelles ressources et dans quelles conditions. Pour découvrir comment créer une politique basée sur l'identité, consultez [Création de politiques IAM](https://docs.aws.amazon.com/IAM/latest/UserGuide/access_policies_create.html) dans le Guide de l'utilisateur IAM.

Avec les politiques IAM basées sur l'identité, vous pouvez spécifier des actions et ressources autorisées ou refusées, ainsi que les conditions dans lesquelles les actions sont autorisées ou refusées. Vous ne pouvez pas spécifier le principal dans une politique basée sur une identité car celle-ci s'applique à l'utilisateur ou au rôle auquel elle est attachée. Pour découvrir tous les éléments que vous utilisez dans une politique JSON, consultez [Références des éléments de politique](https://docs.aws.amazon.com/IAM/latest/UserGuide/reference_policies_elements.html)  [JSON IAM](https://docs.aws.amazon.com/IAM/latest/UserGuide/reference_policies_elements.html) dans le Guide de l'utilisateur IAM.

Exemples de politiques basées sur l'identité pour SimSpace Weaver

Pour voir des exemples de politiques SimSpace Weaver basées sur l'identité, consultez [Exemples de](#page-254-0)  [politiques basées sur l'identité pour AWS SimSpace Weaver.](#page-254-0)

## <span id="page-248-0"></span>Politiques basées sur une ressource dans SimSpace Weaver

Prend en charge les politiques basées sur une ressource Non

Les politiques basées sur les ressources sont des documents de politique JSON que vous attachez à une ressource. Des politiques basées sur les ressources sont, par exemple, les politiques de confiance de rôle IAM et des politiques de compartiment Amazon S3. Dans les services qui sont compatibles avec les politiques basées sur les ressources, les administrateurs de service peuvent les utiliser pour contrôler l'accès à une ressource spécifique. Pour la ressource dans laquelle se trouve la politique, cette dernière définit quel type d'actions un principal spécifié peut effectuer sur cette ressource et dans quelles conditions. Vous devez [spécifier un principal](https://docs.aws.amazon.com/IAM/latest/UserGuide/reference_policies_elements_principal.html) dans une politique basée sur les ressources. Les principaux peuvent inclure des comptes, des utilisateurs, des rôles, des utilisateurs fédérés ou des Services AWS.

Pour permettre un accès intercompte, vous pouvez spécifier un compte entier ou des entités IAM dans un autre compte en tant que principal dans une politique basée sur les ressources. L'ajout d'un principal entre comptes à une politique basée sur les ressources ne représente qu'une partie de l'instauration de la relation d'approbation. Quand le principal et la ressource se trouvent dans des Comptes AWS différents, un administrateur IAM dans le compte approuvé doit également accorder à l'entité principal (utilisateur ou rôle) l'autorisation d'accéder à la ressource. Pour ce faire, il attache une politique basée sur une identité à l'entité. Toutefois, si une politique basée sur des ressources accorde l'accès à un principal dans le même compte, aucune autre politique basée sur l'identité n'est requise. Pour plus d'informations, consultez [Différence entre les rôles IAM et les politiques basées](https://docs.aws.amazon.com/IAM/latest/UserGuide/id_roles_compare-resource-policies.html)  [sur une ressource](https://docs.aws.amazon.com/IAM/latest/UserGuide/id_roles_compare-resource-policies.html) dans le Guide de l'utilisateur IAM.

<span id="page-248-1"></span>Actions de stratégie pour SimSpace Weaver

Prend en charge les actions de politique **Oui** 

Les administrateurs peuvent utiliser les politiques JSON AWS pour spécifier qui a accès à quoi. C'est-à-dire, quel principal peut effectuer des actions sur quelles ressources et dans quelles conditions.

L'élément Action d'une politique JSON décrit les actions que vous pouvez utiliser pour autoriser ou refuser l'accès à une politique. Les actions de politique possèdent généralement le même nom que l'opération d'API AWS associée. Il existe quelques exceptions, telles que les actions avec autorisations uniquement qui n'ont pas d'opération API correspondante. Certaines opérations nécessitent également plusieurs actions dans une politique. Ces actions supplémentaires sont nommées actions dépendantes.

Intégration d'actions dans une stratégie afin d'accorder l'autorisation d'exécuter les opérations associées.

Pour afficher la liste des actions SimSpace Weaver, consultez [Actions définies par AWS SimSpace](https://docs.aws.amazon.com/service-authorization/latest/reference/list_awssimspaceweaver.html#awssimspaceweaver-actions-as-permissions)  [Weaver](https://docs.aws.amazon.com/service-authorization/latest/reference/list_awssimspaceweaver.html#awssimspaceweaver-actions-as-permissions) dans la Référence de l'autorisation de service.

Les actions de politique dans SimSpace Weaver utilisent le préfixe suivant avant l'action : .

simspaceweaver

Pour indiquer plusieurs actions dans une seule déclaration, séparez-les par des virgules.

```
"Action": [ 
       "simspaceweaver:action1", 
       "simspaceweaver:action2" 
 ]
```
Pour voir des exemples de politiques SimSpace Weaver basées sur l'identité, consultez [Exemples de](#page-254-0)  [politiques basées sur l'identité pour AWS SimSpace Weaver.](#page-254-0)

<span id="page-249-0"></span>Ressources de politique pour SimSpace Weaver

Prend en charge les ressources de politique Oui

Les administrateurs peuvent utiliser les politiques JSON AWS pour spécifier qui a accès à quoi. C'est-à-dire, quel principal peut effectuer des actions sur quelles ressources et dans quelles conditions.

L'élément de politique JSON Resource indique le ou les objets pour lesquels l'action s'applique. Les instructions doivent inclure un élément Resource ou NotResource. Il est recommandé de définir une ressource à l'aide de son [Amazon Resource Name \(ARN\).](https://docs.aws.amazon.com/general/latest/gr/aws-arns-and-namespaces.html) Vous pouvez le faire pour des actions qui prennent en charge un type de ressource spécifique, connu sous la dénomination autorisations de niveau ressource.

Pour les actions qui ne sont pas compatibles avec les autorisations de niveau ressource, telles que les opérations de liste, utilisez un caractère générique (\*) afin d'indiquer que l'instruction s'applique à toutes les ressources.

"Resource": "\*"

Pour afficher la liste des types de ressources SimSpace Weaver et leurs ARN, consultez [Ressources](https://docs.aws.amazon.com/service-authorization/latest/reference/list_awssimspaceweaver.html#awssimspaceweaver-resources-for-iam-policies)  [définies par AWS SimSpace Weaver](https://docs.aws.amazon.com/service-authorization/latest/reference/list_awssimspaceweaver.html#awssimspaceweaver-resources-for-iam-policies) dans la Référence de l'autorisation de service. Pour savoir grâce à quelles actions vous pouvez spécifier l'ARN de chaque ressource, consultez [Actions définies](https://docs.aws.amazon.com/service-authorization/latest/reference/list_awssimspaceweaver.html#awssimspaceweaver-actions-as-permissions)  [par AWS SimSpace Weaver.](https://docs.aws.amazon.com/service-authorization/latest/reference/list_awssimspaceweaver.html#awssimspaceweaver-actions-as-permissions)

Pour voir des exemples de politiques SimSpace Weaver basées sur l'identité, consultez [Exemples de](#page-254-0)  [politiques basées sur l'identité pour AWS SimSpace Weaver.](#page-254-0)

<span id="page-250-0"></span>Clés de condition de politique pour SimSpace Weaver

Prise en charge des clés de condition de stratégie spécifiques au service Oui

Les administrateurs peuvent utiliser les politiques JSON AWS pour spécifier qui a accès à quoi. C'est-à-dire, quel principal peut effectuer des actions sur quelles ressources et dans quelles conditions.

L'élément Condition (ou le bloc Condition) vous permet de spécifier des conditions lorsqu'une instruction est appliquée. L'élément Condition est facultatif. Vous pouvez créer des expressions conditionnelles qui utilisent des [opérateurs de condition](https://docs.aws.amazon.com/IAM/latest/UserGuide/reference_policies_elements_condition_operators.html), tels que les signes égal ou inférieur à, pour faire correspondre la condition de la politique aux valeurs de la demande.

Si vous spécifiez plusieurs éléments Condition dans une instruction, ou plusieurs clés dans un seul élément Condition, AWS les évalue à l'aide d'une opération AND logique. Si vous spécifiez plusieurs valeurs pour une seule clé de condition, AWS évalue la condition à l'aide d'une opération OR logique. Toutes les conditions doivent être remplies avant que les autorisations associées à l'instruction ne soient accordées.

Vous pouvez aussi utiliser des variables d'espace réservé quand vous spécifiez des conditions. Par exemple, vous pouvez accorder à un utilisateur IAM l'autorisation d'accéder à une ressource uniquement si elle est balisée avec son nom d'utilisateur IAM. Pour plus d'informations, consultez [Éléments des politiques IAM : variables et balises](https://docs.aws.amazon.com/IAM/latest/UserGuide/reference_policies_variables.html) dans le Guide de l'utilisateur IAM.

AWS prend en charge les clés de condition globales et les clés de condition spécifiques à un service. Pour afficher toutes les clés de condition globales AWS, consultez [Clés de contexte de condition](https://docs.aws.amazon.com/IAM/latest/UserGuide/reference_policies_condition-keys.html)  [globale AWS](https://docs.aws.amazon.com/IAM/latest/UserGuide/reference_policies_condition-keys.html) dans le Guide de l'utilisateur IAM.

Pour afficher la liste des clés de condition SimSpace Weaver, consultez [Clés de condition pour AWS](https://docs.aws.amazon.com/service-authorization/latest/reference/list_awssimspaceweaver.html#awssimspaceweaver-policy-keys)  [SimSpace Weaver](https://docs.aws.amazon.com/service-authorization/latest/reference/list_awssimspaceweaver.html#awssimspaceweaver-policy-keys) dans la Référence de l'autorisation de service. Pour savoir avec quelles actions et ressources vous pouvez utiliser une clé de condition, consultez [Actions définies par AWS SimSpace](https://docs.aws.amazon.com/service-authorization/latest/reference/list_awssimspaceweaver.html#awssimspaceweaver-actions-as-permissions) [Weaver](https://docs.aws.amazon.com/service-authorization/latest/reference/list_awssimspaceweaver.html#awssimspaceweaver-actions-as-permissions).

Pour voir des exemples de politiques SimSpace Weaver basées sur l'identité, consultez [Exemples de](#page-254-0)  [politiques basées sur l'identité pour AWS SimSpace Weaver.](#page-254-0)

<span id="page-251-0"></span>Listes de contrôle d'accès (ACL) dans SimSpace Weaver

Prend en charge les listes ACL Non

Les listes de contrôle d'accès (ACL) vérifient quels principaux (membres de compte, utilisateurs ou rôles) ont l'autorisation d'accéder à une ressource. Les listes de contrôle d'accès sont similaires aux politiques basées sur les ressources, bien qu'elles n'utilisent pas le format de document de politique JSON.

<span id="page-251-1"></span>Contrôle d'accès par attributs (ABAC) avec SimSpace Weaver

Prend en charge ABAC (étiquettes dans les politiques) Oui

Fonctionnement de AWS SimSpace Weaver avec IAM 244
Le contrôle d'accès par attributs (ABAC) est une stratégie d'autorisation qui définit des autorisations en fonction des attributs. Dans AWS, ces attributs sont appelés étiquettes. Vous pouvez attacher des étiquettes à des entités IAM (utilisateurs ou rôles), ainsi qu'à de nombreuses ressources AWS. L'étiquetage des entités et des ressources est la première étape d'ABAC. Vous concevez ensuite des politiques ABAC pour autoriser des opérations quand l'identification du principal correspond à celle de la ressource à laquelle il tente d'accéder.

L'ABAC est utile dans les environnements qui connaissent une croissance rapide et pour les cas où la gestion des politiques devient fastidieuse.

Pour contrôler l'accès basé sur des balises, vous devez fournir les informations de balise dans l'[élément de condition](https://docs.aws.amazon.com/IAM/latest/UserGuide/reference_policies_elements_condition.html) d'une politique utilisant les clés de condition aws:ResourceTag/*key-name*, aws:RequestTag/*key-name* ou aws:TagKeys.

Si un service prend en charge les trois clés de condition pour tous les types de ressources, alors la valeur pour ce service est Oui. Si un service prend en charge les trois clés de condition pour certains types de ressources uniquement, la valeur est Partielle.

Pour plus d'informations sur l'ABAC, consultez [Qu'est-ce que le contrôle d'accès basé sur les](https://docs.aws.amazon.com/IAM/latest/UserGuide/introduction_attribute-based-access-control.html)  [attributs \(ABAC\) ?](https://docs.aws.amazon.com/IAM/latest/UserGuide/introduction_attribute-based-access-control.html) dans le Guide de l'utilisateur IAM. Pour accéder à un didacticiel décrivant les étapes de configuration de l'ABAC, consultez [Utilisation du contrôle d'accès par attributs \(ABAC\)](https://docs.aws.amazon.com/IAM/latest/UserGuide/tutorial_attribute-based-access-control.html) dans le Guide de l'utilisateur IAM.

Utilisation des informations d'identification temporaires avec SimSpace Weaver

Prend en charge les informations d'identif ication temporaires **Oui** 

Certains Services AWS ne fonctionnent pas quand vous vous connectez à l'aide d'informations d'identification temporaires. Pour plus d'informations, notamment sur les Services AWS qui fonctionnent avec des informations d'identification temporaires, consultez [Services AWS qui](https://docs.aws.amazon.com/IAM/latest/UserGuide/reference_aws-services-that-work-with-iam.html)  [fonctionnent avec IAM](https://docs.aws.amazon.com/IAM/latest/UserGuide/reference_aws-services-that-work-with-iam.html) dans le Guide de l'utilisateur IAM.

Vous utilisez des informations d'identification temporaires quand vous vous connectez à la AWS Management Console en utilisant toute méthode autre qu'un nom d'utilisateur et un mot de passe. Par exemple, lorsque vous accédez à AWS en utilisant le lien d'authentification unique (SSO) de votre société, ce processus crée automatiquement des informations d'identification temporaires. Vous

Fonctionnement de AWS SimSpace Weaver avec IAM 245

créez également automatiquement des informations d'identification temporaires lorsque vous vous connectez à la console en tant qu'utilisateur, puis changez de rôle. Pour plus d'informations sur le changement de rôle, consultez [Changement de rôle \(console\)](https://docs.aws.amazon.com/IAM/latest/UserGuide/id_roles_use_switch-role-console.html) dans le Guide de l'utilisateur IAM.

Vous pouvez créer manuellement des informations d'identification temporaires à l'aide d'AWS CLI ou de l'API AWS. Vous pouvez ensuite utiliser ces informations d'identification temporaires pour accéder à AWS. AWS recommande de générer des informations d'identification temporaires de façon dynamique au lieu d'utiliser des clés d'accès à long terme. Pour plus d'informations, consultez [Informations d'identification de sécurité temporaires dans IAM.](https://docs.aws.amazon.com/IAM/latest/UserGuide/id_credentials_temp.html)

Autorisations principales entre services pour SimSpace Weaver

Prend en charge les sessions d'accès direct (FAS) **Oui** 

Lorsque vous vous servez d'un utilisateur IAM ou d'un rôle IAM pour accomplir des actions dans AWS, vous êtes considéré comme un principal. Lorsque vous utilisez certains services, l'action que vous effectuez est susceptible de lancer une autre action dans un autre service. FAS utilise les autorisations du principal appelant Service AWS, combinées à la demande Service AWS pour effectuer des demandes aux services en aval. Les demandes FAS ne sont formulées que lorsqu'un service reçoit une demande qui, pour aboutir, a besoin d'interagir avec d'autres ressources ou Services AWS. Dans ce cas, vous devez disposer d'autorisations nécessaires pour effectuer les deux actions. Pour plus de détails sur une politique lors de la formulation de demandes FAS, consultez [Transmission des sessions d'accès](https://docs.aws.amazon.com/IAM/latest/UserGuide/access_forward_access_sessions.html).

Fonctions de service pour SimSpace Weaver

Prend en charge les fonctions du service Oui

Un rôle de service est un [rôle IAM](https://docs.aws.amazon.com/IAM/latest/UserGuide/id_roles.html) qu'un service endosse pour accomplir des actions en votre nom. Un administrateur IAM peut créer, modifier et supprimer une fonction du service à partir d'IAM. Pour plus d'informations, consultez [Création d'un rôle pour la délégation d'autorisations à un Service AWS](https://docs.aws.amazon.com/IAM/latest/UserGuide/id_roles_create_for-service.html) dans le Guide de l'utilisateur IAM.

### **A** Warning

La modification des autorisations d'une fonction du service peut altérer la fonctionnalité d'SimSpace Weaver. Ne modifiez des fonctions du service que quand SimSpace Weaver vous le conseille.

Les scripts du SDK de SimSpace Weaver l'application utilisent un AWS CloudFormation modèle pour créer des ressources dans d'autres AWS services afin de soutenir votre simulation. L'une de ces ressources est le rôle de l'application pour votre simulation. SimSpace Weaverassume le rôle d'application pour effectuer des actions en votre Compte AWS nom, par exemple pour écrire des données de journal dans CloudWatch Logs. Pour plus d'informations sur le rôle de l'application, consultez[Des autorisations SimSpace Weaver créées pour vous](#page-259-0).

### Rôles liés à un service pour SimSpace Weaver

Prend en charge les rôles liés à un service. Non

Un rôle lié à un service est un type de rôle de service lié à un Service AWS. Le service peut endosser le rôle afin d'effectuer une action en votre nom. Les rôles liés à un service s'affichent dans votre Compte AWS et sont détenus par le service. Un administrateur IAM peut consulter, mais ne peut pas modifier, les autorisations concernant les rôles liés à un service.

Pour plus d'informations sur la création ou la gestion des rôles liés à un service, consultez [Services](https://docs.aws.amazon.com/IAM/latest/UserGuide/reference_aws-services-that-work-with-iam.html) [AWS qui fonctionnent avec IAM.](https://docs.aws.amazon.com/IAM/latest/UserGuide/reference_aws-services-that-work-with-iam.html) Recherchez un service dans le tableau qui inclut un Yes dans la colonne Rôle lié à un service. Choisissez le lien Oui pour consulter la documentation du rôle lié à ce service.

### Exemples de politiques basées sur l'identité pour AWS SimSpace Weaver

Par défaut, les utilisateurs et les rôles ne sont pas autorisés à créer ou modifier les ressources SimSpace Weaver. Ils ne peuvent pas non plus exécuter des tâches à l'aide de la AWS Management Console, de l'AWS Command Line Interface (AWS CLI) ou de l'API AWS. Pour octroyer aux utilisateurs des autorisations d'effectuer des actions sur les ressources dont ils ont besoin, un administrateur IAM doit créer des politiques IAM. L'administrateur peut ensuite ajouter les politiques IAM aux rôles et les utilisateurs peuvent endosser les rôles.

Pour apprendre à créer une politique basée sur l'identité IAM à l'aide de ces exemples de documents de politique JSON, consultez [Création de politiques dans l'onglet JSON](https://docs.aws.amazon.com/IAM/latest/UserGuide/access_policies_create-console.html) dans le Guide de l'utilisateur IAM.

Pour plus de détails sur les actions et les types de ressources définis par SimSpace Weaver, y compris le format des ARN pour chacun des types de ressources, consultez [Actions, ressources et](https://docs.aws.amazon.com/service-authorization/latest/reference/list_awssimspaceweaver.html)  [clés de condition pour AWS SimSpace Weaver](https://docs.aws.amazon.com/service-authorization/latest/reference/list_awssimspaceweaver.html) dans la Référence de l'autorisation de service.

#### **Rubriques**

- [Bonnes pratiques en matière de politiques](#page-255-0)
- [Utilisation de la console SimSpace Weaver](#page-256-0)
- [Autorisation accordée aux utilisateurs pour afficher leurs propres autorisations](#page-257-0)
- [Permettre aux utilisateurs de créer et d'exécuter des simulations](#page-258-0)

### <span id="page-255-0"></span>Bonnes pratiques en matière de politiques

Les stratégies basées sur l'identité déterminent si une personne peut créer, consulter ou supprimer des ressources SimSpace Weaver dans votre compte. Ces actions peuvent entraîner des frais pour votre Compte AWS. Lorsque vous créez ou modifiez des politiques basées sur l'identité, suivez ces instructions et recommandations :

- Démarrer avec AWS gérées et évoluez vers les autorisations de moindre privilège Pour commencer à accorder des autorisations à vos utilisateurs et charges de travail, utilisez les politiques gérées AWS qui accordent des autorisations dans de nombreux cas d'utilisation courants. Elles sont disponibles dans votre Compte AWS. Nous vous recommandons de réduire encore les autorisations en définissant des politiques gérées par le client AWS qui sont spécifiques à vos cas d'utilisation. Pour de plus amples informations, consultez [AWS Politiques gérées](https://docs.aws.amazon.com/IAM/latest/UserGuide/access_policies_managed-vs-inline.html#aws-managed-policies) ou [AWS Politiques gérées pour les activités professionnelles](https://docs.aws.amazon.com/IAM/latest/UserGuide/access_policies_job-functions.html) dans le Guide de l'utilisateur IAM.
- Accorder les autorisations de moindre privilège Lorsque vous définissez des autorisations avec des politiques IAM, accordez uniquement les autorisations nécessaires à l'exécution d'une seule tâche. Pour ce faire, vous définissez les actions qui peuvent être entreprises sur des ressources spécifiques dans des conditions spécifiques, également appelées autorisations de moindre privilège. Pour plus d'informations sur l'utilisation d'IAM pour appliquer des autorisations, consultez [Politiques et autorisations dans IAM](https://docs.aws.amazon.com/IAM/latest/UserGuide/access_policies.html) dans le Guide de l'utilisateur IAM.
- Utiliser des conditions dans les politiques IAM pour restreindre davantage l'accès Vous pouvez ajouter une condition à vos politiques afin de limiter l'accès aux actions et aux ressources. Par

exemple, vous pouvez écrire une condition de politique pour spécifier que toutes les demandes doivent être envoyées via SSL. Vous pouvez également utiliser des conditions pour accorder l'accès aux actions de service si elles sont utilisées via un Service AWS spécifique, comme AWS CloudFormation. Pour plus d'informations, consultez [Conditions pour éléments de politique](https://docs.aws.amazon.com/IAM/latest/UserGuide/reference_policies_elements_condition.html)  [JSON IAM](https://docs.aws.amazon.com/IAM/latest/UserGuide/reference_policies_elements_condition.html) dans le Guide de l'utilisateur IAM.

- Utilisez IAM Access Analyzer pour valider vos politiques IAM afin de garantir des autorisations sécurisées et fonctionnelles - IAM Access Analyzer valide les politiques nouvelles et existantes de manière à ce que les politiques IAM respectent le langage de politique IAM (JSON) et les bonnes pratiques IAM. IAM Access Analyzer fournit plus de 100 vérifications de politiques et des recommandations exploitables pour vous aider à créer des politiques sécurisées et fonctionnelles. Pour plus d'informations, consultez [Validation de politique IAM Access Analyzer](https://docs.aws.amazon.com/IAM/latest/UserGuide/access-analyzer-policy-validation.html) dans le Guide de l'utilisateur IAM.
- Authentification multifactorielle (MFA) nécessaire : si vous avez un scénario qui nécessite des utilisateurs IAM ou un utilisateur root dans votre Compte AWS, activez l'authentification multifactorielle pour une sécurité renforcée. Pour exiger le MFA lorsque des opérations d'API sont appelées, ajoutez des conditions MFA à vos politiques. Pour plus d'informations, consultez [Configuration de l'accès aux API protégé par MFA](https://docs.aws.amazon.com/IAM/latest/UserGuide/id_credentials_mfa_configure-api-require.html) dans le Guide de l'utilisateur IAM.

Pour plus d'informations sur les bonnes pratiques dans IAM, consultez [Bonnes pratiques de sécurité](https://docs.aws.amazon.com/IAM/latest/UserGuide/best-practices.html) [dans IAM](https://docs.aws.amazon.com/IAM/latest/UserGuide/best-practices.html) dans le Guide de l'utilisateur IAM.

### <span id="page-256-0"></span>Utilisation de la console SimSpace Weaver

Pour accéder à la console AWS SimSpace Weaver, vous devez disposer d'un ensemble minimum d'autorisations. Ces autorisations doivent vous permettre de répertorier et de consulter les informations relatives aux ressources SimSpace Weaver de votre Compte AWS. Si vous créez une stratégie basée sur l'identité qui est plus restrictive que l'ensemble minimum d'autorisations requis, la console ne fonctionnera pas comme prévu pour les entités (utilisateurs ou rôles) tributaires de cette stratégie.

Vous n'avez pas besoin d'accorder les autorisations minimales de console pour les utilisateurs qui effectuent des appels uniquement à AWS CLI ou à l'API AWS. Autorisez plutôt l'accès à uniquement aux actions qui correspondent à l'opération d'API qu'ils tentent d'effectuer.

Pour garantir que les utilisateurs et les rôles peuvent toujours utiliser la SimSpace Weaver console, associez également la politique SimSpace Weaver *ConsoleAccess* ou la politique *ReadOnly* AWS gérée aux entités. Pour plus d'informations, consultez [Ajout d'autorisations à un utilisateur](https://docs.aws.amazon.com/IAM/latest/UserGuide/id_users_change-permissions.html#users_change_permissions-add-console) dans le Guide de l'utilisateur IAM.

<span id="page-257-0"></span>Autorisation accordée aux utilisateurs pour afficher leurs propres autorisations

Cet exemple montre comment créer une politique qui permet aux utilisateurs IAM d'afficher les politiques en ligne et gérées attachées à leur identité d'utilisateur. Cette politique inclut les autorisations nécessaires pour réaliser cette action sur la console ou par programmation à l'aide de l'AWS CLI ou de l'API AWS.

```
{ 
     "Version": "2012-10-17", 
     "Statement": [ 
          { 
               "Sid": "ViewOwnUserInfo", 
               "Effect": "Allow", 
               "Action": [ 
                   "iam:GetUserPolicy", 
                   "iam:ListGroupsForUser", 
                   "iam:ListAttachedUserPolicies", 
                   "iam:ListUserPolicies", 
                   "iam:GetUser" 
              ], 
               "Resource": ["arn:aws:iam::*:user/${aws:username}"] 
          }, 
          { 
               "Sid": "NavigateInConsole", 
               "Effect": "Allow", 
               "Action": [ 
                   "iam:GetGroupPolicy", 
                   "iam:GetPolicyVersion", 
                   "iam:GetPolicy", 
                   "iam:ListAttachedGroupPolicies", 
                   "iam:ListGroupPolicies", 
                   "iam:ListPolicyVersions", 
                   "iam:ListPolicies", 
                   "iam:ListUsers" 
              ], 
               "Resource": "*" 
          } 
     ]
}
```
### <span id="page-258-0"></span>Permettre aux utilisateurs de créer et d'exécuter des simulations

Cet exemple de politique IAM fournit les autorisations de base requises pour créer et exécuter des simulations dansSimSpace Weaver.

```
{ 
     "Version": "2012-10-17", 
     "Statement": [ 
          { 
              "Sid": "CreateAndRunSimulations", 
              "Effect": "Allow", 
              "Action": [ 
                   "simspaceweaver:*", 
                   "iam:GetRole", 
                   "iam:ListRoles", 
                   "iam:CreateRole", 
                   "iam:DeleteRole", 
                   "iam:UpdateRole", 
   "iam:CreatePolicy", 
   "iam:AttachRolePolicy", 
                   "iam:PutRolePolicy", 
                   "iam:GetRolePolicy", 
                   "iam:DeleteRolePolicy", 
                   "s3:PutObject", 
                   "s3:GetObject", 
                   "s3:ListAllMyBuckets", 
                   "s3:PutBucketPolicy", 
                   "s3:CreateBucket", 
                   "s3:ListBucket", 
                   "s3:PutEncryptionConfiguration", 
                   "s3:DeleteBucket", 
                   "cloudformation:CreateStack", 
                   "cloudformation:UpdateStack", 
                   "cloudformation:DescribeStacks" 
              ], 
              "Resource": "*" 
          }, 
          { 
              "Sid": "PassAppRoleToSimSpaceWeaver", 
              "Effect": "Allow", 
              "Action": "iam:PassRole", 
              "Resource": "*", 
               "Condition": {
```

```
 "StringEquals": { 
                   "iam:PassedToService": "simspaceweaver.amazonaws.com" 
 } 
 } 
        } 
   \mathbf{I}}
```
### <span id="page-259-0"></span>Des autorisations SimSpace Weaver créées pour vous

Lorsque vous créez un SimSpace Weaver projet, le service crée un rôle AWS Identity and Access Management (IAM) avec le nom weaver-*project-name*-app-role et une politique de confiance IAM. La politique de confiance permet SimSpace Weaver d'assumer le rôle afin qu'il puisse effectuer des opérations pour vous.

Politique d'autorisation des rôles d'application

Le rôle d'application de simulation est soumis à la politique d'autorisation suivante.

```
{ 
     "Version": "2012-10-17", 
     "Statement": [ 
          { 
               "Effect": "Allow", 
               "Action": [ 
                    "logs:PutLogEvents", 
                    "logs:DescribeLogGroups", 
                    "logs:DescribeLogStreams", 
                    "logs:CreateLogGroup", 
                    "logs:CreateLogStream" 
               ], 
               "Resource": "*" 
          }, 
          { 
               "Effect": "Allow", 
               "Action": [ 
                    "cloudwatch:PutMetricData" 
               ], 
               "Resource": "*" 
          },
```

```
 { 
                "Effect": "Allow", 
                "Action": [ 
                     "s3:ListBucket", 
                     "s3:PutObject", 
                     "s3:GetObject" 
                ], 
                "Resource": "*" 
           } 
      ]
}
```
Politique de confiance relative aux rôles des applications

SimSpace Weaverajoute une relation de confiance au rôle de l'application de simulation en tant que [politique de confiance](https://docs.aws.amazon.com/IAM/latest/UserGuide/id_roles_terms-and-concepts.html). SimSpace Weavercrée une politique de confiance pour chaque simulation, comme dans l'exemple suivant.

```
{ 
   "Version": "2012-10-17", 
   "Statement": [ 
     { 
        "Effect": "Allow", 
        "Principal": { 
          "Service": "simspaceweaver.amazonaws.com" 
        }, 
        "Action": "sts:AssumeRole", 
        "Condition": { 
          "ArnLike": { 
            "aws:SourceArn": 
       "arn:aws:simspaceweaver:us-west-2:111122223333:simulation/MySimName*" 
          } 
        } 
     } 
   ]
}
```
### **a** Note

Dans cet exemple, le numéro de compte est 111122223333 et le nom de la simulation estMySimName. Ces valeurs sont différentes dans vos politiques de confiance.

### Prévention du problème de l'adjoint confus entre services

Le [problème des adjoints confus](https://docs.aws.amazon.com/IAM/latest/UserGuide/confused-deputy.html) est un problème de sécurité dans lequel une entité qui n'est pas autorisée à effectuer une action peut inciter une entité plus privilégiée à effectuer l'action. Dans AWS, l'emprunt d'identité entre services peut entraîner le problème de l'adjoint désorienté. L'usurpation d'identité entre services peut se produire lorsqu'un service (le service appelant) appelle un autre service (le service appelé). Le service appelant peut être manipulé pour utiliser ses autorisations afin d'agir sur les ressources d'un autre client de sorte qu'il n'y aurait pas accès autrement. Pour éviter cela, AWS fournit des outils qui vous aident à protéger vos données pour tous les services avec des principaux de service qui ont eu accès aux ressources de votre compte.

Nous vous recommandons d'utiliser les clés de contexte de condition globale [aws:SourceArn](https://docs.aws.amazon.com/IAM/latest/UserGuide/reference_policies_condition-keys.html#condition-keys-sourcearn) et [aws:SourceAccount](https://docs.aws.amazon.com/IAM/latest/UserGuide/reference_policies_condition-keys.html#condition-keys-sourceaccount) dans les politiques de ressources afin de limiter les autorisations à la ressource octroyées par AWS SimSpace Weaver à un autre service. Si la valeur aws:SourceArn ne contient pas l'ID de compte, tel que l'Amazon Resource Name (ARN) d'un compartiment Amazon S3, vous devez utiliser les deux clés de contexte de condition globale pour limiter les autorisations. Si vous utilisez les deux clés de contexte de condition globale et que la valeur aws:SourceArn contient l'ID de compte, la valeur aws:SourceAccount et le compte dans la valeur aws:SourceArn doivent utiliser le même ID de compte lorsqu'ils sont utilisés dans la même instruction de politique. Utilisez aws:SourceArn si vous souhaitez qu'une seule ressource soit associée à l'accès entre services. Utilisez aws:SourceAccount si vous souhaitez autoriser l'association d'une ressource de ce compte à l'utilisation interservices.

La valeur de aws:SourceArn doit utiliser l'ARN de l'extension.

Le moyen le plus efficace de se protéger du problème de l'adjoint désorienté consiste à utiliser la clé de contexte de condition globale aws:SourceArn avec l'ARN complet de la ressource. Si vous ne connaissez pas l'ARN complet de l'extension ou si vous spécifiez plusieurs extensions, utilisez la clé de contexte de condition globale aws:SourceArn avec des caractères génériques (\*) pour les parties inconnues de l'ARN. Par exemple, arn:aws:*simspaceweaver*:\*:*111122223333*:\*.

L'exemple suivant montre comment utiliser les clés de contexte de condition globale aws:SourceArn et aws:SourceAccount dans SimSpace Weaver afin d'éviter le problème de l'adjoint confus. Cette politique ne permet d'SimSpace Weaverassumer le rôle que lorsque la demande provient du compte source spécifié et est fournie avec l'ARN spécifié. *Dans ce cas, SimSpace Weaver peut uniquement assumer le rôle pour les demandes issues de simulations dans le propre compte du demandeur (111122223333), et uniquement dans la région spécifiée (us-west-2).*

```
{ 
   "Version": "2012-10-17", 
   "Statement": [ 
     { 
        "Effect": "Allow", 
        "Principal": { 
          "Service": [ 
            "simspaceweaver.amazonaws.com" 
          ] 
        }, 
        "Action": "sts:AssumeRole", 
        "Condition": { 
          "StringEquals": { 
             "aws:SourceAccount": "111122223333" 
          }, 
          "StringLike": { 
             "aws:SourceArn": "arn:aws:simspaceweaver:us-west-2:111122223333:simulation/*" 
          } 
        } 
     } 
   ]
}
```
Une méthode plus sûre pour écrire cette politique consiste à inclure le nom de la simulation dans leaws:SourceArn, comme indiqué dans l'exemple suivant, ce qui limite la politique à une simulation nommée MyProjectSimulation\_22-10-04\_22\_10\_15 :

```
{ 
   "Version": "2012-10-17", 
   "Statement": [ 
     { 
        "Effect": "Allow", 
        "Principal": { 
          "Service": [ 
             "simspaceweaver.amazonaws.com" 
          ] 
        }, 
        "Action": "sts:AssumeRole", 
        "Condition": { 
          "StringEquals": { 
            "aws:SourceAccount": "111122223333" 
          },
```

```
 "StringLike": { 
           "aws:SourceArn": "arn:aws:simspaceweaver:us-west-2:111122223333:simulation/
MyProjectSimulation_22-10-04_22_10_15" 
 } 
       } 
     } 
   ]
}
```
Lorsque vous aws:SourceArn incluez explicitement un numéro de compte, vous pouvez omettre le test d'Conditionélément pour le aws: SourceAccount (voir le [guide de l'utilisateur IAM](https://docs.aws.amazon.com/IAM/latest/UserGuide/reference_policies_condition-keys.html#condition-keys-sourcearn) pour plus d'informations), comme dans la politique simplifiée suivante :

```
{ 
   "Version": "2012-10-17", 
   "Statement": [ 
     { 
       "Effect": "Allow", 
       "Principal": { 
          "Service": [ 
            "simspaceweaver.amazonaws.com" 
          ] 
       }, 
       "Action": "sts:AssumeRole", 
       "Condition": { 
          "StringLike": { 
            "aws:SourceArn": "arn:aws:simspaceweaver:us-west-2:111122223333:simulation/
MyProjectSimulation_22-10-04_22_10_15" 
 } 
       } 
     } 
   ]
}
```
## Résolution des problèmes d'identité et d'accès avec AWS SimSpace Weaver

Utilisez les informations suivantes pour identifier et résoudre les problèmes courants que vous pouvez rencontrer lorsque vous travaillez avec SimSpace Weaver et IAM.

#### Rubriques

- [Je ne suis pas autorisé à effectuer une action dans SimSpace Weaver](#page-264-0)
- [Je ne suis pas autorisé à effectuer iam : PassRole](#page-264-1)
- [Je veux afficher mes clés d'accès](#page-265-0)
- [Je suis un administrateur et je veux autoriser d'autres utilisateurs à accéder à SimSpace Weaver](#page-266-0)
- [Je veux autoriser des personnes extérieures à mon Compte AWS à accéder à mes ressources](#page-266-1)  [SimSpace Weaver](#page-266-1)

<span id="page-264-0"></span>Je ne suis pas autorisé à effectuer une action dans SimSpace Weaver

Si la AWS Management Console indique que vous n'êtes pas autorisé à exécuter une action, vous devez contacter votre administrateur pour obtenir de l'aide. Votre administrateur est la personne qui vous a fourni votre nom d'utilisateur et votre mot de passe.

L'exemple d'erreur suivant se produit quand l'utilisateur IAM mateojackson tente d'utiliser la console pour afficher des informations détaillées sur une ressource *my-example-widget* fictive, mais ne dispose pas des autorisations simspaceweaver:*GetWidget* fictives.

User: arn:aws:iam::123456789012:user/mateojackson is not authorized to perform: simspaceweaver:*GetWidget* on resource: *my-example-widget*

Dans ce cas, Mateo demande à son administrateur de mettre à jour ses politiques pour lui permettre d'accéder à la ressource *my-example-widget* à l'aide de l'action simspaceweaver:*GetWidget*.

<span id="page-264-1"></span>Je ne suis pas autorisé à effectuer iam : PassRole

Si vous recevez une erreur selon laquelle vous n'êtes pas autorisé à exécuter iam:PassRole l'action, vos stratégies doivent être mises à jour afin de vous permettre de transmettre un rôle à SimSpace Weaver.

Certains Services AWS vous permettent de transmettre un rôle existant à ce service, au lieu de créer une nouvelle fonction de service ou un rôle lié à un service. Pour ce faire, un utilisateur doit disposer des autorisations nécessaires pour transmettre le rôle au service.

L'exemple d'erreur suivant se produit lorsqu'un utilisateur IAM nommé marymajor essaie d'utiliser la console pour exécuter une action dans SimSpace Weaver. Toutefois, l'action nécessite que le service ait des autorisations accordées par une fonction de service. Mary ne dispose pas des autorisations nécessaires pour transférer le rôle au service.

User: arn:aws:iam::123456789012:user/marymajor is not authorized to perform: iam:PassRole

Dans ce cas, les politiques de Mary doivent être mises à jour pour lui permettre d'exécuter l'action iam:PassRole.

Si vous avez encore besoin d'aide, contactez votre administrateur AWS. Votre administrateur vous a fourni vos informations de connexion.

<span id="page-265-0"></span>Je veux afficher mes clés d'accès

Une fois les clés d'accès utilisateur IAM créées, vous pouvez afficher votre ID de clé d'accès à tout moment. Toutefois, vous ne pouvez pas revoir votre clé d'accès secrète. Si vous perdez votre clé d'accès secrète, vous devez créer une nouvelle paire de clés.

Les clés d'accès se composent de deux parties : un ID de clé d'accès (par exemple, AKIAIOSFODNN7EXAMPLE) et une clé d'accès secrète (par exemple, wJalrXUtnFEMI/K7MDENG/ bPxRfiCYEXAMPLEKEY). À l'instar d'un nom d'utilisateur et un mot de passe, vous devez utiliser à la fois l'ID de clé d'accès et la clé d'accès secrète pour authentifier vos demandes. Gérez vos clés d'accès de manière aussi sécurisée que votre nom d'utilisateur et votre mot de passe.

**A** Important

Ne communiquez pas vos clés d'accès à un tiers, même pour qu'il vous aide à [trouver votre](https://docs.aws.amazon.com/accounts/latest/reference/manage-acct-identifiers.html#FindCanonicalId)  [ID utilisateur canonique](https://docs.aws.amazon.com/accounts/latest/reference/manage-acct-identifiers.html#FindCanonicalId). En effet, vous lui accorderiez ainsi un accès permanent à votre Compte AWS.

Lorsque vous créez une paire de clé d'accès, enregistrez l'ID de clé d'accès et la clé d'accès secrète dans un emplacement sécurisé. La clé d'accès secrète est accessible uniquement au moment de sa création. Si vous perdez votre clé d'accès secrète, vous devez ajouter de nouvelles clés d'accès pour votre utilisateur IAM. Vous pouvez avoir un maximum de deux clés d'accès. Si vous en avez déjà deux, vous devez supprimer une paire de clés avant d'en créer une nouvelle. Pour afficher les instructions, veuillez consulter [Gestion des clés d'accès](https://docs.aws.amazon.com/IAM/latest/UserGuide/id_credentials_access-keys.html#Using_CreateAccessKey) dans le Guide de l'utilisateur IAM.

### <span id="page-266-0"></span>Je suis un administrateur et je veux autoriser d'autres utilisateurs à accéder à SimSpace Weaver

Pour permettre à d'autres utilisateurs d'accéder à SimSpace Weaver vous devez créer une entité IAM (utilisateur ou rôle) pour la personne ou l'application qui a besoin de l'accès. Ils utiliseront les informations d'identification de cette entité pour accéder à AWS. Vous devez ensuite associer une politique à l'entité qui leur accorde les autorisations appropriées dans SimSpace Weaver.

Pour démarrer immédiatement, veuillez consulter [Création de votre premier groupe et utilisateur](https://docs.aws.amazon.com/IAM/latest/UserGuide/getting-started_create-delegated-user.html) [délégué IAM](https://docs.aws.amazon.com/IAM/latest/UserGuide/getting-started_create-delegated-user.html) dans le Guide de l'utilisateur IAM.

<span id="page-266-1"></span>Je veux autoriser des personnes extérieures à mon Compte AWS à accéder à mes ressources SimSpace Weaver

Vous pouvez créer un rôle que les utilisateurs provenant d'autres comptes ou les personnes extérieures à votre organisation pourront utiliser pour accéder à vos ressources. Vous pouvez spécifier qui est autorisé à assumer le rôle. Pour les services qui prennent en charge les politiques basées sur les ressources ou les listes de contrôle d'accès (ACL), vous pouvez utiliser ces politiques pour donner l'accès à vos ressources.

Pour en savoir plus, consultez les éléments suivants :

- Pour savoir si SimSpace Weaver prend en charge ces fonctionnalités, consultez Fonctionnement [de AWS SimSpace Weaver avec IAM.](#page-246-0)
- Pour savoir comment octroyer l'accès à vos ressources à des Comptes AWS dont vous êtes propriétaire, consultez [Fournir l'accès à un utilisateur IAM dans un autre Compte AWS que vous](https://docs.aws.amazon.com/IAM/latest/UserGuide/id_roles_common-scenarios_aws-accounts.html) [possédez](https://docs.aws.amazon.com/IAM/latest/UserGuide/id_roles_common-scenarios_aws-accounts.html) dans le Guide de l'utilisateur IAM.
- Pour savoir comment octroyer l'accès à vos ressources à des tiers Comptes AWS, consultez [Fournir l'accès aux Comptes AWS appartenant à des tiers](https://docs.aws.amazon.com/IAM/latest/UserGuide/id_roles_common-scenarios_third-party.html) dans le Guide de l'utilisateur IAM.
- Pour savoir comment fournir un accès par le biais de la fédération d'identité, consultez [Fournir un](https://docs.aws.amazon.com/IAM/latest/UserGuide/id_roles_common-scenarios_federated-users.html)  [accès à des utilisateurs authentifiés en externe \(fédération d'identité\)](https://docs.aws.amazon.com/IAM/latest/UserGuide/id_roles_common-scenarios_federated-users.html) dans le Guide de l'utilisateur IAM.
- Pour découvrir quelle est la différence entre l'utilisation des rôles et l'utilisation des politiques basées sur les ressources pour l'accès entre comptes, consultez [Différence entre les rôles IAM et](https://docs.aws.amazon.com/IAM/latest/UserGuide/id_roles_compare-resource-policies.html)  [les politiques basées sur les ressources](https://docs.aws.amazon.com/IAM/latest/UserGuide/id_roles_compare-resource-policies.html) dans le Guide de l'utilisateur IAM.

# Enregistrement et surveillance des événements de sécurité dans AWS SimSpace Weaver

La surveillance est un enjeu important pour assurer la fiabilité, la disponibilité et les performances d'SimSpace Weaver et de vos solutions AWS. Vous devez recueillir les données de surveillance de toutes les parties de votre solution AWS de telle sorte que vous puissiez déboguer plus facilement un éventuelle défaillance multipoint.

AWSet SimSpace Weaver fournissez plusieurs outils pour surveiller vos ressources de simulation et répondre aux incidents potentiels.

#### Logs sur Amazon CloudWatch

SimSpace Weaverenregistre ses identifiants CloudWatch. Vous pouvez utiliser ces journaux pour surveiller les événements de votre simulation (tels que le démarrage et l'arrêt d'applications) ainsi que pour le débogage. Pour plus d'informations, consultez [SimSpace Weaverjournaux dans Amazon](#page-273-0)  [CloudWatch Logs.](#page-273-0)

#### CloudWatch Alarmes Amazon

À l'aide des CloudWatch alarmes Amazon, vous observez une seule métrique sur une période que vous spécifiez. Si la métrique dépasse un seuil donné, une notification est envoyée à une rubrique Amazon SNS ou à une politique AWS Auto Scaling. CloudWatch les alarmes sont déclenchées lorsque leur état change et sont maintenues pendant un certain nombre de périodes, et non parce qu'elles sont dans un état particulier. Pour plus d'informations, consultez [Surveillance SimSpace](#page-277-0) [Weaver avec Amazon CloudWatch.](#page-277-0)

#### AWS CloudTrail Journaux

CloudTrail fournit un enregistrement des actions entreprises par un utilisateur, un rôle ou un AWS service dansSimSpace Weaver. À l'aide des informations collectées par CloudTrail, vous pouvez déterminer la demande qui a été faiteSimSpace Weaver, l'adresse IP à partir de laquelle la demande a été faite, qui a fait la demande, quand elle a été faite et des détails supplémentaires. Pour plus d'informations, consultez [Journalisation des appels d'API AWS SimSpace Weaver avec AWS](#page-278-0)  [CloudTrail.](#page-278-0)

## Validation de la conformité pour AWS SimSpace Weaver

SimSpace Weaver n'entre pas dans le champ d'application des programmes de conformité AWS.

Des auditeurs tiers évaluent la sécurité et la conformité des autres AWS services dans le cadre de multiples programmes de AWS conformité. Il s'agit notamment des certifications SOC, PCI, FedRAMP, HIPAA et d'autres.

Pour savoir si un Service AWS fait partie du champ d'application de programmes de conformité spécifiques, consultez [Services AWS dans le champ d'application par programme de conformité](https://aws.amazon.com/compliance/services-in-scope/) et choisissez le programme de conformité qui vous intéresse. Pour obtenir des renseignements généraux, consultez [Programmes de conformité AWS.](https://aws.amazon.com/compliance/programs/)

Vous pouvez télécharger les rapports d'audit externes avec AWS Artifact. Pour plus d'informations, consultez [Téléchargement des rapports dans AWS Artifact](https://docs.aws.amazon.com/artifact/latest/ug/downloading-documents.html).

Votre responsabilité de conformité lors de l'utilisation de Services AWS est déterminée par la sensibilité de vos données, les objectifs de conformité de votre entreprise, ainsi que par la législation et la réglementation applicables. AWS fournit les ressources suivantes pour faciliter le respect de la conformité :

- [Guides Quick Start de la sécurité et de la conformité](https://aws.amazon.com/quickstart/?awsf.filter-tech-category=tech-category%23security-identity-compliance) : ces guides de déploiement traitent de considérations architecturales et indiquent les étapes à suivre pour déployer des environnements de référence dans AWS centrés sur la sécurité et la conformité.
- [Architecture pour la sécurité et la conformité HIPAA sur Amazon Web Services](https://docs.aws.amazon.com/whitepapers/latest/architecting-hipaa-security-and-compliance-on-aws/welcome.html) : ce livre blanc décrit comment les entreprises peuvent utiliser AWS pour créer des applications éligibles à la loi HIPAA.

**a** Note

Tous les Services AWS ne sont pas éligibles à HIPAA. Pour plus d'informations, consultez [HIPAA Eligible Services Reference.](https://aws.amazon.com/compliance/hipaa-eligible-services-reference/)

- [Ressources de conformité AWS](https://aws.amazon.com/compliance/resources/) : cet ensemble de manuels et de guides peut s'appliquer à votre secteur d'activité et à votre emplacement.
- [AWSGuides de conformité destinés aux clients](https://d1.awsstatic.com/whitepapers/compliance/AWS_Customer_Compliance_Guides.pdf) Comprenez le modèle de responsabilité partagée sous l'angle de la conformité. Les guides résument les meilleures pratiques en matière de sécurisation Services AWS et décrivent les directives relatives aux contrôles de sécurité dans de nombreux cadres (notamment le National Institute of Standards and Technology (NIST), le Payment Card Industry Security Standards Council (PCI) et l'Organisation internationale de normalisation (ISO)).
- [Évaluation des ressources à l'aide de règles](https://docs.aws.amazon.com/config/latest/developerguide/evaluate-config.html) dans le Guide du développeur AWS Config : le service AWS Config évalue dans quelle mesure vos configurations de ressources sont conformes aux pratiques internes, aux directives sectorielles et aux réglementations.
- [AWS Security Hub](https://docs.aws.amazon.com/securityhub/latest/userguide/what-is-securityhub.html) : ce Service AWS fournit une vue complète de votre état de sécurité dans AWS. Security Hub utilise des contrôles de sécurité pour évaluer vos ressources AWS et vérifier votre conformité par rapport aux normes et aux bonnes pratiques du secteur de la sécurité. Pour obtenir la liste des services et des contrôles pris en charge, consultez [Référence des contrôles Security](https://docs.aws.amazon.com/securityhub/latest/userguide/securityhub-controls-reference.html)  [Hub](https://docs.aws.amazon.com/securityhub/latest/userguide/securityhub-controls-reference.html).
- [AWS Audit Manager](https://docs.aws.amazon.com/audit-manager/latest/userguide/what-is.html)  Ce service Service AWS vous aide à auditer en continu votre utilisation d'AWS pour simplifier la gestion des risques et la conformité aux réglementations et aux normes du secteur.

## Résilience dans AWS SimSpace Weaver

L'infrastructure mondiale d'AWS est construite autour de zones de disponibilité et de Régions AWS. Les Régions AWSfournissent plusieurs zones de disponibilité physiquement séparées et isolées, reliées par un réseau à latence faible, à débit élevé et à forte redondance. Avec les zones de disponibilité, vous pouvez concevoir et exploiter des applications et des bases de données qui basculent automatiquement d'une zone à l'autre sans interruption. Les zones de disponibilité sont davantage disponibles, tolérantes aux pannes et ont une plus grande capacité de mise à l'échelle que les infrastructures traditionnelles à un ou plusieurs centres de données.

Pour plus d'informations sur les Régions AWS et les zones de disponibilité, consultez [Infrastructure](https://aws.amazon.com/about-aws/global-infrastructure/)  [mondiale d'AWS.](https://aws.amazon.com/about-aws/global-infrastructure/)

## Sécurité de l'infrastructure dans AWS SimSpace Weaver

En tant que service géré, AWS SimSpace Weaver est protégé par les procédures de sécurité du réseau mondial AWS. Pour plus d'informations sur les services de sécurité AWS et la manière dont AWS protège l'infrastructure, consultez la section [Sécurité du cloud AWS.](https://aws.amazon.com/security/) Pour concevoir votre environnement AWS en utilisant les meilleures pratiques en matière de sécurité de l'infrastructure, consultez la section [Protection de l'infrastructure](https://docs.aws.amazon.com/wellarchitected/latest/security-pillar/infrastructure-protection.html) dans le Security Pillar AWS Well‐Architected Framework (Pilier de sécurité de l'infrastructure Well‐Architected Framework).

Vous utilisez les appels d'API publiés AWS pour accéder à SimSpace Weaver via le réseau. Les clients doivent prendre en charge les éléments suivants :

- Protocole TLS (Transport Layer Security). Nous exigeons TLS 1.2 et recommandons TLS 1.3.
- Ses suites de chiffrement PFS (Perfect Forward Secrecy) comme DHE (Ephemeral Diffie-Hellman) ou ECDHE (Elliptic Curve Ephemeral Diffie-Hellman). La plupart des systèmes modernes tels que Java 7 et les versions ultérieures prennent en charge ces modes.

En outre, les demandes doivent être signées à l'aide d'un ID de clé d'accès et d'une clé d'accès secrète associée à un principal IAM. Vous pouvez également utiliser [AWS Security Token Service](https://docs.aws.amazon.com/STS/latest/APIReference/Welcome.html) (AWS STS) pour générer des informations d'identification de sécurité temporaires et signer les demandes.

### Modèle de sécurité de connectivité réseau

Vos simulations s'exécutent sur des instances de calcul au sein d'un Amazon VPC situé dans une AWS région que vous sélectionnez. Un Amazon VPC est un réseau virtuel dans le AWS cloud qui isole l'infrastructure par charge de travail ou entité organisationnelle. Les communications entre les instances de calcul au sein d'Amazon VPC restent au sein du AWS réseau et ne transitent pas par Internet. Certaines communications internes du service transitent par Internet et sont cryptées. Les simulations pour tous les clients opérant dans la même AWS région partagent le même Amazon VPC. Les simulations pour différents clients utilisent des instances de calcul distinctes au sein du même Amazon VPC.

Communications entre vos clients de simulation et vos simulations exécutées dans le SimSpace Weaver cadre de voyages sur Internet. SimSpace Weaverne gère pas ces connexions. Il est de votre responsabilité de sécuriser les connexions avec vos clients.

Vos connexions au SimSpace Weaver service transitent par Internet et sont cryptées. Cela inclut les connexions utilisant leAWS Management Console, AWS Command Line Interface (AWS CLI), les kits de développement AWS logiciel (SDK) et le SDK de l'SimSpace Weaverapplication.

# Analyse de la configuration et des vulnérabilités dans AWS SimSpace Weaver

La configuration et les contrôles informatiques sont une responsabilité partagée entre vous AWS et vous. Pour plus d'informations, voir le modèle de [responsabilité AWS partagée Modèle](https://aws.amazon.com/compliance/shared-responsibility-model/) . AWSgère les tâches de sécurité de base pour l'infrastructure sous-jacente, telles que l'application de correctifs au système d'exploitation sur les instances de calcul, la configuration du pare-feu et la reprise après sinistre de AWS l'infrastructure. Ces procédures ont été vérifiées et certifiées par les tiers appropriés. Pour plus de détails, consultez les [meilleures pratiques en matière de sécurité, d'identité et de](https://aws.amazon.com/architecture/security-identity-compliance/) [conformité.](https://aws.amazon.com/architecture/security-identity-compliance/)

Vous êtes responsable de la sécurité de votre logiciel de simulation :

- Conservez le code de votre application, y compris les mises à jour et les correctifs de sécurité.
- Authentifiez et chiffrez les communications entre vos clients de simulation et les applications auxquelles ils se connectent.
- Mettez à jour vos simulations pour utiliser les dernières versions du SDK, y compris le AWS SDK et le SDK de SimSpace Weaver l'application.

#### **a** Note

SimSpace Weaverne prend pas en charge les mises à jour des applications dans une simulation en cours d'exécution. Si vous devez mettre à jour vos applications, vous devez arrêter et supprimer la simulation, puis créer une nouvelle simulation avec le code d'application mis à jour. Nous vous recommandons d'enregistrer l'état de la simulation dans un magasin de données externe afin de pouvoir le restaurer si vous devez recréer la simulation.

### Bonnes pratiques de sécurité pour SimSpace Weaver

Cette section décrit les meilleures pratiques de sécurité spécifiques àSimSpace Weaver. Pour en savoir plus sur les meilleures pratiques en matière de sécurité dansAWS, consultez la section [Meilleures pratiques en matière de sécurité, d'identité et de conformité.](https://aws.amazon.com/architecture/security-identity-compliance)

#### **Rubriques**

- [Chiffrez les communications entre vos applications et leurs clients](#page-271-0)
- [Sauvegardez régulièrement l'état de votre simulation](#page-272-0)
- [Gérez vos applications et vos SDK](#page-272-1)

### <span id="page-271-0"></span>Chiffrez les communications entre vos applications et leurs clients

SimSpace Weaverne gère pas les communications entre vos applications et leurs clients. Vous devez implémenter une forme d'authentification et de chiffrement pour les sessions client.

### <span id="page-272-0"></span>Sauvegardez régulièrement l'état de votre simulation

SimSpace Weavern'enregistre pas l'état de votre simulation. Les simulations qui sont arrêtées (suite à un appel d'API, à une option de console ou à un crash du système) n'enregistrent pas leur état et ne disposent d'aucun moyen intrinsèque de les récupérer. Les simulations arrêtées ne peuvent pas être redémarrées. La seule façon d'effectuer l'équivalent d'un redémarrage est de recréer votre simulation en utilisant la même configuration et les mêmes données. Vous pouvez utiliser des sauvegardes de l'état de votre simulation pour initialiser la nouvelle simulation. AWSpropose des services de [stockage](https://aws.amazon.com/products/storage) et de [base](https://aws.amazon.com/products/databases/) de données dans le cloud très fiables et disponibles que vous pouvez utiliser pour enregistrer l'état de votre simulation.

### <span id="page-272-1"></span>Gérez vos applications et vos SDK

Gérez vos applications, les installations locales des kits de développement AWS logiciel (SDK) et le SDK des SimSpace Weaver applications. Vous pouvez télécharger et installer de nouvelles versions des AWS SDK. Testez les nouvelles versions du SDK d'SimSpace Weaverapplications avec des versions d'applications non destinées à la production pour vous assurer que vos applications continuent de fonctionner comme prévu. Vous ne pouvez pas mettre à jour vos applications dans une simulation en cours d'exécution. Pour mettre à jour vos applications :

- 1. Mettez à jour et testez le code de l'application localement (ou dans un environnement de test).
- 2. Arrêtez de modifier l'état de votre simulation et enregistrez-la (si nécessaire).
- 3. Arrêtez votre simulation (une fois arrêtée, elle ne peut pas être redémarrée).
- 4. Supprimez votre simulation (les simulations arrêtées qui ne sont pas supprimées sont prises en compte dans vos limites de service).
- 5. Recréez votre simulation avec la même configuration et le code d'application mis à jour.
- 6. Initialisez votre simulation à l'aide des données d'état enregistrées (si disponibles).
- 7. Commencez votre nouvelle simulation.

### **a** Note

Une nouvelle simulation créée avec la même configuration est distincte de l'ancienne simulation. Il aura un nouvel identifiant de simulation et enverra les journaux vers un nouveau flux de journaux sur Amazon CloudWatch.

# Journalisation et surveillance dans SimSpace Weaver

La surveillance constitue une part importante de la gestion de la fiabilité, de la disponibilité et des performances d'SimSpace Weaver et de vos autres solutions AWS. AWS fournit les outils de surveillance suivants pour surveiller SimSpace Weaver, signaler les problèmes et prendre des mesures automatiques, le cas échéant :

- Amazon CloudWatch surveille vos AWS ressources et les applications que vous utilisez AWS en temps réel. Vous pouvez collecter et suivre les métriques, créer des tableaux de bord personnalisés, et définir des alarmes qui vous informent ou prennent des mesures lorsqu'une métrique spécifique atteint un seuil que vous spécifiez. Pour plus d'informations, consultez le [guide](https://docs.aws.amazon.com/AmazonCloudWatch/latest/monitoring/) [de CloudWatch l'utilisateur Amazon.](https://docs.aws.amazon.com/AmazonCloudWatch/latest/monitoring/)
- Amazon CloudWatch Logs vous permet de surveiller, de stocker et d'accéder aux données de vos journaux provenant de vos SimSpace Weaver employés et d'autres sources. CloudTrail CloudWatch Les journaux peuvent surveiller les informations contenues dans les données du journal et vous avertir lorsque certains seuils sont atteints. Vous pouvez également archiver vos données de journaux dans une solution de stockage hautement durable. Pour plus d'informations, consultez le [guide de l'utilisateur Amazon CloudWatch Logs.](https://docs.aws.amazon.com/AmazonCloudWatch/latest/logs/)
- AWS CloudTrail capture les appels d'API et les événements associés créés par votre Compte AWS ou au nom de celui-ci et livre les fichiers journaux dans un compartiment Amazon S3 que vous spécifiez. Vous pouvez identifier les utilisateurs et les comptes qui ont appelé AWS, l'adresse IP source à partir de laquelle les appels ont été émis, ainsi que le moment où les appels ont eu lieu. Pour de plus amples informations, veuillez consulter le [Guide de l'utilisateur AWS CloudTrail.](https://docs.aws.amazon.com/awscloudtrail/latest/userguide/)

### **Rubriques**

- [SimSpace Weaverjournaux dans Amazon CloudWatch Logs](#page-273-0)
- [Surveillance SimSpace Weaver avec Amazon CloudWatch](#page-277-0)
- [Journalisation des appels d'API AWS SimSpace Weaver avec AWS CloudTrail](#page-278-0)

## <span id="page-273-0"></span>SimSpace Weaverjournaux dans Amazon CloudWatch Logs

### Accès à vos SimSpace Weaver journaux

Tous les journaux générés par vos SimSpace Weaver simulations sont stockés dans Amazon CloudWatch Logs. Pour accéder à vos journaux, vous pouvez utiliser le bouton CloudWatch journaux dans le volet Vue d'ensemble de votre simulation dans la SimSpace Weaver console, qui vous permet d'accéder directement aux journaux de cette simulation spécifique.

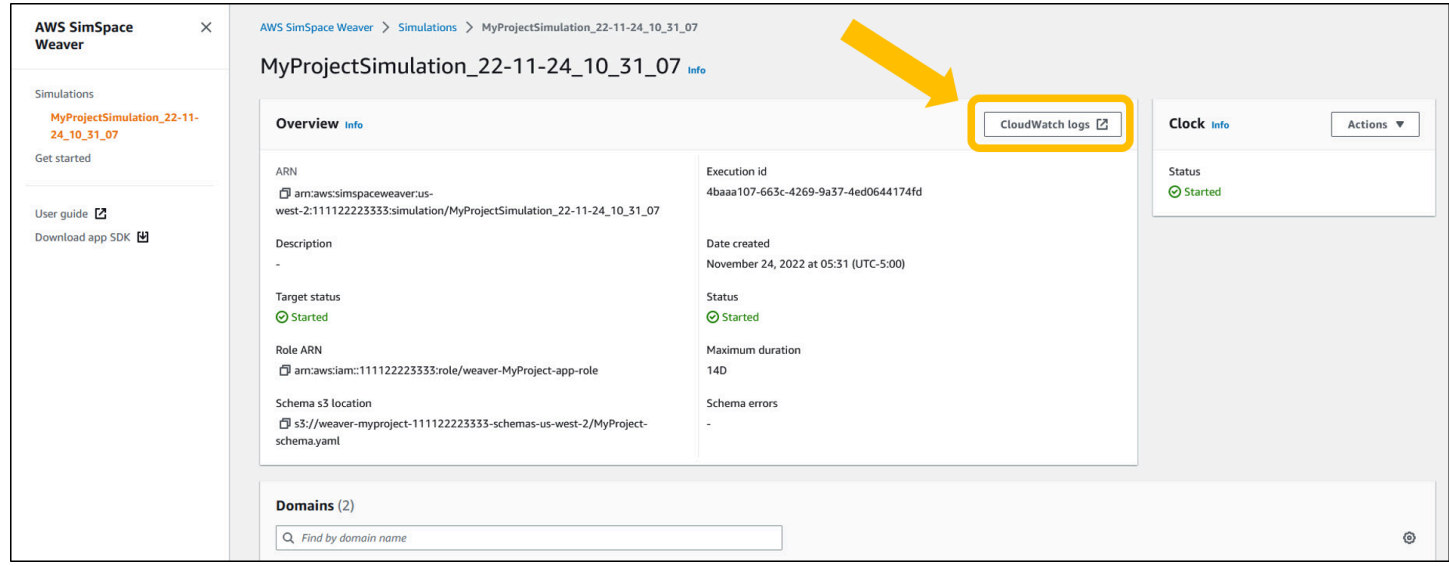

Vous pouvez également accéder aux journaux via la CloudWatch console. Vous aurez besoin du nom de votre simulation pour pouvoir rechercher ses journaux.

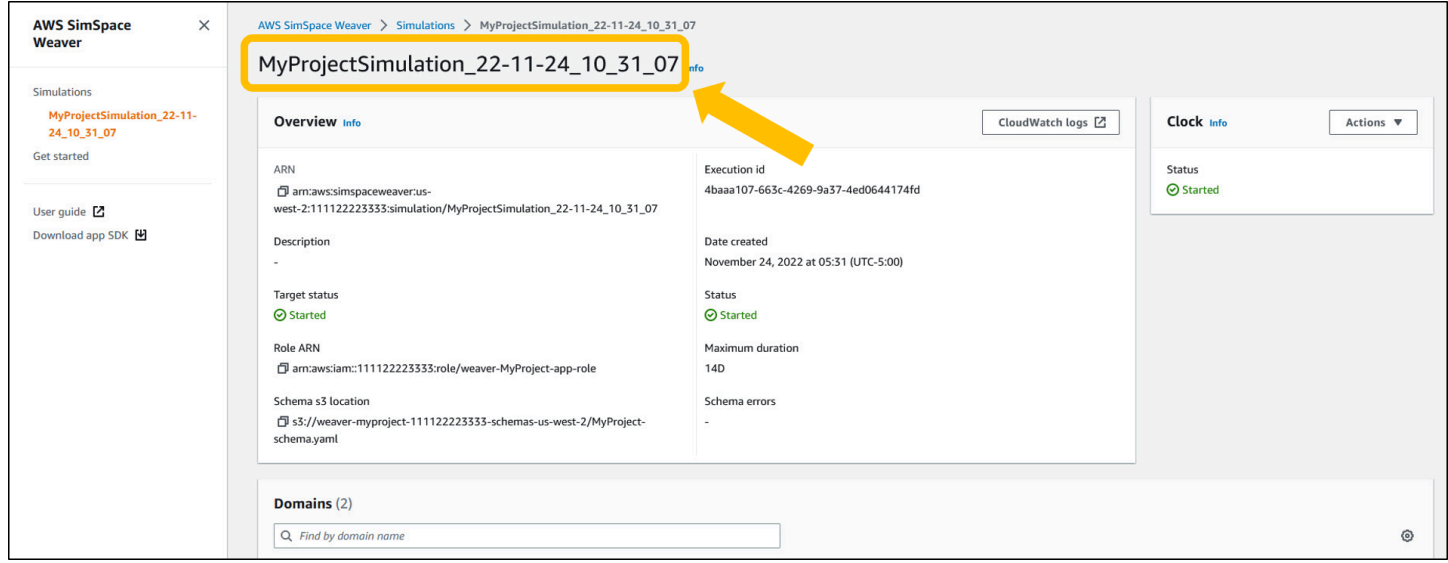

### Journaux SimSpace Weaver

SimSpace Weaverécrit les messages de gestion des simulations et les résultats de console de vos applications sur Amazon CloudWatch Logs. Pour plus d'informations sur l'utilisation des journaux, consultez la section [Utilisation des groupes de journaux et des flux](https://docs.aws.amazon.com/AmazonCloudWatch/latest/logs/Working-with-log-groups-and-streams.html) de CloudWatch journaux dans le guide de l'utilisateur Amazon Logs.

Chaque simulation que vous créez possède son propre groupe de CloudWatch journaux dans Logs. Le nom du groupe de journaux est spécifié dans le schéma de simulation. Dans l'extrait de schéma suivant, la valeur de log\_destination\_service est. logs Cela signifie que la valeur de log\_destination\_resource\_name est le nom d'un groupe de journaux. Dans ce cas, le groupe de journaux estMySimulationLogs.

```
simulation_properties: 
  log_destination_service: "logs" 
  log_destination_resource_name: "MySimulationLogs" 
  default_entity_index_key_type: "Vector3<f32>"
```
Vous pouvez également utiliser l'DescribeSimulationAPI pour trouver le nom du groupe de journaux pour la simulation une fois que vous l'avez démarrée.

#### **A** Important

Si vous utilisez AWS IAM Identity Center ou nommez des profils pour le AWS Command Line Interface (AWS CLI), vous devez utiliser la version 1.12.1 ou supérieure du SDK de SimSpace Weaver l'application. La dernière version est 1.16.0. Pour plus d'informations sur les versions SimSpace Weaver, veuillez consulter [Versions SimSpace Weaver](#page-318-0). Les scripts du SDK de SimSpace Weaver l'application utilisent leAWS CLI. Si vous utilisez IAM Identity Center, vous pouvez soit copier votre profil IAM Identity Center pour le AWS CLI dans votre default profil, soit fournir le nom de votre profil IAM Identity Center aux scripts du SDK de SimSpace Weaver l'application avec le paramètre. --profile *cli-profile-name* Pour plus d'informations, voir [Configuration du AWS CLI à utiliser AWS IAM Identity Center](https://docs.aws.amazon.com/cli/latest/userguide/cli-configure-sso.html) dans le Guide de l'AWS Command Line Interfaceutilisateur et [Paramètres des fichiers de](https://docs.aws.amazon.com/cli/latest/userguide/cli-configure-files.html)  [configuration et d'identification](https://docs.aws.amazon.com/cli/latest/userguide/cli-configure-files.html) dans le Guide de l'AWS Command Line Interfaceutilisateur.

#### Docker

*project-folder*\tools\windows\weaver-*project-name*-cli.bat describe-simulation - simulation *simulation-name*

#### **WSL**

#### **A** Important

Nous fournissons ces instructions pour vous faciliter la tâche. Ils sont destinés à être utilisés avec Windows Subsystem for Linux (WSL) et ne sont pas pris en charge. Pour plus d'informations, consultez [Configuration de votre environnement local pourSimSpace](#page-23-0) [Weaver](#page-23-0).

```
project-folder/tools/linux/weaver-project-name-cli.sh describe-simulation --
simulation simulation-name
```
L'exemple suivant montre la partie de la sortie DescribeSimulation qui décrit la configuration de journalisation. Le nom du groupe de journaux est affiché à la fin duLogGroupArn.

```
 "LoggingConfiguration": { 
         "Destinations": [ 
\{\hspace{.1cm} \} "CloudWatchLogsLogGroup": { 
                    "LogGroupArn": "arn:aws:logs:us-west-2:111122223333:log-
group:MySimulationLogs" 
 } 
 } 
         ] 
    },
```
Chaque groupe de journaux de simulation contient plusieurs flux de journaux :

• Flux du journal de gestion : messages de gestion de simulation produits par le SimSpace Weaver service.

/sim/management

• Flux du journal des erreurs : messages d'erreur produits par le SimSpace Weaver service. Ce flux de journal n'existe qu'en cas d'erreur. SimSpace Weaverstocke les erreurs écrites par vos applications dans leurs propres flux de journaux d'applications (voir les flux de journaux suivants).

#### /sim/errors

• Flux de journaux d'applications spatiales (1 pour chaque application spatiale sur chaque travailleur) : sortie de console produite par les applications spatiales. Chaque application spatiale écrit dans son propre flux de log. Tous les caractères *spatial-app-id*se trouvent après la barre oblique finale à la fin du. *worker-id*

#### /domain/*spatial-domain-name*/app/worker-*worker-id*/*spatial-app-id*

• Flux de journaux d'applications personnalisés (1 pour chaque instance d'application personnalisée) : sortie de console produite par des applications personnalisées. Chaque instance d'application personnalisée écrit dans son propre flux de journal.

/domain/*custom-domain-name*/app/*custom-app-name*/*random-id*

• Flux de journal des applications de service (1 pour chaque instance d'application de service) : sortie de console produite par les applications de service. Chaque application de service écrit dans son propre flux de journal. Tous les caractères *service-app-id*se trouvent après la barre oblique finale à la fin du. *service-app-name*

/domain/*service-domain-name*/app/*service-app-name*/*service-app-id*

# <span id="page-277-0"></span>Surveillance SimSpace Weaver avec Amazon CloudWatch

Vous pouvez effectuer un suivi SimSpace Weaver à l'aide d'Amazon CloudWatch, qui collecte les données brutes et les transforme en indicateurs lisibles en temps quasi réel. Ces statistiques sont enregistrées pour une durée de 15 mois ; par conséquent, vous pouvez accéder aux informations historiques et acquérir un meilleur point de vue de la façon dont votre service ou application web s'exécute. Vous pouvez également définir des alarmes qui surveillent certains seuils et envoient des notifications ou prennent des mesures lorsque ces seuils sont atteints. Pour plus d'informations, consultez le [guide de CloudWatch l'utilisateur Amazon](https://docs.aws.amazon.com/AmazonCloudWatch/latest/monitoring/).

Le SimSpace Weaver service indique les métriques suivantes dans l'espace de AWS/ simspaceweaver noms.

### SimSpace Weaverstatistiques au niveau du compte

L'espace de SimSpace Weaver noms inclut les métriques suivantes relatives à l'activité au niveau du AWS compte.

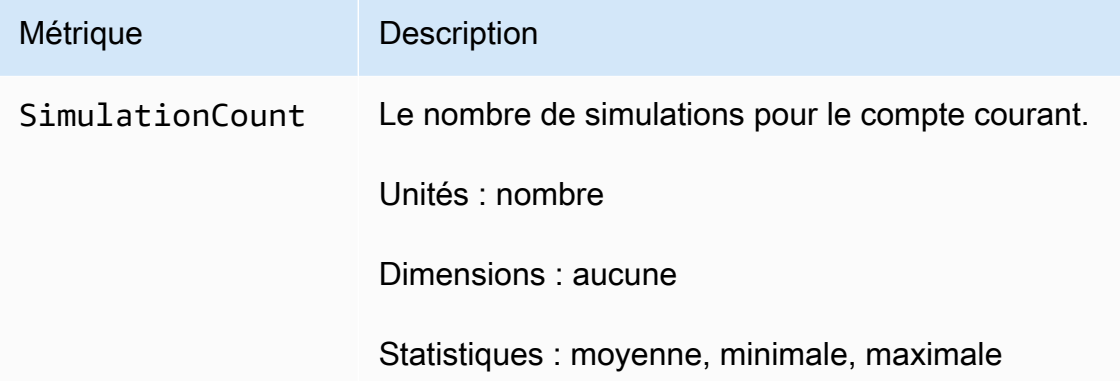

# <span id="page-278-0"></span>Journalisation des appels d'API AWS SimSpace Weaver avec AWS **CloudTrail**

AWS SimSpace Weaverest intégré à AWS CloudTrail un service qui fournit un enregistrement des actions entreprises par un utilisateur, un rôle ou un AWS service dansSimSpace Weaver. CloudTrail capture tous les appels d'API SimSpace Weaver sous forme d'événements. Les appels capturés incluent des appels de la console SimSpace Weaver et les appels de code vers les opérations d'API SimSpace Weaver. Si vous créez un suivi, vous pouvez activer la diffusion continue d' CloudTrail événements vers un compartiment Amazon S3, y compris les événements pourSimSpace Weaver. Si vous ne configurez pas de suivi, vous pouvez toujours consulter les événements les plus récents dans la CloudTrail console dans Event history. À l'aide des informations collectées par CloudTrail, vous pouvez déterminer la demande qui a été faiteSimSpace Weaver, l'adresse IP à partir de laquelle la demande a été faite, qui a fait la demande, quand elle a été faite et des détails supplémentaires.

Pour en savoir plus CloudTrail, consultez le [guide de AWS CloudTrail l'utilisateur](https://docs.aws.amazon.com/awscloudtrail/latest/userguide/cloudtrail-user-guide.html).

### SimSpace Weaverinformations dans CloudTrail

CloudTrail est activé sur votre compte Compte AWS lorsque vous créez le compte. Lorsqu'une activité se produit dansSimSpace Weaver, cette activité est enregistrée dans un CloudTrail événement avec d'autres événements AWS de service dans Event history. Vous pouvez afficher, rechercher et télécharger les événements récents dans votre Compte AWS. Pour plus d'informations, consultez la section [Affichage des événements à l'aide de l'historique des CloudTrail événements.](https://docs.aws.amazon.com/awscloudtrail/latest/userguide/view-cloudtrail-events.html)

Pour un enregistrement continu des événements dans votre Compte AWS, y compris les événements pour SimSpace Weaver, créez un journal d'activité. Un suivi permet CloudTrail de fournir des fichiers journaux à un compartiment Amazon S3. Par défaut, lorsque vous créez un journal d'activité dans la console, il s'applique à toutes les régions Régions AWS. Le journal de suivi consigne les événements de toutes les régions dans la partition AWS et livre les fichiers journaux dans le compartiment Amazon S3 de votre choix. En outre, vous pouvez configurer d'autres AWS services pour analyser plus en détail les données d'événements collectées dans les CloudTrail journaux et agir en conséquence. Pour en savoir plus, consultez les ressources suivantes :

- [Présentation de la création d'un journal de suivi](https://docs.aws.amazon.com/awscloudtrail/latest/userguide/cloudtrail-create-and-update-a-trail.html)
- [CloudTrail services et intégrations pris en charge](https://docs.aws.amazon.com/awscloudtrail/latest/userguide/cloudtrail-aws-service-specific-topics.html)
- [Configuration des notifications Amazon SNS pour CloudTrail](https://docs.aws.amazon.com/awscloudtrail/latest/userguide/configure-sns-notifications-for-cloudtrail.html)
- [Réception de fichiers CloudTrail journaux de plusieurs régions](https://docs.aws.amazon.com/awscloudtrail/latest/userguide/receive-cloudtrail-log-files-from-multiple-regions.html) et [réception de fichiers CloudTrail](https://docs.aws.amazon.com/awscloudtrail/latest/userguide/cloudtrail-receive-logs-from-multiple-accounts.html)  [journaux de plusieurs comptes](https://docs.aws.amazon.com/awscloudtrail/latest/userguide/cloudtrail-receive-logs-from-multiple-accounts.html)

Toutes les SimSpace Weaver actions sont enregistrées CloudTrail et documentées dans la [référence de l'AWS SimSpace WeaverAPI.](https://docs.aws.amazon.com/simspaceweaver/latest/APIReference/Welcome.html) Par exemple, les appels auListSimulations, DescribeSimulation et les DeleteSimulation actions génèrent des entrées dans les fichiers CloudTrail journaux.

Chaque événement ou entrée de journal contient des informations sur la personne ayant initié la demande. Les informations relatives à l'identité permettent de déterminer les éléments suivants :

- Si la demande a été effectuée avec les informations d'identification utilisateur racine ou AWS Identity and Access Management (IAM).
- Si la demande a été effectuée avec les informations d'identification de sécurité temporaires d'un rôle ou d'un utilisateur fédéré.
- Si la demande a été effectuée par un autre service AWS.

Pour de plus amples informations, veuillez consulter l'élément userIdentity CloudTrail.

### Présentation des entrées des fichiers journaux SimSpace Weaver

Un suivi est une configuration qui permet de transmettre des événements sous forme de fichiers journaux à un compartiment Amazon S3 que vous spécifiez. CloudTrail les fichiers journaux contiennent une ou plusieurs entrées de journal. Un événement représente une demande unique provenant de n'importe quelle source et inclut des informations sur l'action demandée, telles que la date et l'heure de l'action, les paramètres de la demande et d'autres détails. CloudTrail les fichiers journaux ne constituent pas une trace ordonnée des appels d'API publics, ils n'apparaissent donc pas dans un ordre spécifique.

L'exemple suivant montre une entrée de CloudTrail journal illustrant l'ListSimulationsaction.

```
{ 
     "eventVersion": "1.08", 
     "userIdentity": { 
         "type": "AssumedRole", 
         "principalId": "AIDACKCEVSQ6C2EXAMPLE:aws-console-signin-utils", 
         "arn": "arn:aws:sts::111122223333:assumed-role/ConsoleSigninRole/aws-console-
signin-utils", 
         "accountId": "111122223333", 
         "accessKeyId": "AKIAIOSFODNN7EXAMPLE", 
         "sessionContext": { 
              "sessionIssuer": { 
                  "type": "Role", 
                  "principalId": "AIDACKCEVSQ6C2EXAMPLE", 
                  "arn": "arn:aws:iam::111122223333:role/ConsoleSigninRole", 
                  "accountId": "111122223333", 
                  "userName": "ConsoleSigninRole" 
             }, 
              "webIdFederationData": {}, 
              "attributes": { 
                  "creationDate": "2022-02-14T15:57:02Z", 
                  "mfaAuthenticated": "false" 
 } 
         } 
     }, 
     "eventTime": "2022-02-14T15:57:08Z", 
     "eventSource": "simspaceweaver.amazonaws.com", 
     "eventName": "ListSimulations", 
     "awsRegion": "us-west-2", 
     "sourceIPAddress": "192.0.2.10", 
     "userAgent": "Mozilla/5.0 (X11; Linux x86_64) AppleWebKit/537.36 (KHTML, like 
  Gecko) Chrome/86.0.4240.0 Safari/537.36", 
     "requestParameters": null, 
     "responseElements": null, 
     "requestID": "1234abcd-1234-5678-abcd-12345abcd123", 
     "eventID": "5678abcd-5678-1234-ab12-123abc123abc",
```
}

```
 "readOnly": true, 
 "eventType": "AwsApiCall", 
 "managementEvent": true, 
 "recipientAccountId": "111122223333", 
 "eventCategory": "Management"
```
# SimSpace Points de terminaison et quotas Weaver

Les tableaux suivants décrivent les points de terminaison de service et les quotas de service pour SimSpace Weaver. Les quotas de service, également appelés limites, sont le nombre maximal de ressources ou d'opérations de service pour vousCompte AWS. Pour plus d'informations, veuillez consulter la rubrique [Quotas du service AWS](https://docs.aws.amazon.com/general/latest/gr/aws_service_limits.html) dans les Références générales AWS.

## Points de terminaison de service

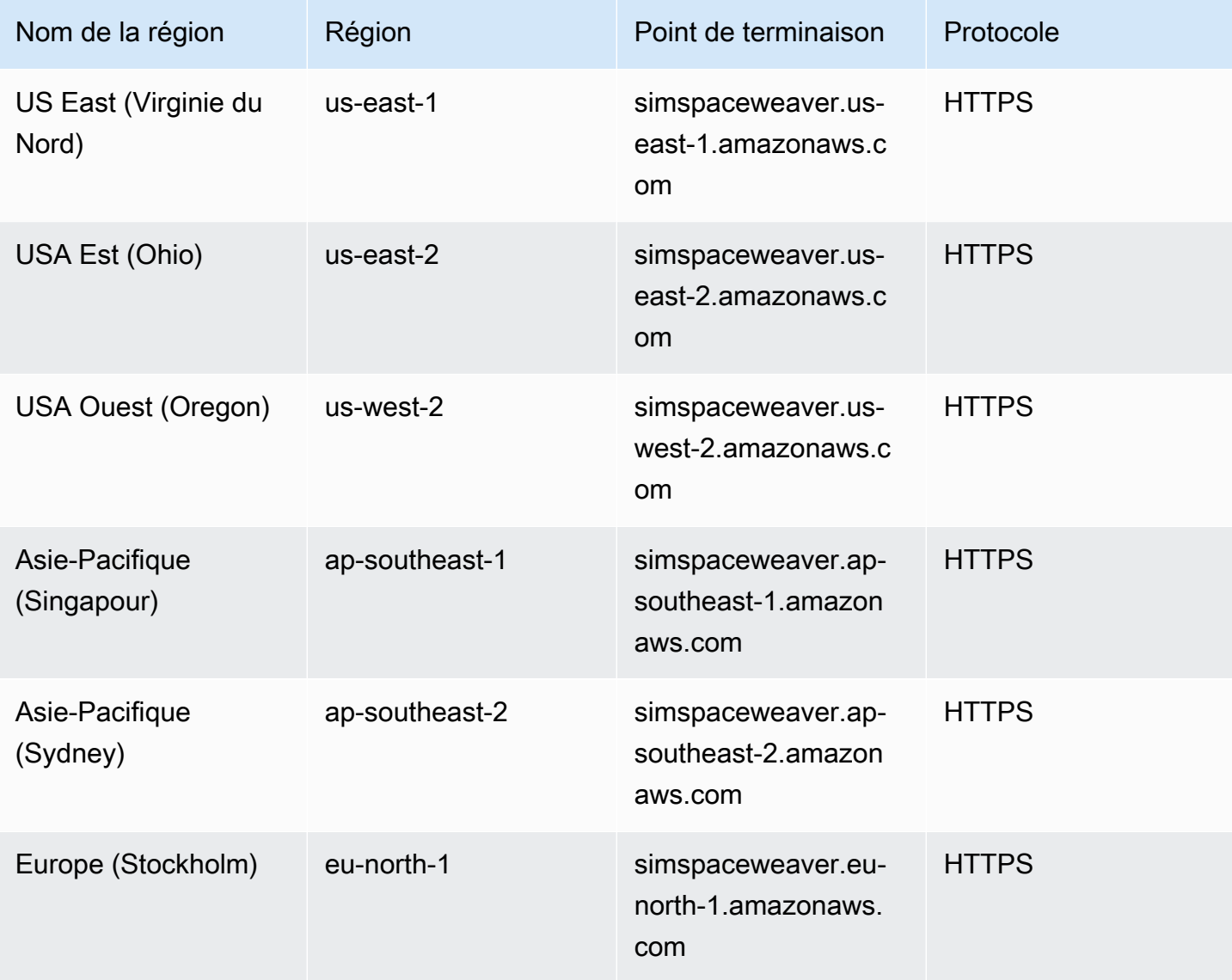

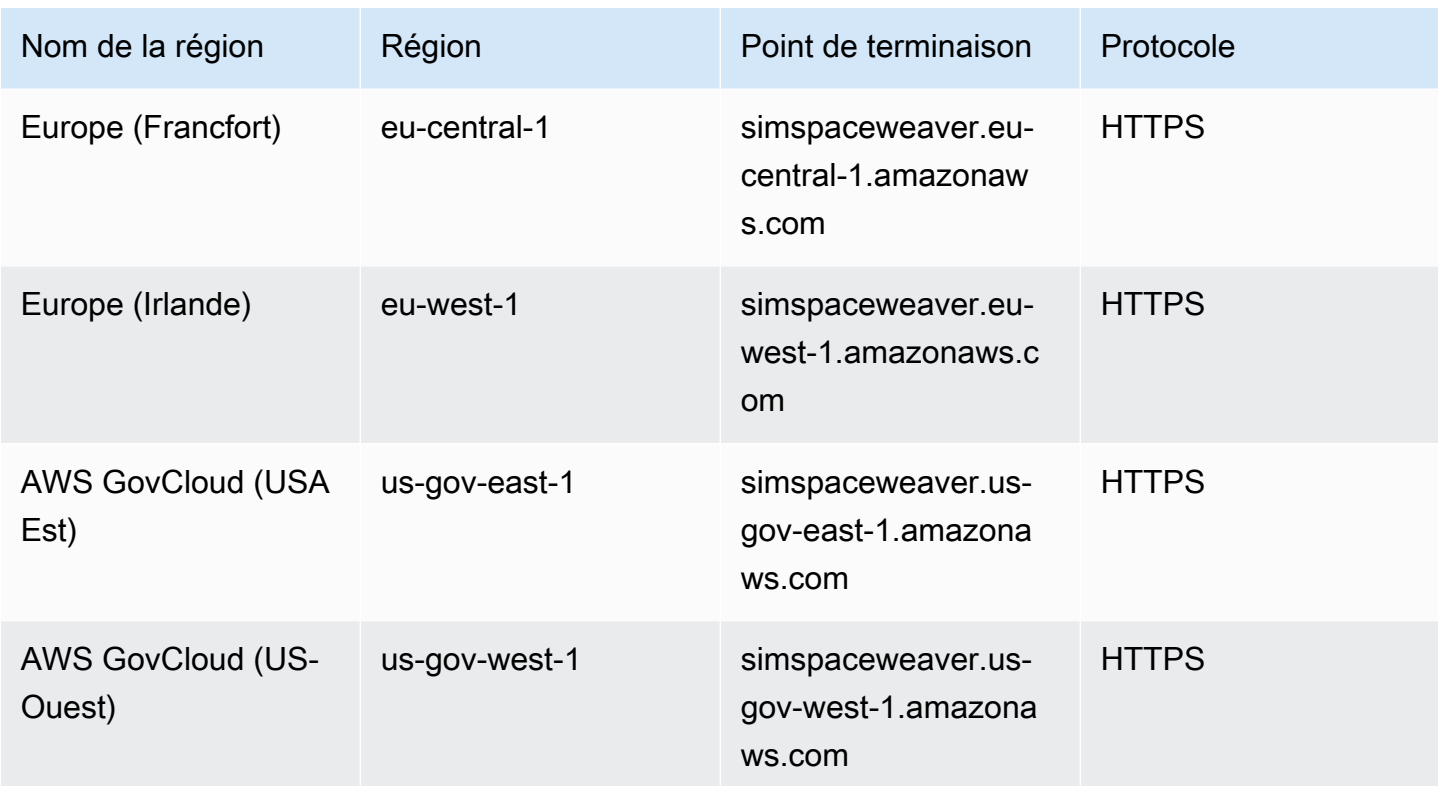

# Quotas de service

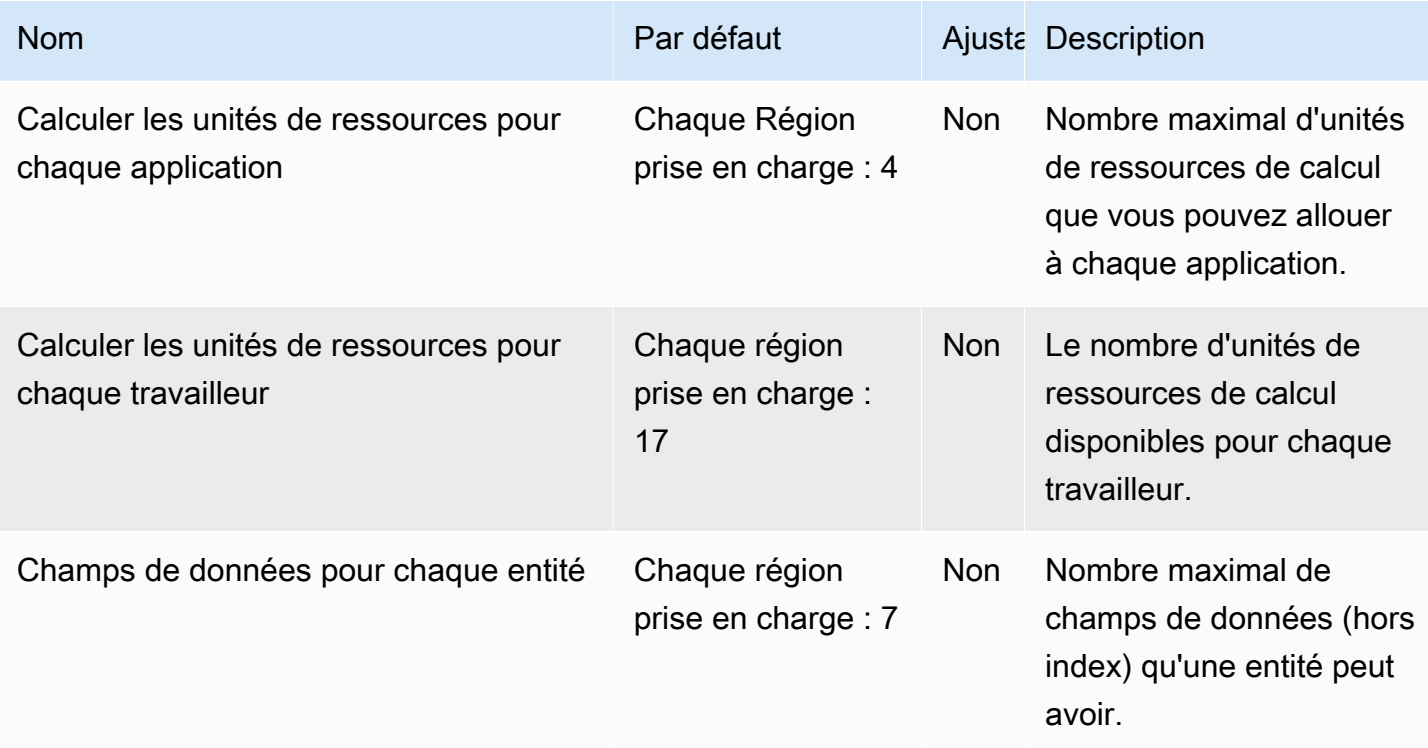

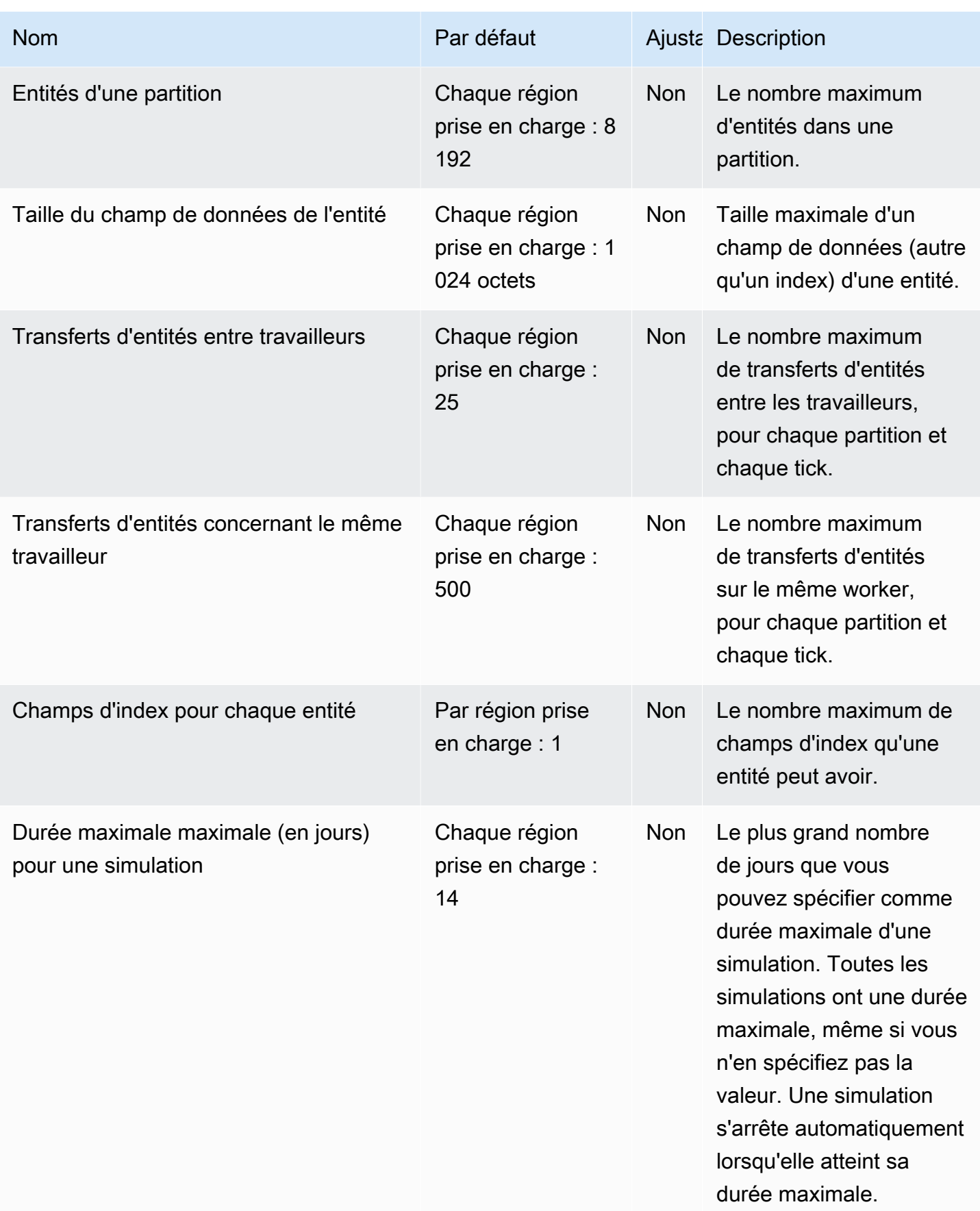

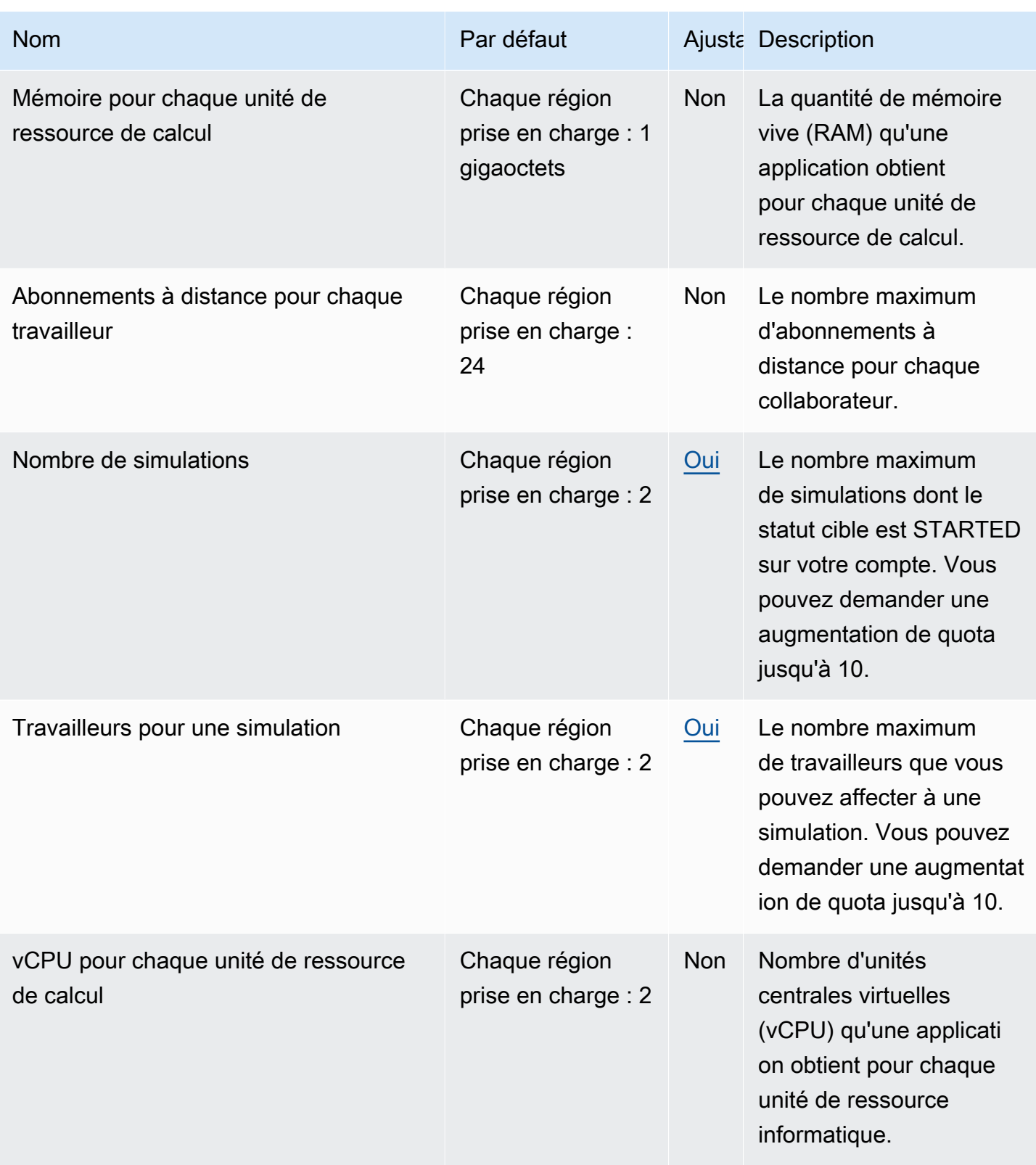

## Quotas de messagerie

Les quotas suivants s'appliquent à la messagerie d'application à application pour SimSpace Weaver Local et dans leAWS Cloud.

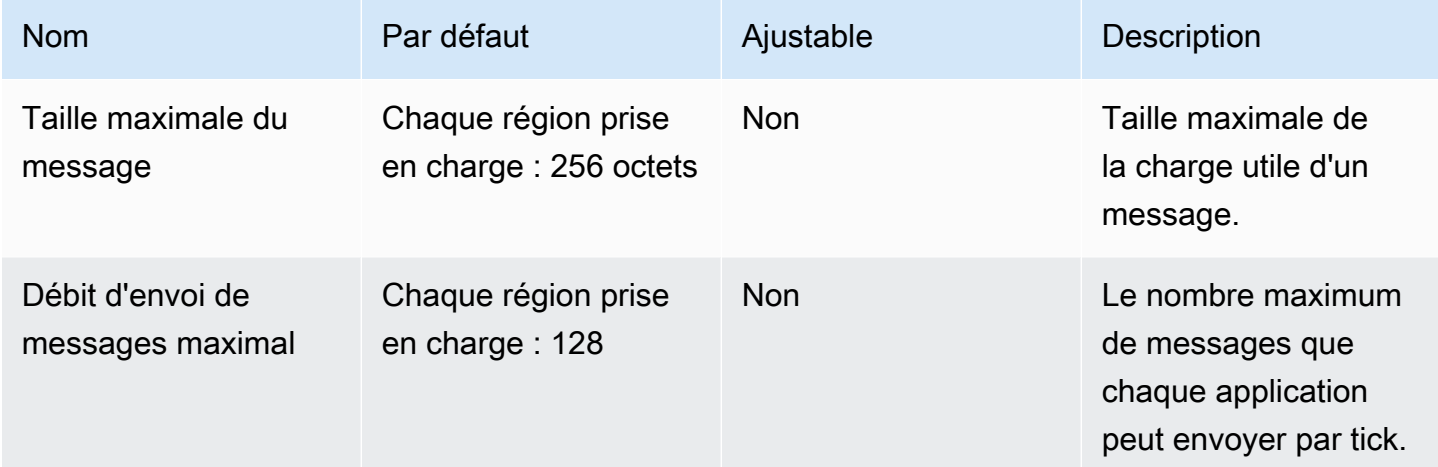

## Tarifs des horloges

Le schéma de simulation indique la fréquence d'horloge (également appelée fréquence de tic-tac) d'une simulation. Le tableau suivant indique les fréquences d'horloge valides que vous pouvez utiliser.

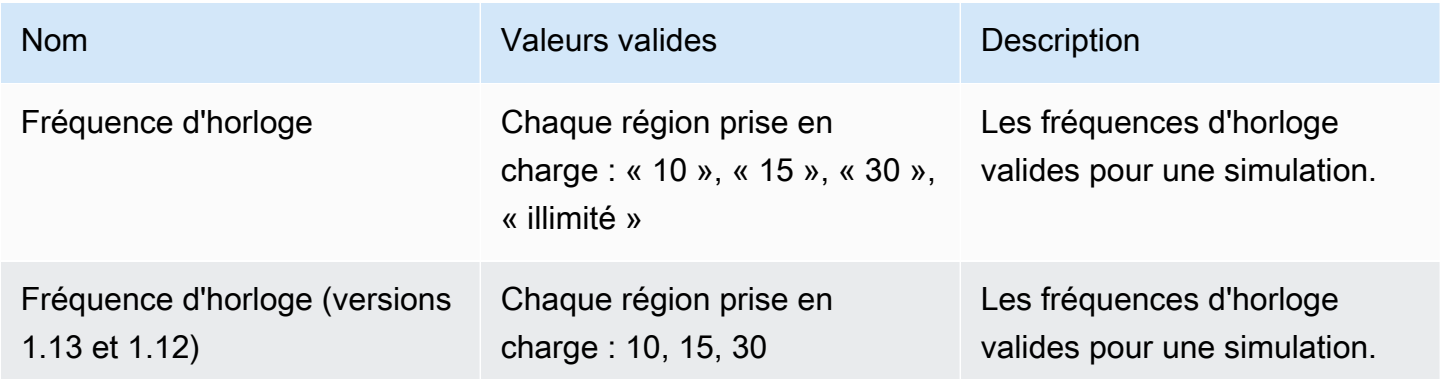

# Quotas de service pour SimSpace Weaver Local

Les quotas de service suivants s'appliquent SimSpace Weaver Local uniquement à. Tous les autres quotas s'appliquent également àSimSpace Weaver Local.

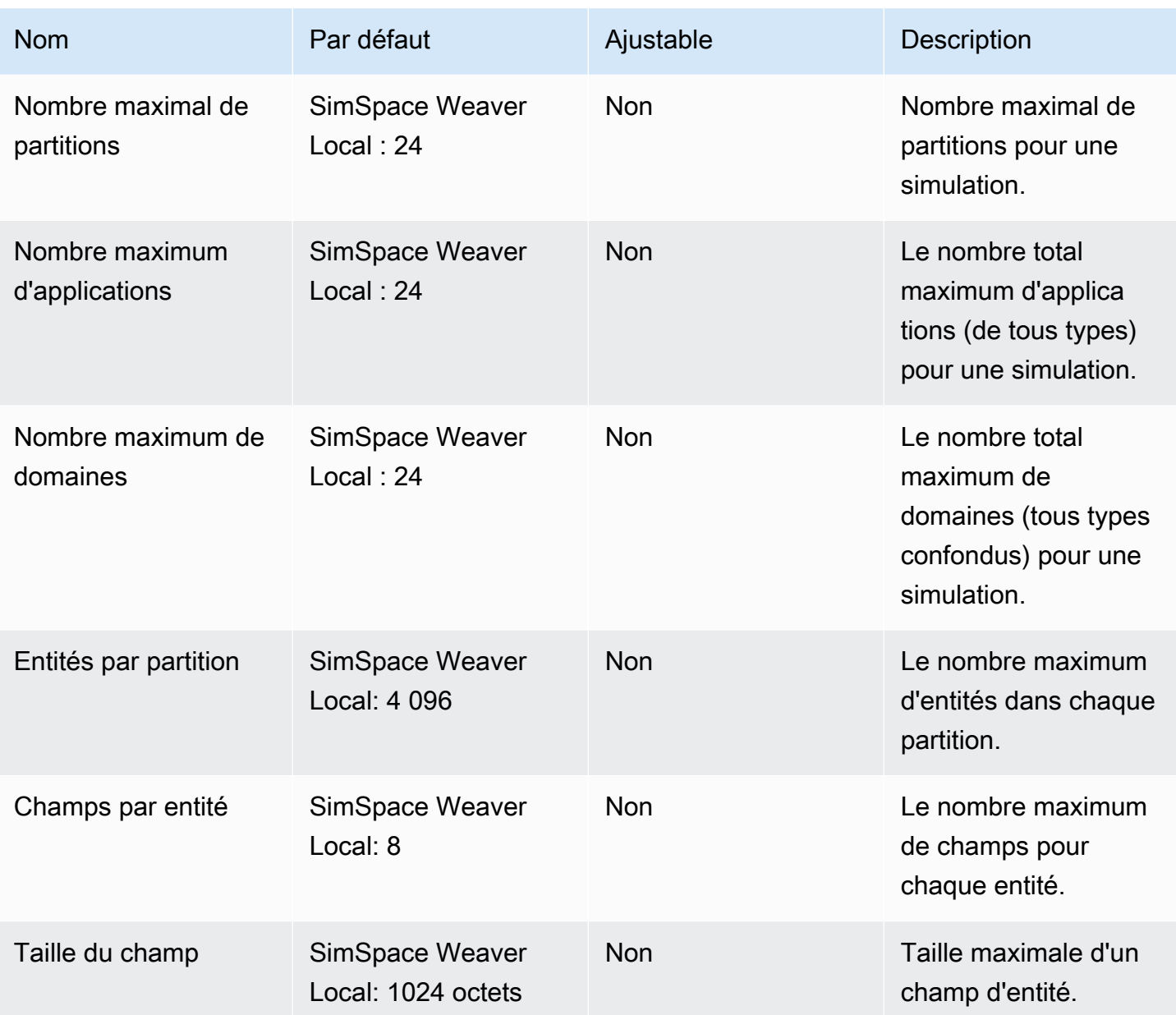
# Résolution des problèmes dans SimSpace Weaver

### **Rubriques**

- [AssumeRoleAccessDenied](#page-288-0)
- [InvalidBucketName](#page-290-0)
- [ServiceQuotaExceededException](#page-291-0)
- **[TooManyBuckets](#page-291-1)**
- [Autorisation refusée lors du démarrage de la simulation](#page-292-0)
- [Problèmes liés au temps d'utilisation Docker](#page-293-0)
- [PathfindingSample le client de console ne parvient pas à se connecter](#page-293-1)
- [Ils AWS CLI ne reconnaissent pas simspaceweaver](#page-295-0)

# <span id="page-288-0"></span>AssumeRoleAccessDenied

Le message d'erreur suivant peut s'afficher si votre simulation ne démarre pas :

```
Unable to assume role arn:aws:iam::111122223333:role/weaver-project-name-app-role; 
  verify the role exists and has trust policy on SimSpace Weaver
```
Vous pouvez recevoir cette erreur si l'une des conditions suivantes est vraie concernant le rôle AWS Identity and Access Management (IAM) de votre simulation :

- Le nom de ressource Amazon (ARN) fait référence à un rôle IAM qui n'existe pas.
- La politique de confiance pour le rôle IAM qui n'autorise pas le nom de la nouvelle simulation à assumer le rôle.

Vérifiez que le rôle existe. Si le rôle existe, vérifiez votre politique de confiance pour le rôle. aws:SourceArnDans l'exemple suivant, la politique de confiance autorise uniquement une simulation (dans le compte 111122223333) dont le nom commence par « MySimulation assumer le rôle ».

```
 "Version": "2012-10-17",
```
{

```
 "Statement": [ 
         { 
             "Effect": "Allow", 
             "Principal": { 
                 "Service": "simspaceweaver.amazonaws.com" 
             }, 
             "Action": "sts:AssumeRole", 
             "Condition": { 
                 "ArnLike": { 
                     "aws:SourceArn": "arn:aws:simspaceweaver:us-
west-2:111122223333:simulation/MySimulation*"
 } 
 } 
         } 
     ]
}
```
Pour permettre à une autre simulation dont le nom commence par MyOtherSimulation d'assumer le rôle, la politique de confiance doit être modifiée comme dans l'exemple édité suivant :

```
{ 
     "Version": "2012-10-17", 
     "Statement": [ 
        { 
             "Effect": "Allow", 
             "Principal": { 
                "Service": "simspaceweaver.amazonaws.com" 
            }, 
             "Action": "sts:AssumeRole", 
             "Condition": { 
                 "ArnLike": { 
                    "aws:SourceArn": [ 
                         aws:SourceArn": "arn:aws:simspaceweaver:us-
west-2:111122223333:simulation/MySimulation*", 
                        aws:SourceArn": "arn:aws:simspaceweaver:us-
west-2:111122223333:simulation/MyOtherSimulation*" 
 ]
 } 
 } 
         } 
    ]
}
```
## <span id="page-290-0"></span>InvalidBucketName

Le message d'erreur suivant peut s'afficher lors de la création d'un projet :

```
An error occurred (InvalidBucketName) when calling the CreateBucket operation: The 
  specified bucket is not valid.
```
Vous avez reçu cette erreur car le nom SimSpace Weaver transmis à Amazon Simple Storage Service (Amazon S3) ne respectait pas les règles de dénomination des compartiments (pour plus d'informations, [consultez les règles de dénomination des compartiments](https://docs.aws.amazon.com/AmazonS3/latest/userguide/bucketnamingrules.html) dans le guide de l'utilisateur d'Amazon Simple Storage Service).

Le create-project script du SDK de l'SimSpace Weaverapplication crée des noms de bucket en utilisant le nom de projet que vous avez fourni au script. Les noms des compartiments utilisent les formats suivants :

- Version 1 13 x ou ultérieure
	- weaver-*lowercase-project-name*-*account-number*-*region*
- La version 1.12 x
	- weaver-*lowercase-project-name*-*account-number*-app-zips-*region*
	- weaver-*lowercase-project-name*-*account-number*-schemas-*region*

Par exemple, compte tenu des propriétés de projet suivantes :

- Nom du projet : MyProject
- Compte AWSnuméro : 111122223333
- Région AWS: us-west-2

Le projet comporterait les compartiments suivants :

- Version 1.13.x ou ultérieure
	- weaver-myproject-111122223333-us-west-2
- La version 1.12.x
	- weaver-myproject-111122223333-app-zips-us-west-2
	- weaver-myproject-111122223333-schemas-us-west-2

Le nom de votre projet ne doit pas enfreindre les règles de dénomination d'Amazon S3. Vous devez également utiliser un nom de projet suffisamment court pour que les noms de compartiment créés par le create-project script ne dépassent pas la limite de longueur des noms pour les compartiments Amazon S3.

# <span id="page-291-0"></span>ServiceQuotaExceededException

Le message d'erreur suivant peut s'afficher lorsque vous démarrez une simulation :

An error occurred (ServiceQuotaExceededException) when calling the StartSimulation operation: Failed to start simulation due to: simulation quota has already been reached.

Vous recevrez cette erreur si vous essayez de démarrer une nouvelle simulation alors que votre compte dispose actuellement du nombre maximum de simulations avec un statut cible de STARTED. Cela inclut l'exécution de simulations, les simulations échouées et les simulations qui se sont arrêtées parce qu'elles ont atteint leur durée maximale. Vous pouvez supprimer une simulation arrêtée ou ayant échoué pour démarrer une nouvelle simulation. Si toutes vos simulations sont en cours d'exécution, vous pouvez arrêter et supprimer une simulation en cours d'exécution. Vous pouvez également demander une augmentation de vos quotas de service si vous n'avez pas encore atteint la limite de demandes. Pour plus d'informations, veuillez consulter [SimSpace Points de](#page-282-0)  [terminaison et quotas Weaver](#page-282-0). Pour plus d'informations sur la façon de nettoyer les simulations inutiles, consultez [Étape 6 : Arrêtez et nettoyez votre simulation](#page-54-0) le didacticiel de démarrage rapide.

# <span id="page-291-1"></span>**TooManyBuckets**

Le message d'erreur suivant peut s'afficher lors de la création d'un projet :

An error occurred (TooManyBuckets) when calling the CreateBucket operation: You have attempted to create more buckets than allowed.

Amazon Simple Storage Service (Amazon S3) limite le nombre de compartiments que vous pouvez avoir dans AWS votre compte (pour plus d'informations, [consultez la section Restrictions](https://docs.aws.amazon.com/AmazonS3/latest/userguide/BucketRestrictions.html) [et limitations relatives aux compartiments dans le guide](https://docs.aws.amazon.com/AmazonS3/latest/userguide/BucketRestrictions.html) de l'utilisateur d'Amazon Simple Storage Service).

Vous devez effectuer l'une des opérations suivantes avant de pouvoir continuer :

• Supprimez au moins 2 compartiments Amazon S3 existants dont vous n'avez pas besoin.

- Demandez une augmentation de la limite Amazon S3 (pour plus d'informations, consultez la section [Restrictions et limitations](https://docs.aws.amazon.com/AmazonS3/latest/userguide/BucketRestrictions.html) relatives aux compartiments dans le guide de l'utilisateur d'Amazon Simple Storage Service).
- Utilisez un autre AWS compte.

#### **a** Note

L'DeleteSimulationAPI intégrée SimSpace Weaver ne supprime pas les ressources Amazon S3 associées à votre simulation. Nous vous recommandons de supprimer toutes les ressources associées à vos simulations lorsque vous n'en avez plus besoin. Pour obtenir des conseils sur la façon de nettoyer votre simulation, consultez [Étape 6 : Arrêtez et nettoyez](#page-54-0)  [votre simulation](#page-54-0) le didacticiel de démarrage rapide.

## <span id="page-292-0"></span>Autorisation refusée lors du démarrage de la simulation

Lorsque vous lancez une simulation, un message d'erreur peut s'afficher indiquant que l'autorisation a été refusée ou qu'une erreur s'est produite lors de l'accès aux artefacts de votre application. Ce problème peut se produire lorsque vous spécifiez des compartiments Amazon S3 pour votre simulation qui SimSpace Weaver n'ont pas été créés pour vous (via la console ou les scripts du SDK de l'SimSpace Weaverapplication).

Les causes profondes les plus probables sont les suivantes :

- Le service n'est pas autorisé à accéder à un ou plusieurs des compartiments Amazon S3 que vous avez spécifiés dans votre schéma de simulation. Vérifiez la politique d'autorisation de votre rôle d'application, les politiques relatives aux compartiments Amazon S3 et les autorisations des compartiments Amazon S3 pour vous assurer que celui-ci simspaceweaver.amazonaws.com dispose des autorisations appropriées pour accéder à vos compartiments. Pour plus d'informations sur la politique d'autorisation des rôles d'application, consultez[Des autorisations SimSpace Weaver](#page-259-0)  [créées pour vous](#page-259-0).
- Votre compartiment Amazon S3 peut se trouver dans un emplacement différent Région AWS de celui de votre simulation. Vos compartiments Amazon S3 pour vos artefacts de simulation doivent être identiques à ceux Région AWS de votre simulation. Vérifiez votre console Amazon S3 pour voir dans quoi se trouve Région AWS votre compartiment. Si votre compartiment Amazon S3 se trouve dans un autre compartimentRégion AWS, sélectionnez un compartiment Région AWS identique à celui de votre simulation.

## <span id="page-293-0"></span>Problèmes liés au temps d'utilisation Docker

Si vous utilisez Docker et que vous recevez des erreurs temporelles lors de l'exécution de scripts à partir du SDK de l'SimSpace Weaverapplication, cela peut être dû au fait que l'horloge de votre machine Docker virtuelle est incorrecte. Cela peut se produire si votre ordinateur était en cours d'exécution Docker puis sort du mode veille ou de l'hibernation.

Solutions à essayer

- Redémarrez Docker.
- Désactivez puis réactivez la synchronisation de l'heure dans Windows PowerShell:

```
Get-VMIntegrationService -VMName DockerDesktopVM -Name "Time Synchronization" | 
  Disable-VMIntegrationService
Get-VMIntegrationService -VMName DockerDesktopVM -Name "Time Synchronization" | 
  Enable-VMIntegrationService
```
# <span id="page-293-1"></span>PathfindingSample le client de console ne parvient pas à se connecter

L'erreur suivante peut s'afficher à partir du client de console lorsque vous vous connectez à la PathfindingSample simulation décrite dans le [didacticiel de démarrage rapide](#page-30-0) et le [didacticiel](#page-61-0)  [détaillé](#page-61-0). Cette erreur se produit car le client ne peut pas ouvrir de connexion réseau à l'adresse IP et ViewApp au numéro de port combinés que vous avez fournis.

Fatal error in function nng\_dial. Error code: 268435577. Error message: no link

Pour une simulation dans AWS Cloud

- Votre connexion réseau fonctionne-t-elle correctement ? Vérifiez que vous pouvez vous connecter à d'autres adresses IP ou sites Web qui devraient fonctionner. Assurez-vous que votre navigateur Web ne charge pas un site Web à partir de son cache.
- Votre simulation est-elle en cours d'exécution ? Vous pouvez utiliser l'ListSimulationsAPI pour connaître le statut de votre simulation. Pour plus d'informations, veuillez consulter [Étape 4 :](#page-39-0) [Obtenez votre adresse IP et votre numéro de port.](#page-39-0) Vous pouvez également utiliser la [SimSpace](https://console.aws.amazon.com/simspaceweaver)  [Weaverconsole](https://console.aws.amazon.com/simspaceweaver) pour vérifier l'état de vos simulations.
- Vos applications sont-elles en cours d'exécution ? Vous pouvez utiliser l'DescribeAppAPI pour connaître le statut de vos applications. Pour plus d'informations, veuillez consulter [Étape 4 :](#page-39-0)  [Obtenez votre adresse IP et votre numéro de port.](#page-39-0) Vous pouvez également utiliser la [SimSpace](https://console.aws.amazon.com/simspaceweaver)  [Weaverconsole](https://console.aws.amazon.com/simspaceweaver) pour vérifier l'état de vos simulations.
- Vos applications sont-elles en cours d'exécution ? Vous pouvez utiliser l'DescribeAppAPI pour connaître le statut de vos applications. Pour plus d'informations, veuillez consulter [Étape 4 :](#page-39-0)  [Obtenez votre adresse IP et votre numéro de port.](#page-39-0) Vous pouvez également utiliser la [SimSpace](https://console.aws.amazon.com/simspaceweaver)  [Weaverconsole](https://console.aws.amazon.com/simspaceweaver) pour vérifier l'état de vos simulations.
- Avez-vous utilisé la bonne adresse IP et le bon numéro de port ? Lorsque vous vous connectez via Internet, vous devez utiliser l'adresse IP et le numéro de Actual port duViewApp. Vous pouvez trouver l'adresse IP Address et le numéro de Actual port dans le EndpointInfo bloc de sortie de l'DescribeAppAPI. Vous pouvez également utiliser la [SimSpace Weaverconsole](https://console.aws.amazon.com/simspaceweaver) pour trouver l'adresse IP (URI) et le numéro de port (port d'entrée) de votre **ViewApp** adresse IP (URI) sur la page MyViewDomain détaillée.
- Votre connexion réseau traverse-t-elle un pare-feu ? Votre pare-feu peut bloquer votre connexion à l'adresse IP ou au numéro de port (ou aux deux). Vérifiez les paramètres de votre pare-feu ou adressez-vous à votre administrateur de pare-feu.

Pour une simulation locale

• Pouvez-vous vous connecter à votre adresse de boucle (127.0.0.1) ? Si vous disposez de l'outil de ligne de ping commande sous Windows, vous pouvez ouvrir une fenêtre d'invite de commande et essayer d'envoyer un ping à 127.0.0.1. Appuyez sur Ctrl - C pour terminer le ping.

```
ping 127.0.0.1
```
Example sortie ping

```
C:\>ping 127.0.0.1
Pinging 127.0.0.1 with 32 bytes of data:
Reply from 127.0.0.1: bytes=32 time<1ms TTL=128
Reply from 127.0.0.1: bytes=32 time<1ms TTL=128
Reply from 127.0.0.1: bytes=32 time=1ms TTL=128
Ping statistics for 127.0.0.1: 
    Packets: Sent = 3, Received = 3, Lost = 0 (0% loss),
Approximate round trip times in milli-seconds:
```

```
 Minimum = 0ms, Maximum = 1ms, Average = 0ms
Control-C
ACC:\>
```
Si le ping indique qu'il a perdu des paquets, il se peut que d'autres logiciels (tels qu'un pare-feu local, des paramètres de sécurité ou des programmes anti-malware) bloquent votre connexion.

- Vos applications sont-elles en cours d'exécution ? Votre simulation locale s'exécute sous forme de fenêtres distinctes pour chaque application. Assurez-vous que les fenêtres de vos applications spatiales ViewApp sont ouvertes. Pour plus d'informations, veuillez consulter [Développement](#page-133-0) [local.](#page-133-0)
- Avez-vous utilisé la bonne adresse IP et le bon numéro de port ? Vous devez l'utiliser tcp://127.0.0.1:7000 lorsque vous vous connectez à une simulation locale. Pour plus d'informations, veuillez consulter [Développement local](#page-133-0).
- Disposez-vous d'un logiciel de sécurité local susceptible de bloquer votre connexion ? Vérifiez vos paramètres de sécurité, votre pare-feu local ou vos programmes anti-malware pour voir s'ils bloquent votre connexion à 127.0.0.1 un port TCP. 7000

## <span id="page-295-0"></span>Ils AWS CLI ne reconnaissent pas **simspaceweaver**

Si vous AWS CLI recevez des erreurs qui suggèrent qu'il n'est pas au courantSimSpace Weaver, exécutez la commande suivante.

```
aws simspaceweaver help
```
Si vous recevez une erreur commençant par les lignes suivantes et répertoriant tous les choix disponibles, il AWS CLI s'agit peut-être d'une ancienne version.

```
usage: aws [options] <command> <subcommand> [<subcommand> ...] [parameters]
To see help text, you can run: 
   aws help 
   aws <command> help 
  aws <command> <subcommand> help
aws: error: argument command: Invalid choice, valid choices are:
```
Exécutez la commande suivante pour vérifier la version de votreAWS CLI.

aws --version

Si le numéro de version est antérieur à 2.9.19, vous devez mettre à jour votre. AWS CLI Notez que la version actuelle du AWS CLI est ultérieure à la version 2.9.19.

Pour mettre à jour votreAWS CLI, voir [Installer ou mettre à jour la dernière version du AWS CLI dans](https://docs.aws.amazon.com/cli/latest/userguide/getting-started-install.html) [le](https://docs.aws.amazon.com/cli/latest/userguide/getting-started-install.html) guide de AWS Command Line Interface l'utilisateur de la version 2.

# SimSpace Weaverréférence du schéma de simulation

SimSpace Weaverutilise un fichier YAML pour configurer les propriétés d'une simulation. Ce fichier est appelé schéma de simulation (ou simplement schéma). L'exemple de simulation inclus dans le SDK de SimSpace Weaver l'application inclut un schéma que vous pouvez copier et modifier pour votre propre simulation.

Rubriques

- [Exemples de schéma complet](#page-297-0)
- [Format du schéma](#page-299-0)

## <span id="page-297-0"></span>Exemples de schéma complet

L'exemple suivant montre le fichier texte au YAML format -formaté qui décrit une SimSpace Weaver simulation. Ces exemples incluent des valeurs fictives pour les propriétés. Le format du fichier varie en fonction de la valeur sdk\_version spécifiée dans celui-ci. Consultez [Format du schéma](#page-299-0) pour une description complète des propriétés et de leurs valeurs valides.

```
sdk_version: "1.16"
simulation_properties: 
   log_destination_resource_name: "MySimulationLogs" 
   log_destination_service: "logs" 
   default_entity_index_key_type: "Vector3<f32>" 
   default_image: "111122223333.dkr.ecr.us-west-2.amazonaws.com/my-ecr-
repository:latest"
workers: 
   MyComputeWorkers: 
     type: "sim.c5.24xlarge" 
     desired: 3
clock: 
   tick_rate: "30"
partitioning_strategies: 
   MyGridPartitioning: 
     topology: "Grid" 
     aabb_bounds: 
       x: [-1000, 1000] 
       y: [-1000, 1000] 
     grid_placement_groups: 
       x: 3
```

```
 y: 3
domains: 
   MyCustomDomain: 
     launch_apps_via_start_app_call: {} 
     app_config: 
       package: "s3://weaver-myproject-111122223333-us-west-2/MyViewApp.zip" 
       launch_command: ["MyViewApp"] 
       required_resource_units: 
          compute: 1 
       endpoint_config: 
          ingress_ports: [9000, 9001] 
   MyServiceDomain: 
     launch_apps_per_worker: 
       count: 1 
     app_config: 
       package: "s3://weaver-myproject-111122223333-us-west-2/
MyConnectionServiceApp.zip" 
       launch_command: ["MyConnectionServiceApp"] 
       required_resource_units: 
          compute: 1 
       endpoint_config: 
          ingress_ports: 
            - 9000 
            - 9001 
   MySpatialDomain: 
     launch_apps_by_partitioning_strategy: 
       partitioning_strategy: "MyGridPartitioning" 
       grid_partition: 
         x: 6 
         y: 6 
     app_config: 
       package: "s3://weaver-myproject-111122223333-us-west-2/MySpatialApp.zip" 
       launch_command: ["MySpatialApp"] 
       required_resource_units: 
          compute: 1 
   MySpatialDomainWithCustomContainer: 
     launch_apps_by_partitioning_strategy: 
       partitioning_strategy: "MyGridPartitioning" 
       grid_partition: 
         x: 6 
         y: 6 
     app_config: 
       package: "s3://weaver-myproject-111122223333-us-west-2/MySpatialApp2.zip" 
       launch_command: ["MySpatialApp2"]
```

```
 required_resource_units: 
         compute: 1 
       image: "111122223333.dkr.ecr.us-west-2.amazonaws.com/my-ecr-repository:latest"
placement_constraints: 
   - placed_together: ["MySpatialDomain", "MySpatialDomainWithCustomContainer"] 
    on workers: ["MyComputeWorkers"]
```
# <span id="page-299-0"></span>Format du schéma

L'exemple suivant montre la structure globale d'un schéma. L'ordre des propriétés à chaque niveau du schéma n'a pas d'importance, tant que les relations parent-enfant sont les mêmes. L'ordre est important pour les éléments d'un tableau.

```
sdk_version: "sdk-version-number"
simulation_properties: 
   simulation-properties
workers: 
   worker-group-configurations
clock: 
   tick_rate: tick-rate
partitioning_strategies: 
   partitioning-strategy-configurations
domains: 
   domain-configurations
placement_constraints: 
   placement-constraints-configuration
```
#### **Sections**

- [Version de SDK](#page-300-0)
- [Propriétés de simulation](#page-300-1)
- **[Workers](#page-302-0)**
- [Horloge](#page-303-0)
- [Stratégies de partitionnement](#page-303-1)
- [Domaines](#page-305-0)
- [Contraintes de placement](#page-315-0)

## <span id="page-300-0"></span>Version de SDK

La sdk\_version section (obligatoire) identifie la version du SDK de l'SimSpace Weaverapplication qui prend en charge ce schéma. Valeurs valides: 1.16, 1.15, 1.14, 1.13, 1.12

#### **A** Important

La valeur de inclut sdk\_version uniquement le numéro de version majeure et le numéro de première version secondaire. Par exemple, la valeur 1.12 spécifie toutes les versions1.12.x, telles que 1.12.01.12.1, et1.12.2.

```
sdk_version: "1.16"
```
## <span id="page-300-1"></span>Propriétés de simulation

La simulation\_properties section (obligatoire) spécifie les différentes propriétés de votre simulation. Utilisez cette section pour configurer la journalisation et spécifier une image de conteneur par défaut. Cette section est obligatoire même si vous ne configurez pas la journalisation ou si vous choisissez de spécifier une image de conteneur par défaut.

```
simulation_properties: 
   log_destination_resource_name: "log-destination-resource-name" 
   log_destination_service: "log-destination-service" 
   default_entity_index_key_type: "Vector3<f32>" 
   default_image: "ecr-repository-uri"
```
Propriétés

log\_destination\_resource\_name

Spécifie la ressource dans laquelle les journaux SimSpace Weaver seront écrits.

Nécessaire : Non Si cette propriété n'est pas incluse, SimSpace Weaver aucun journal n'est écrit pour la simulation.

Type : chaîne

Valeurs valides:

- Le nom d'un groupe de CloudWatch journaux Logs (par exemple,MySimulationLogs)
- Le nom de ressource Amazon (ARN) d'un groupe de CloudWatch journaux Logs (par exemple,arn:aws:logs:us-west-2:111122223333:log-group/MySimulationLogs)

#### **a** Note

SimSpace Weaverne prend en charge qu'une destination de journal dans le même compte et Région AWS que la simulation.

### log\_destination\_service

Indique le type de ressource de destination de journalisation lorsque vous spécifiez une ressource logging\_destination resource\_name qui n'est pas un ARN.

Obligatoire : vous devez spécifier cette propriété si elle log\_destination\_resource\_name est spécifiée et qu'il ne s'agit pas d'un ARN. Vous ne pouvez pas spécifier cette propriété si elle log\_destination\_resource\_name n'est pas spécifiée ou s'il s'agit d'un ARN.

Type : chaîne

Valeurs valides:

• logs: La ressource de destination du journal est un groupe de journaux.

default\_entity\_index\_key\_type

Spécifie le type de données pour le champ clé d'index des entités de simulation.

Obligatoire : oui

Type : chaîne

Valeurs valides : Vector3<f32>

#### default\_image

Spécifie l'image du conteneur par défaut pour votre simulation (non prise en charge pour les versions 1.13 et1.12). Si cette propriété est spécifiée, les domaines qui n'en spécifient aucun image utilisent ledefault\_image.

Obligatoire : non

Type : chaîne

Valeurs valides :

• L'URI d'un référentiel dans Amazon Elastic Container Registry (Amazon ECR) (par exemple,) 111122223333.dkr.ecr.us-west-2.amazonaws.com/my-ecr-repository:latest

## <span id="page-302-0"></span>**Workers**

La workers section (obligatoire) spécifie les configurations pour les groupes de travail (groupes de travailleurs). SimSpace Weaverutilise ces informations conjointement placement\_constraints pour configurer l'infrastructure sous-jacente de votre simulation. Un seul groupe de travail est actuellement pris en charge.

Pour spécifier les propriétés d'un groupe de travail, remplacez-le *worker-group-name*par le nom de votre choix. Le nom doit comporter de 3 à 64 caractères et peut contenir les caractères A à Z, a à z, 0 à 9 et \_ - (tiret). Spécifiez les propriétés du groupe de travail après le nom.

```
workers: 
   worker-group-name: 
     type: "sim.c5.24xlarge" 
     desired: number-of-workers
```
### Propriétés

### type

Spécifie le type de travailleur.

Obligatoire : oui

Type : chaîne

Valeurs valides : sim.c5.24xlarge

### desired

Spécifie le nombre de travailleurs souhaité pour ce groupe de travail.

Obligatoire : oui

### Type : entier

Valeurs valides : 1 -3. Votre quota de service (limite) pour le nombre de travailleurs pour vos simulations détermine la valeur maximale de cette propriété. Par exemple, si votre quota de service est égal 2 à, la valeur maximale de cette propriété est2. Vous pouvez demander une augmentation de votre quota de service. Pour plus d'informations, consultez [SimSpace Points de](#page-282-0)  [terminaison et quotas Weaver](#page-282-0).

## <span id="page-303-0"></span>**Horloge**

La clock section (obligatoire) spécifie les propriétés de l'horloge de simulation.

```
clock: 
   tick_rate: tick-rate
```
## Propriétés

## tick\_rate

Spécifie le nombre de ticks publiés par seconde dans les applications par l'horloge.

Obligatoire : oui

Type :

- Version *1.14* et *1.15* : String
- Version *1.13* et *1.12* : entier

Valeurs valides:

- Version *1.14* et *1.15* : "10" | "15" | "30" | "unlimited"
	- "unlimited": l'horloge envoie le prochain tick dès que toutes les applications ont terminé leurs opérations de validation pour le tick en cours.
- Version *1.13* et *1.12* : 10 | 15 | 30

## <span id="page-303-1"></span>Stratégies de partitionnement

La partitioning\_strategies section (obligatoire) indique l'organisation des partitions pour un domaine spatial.

### **a** Note

SimSpace Weaverne prend en charge qu'une seule stratégie de partitionnement.

Pour spécifier les propriétés d'une stratégie de partitionnement, remplacez-la *partitioningstrategy-name*par le nom de votre choix. Le nom doit comporter de 3 à 64 caractères et peut contenir les caractères A à Z, a à z, 0 à 9 et \_ - (tiret). Spécifiez les propriétés de la stratégie de partitionnement après le nom.

```
partitioning_strategies: 
   partitioning-strategy-name: 
     topology: "Grid" 
     aabb_bounds: 
       x: [aabb-min-x, aabb-max-x] 
       y: [aabb-min-y, aabb-max-y] 
     grid_placement_groups: 
       x: number-of-placement-groups-along-x-axis
       y: number-of-placement-groups-along-y-axis
```
#### Propriétés

#### topology

Spécifie la topologie (schéma d'arrangement des partitions) pour cette stratégie de partitionnement.

Obligatoire : oui

Type : chaîne

Valeurs valides : "Grid"

#### aabb\_bounds

Spécifie les limites du cadre de délimitation aligné sur l'axe principal pour votre simulation. (AABB) Vous spécifiez les limites sous forme de tableaux ordonnés à 2 éléments qui décrivent les valeurs minimale et maximale (dans cet ordre) pour chaque axe (xet). y

Obligatoire : selon les conditions. Cette propriété est obligatoire (et ne peut être spécifiée) que si la topologie est définie sur. "Grid"

Type : Float tableau (pour chaque axe)

#### Valeurs valides : -3.4028235e38 - 3.4028235e38

#### grid\_placement\_groups

Spécifie le nombre de groupes de placement le long de chaque axe (x et y) dans une topologie de grille. Un groupe de placement est un ensemble de partitions (dans le même domaine) adjacentes dans l'espace.

Obligatoire : selon les conditions. Cette propriété est obligatoire (et ne peut être spécifiée) que si la topologie est définie sur. "Grid" Si vous ne spécifiez pas de configuration de groupes de placement, SimSpace Weaver nous en calculerons une pour vous. Tout domaine utilisant une stratégie de partitionnement sans configuration de groupes de placement doit spécifier un grid\_partition (voi[rStratégie de partitionnement du domaine spatial](#page-306-0)).

Type : entier (pour chaque axe)

Valeurs valides : 1 -20. Nous recommandons que x \* y soit égal au nombre de travailleurs souhaité. Sinon, SimSpace Weaver vous essaierez d'équilibrer vos groupes de placement entre les travailleurs disponibles.

## <span id="page-305-0"></span>Domaines

La domains section (obligatoire) indique les propriétés de chacun de vos domaines. Toutes les simulations doivent comporter au moins une section pour un domaine spatial. Vous pouvez créer plusieurs sections pour des domaines supplémentaires. Chaque type de domaine possède son propre format de configuration.

#### **A** Important

Les versions 1.13 1 et 1.12 2 ne prennent pas en charge plusieurs domaines spatiaux.

#### **A** Important

SimSpace Weaverprend en charge jusqu'à 5 domaines pour chaque simulation. Cela inclut tous les domaines spatiaux, personnalisés et de service.

#### domains:

```
 domain-name: 
   domain-configuration
 domain-name: 
   domain-configuration
 ...
```
Configuration du domaine

- [Configuration du domaine spatial](#page-306-1)
- [Configuration de domaine personnalisée](#page-309-0)
- [Configuration du domaine de service](#page-312-0)

### <span id="page-306-1"></span>Configuration du domaine spatial

Pour spécifier les propriétés d'un domaine spatial, remplacez-le *spatial-domain-name*par le nom de votre choix. Le nom doit comporter de 3 à 64 caractères et peut contenir les caractères A à Z, a à z, 0 à 9 et \_ - (tiret). Spécifiez les propriétés du domaine spatial après le nom.

```
 spatial-domain-name: 
   launch_apps_by_partitioning_strategy: 
     partitioning_strategy: "partitioning-strategy-name" 
     grid_partition: 
       x: number-of-partitions-along-x-axis
       y: number-of-partitions-along-y-axis
   app_config: 
     package: "app-package-s3-uri" 
     launch_command: ["app-launch-command", "parameter1", ...] 
     required_resource_units: 
       compute: app-resource-units
   image: "ecr-repository-uri"
```
<span id="page-306-0"></span>Stratégie de partitionnement du domaine spatial

La launch\_apps\_by\_partitioning\_strategy section (obligatoire) spécifie la stratégie de partitionnement et les dimensions (en nombre de partitions) de l'espace de simulation.

```
 launch_apps_by_partitioning_strategy: 
   partitioning_strategy: "partitioning-strategy-name" 
   grid_partition: 
     x: number-of-partitions-along-x-axis
     y: number-of-partitions-along-y-axis
```
### Propriétés

### partitioning\_strategy

Spécifie la stratégie de partitionnement pour ce domaine spatial.

Obligatoire : oui

Type : chaîne

Valeurs valides : La valeur de cette propriété doit correspondre au nom d'une stratégie de partitionnement définie dans la partitioning\_strategies section. Pour plus d'informations, consultez [Stratégies de partitionnement.](#page-303-1)

### grid\_partition

Spécifie le nombre de partitions le long de chaque axe (x et y) dans une topologie de grille. Ces dimensions décrivent l'espace de simulation total pour ce domaine.

Obligatoire : selon les conditions. Cette propriété ne peut être spécifiée que si la topologie est définie sur. "Grid" Cette propriété dépend de la grid\_placement\_groups propriété de la stratégie de partitionnement spécifiée pour ce domaine :

- Cette propriété est obligatoire si la stratégie de partitionnement de ce domaine ne spécifie pas de grid\_placement\_groups configuration.
- S'il existe une grid\_placement\_groups configuration mais que vous ne spécifiez pasgrid\_partition, elle SimSpace Weaver utilisera les mêmes dimensions que la grid\_placment\_groups configuration.
- Si vous spécifiez les deux grid\_placement\_groups etgrid\_partition, les dimensions de grid\_partition doivent être des multiples des dimensions de grid\_placement\_groups (par exemple, si vos grid\_placement\_groups dimensions sont 2x2, certaines dimensions valides pour grid\_partition sont 2x2, 4x4, 6x6, 8x8, 10x10).

Type : entier (pour chaque axe)

Valeurs valides : 1 - 20

Configuration spatiale de l'application

La app\_config section (obligatoire) spécifie le package, la configuration de lancement et les ressources requises pour les applications de ce domaine.

```
 app_config: 
   package: "app-package-s3-uri" 
   launch_command: ["app-launch-command", "parameter1", ...] 
   required_resource_units: 
     compute: app-resource-units
```
Propriétés

### package

Spécifie le package (fichier zip) qui contient le fichier exécutable/binaire de l'application. Le package doit être stocké dans un compartiment Amazon S3. Seul le format de fichier zip est pris en charge.

Obligatoire : oui

Type : chaîne

Valeurs valides : URI Amazon S3 du package dans un compartiment Amazon S3. Par exemple, s3://example-bucket/MySpatialApp.zip.

### launch\_command

Spécifie le nom du fichier exécutable/binaire et les paramètres de ligne de commande pour lancer l'application. Chaque jeton de chaîne de ligne de commande est un élément du tableau.

Obligatoire : oui

Type : tableau de chaînes

#### required\_resource\_units

Spécifie le nombre d'unités de ressources qui SimSpace Weaver doivent être allouées à chaque instance de cette application. Une unité de ressource est un nombre fixe d'unités centrales virtuelles (vCPUs) et de mémoire à accès aléatoire (RAM) sur un travailleur. Pour plus d'informations sur les unités de ressources, consulte[zPoints de terminaison et quotas de service](#page-282-0). La compute propriété spécifie une allocation d'unités de ressources pour la compute famille de travailleurs et constitue actuellement le seul type d'allocation valide.

Obligatoire : oui

Type : entier

Valeurs valides : 1 - 4

Image de conteneur personnalisée

La image propriété (facultative) indique l'emplacement d'une image de conteneur SimSpace Weaver utilisée pour exécuter des applications dans ce domaine (non prise en charge dans les versions 1.13 et1.12). Fournissez l'URI d'un référentiel dans Amazon Elastic Container Registry (Amazon ECR) contenant l'image. Si cette propriété n'est pas spécifiée mais que default\_image c'est le cas dans la simulation\_properties section de niveau supérieur, les applications de ce domaine utilisent ledefault\_image. Pour plus d'informations, consultez [Conteneurs personnalisés](#page-183-0).

image: "*ecr-repository-uri*"

#### Propriétés

image

Spécifie l'emplacement d'une image de conteneur pour exécuter des applications dans ce domaine.

Obligatoire : non

Type : chaîne

Valeurs valides :

• L'URI d'un référentiel dans Amazon Elastic Container Registry (Amazon ECR) (par exemple,) 111122223333.dkr.ecr.us-west-2.amazonaws.com/my-ecr-repository:latest

#### <span id="page-309-0"></span>Configuration de domaine personnalisée

Pour spécifier les propriétés d'un domaine personnalisé, remplacez-le *custom-domain-name*par le nom de votre choix. Le nom doit comporter de 3 à 64 caractères et peut contenir les caractères A à Z, a à z, 0 à 9 et \_ - (tiret). Spécifiez les propriétés du domaine personnalisé après le nom. Répétez ce processus pour chaque domaine personnalisé.

```
 custom-domain-name: 
   launch_apps_via_start_app_call: {} 
   app_config: 
     package: "app-package-s3-uri"
```

```
 launch_command: ["app-launch-command", "parameter1", ...] 
   required_resource_units: 
     compute: app-resource-units
   endpoint_config: 
     ingress_ports: [port1, port2, ...] 
 image: "ecr-repository-uri"
```
Propriétés

```
launch_apps_via_start_app_call
```
Cette propriété est requise pour lancer vos applications personnalisées à l'aide de l'StartAppAPI.

Obligatoire : oui

Type : N/A

Valeurs valides : {}

Configuration personnalisée de l'application

Le app\_config section (obligatoire) spécifie le package, la configuration de lancement, les besoins en ressources et les ports réseau pour les applications de ce domaine personnalisé.

```
 app_config: 
   package: "app-package-s3-uri" 
   launch_command: ["app-launch-command", "parameter1", ...] 
   required_resource_units: 
     compute: app-resource-units
   endpoint_config: 
     ingress_ports: [port1, port2, ...]
```
Propriétés

package

Spécifie le package (fichier zip) qui contient le fichier exécutable/binaire de l'application. Le package doit être stocké dans un compartiment Amazon S3. Seul le format de fichier zip est pris en charge.

Obligatoire : oui

#### Type : chaîne

Valeurs valides : URI Amazon S3 du package dans un compartiment Amazon S3. Par exemple, s3://example-bucket/MyCustomApp.zip.

#### launch\_command

Spécifie le nom du fichier exécutable/binaire et les paramètres de ligne de commande pour lancer l'application. Chaque jeton de chaîne de ligne de commande est un élément du tableau.

Obligatoire : oui

Type : tableau de chaînes

#### required\_resource\_units

Spécifie le nombre d'unités de ressources qui SimSpace Weaver doivent être allouées à chaque instance de cette application. Une unité de ressource est un nombre fixe d'unités centrales virtuelles (vCPUs) et de mémoire à accès aléatoire (RAM) sur un travailleur. Pour plus d'informations sur les unités de ressources, consulte[zPoints de terminaison et quotas de service](#page-282-0). La compute propriété spécifie une allocation d'unités de ressources pour la compute famille de travailleurs et constitue actuellement le seul type d'allocation valide.

Obligatoire : oui

Type : entier

Valeurs valides : 1 - 4

#### endpoint\_config

Spécifie les points de terminaison réseau pour les applications de ce domaine. La valeur de ingress\_ports indique les ports auxquels vos applications personnalisées se lient pour les connexions client entrantes. SimSpace Weavermappe les ports alloués dynamiquement aux ports d'entrée que vous avez spécifiés. Les ports d'entrée sont à la fois TCP et UDP. Utilisez l'DescribeAppAPI pour trouver le numéro de port réel pour connecter vos clients.

Nécessaire : Non Si vous ne spécifiez pas de configuration de point de terminaison, vos applications personnalisées dans ce domaine ne disposeront pas de points de terminaison réseau.

Type : tableau d'entiers

Valeurs valides : 1024 -49152. Les valeurs doivent être uniques.

#### Image de conteneur personnalisée

La image propriété (facultative) indique l'emplacement d'une image de conteneur SimSpace Weaver utilisée pour exécuter des applications dans ce domaine (non prise en charge dans les versions 1.13 et1.12). Fournissez l'URI d'un référentiel dans Amazon Elastic Container Registry (Amazon ECR) contenant l'image. Si cette propriété n'est pas spécifiée mais que default\_image c'est le cas dans la simulation\_properties section de niveau supérieur, les applications de ce domaine utilisent ledefault *image. Pour plus d'informations, consultez [Conteneurs personnalisés](#page-183-0).* 

image: "*ecr-repository-uri*"

#### Propriétés

#### image

Spécifie l'emplacement d'une image de conteneur pour exécuter des applications dans ce domaine.

Obligatoire : non

Type : chaîne

Valeurs valides :

• L'URI d'un référentiel dans Amazon Elastic Container Registry (Amazon ECR) (par exemple,) 111122223333.dkr.ecr.us-west-2.amazonaws.com/my-ecr-repository:latest

<span id="page-312-0"></span>Configuration du domaine de service

Pour spécifier les propriétés d'un domaine de service, remplacez-le *service-domain-name*par le nom de votre choix. Le nom doit comporter de 3 à 64 caractères et peut contenir les caractères A à Z, a à z, 0 à 9 et \_ - (tiret). Spécifiez les propriétés du domaine de service après le nom. Répétez cette procédure pour chaque domaine de service.

```
 service-domain-name: 
   launch_apps_per_worker: 
     count: number-of-apps-to-launch
   app_config: 
     package: "app-package-s3-uri" 
     launch_command: ["app-launch-command", "parameter1", ...]
```

```
 required_resource_units: 
     compute: app-resource-units
   endpoint_config: 
     ingress_ports: [port1, port2, ...] 
 image: "ecr-repository-uri"
```
Lancer des applications par collaborateur

La launch\_apps\_per\_worker section (obligatoire) indique qu'il s'agit d'une configuration de domaine de service et indique le nombre d'applications de service à lancer par travailleur.

```
 launch_apps_per_worker: 
   count: number-of-apps-to-launch
```
#### Propriétés

#### count

Cette propriété indique le nombre d'applications de service à lancer par travailleur.

Obligatoire : oui

Type : entier

```
Valeurs valides : {} | 1 |2. La valeur de {} indique la valeur par défaut de1.
```
Configuration de l'application de service

Le app\_config section (obligatoire) spécifie le package, la configuration de lancement, les besoins en ressources et les ports réseau pour les applications de ce domaine de service.

```
 app_config: 
   package: "app-package-s3-uri" 
   launch_command: ["app-launch-command", "parameter1", ...] 
   required_resource_units: 
     compute: app-resource-units
   endpoint_config: 
     ingress_ports: [port1, port2, ...]
```
#### Propriétés

#### package

Spécifie le package (fichier zip) qui contient le fichier exécutable/binaire de l'application. Le package doit être stocké dans un compartiment Amazon S3. Seul le format de fichier zip est pris en charge.

Obligatoire : oui

Type : chaîne

Valeurs valides : URI Amazon S3 du package dans un compartiment Amazon S3. Par exemple, s3://example-bucket/MyServiceApp.zip.

#### launch\_command

Spécifie le nom du fichier exécutable/binaire et les paramètres de ligne de commande pour lancer l'application. Chaque jeton de chaîne de ligne de commande est un élément du tableau.

Obligatoire : oui

Type : tableau de chaînes

#### required\_resource\_units

Spécifie le nombre d'unités de ressources qui SimSpace Weaver doivent être allouées à chaque instance de cette application. Une unité de ressource est un nombre fixe d'unités centrales virtuelles (vCPUs) et de mémoire à accès aléatoire (RAM) sur un travailleur. Pour plus d'informations sur les unités de ressources, consulte[zPoints de terminaison et quotas de service](#page-282-0). La compute propriété spécifie une allocation d'unités de ressources pour la compute famille de travailleurs et constitue actuellement le seul type d'allocation valide.

Obligatoire : oui

Type : entier

Valeurs valides : 1 - 4

### endpoint\_config

Spécifie les points de terminaison réseau pour les applications de ce domaine. La valeur de ingress\_ports indique les ports auxquels vos applications de service se lient pour les connexions client entrantes. SimSpace Weavermappe les ports alloués dynamiquement aux ports d'entrée que vous avez spécifiés. Les ports d'entrée sont à la fois TCP et UDP. Utilisez l'DescribeAppAPI pour trouver le numéro de port réel pour connecter vos clients.

Nécessaire : Non Si vous ne spécifiez pas de configuration de point de terminaison, vos applications de service dans ce domaine ne disposeront pas de points de terminaison réseau.

Type : tableau d'entiers

Valeurs valides : 1024 -49152. Les valeurs doivent être uniques.

Image de conteneur personnalisée

La image propriété (facultative) indique l'emplacement d'une image de conteneur SimSpace Weaver utilisée pour exécuter des applications dans ce domaine (non prise en charge dans les versions 1.13 et1.12). Fournissez l'URI d'un référentiel dans Amazon Elastic Container Registry (Amazon ECR) contenant l'image. Si cette propriété n'est pas spécifiée mais que default\_image c'est le cas dans la simulation properties section de niveau supérieur, les applications de ce domaine utilisent ledefault\_image. Pour plus d'informations, consultez [Conteneurs personnalisés](#page-183-0).

image: "*ecr-repository-uri*"

Propriétés

image

Spécifie l'emplacement d'une image de conteneur pour exécuter des applications dans ce domaine.

Obligatoire : non

Type : chaîne

Valeurs valides :

• L'URI d'un référentiel dans Amazon Elastic Container Registry (Amazon ECR) (par exemple,) 111122223333.dkr.ecr.us-west-2.amazonaws.com/my-ecr-repository:latest

## <span id="page-315-0"></span>Contraintes de placement

La placement\_constraints section (facultative) indique quels domaines spatiaux SimSpace Weaver doivent être placés ensemble sur les mêmes travailleurs. Pour plus d'informations, consultez [Configuration de domaines spatiaux](#page-119-0).

### **A** Important

Versions 1.13 et 1.12 non prises en chargeplacement\_constraints.

```
placement_constraints: 
   - placed_together: ["spatial-domain-name", "spatial-domain-name", ...] 
     on_workers: ["worker-group-name"]
```
#### Propriétés

### placed\_together

Spécifie les domaines spatiaux qui SimSpace Weaver doivent être placés ensemble.

Obligatoire : oui

Type : tableau de chaînes

Valeurs valides : noms des domaines spatiaux spécifiés dans le schéma

on\_workers

Spécifie le groupe de travail sur lequel les domaines SimSpace Weaver doivent être placés.

Obligatoire : oui

Type : tableau de chaînes à un élément

Valeurs valides : nom d'un groupe de travail spécifié dans le schéma

# SimSpace WeaverRéférences d'API

SimSpace Weaverpossède 2 ensembles différents d'interfaces de programmation d'applications (API) :

- API de service : ces API contrôlent le service et les ressources du service, telles que vos simulations, vos horloges et vos applications. Ils font partie du kit de développement AWS logiciel (SDK) principal et vous pouvez utiliser l'interface de ligne de AWS commande (CLI) pour les appeler. Vous pouvez également utiliser le script pratique situé dans le dossier des outils de votre projet et de votre plate-forme (par exemple, *project-folder* \ tools \ windows \ *weaverproject-name* -cli.bat) pour appeler ces API. Pour plus d'informations sur les API de service, consultez la [référence des SimSpace Weaver API](https://docs.aws.amazon.com/simspaceweaver/latest/APIReference/).
- API du SDK d'applications : ces API contrôlent les données de votre simulation. Vous les utilisez dans le code de votre application pour lire et écrire des données de champs d'entités, gérer des abonnements et surveiller les événements de la simulation. Pour plus d'informations, consultez la documentation du SDK de SimSpace Weaver l'application dans le dossier du SDK de l'application décompressé : *sdk-folder*\SimSpaceWeaverAppSdk-1.16.0\documentation

#### **a** Note

*sdk-folder est le dossier dans* lequel vous avez décompressé le package. SimSpaceWeaverAppSdkDistributable S'il *sdkfolder*\SimSpaceWeaverAppSdk-1.16.0 n'existe pas, assurez-vous que vous disposez de la version 1.16.0 du SDK de l'SimSpace Weaverapplication. Le SimSpaceWeaverAppSdkDistributable ne contient pas l'intégralité du SDK de SimSpace Weaver l'application. La première fois que vous utilisez les scripts du SDK de SimSpace Weaver l'application pour créer un projet, les scripts créent le dossier SimSpaceWeaverAppSdk -1.16.0 dans votre dossier *SDK et y téléchargent le* reste du SDK de l'application. SimSpace Weaver

# Versions AWS SimSpace Weaver

Nous nous améliorons continuellementAWS SimSpace Weaver. Vous devez télécharger le dernier SDK de SimSpace Weaver l'application lorsque nous publions une nouvelle version si vous souhaitez profiter des nouvelles fonctionnalités et des mises à jour des fonctionnalités. Pour exécuter une simulation existante avec une version plus récente, vous devrez peut-être mettre à jour son schéma et son code, puis démarrer une nouvelle instance de la simulation. Vous n'avez pas besoin de procéder à une mise à niveau et vous pouvez continuer à exécuter des simulations existantes avec les versions précédentes. Vous pouvez consulter cette page pour voir quelles sont les différences entre les versions. Toutes les versions sont actuellement prises en charge.

### **A** Important

La dernière version du [guide de AWS SimSpace Weaver l'utilisateur](https://docs.aws.amazon.com/simspaceweaver/latest/userguide/) ne couvre que la dernière version du service. Vous trouverez la documentation des versions précédentes dans le [catalogue des AWS SimSpace Weaver guides](https://docs.aws.amazon.com/simspaceweaver/latest/catalog/userguide.html), disponible sur la [page d'accueil principale](https://docs.aws.amazon.com/simspaceweaver)  [de la documentation](https://docs.aws.amazon.com/simspaceweaver).

# Dernière version

La dernière version est : 1.16.0

## Comment trouver votre version actuelle

Si vous avez créé une simulation avec le SDK de SimSpace Weaver l'application, le createproject script a téléchargé une version des bibliothèques du SDK dans un sous-répertoire de votre. *sdk-folder* Le sous-répertoire qui contient les bibliothèques du SDK a un nom qui inclut le numéro de version du SDK :. SimSpaceWeaverAppSdk-*sdk-version* Par exemple, les bibliothèques de la version 1.15.3 sont disponibles. SimSpaceWeaverAppSdk-1.15.3

Vous pouvez également trouver la version du package distribuable du SDK de SimSpace Weaver l'application dans le fichier app\_sdk\_distributable\_version.txt texte de votre. *sdk-folder*

## <span id="page-318-0"></span>Téléchargez la dernière version

Utilisez l'un des liens suivants pour télécharger la dernière version.

- [Package complet du SDK d'applications distribuable](https://artifacts.simspaceweaver.us-east-2.amazonaws.com/latest/SimSpaceWeaverAppSdkDistributable.zip)
- [Uniquement les bibliothèques du SDK de l'application](https://artifacts.simspaceweaver.us-east-2.amazonaws.com/latest/SimSpaceWeaverAppSdk.zip)

Vous pouvez également télécharger le package distribuable complet du SDK de l'SimSpace Weaverapplication depuis la [SimSpace Weaverconsole](https://console.aws.amazon.com/simspaceweaver) du. AWS Management Console Choisissez Télécharger le SDK de l'application dans le volet de navigation.

### **A** Warning

N'utilisez pas le AWS CLI pour télécharger tout ce qui semble être le package distribuable du SDK de SimSpace Weaver l'application. Utilisez uniquement les liens de téléchargement figurant sur cette page ou le lien de téléchargement dans la console. Toute autre méthode ou tout autre emplacement de téléchargement n'est pas pris en charge et peut contenir du code obsolète, incorrect ou malveillant.

## <span id="page-319-0"></span>Résolution des problèmes liés aux téléchargements du SDK d'applications

Nous utilisons Amazon CloudFront (CloudFront) pour distribuer les fichiers .zip du SDK de l'application. Il se peut que vous rencontriez certaines des situations suivantes.

- Le package téléchargé n'est pas la dernière version
	- Si le fichier .zip que vous avez téléchargé ne contient pas la dernière version, il est possible que le cache de votre emplacement CloudFront périphérique n'ait pas encore été mis à jour. Téléchargez-le à nouveau après 24 heures.
- Vous obtenez une erreur HTTP 4xx ou 5xx en utilisant un lien de téléchargement
	- Réessayez au bout de 24 heures. Si le même message d'erreur s'affiche, utilisez le lien Feedback en bas de la [SimSpace Weaverconsole](https://console.aws.amazon.com/simspaceweaver) pour signaler le problème. Sélectionnez Signaler un problème comme type de commentaire.
- Votre navigateur indique qu'il ne peut pas charger la page
	- Il se peut que vous rencontriez un problème de configuration du réseau local ou du navigateur. Vérifiez que vous pouvez charger d'autres pages. Videz le cache de votre navigateur et réessayez. Assurez-vous que vous n'avez pas de règles de pare-feu susceptibles de bloquer l'URL de téléchargement.
- Un message d'erreur s'affiche lorsque vous essayez d'enregistrer le fichier
- Vérifiez les autorisations de votre système de fichiers local afin de vous assurer que vous disposez des autorisations appropriées pour enregistrer le fichier.
- Votre navigateur s'affiche AccessDenied
	- Si vous avez saisi manuellement l'URL dans votre navigateur, vérifiez qu'elle est correcte. Si vous avez utilisé un lien de téléchargement, assurez-vous qu'aucun élément n'interférait avec l'URL de votre navigateur ; réutilisez-le.

## Installez la dernière version

Pour installer la dernière version

- 1. [Téléchargez la dernière version](#page-318-0).
- 2. Décompressez le SimSpaceWeaverAppSdkDistributable fichier .zip dans un dossier.
- 3. Exécutez docker-create-image.bat (ou docker-create-image.sh pour WSL) à partir du dossier du SDK de l'SimSpace Weaverapplication décompressé de la dernière version.
- 4. Utilisez le dossier du SDK de l'SimSpace Weaverapplication décompressé de la dernière version au lieu de la version précédente.

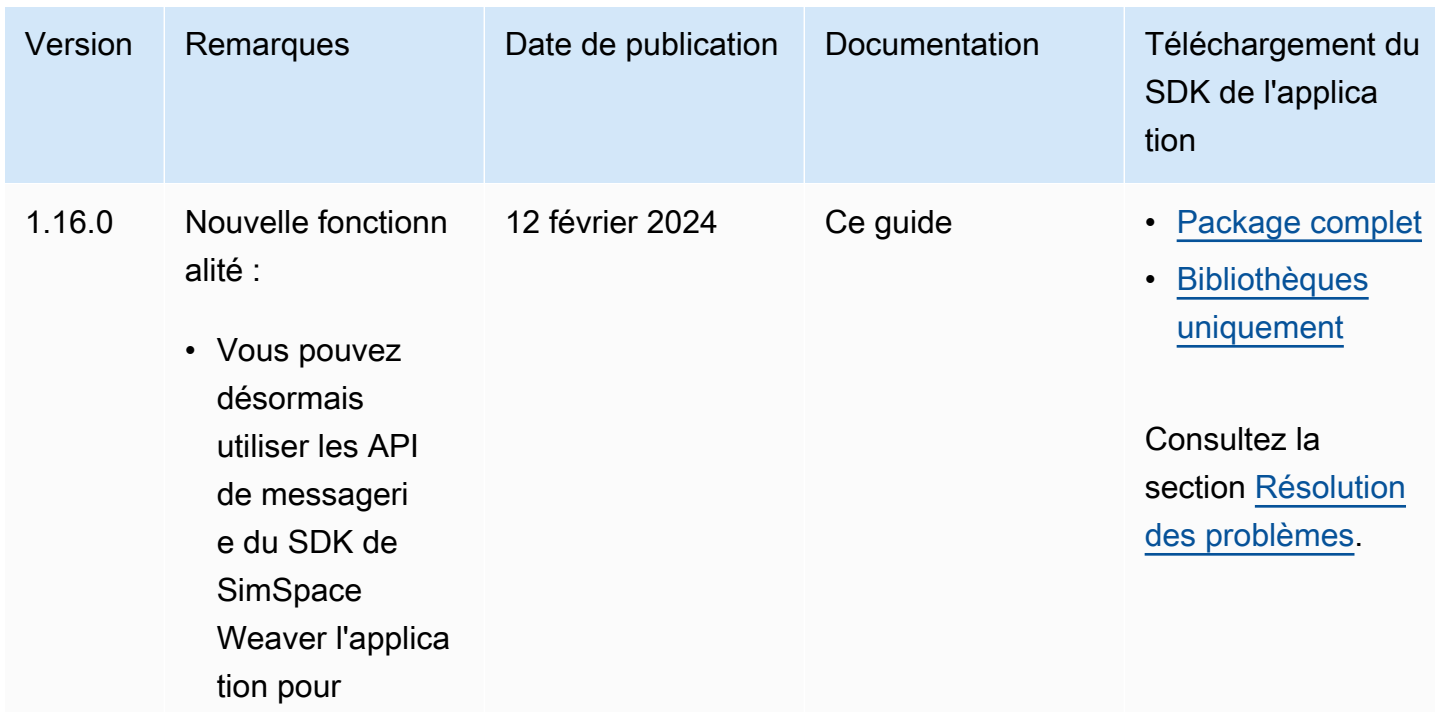

## Versions du service

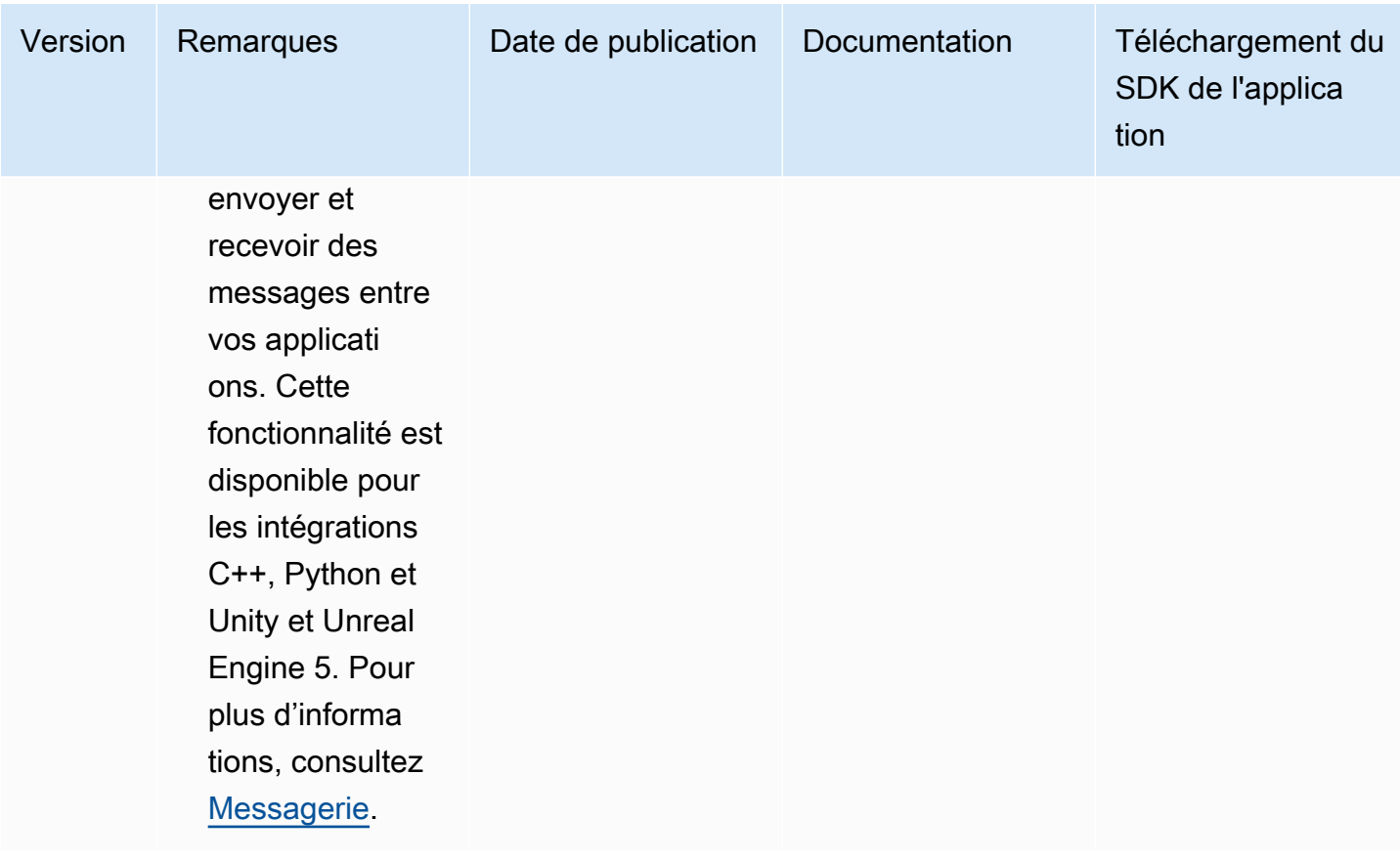

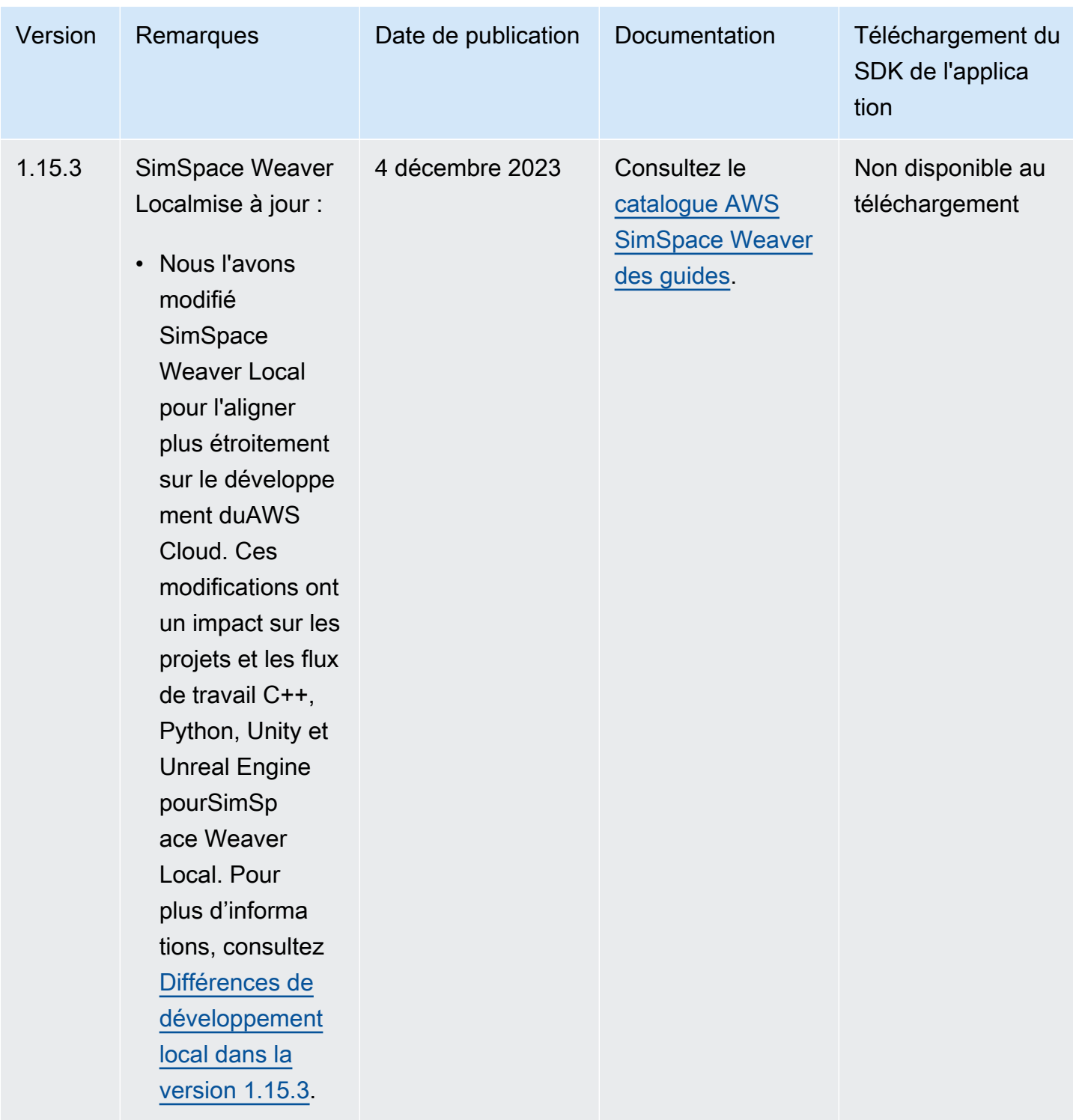

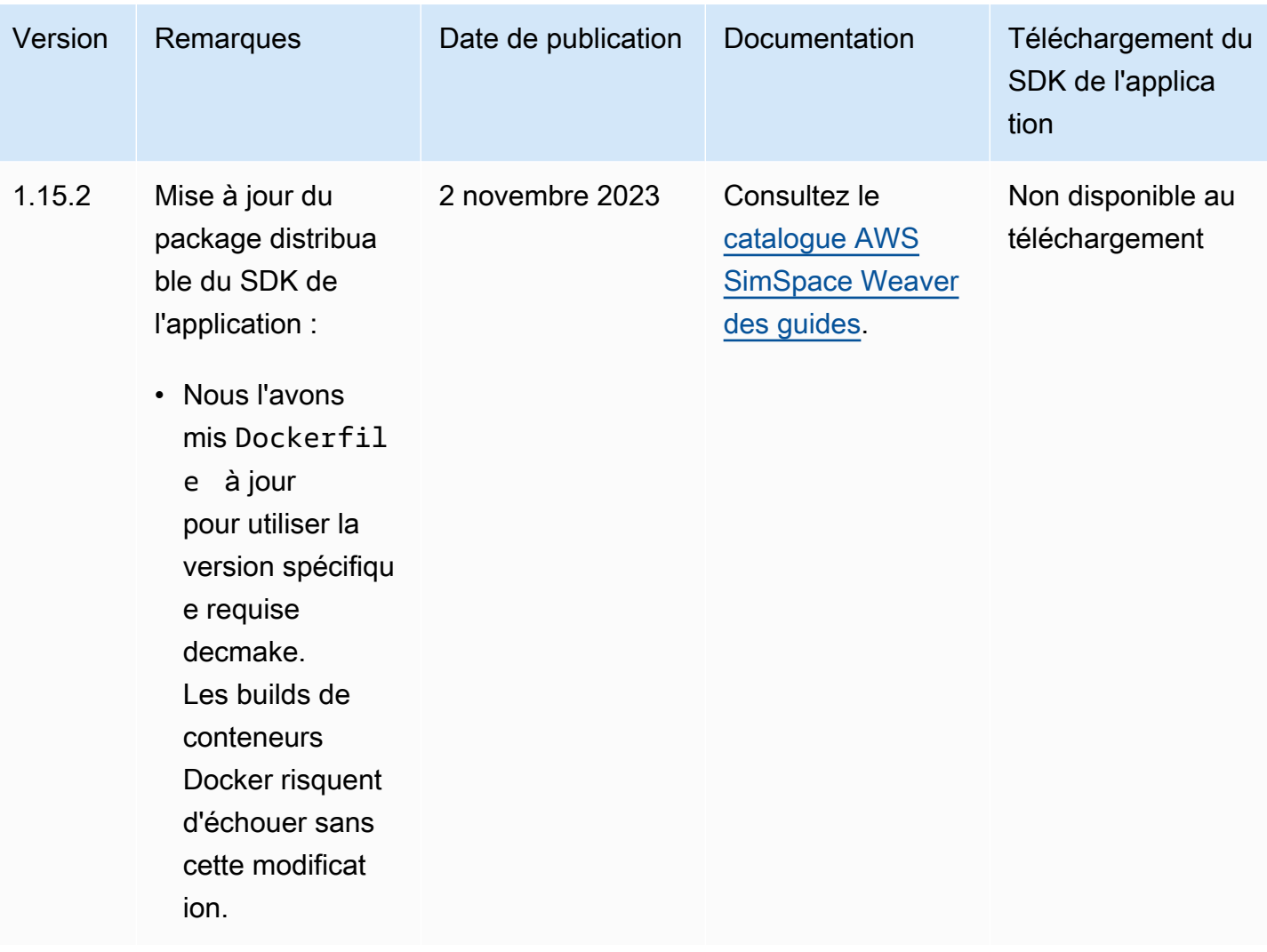
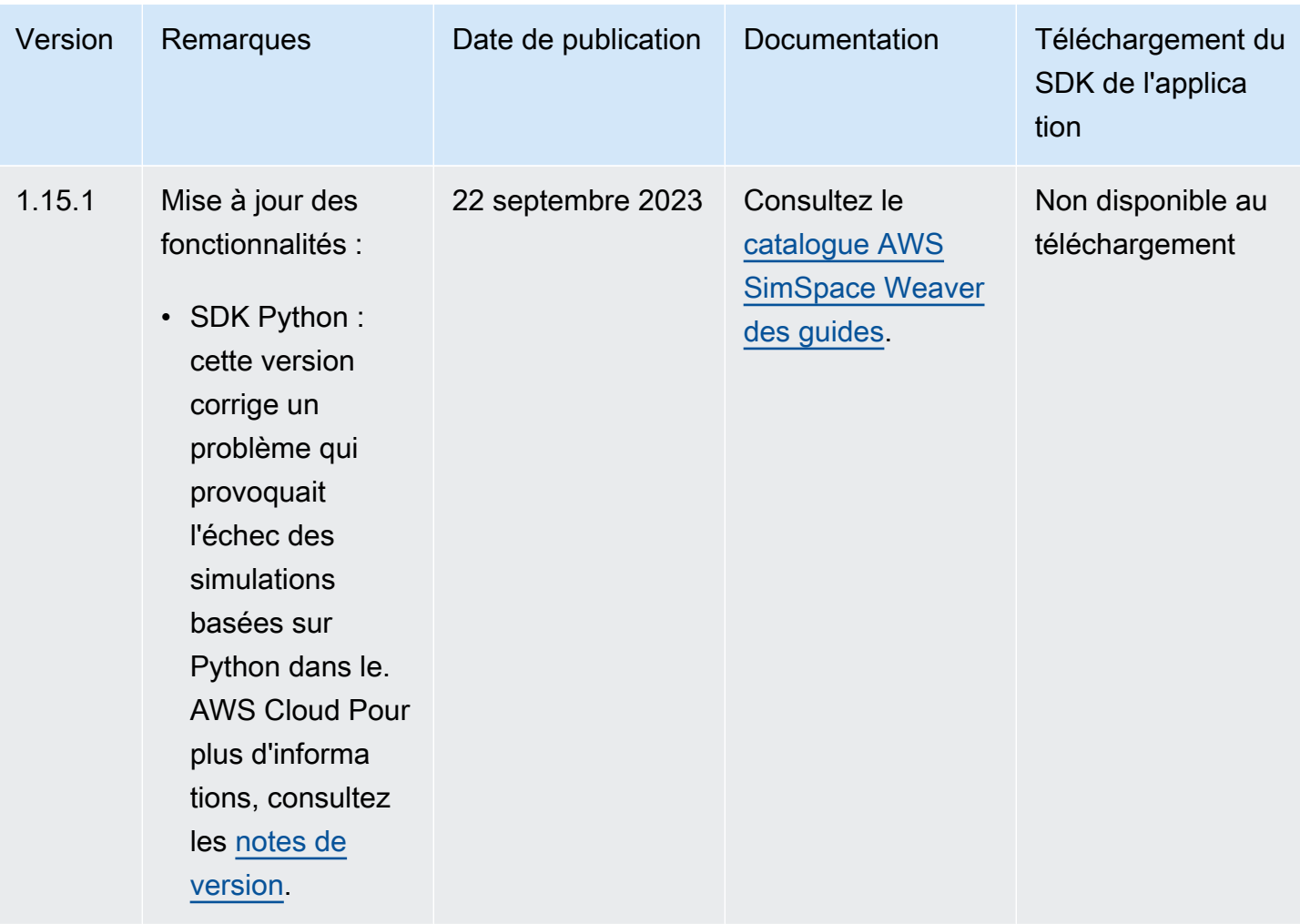

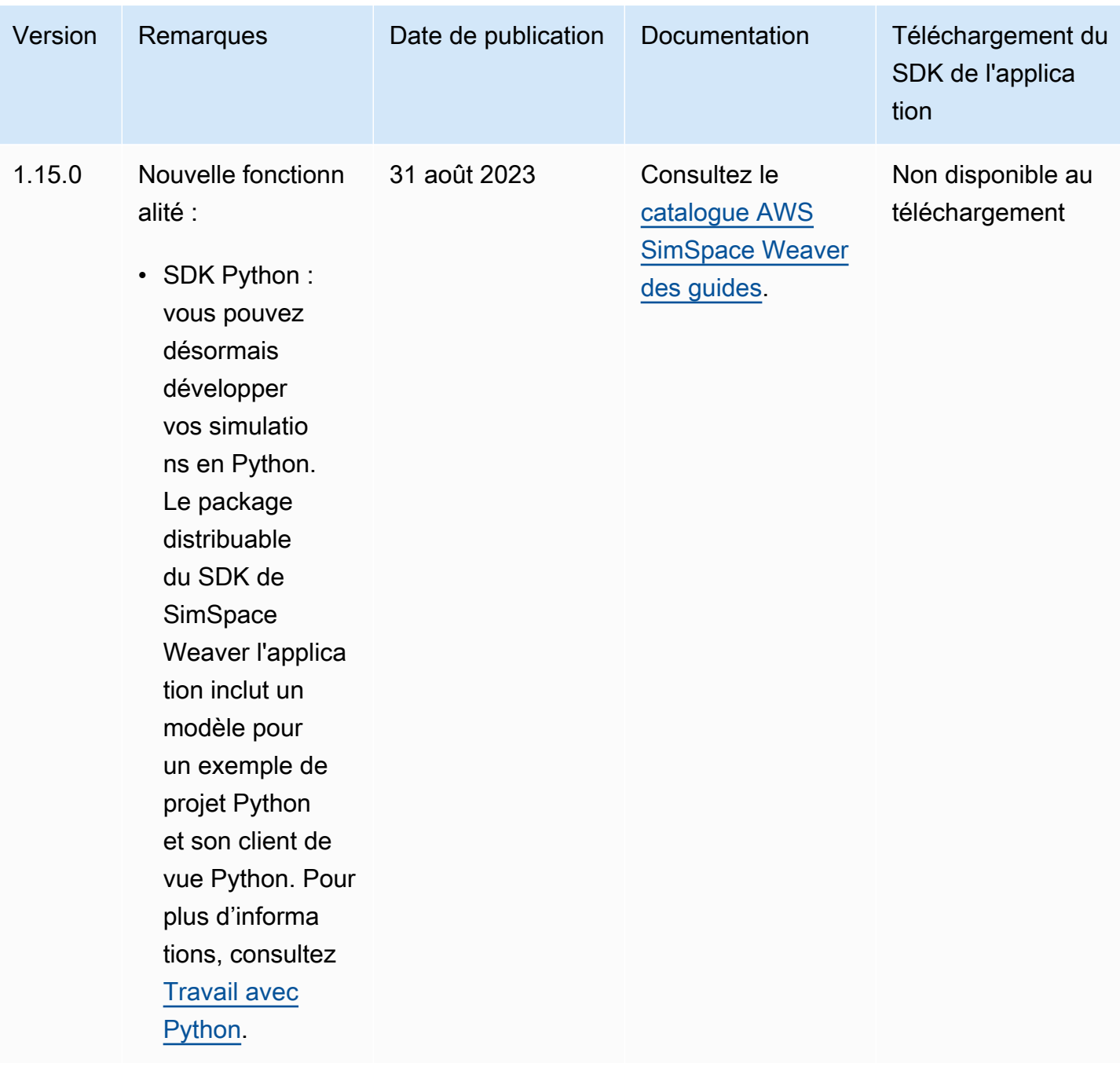

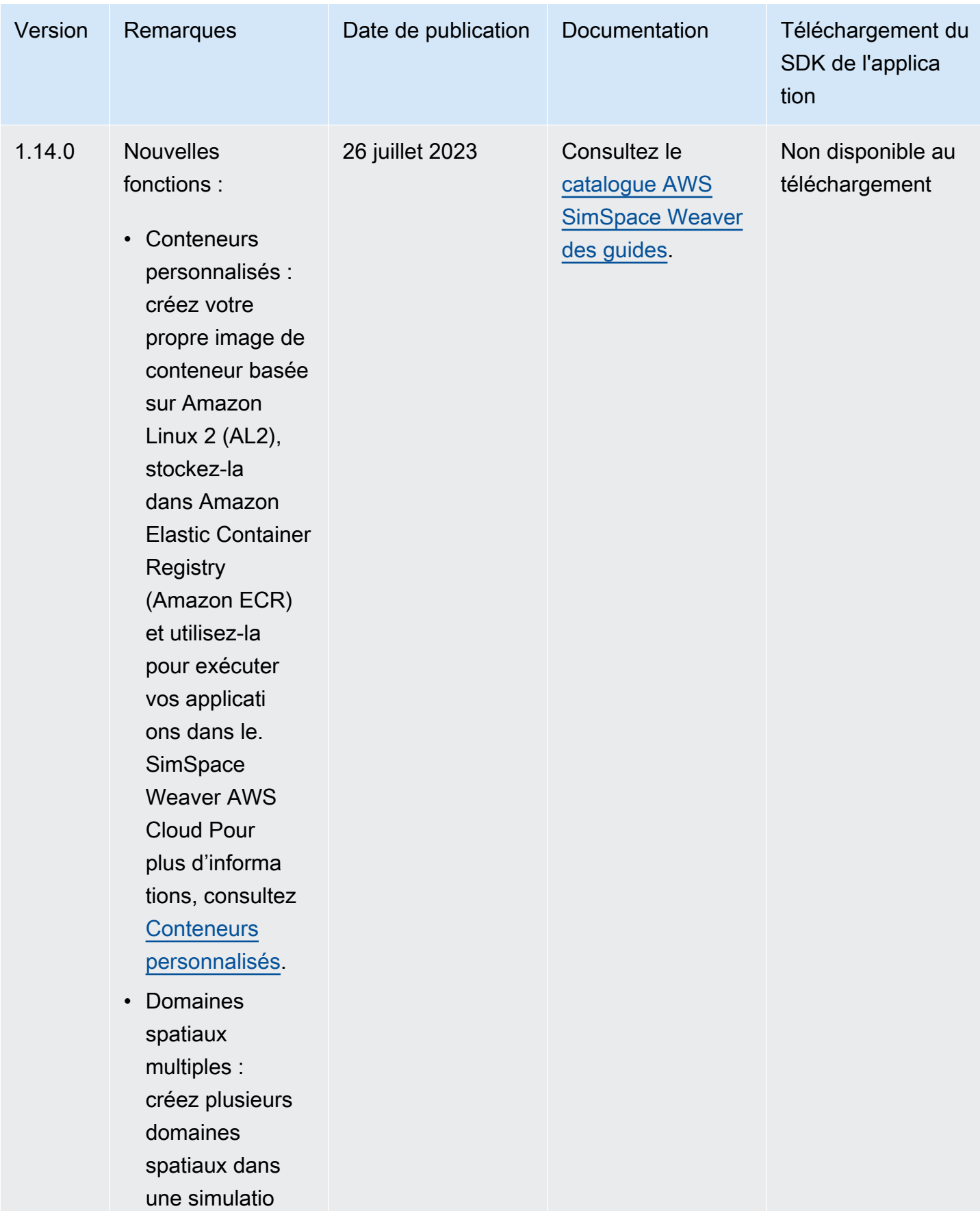

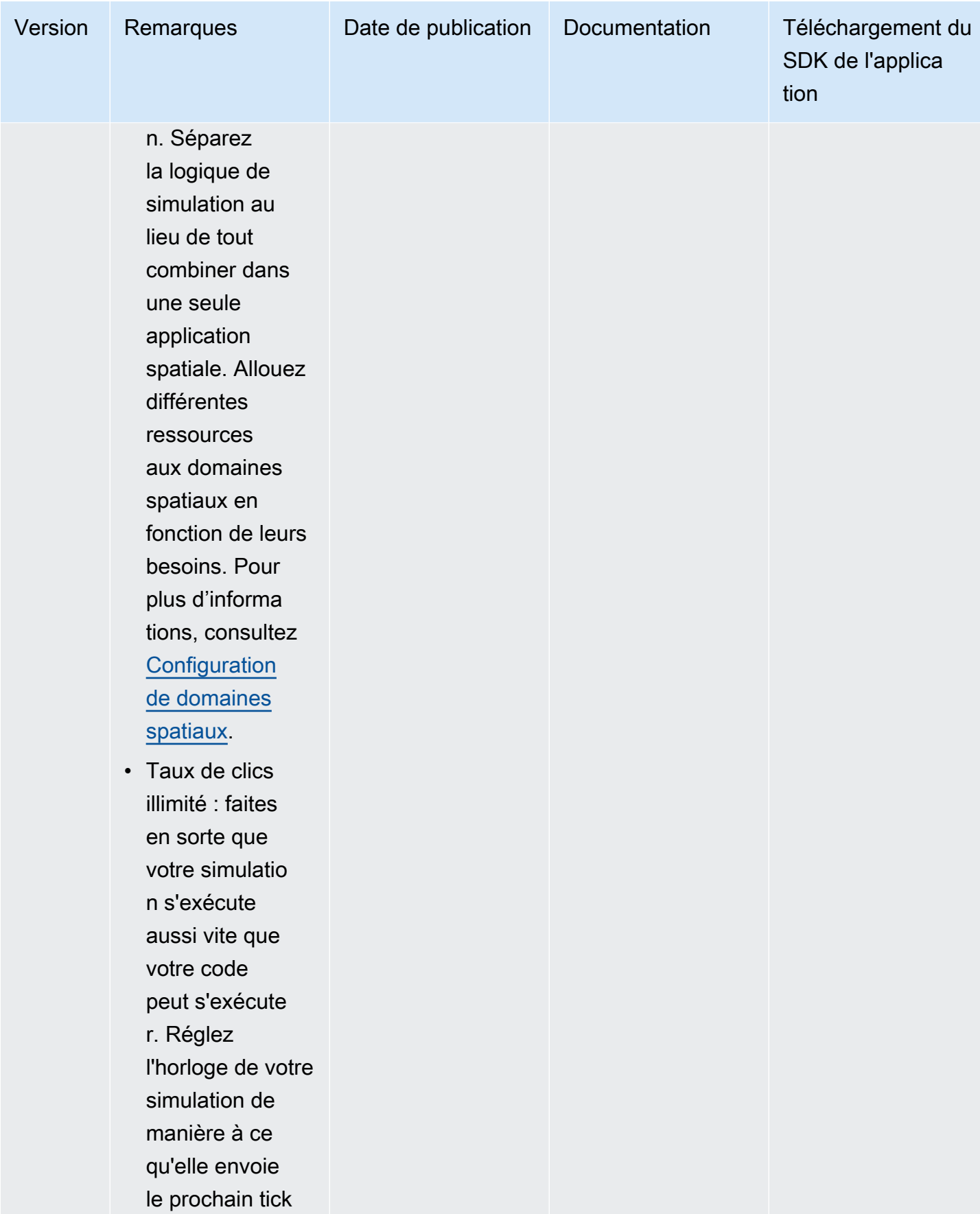

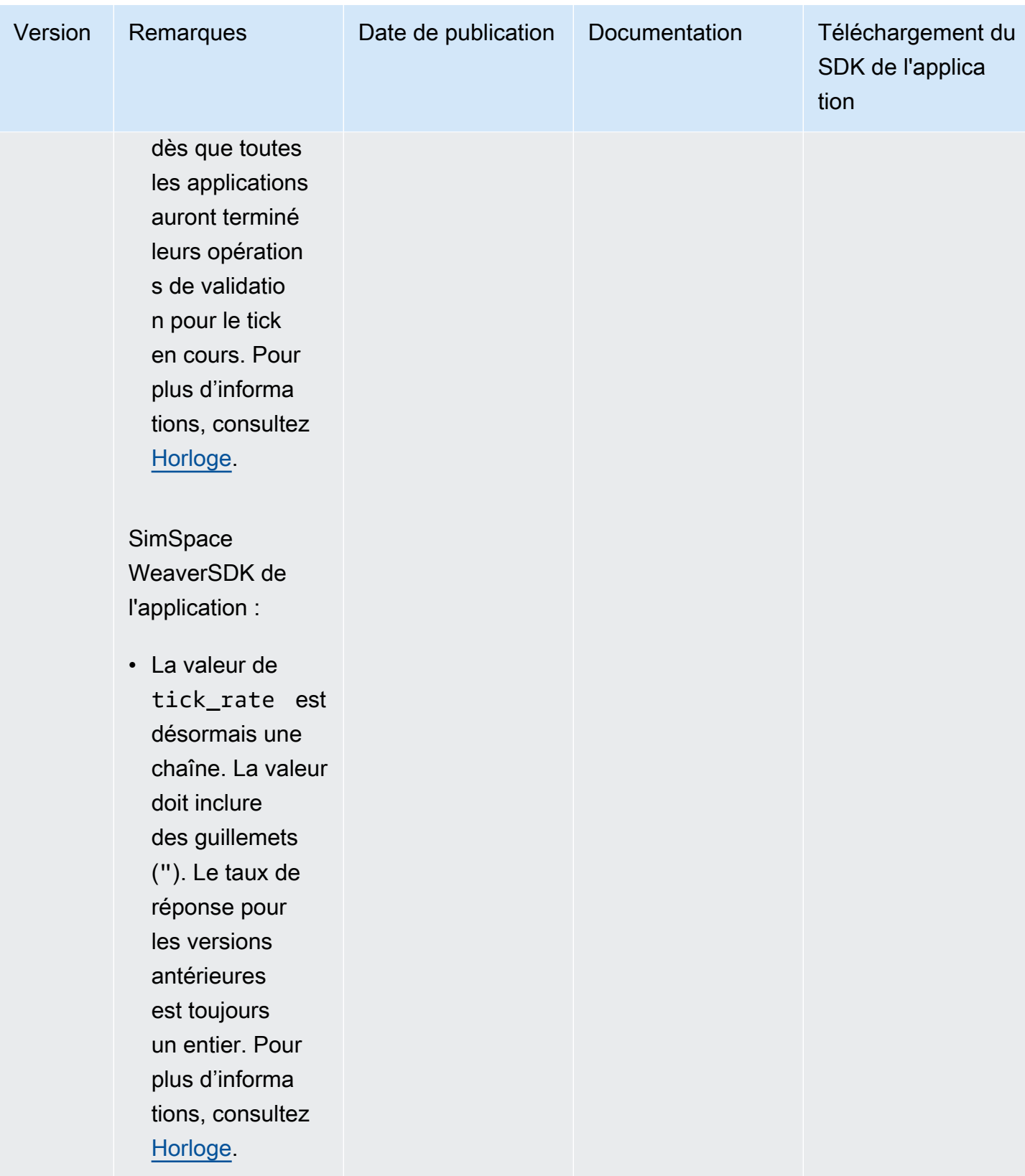

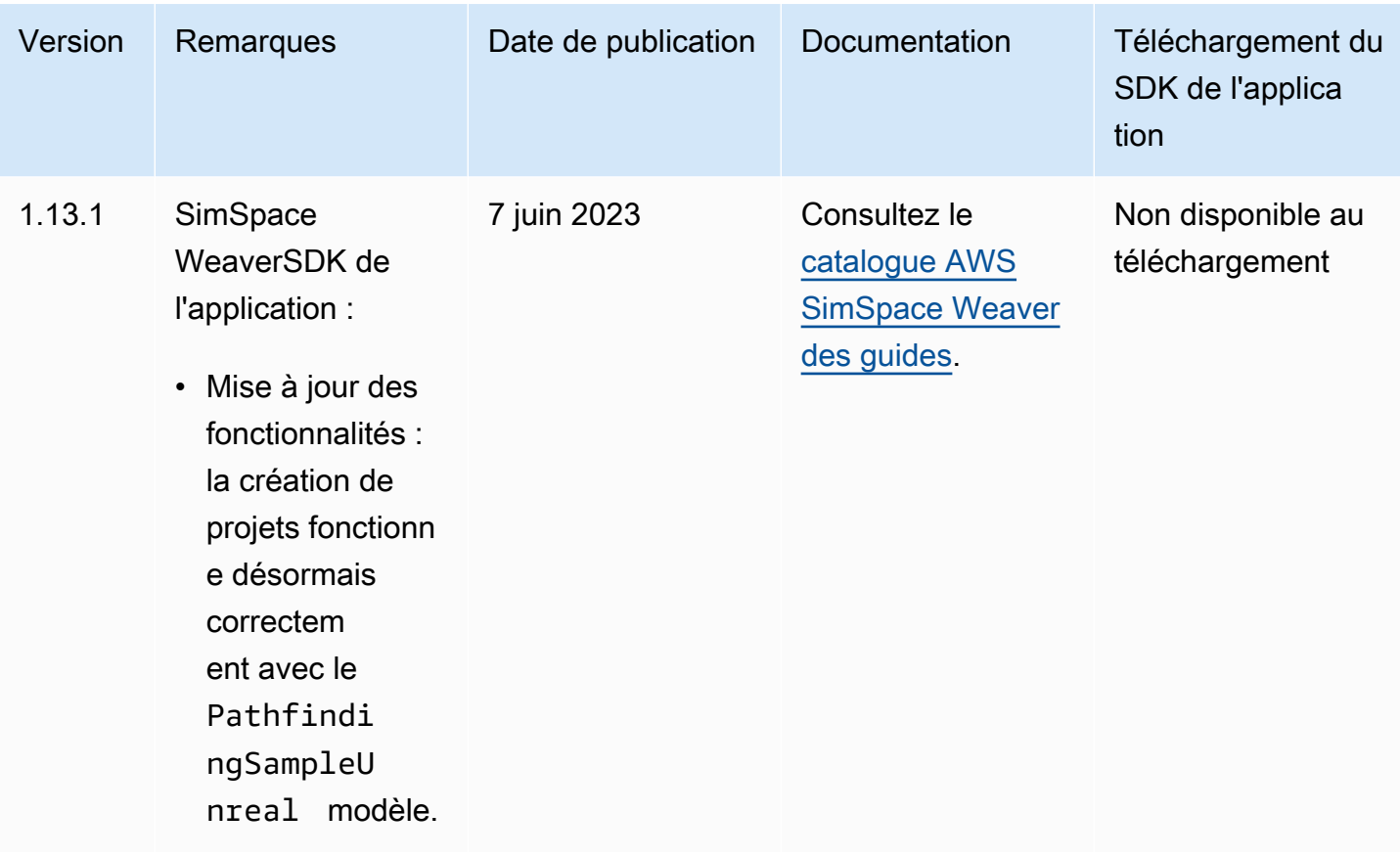

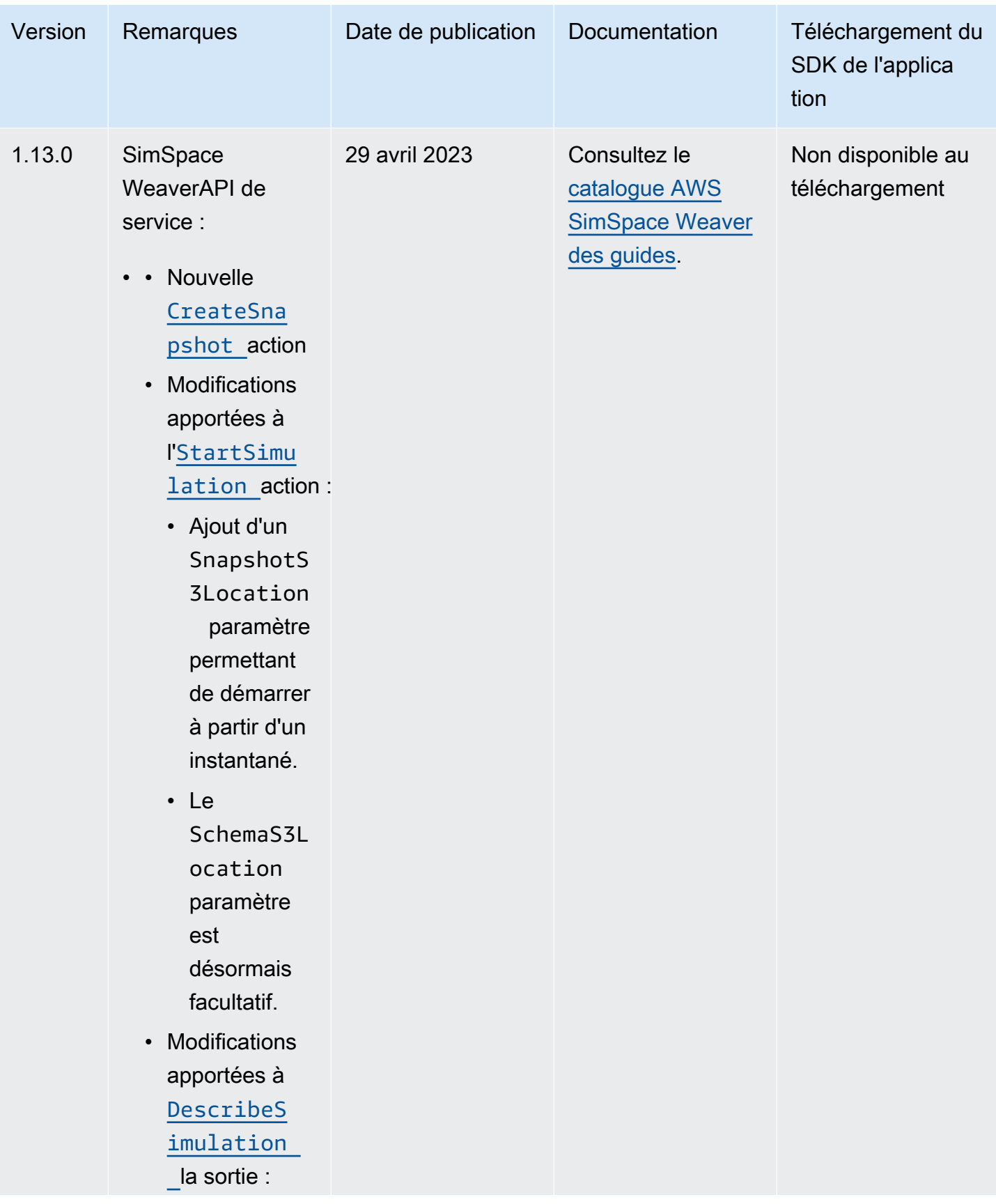

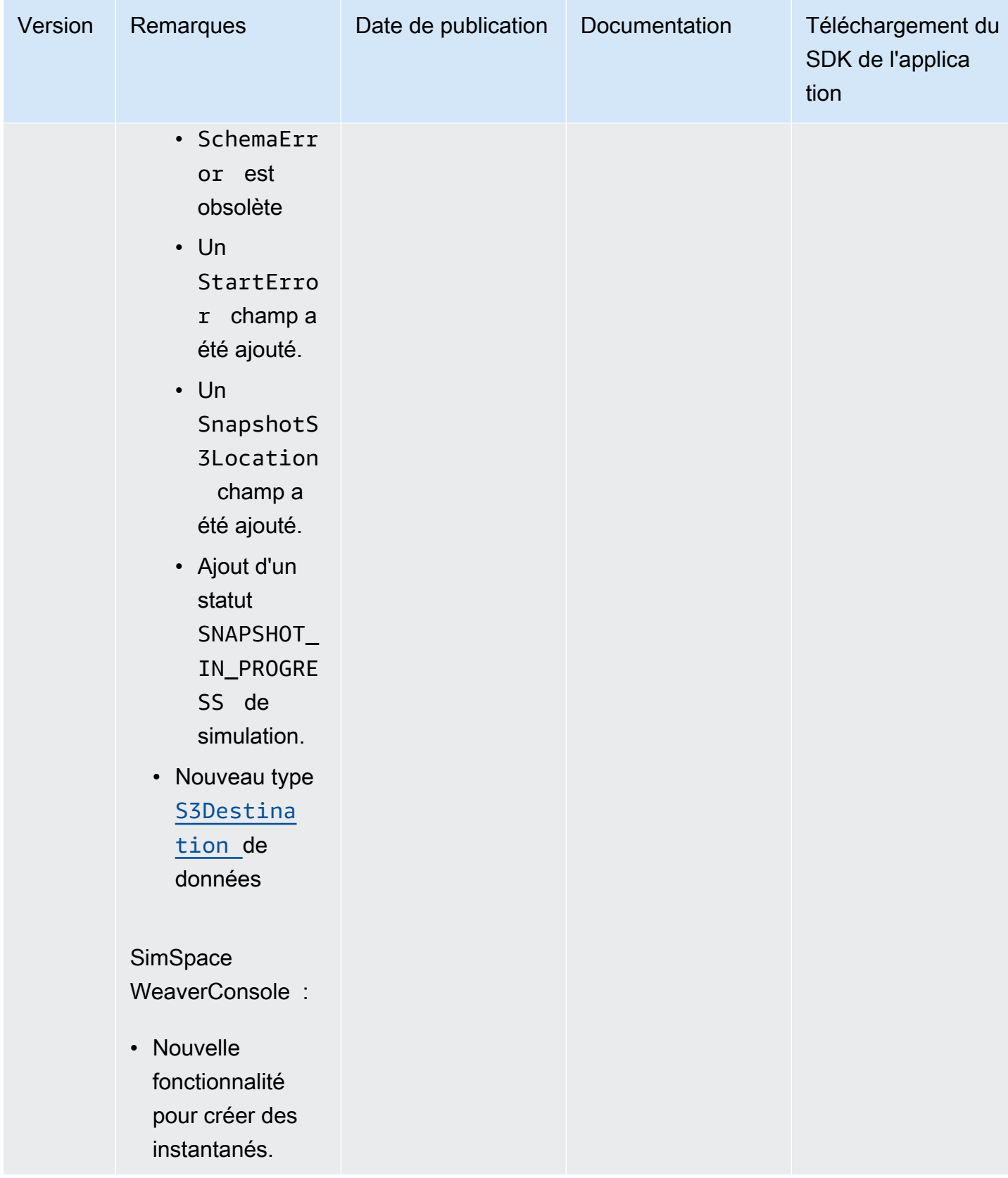

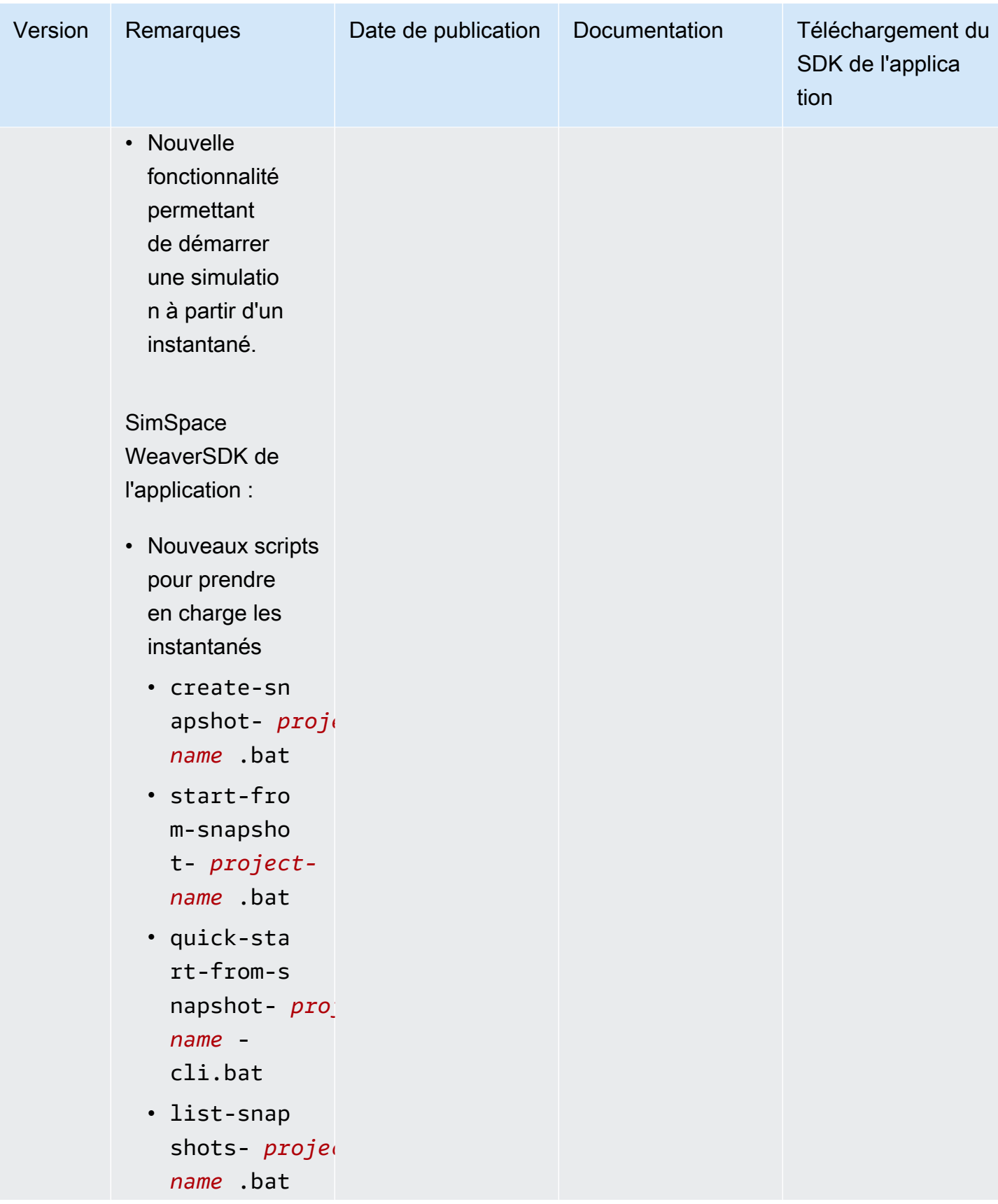

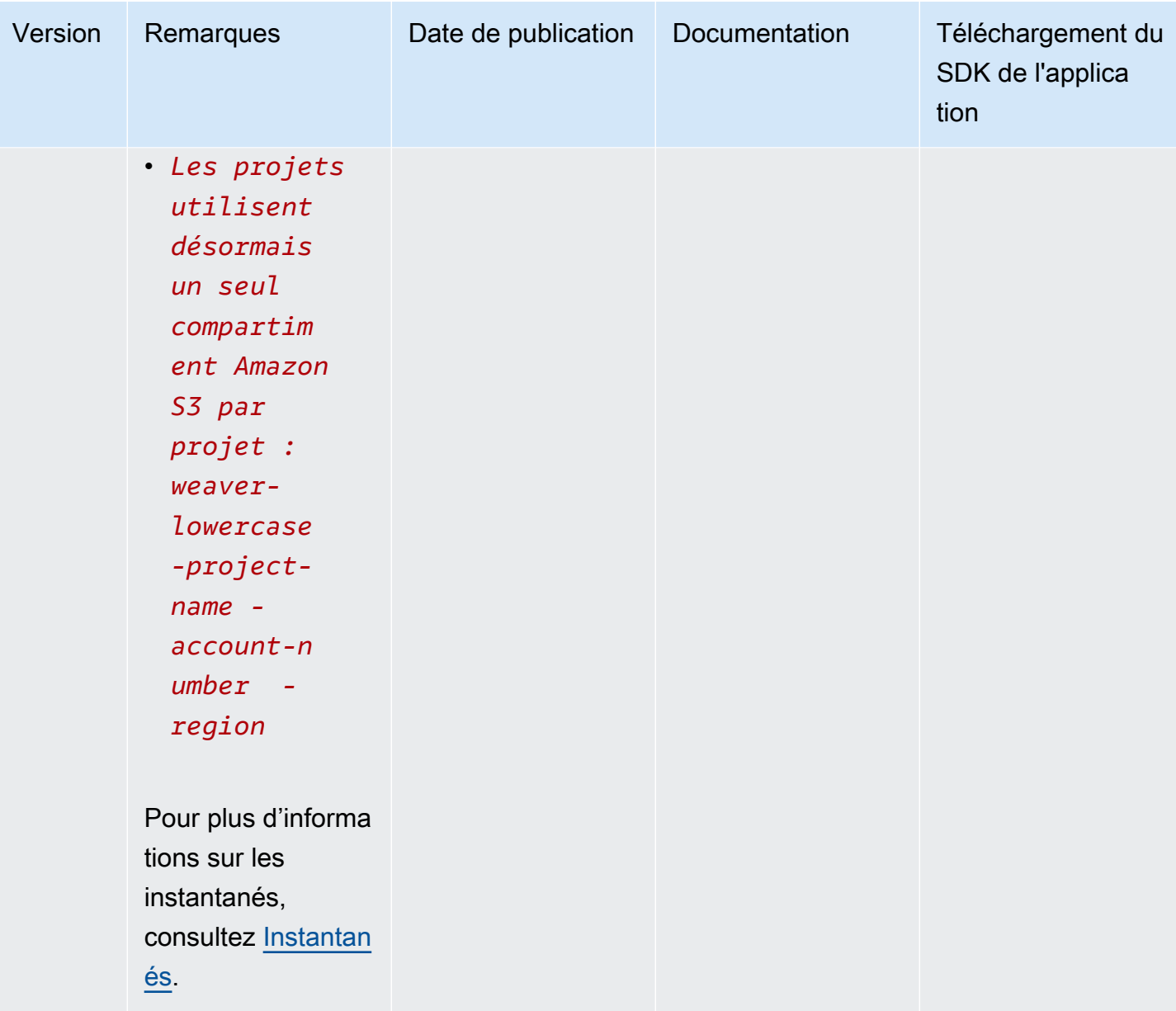

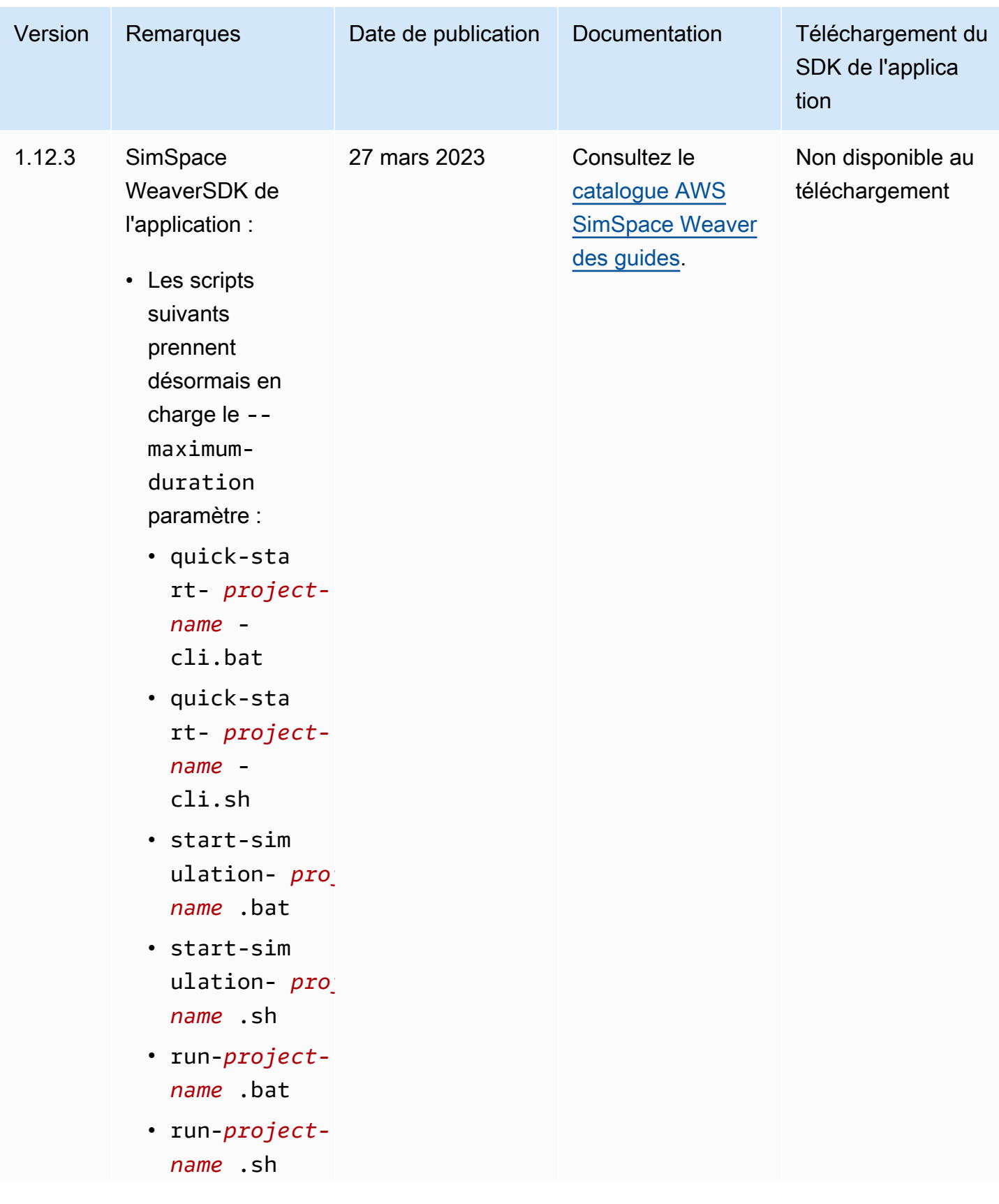

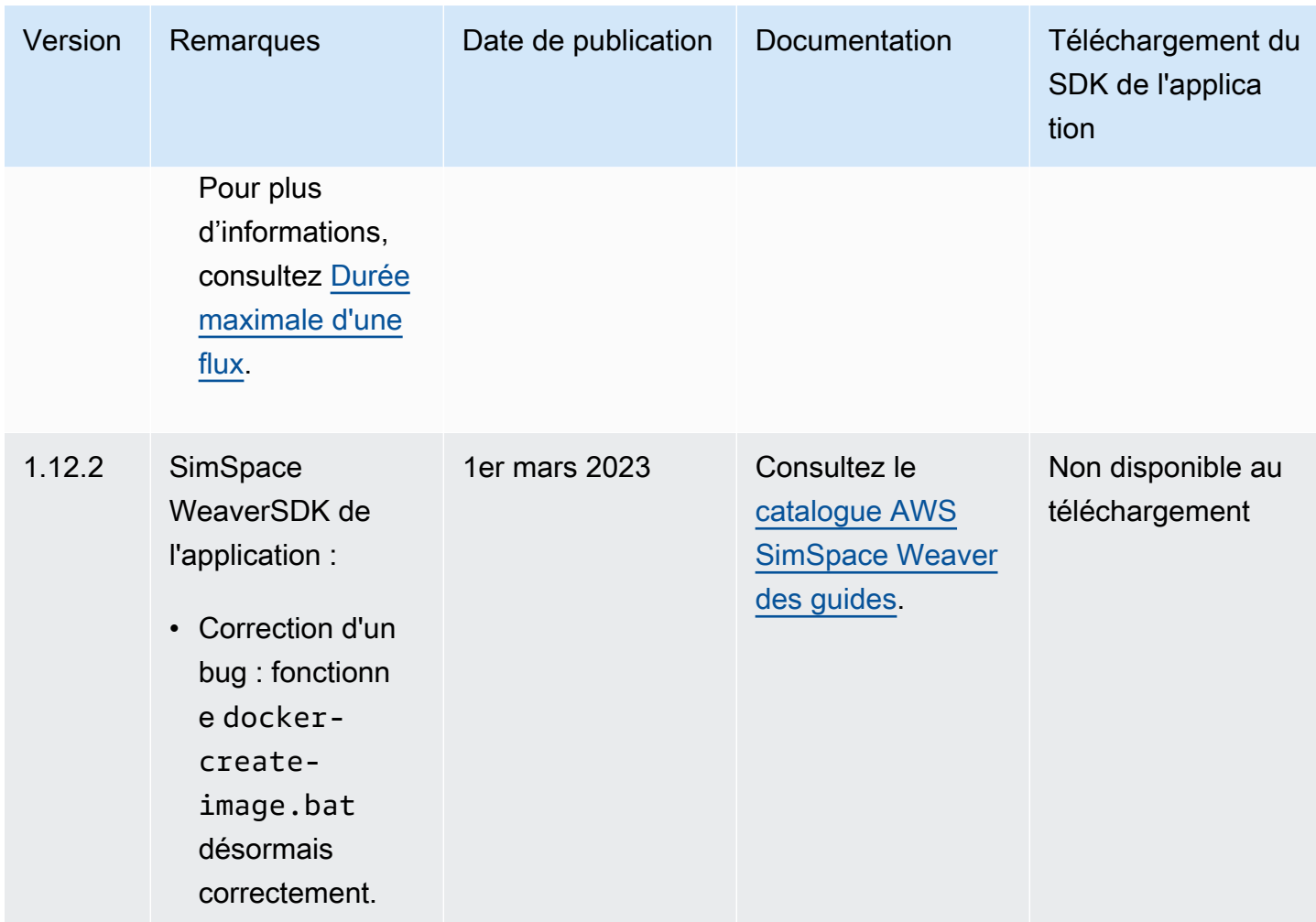

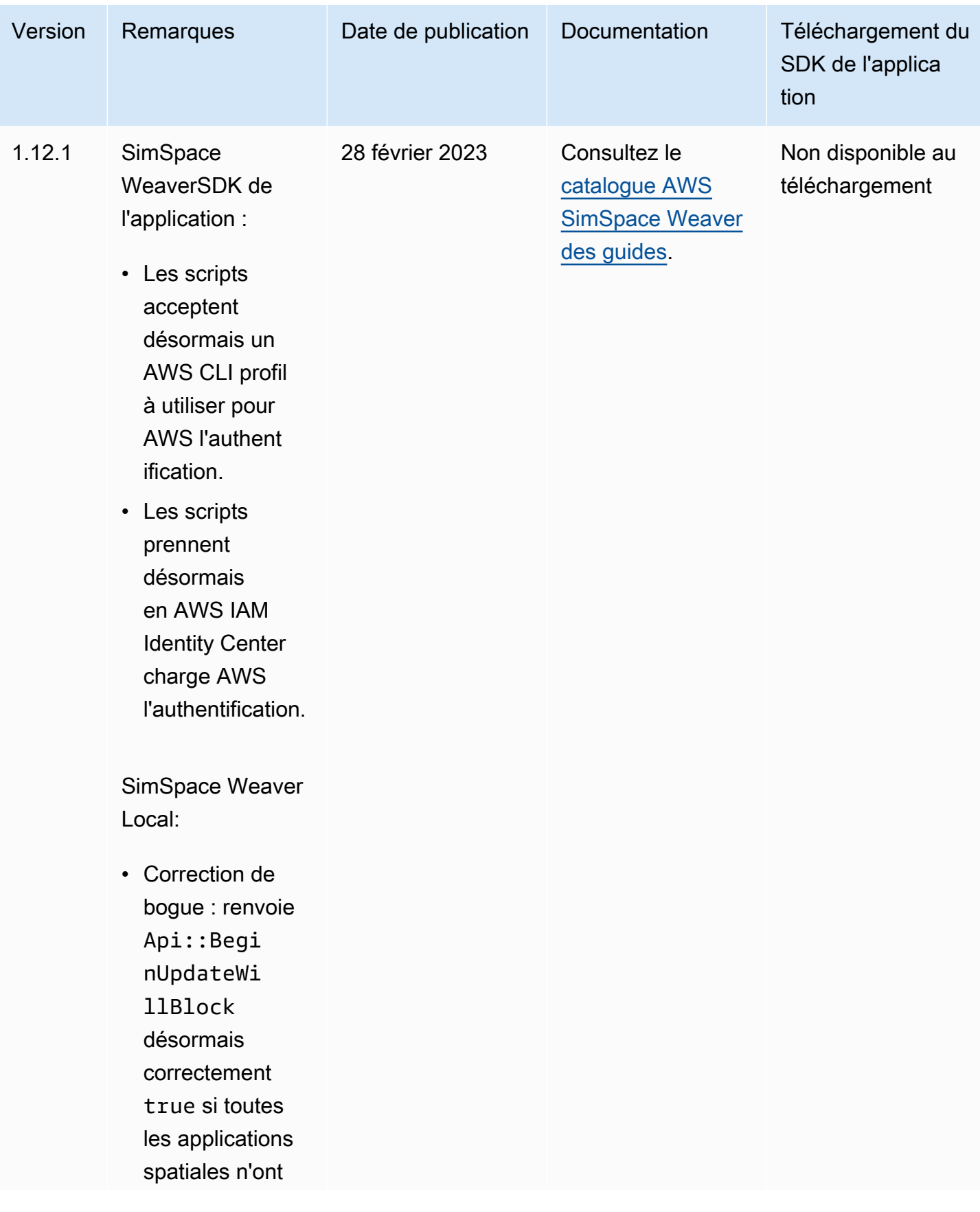

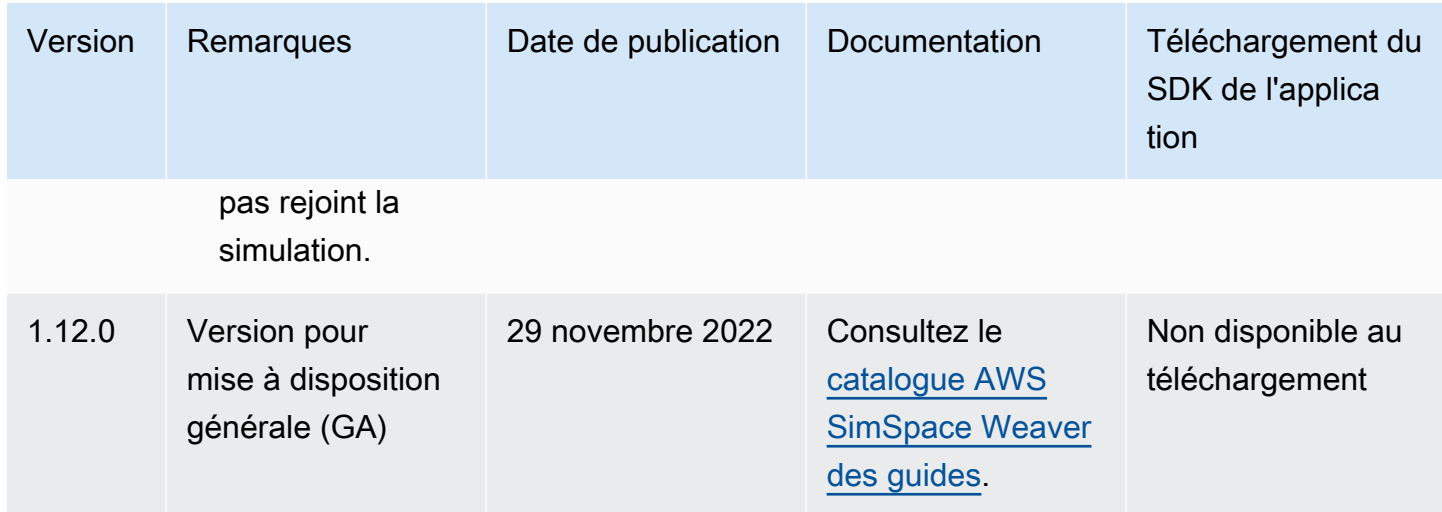

### <span id="page-337-0"></span>AWS SimSpace Weaverversion 1.15.1

Cette version est une mise à jour requise pour le SDK Python initialement publié dans la SimSpace Weaver version 1.15.0. Il corrige un problème d'incompatibilité de version qui entraînait l'échec des simulations basées sur Python dans le. AWS Cloud Utilisez cette version au lieu de la version 1.15.0.

### Mettre à jour un projet Python existant vers la version 1.15.1

Si vous avez créé un projet Python avec la version 1.15.0 du SDK Python, vous devez effectuer les étapes suivantes pour le mettre à jour vers la version 1.15.1 afin qu'il puisse s'exécuter dans le. AWS **Cloud** 

Au lieu de suivre cette procédure, vous pouvez également créer un nouveau projet Python avec le SDK Python 1.15.1 et déplacer votre code personnalisé vers le nouveau projet.

Pour mettre à jour un projet Python 1.15.0 vers la version 1.15.1

- 1. Accédez au dossier de votre projet Python.
- 2. src/PythonBubblesSample/bin/run-pythonModifiez la ligne suivante :

export PYTHONPATH=\$PYTHONPATH:/roapp/lib

Jusqu'à ce qui suit :

export PYTHONPATH=\$PYTHONPATH:\$LD\_LIBRARY\_PATH:/roapp/lib

•

•

- 3. CMakeLists.txtSupprimez les lignes suivantes :
	- file(COPY "\${SDK\_PATH}/libweaver\_app\_sdk\_python\_v1\_\$ENV{PYTHON\_VERSION}.so" DESTINATION "\${ZIP\_FILES\_DIR}/lib/weaver\_app\_sdk\_v1")
	- file(RENAME "\${ZIP\_FILES\_DIR}/lib/weaver\_app\_sdk\_v1/libweaver\_app\_sdk\_python\_v1\_ \$ENV{PYTHON\_VERSION}.so" "\${ZIP\_FILES\_DIR}/lib/weaver\_app\_sdk\_v1/ libweaver\_app\_sdk\_python\_v1.so")
	- message(" \* COPYING WEAVER PYTHON SDK TO BUILD DIR \${ZIP\_FILES\_DIR}....")
		- file(COPY \${SDK\_DIR} DESTINATION \${ZIP\_FILES\_DIR}/lib/weaver\_app\_sdk\_v1)

#### Résolution des problèmes liés à la version 1.15.1

Après la mise à jour d'une simulation Python 1.15.0, elle ne démarre pas dans AWS Cloud

Symptômes : environ 5 à 10 minutes après le début de la simulation, le journal de gestion de la simulation signale un internal error et l'état de la simulation estFAILED.

Cela peut se produire si un fichier de bibliothèque du SDK Python 1.15.0 est inclus dans un fichier zip d'application. Assurez-vous d'avoir suivi les étapes de mise à jour de votre projet, et assurez-vous que cela ne figure pas dans vos fichiers zip ou qu'il libweaver\_app\_sdk\_python\_v1.so n'y est pas référencé de quelque manière que ce soit.

#### Questions fréquemment posées sur la version 1.15.1

Cette version affecte-t-elle autre chose que le SDK Python ?

Non.

Dois-je passer à la version 1.15.1 ?

Il n'est pas nécessaire de passer à la version 1.15.1 si vous n'avez pas l'intention d'utiliser Python pour vos applications spatiales. Si vous avez effectué la mise à jour vers la version 1.15.0, vos simulations basées sur Python ne s'exécuteront pas dans le. AWS Cloud Nous vous recommandons de passer à la version 1.15.1 si vous utilisez la version 1.15.0.

#### Qu'est-ce qu'**\$LD\_LIBRARY\_PATH** ?

Il s'agit de l'emplacement du SDK Python lorsque votre simulation s'exécute dans leAWS Cloud. C'est nouveau pour la version 1.15.1. Nous avons apporté cette modification pour éviter les problèmes de version de Python à l'avenir. La création de liens vers ce répertoire est fonctionnellement identique à celle de la version libweaver\_app\_sdk\_python\_v1.so 1.15.0.

# Historique du document pour AWS SimSpace Weaver

Le tableau suivant décrit les modifications importantes apportées à la documentation SimSpace Weaver.

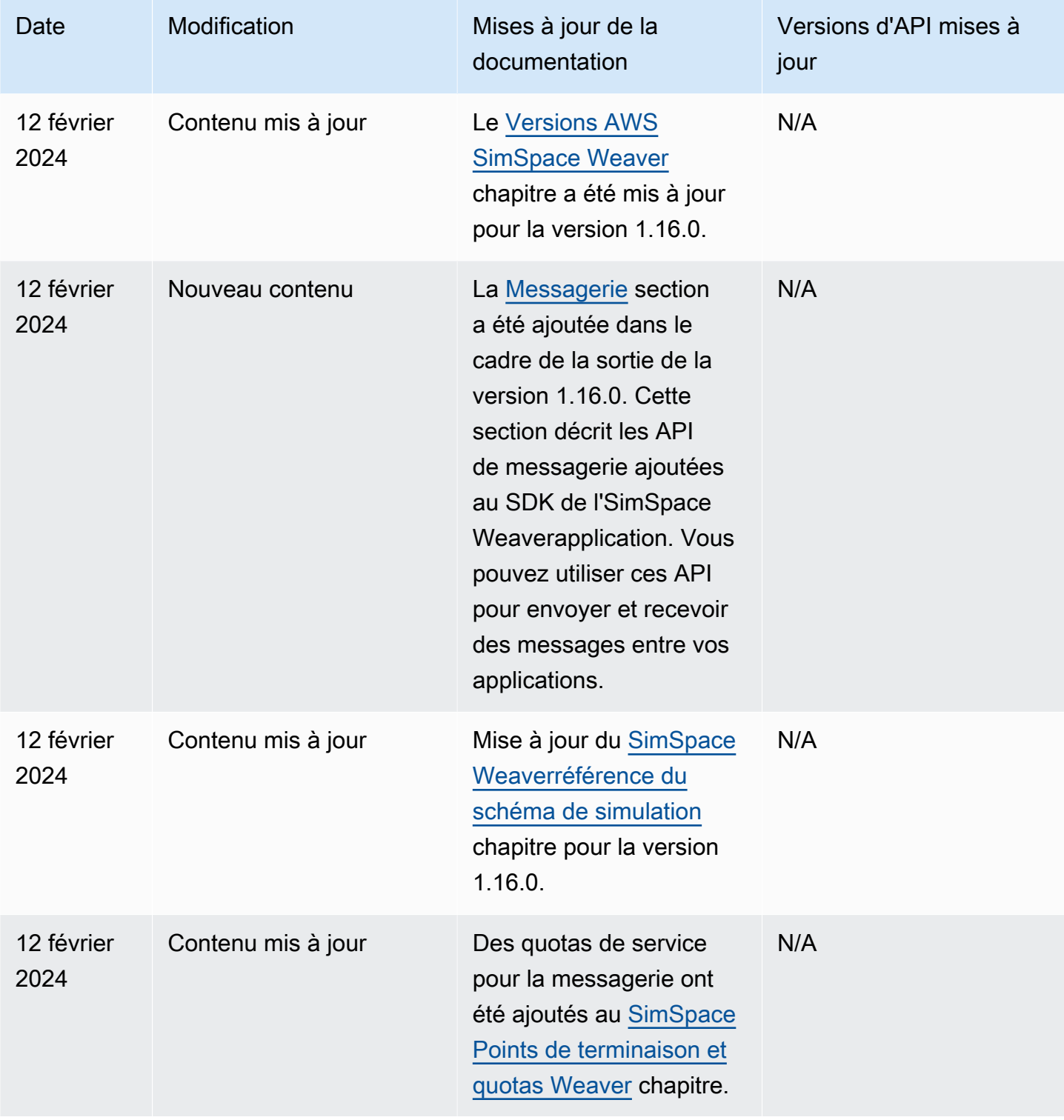

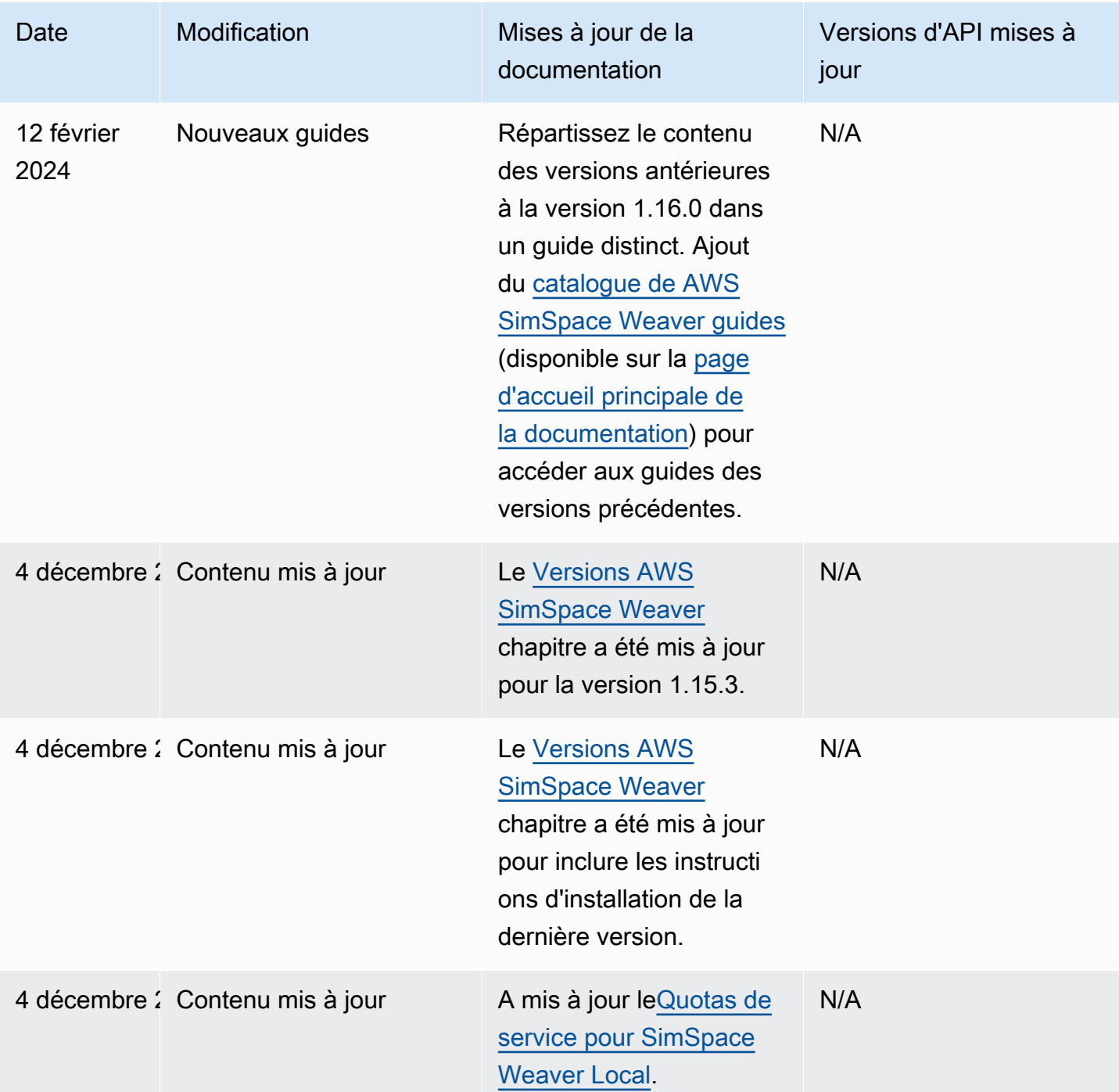

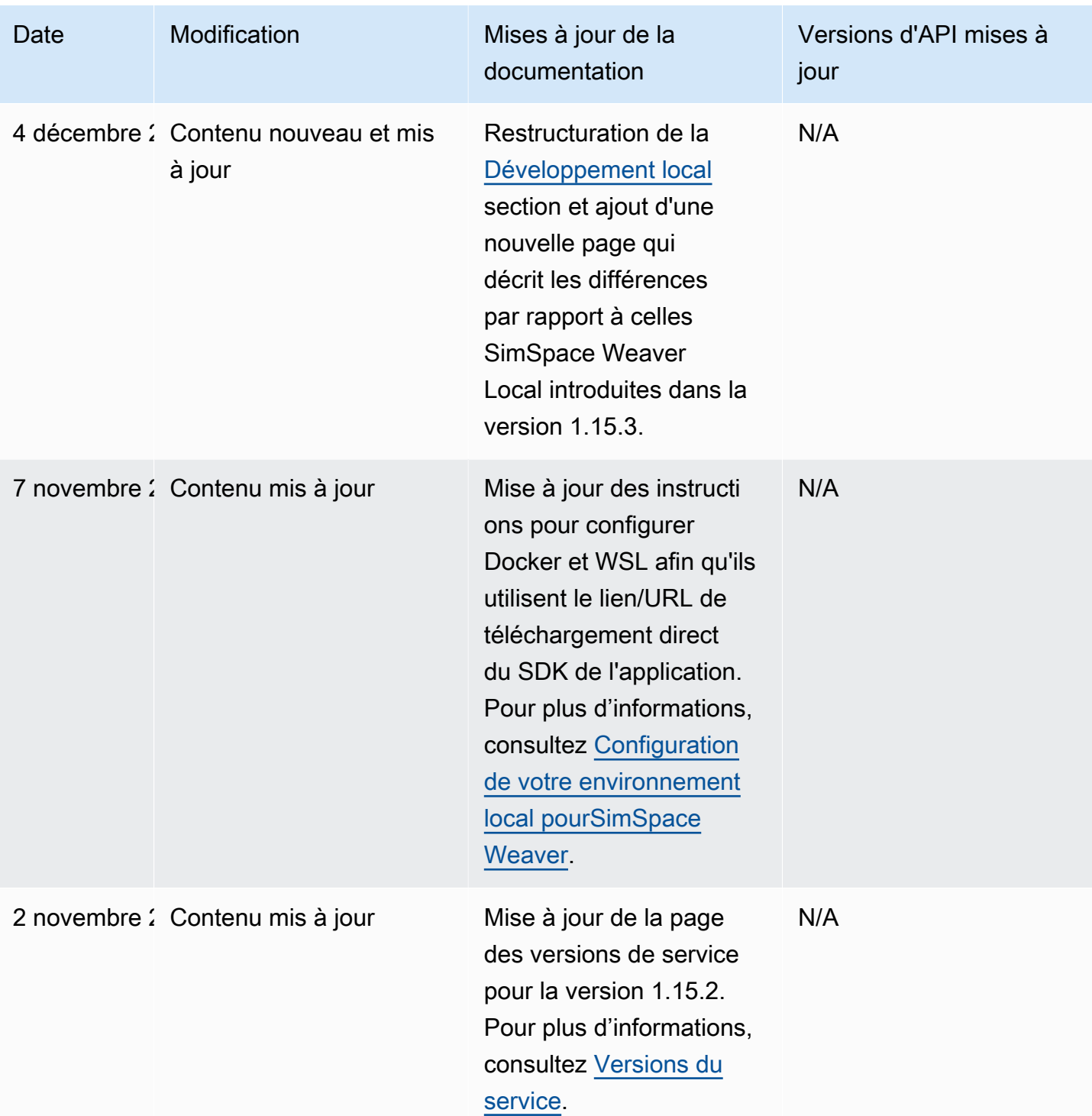

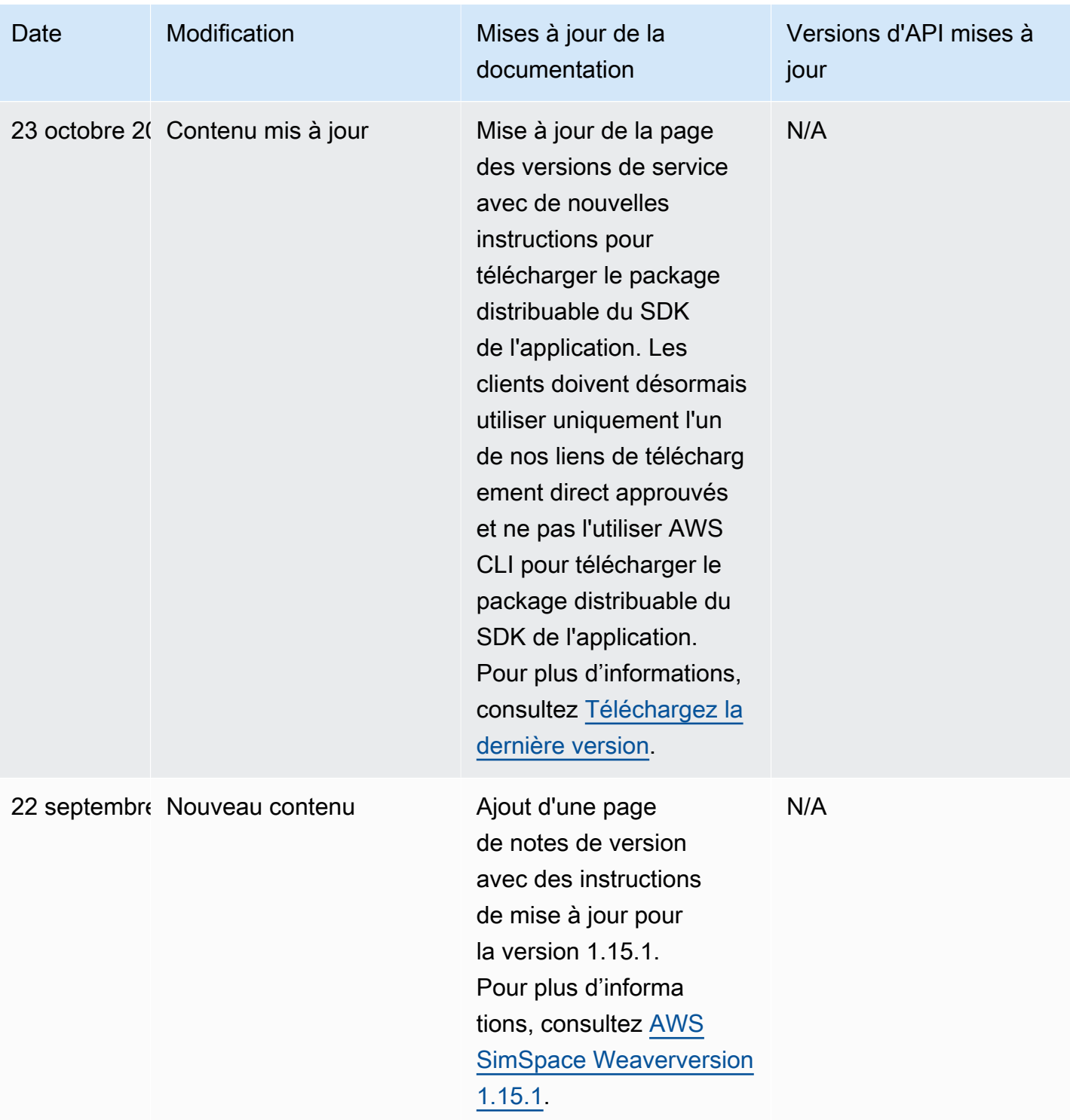

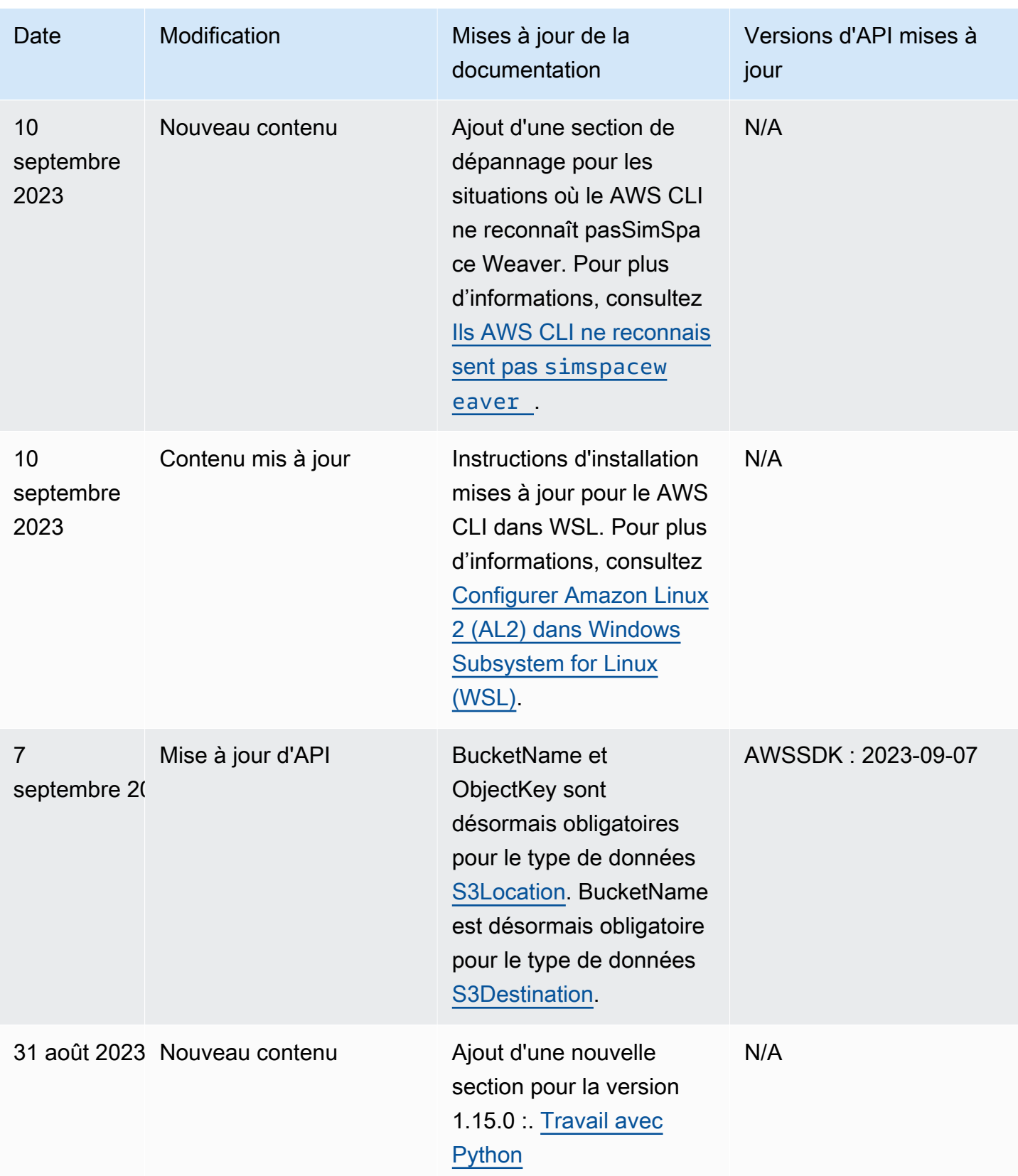

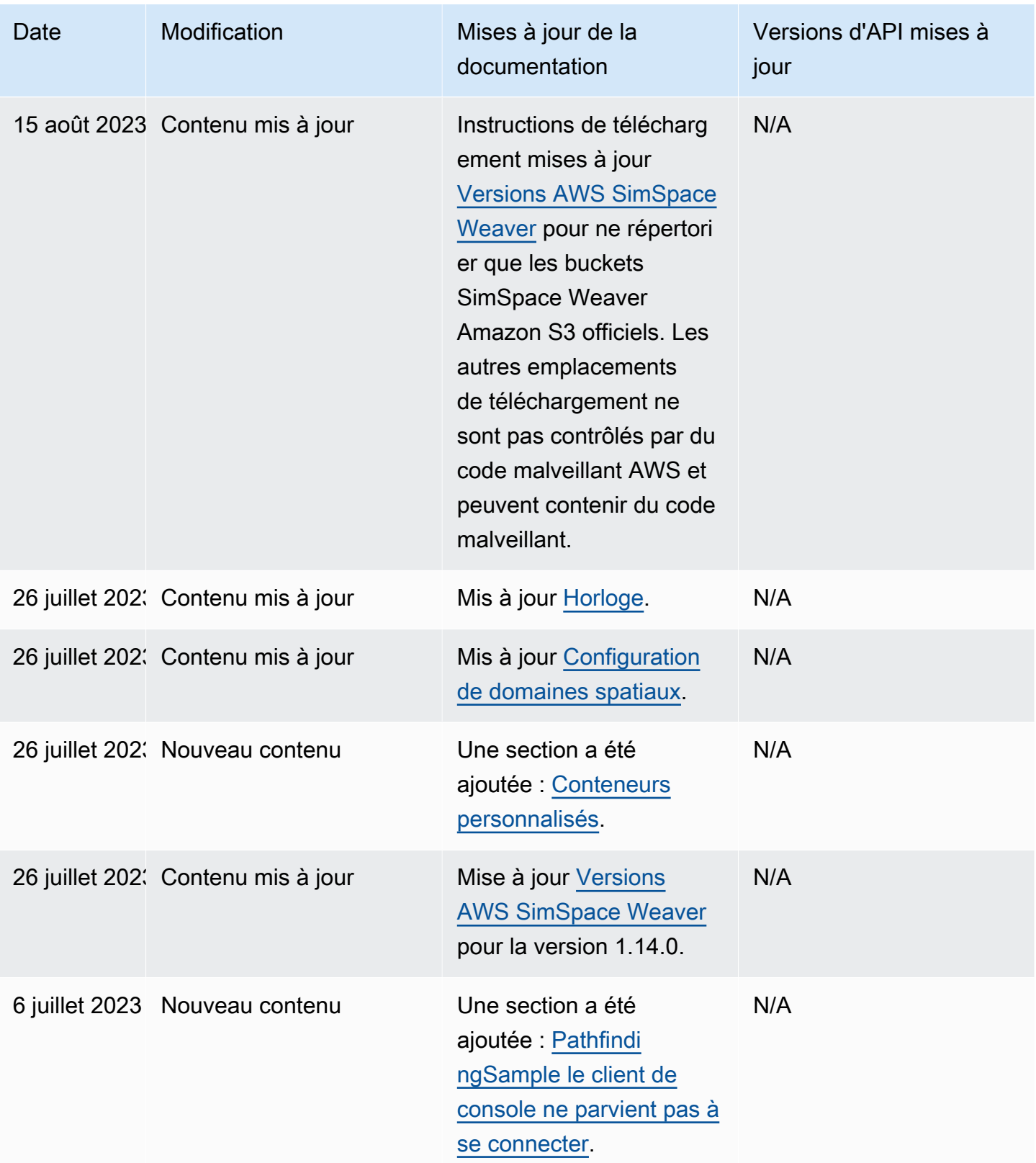

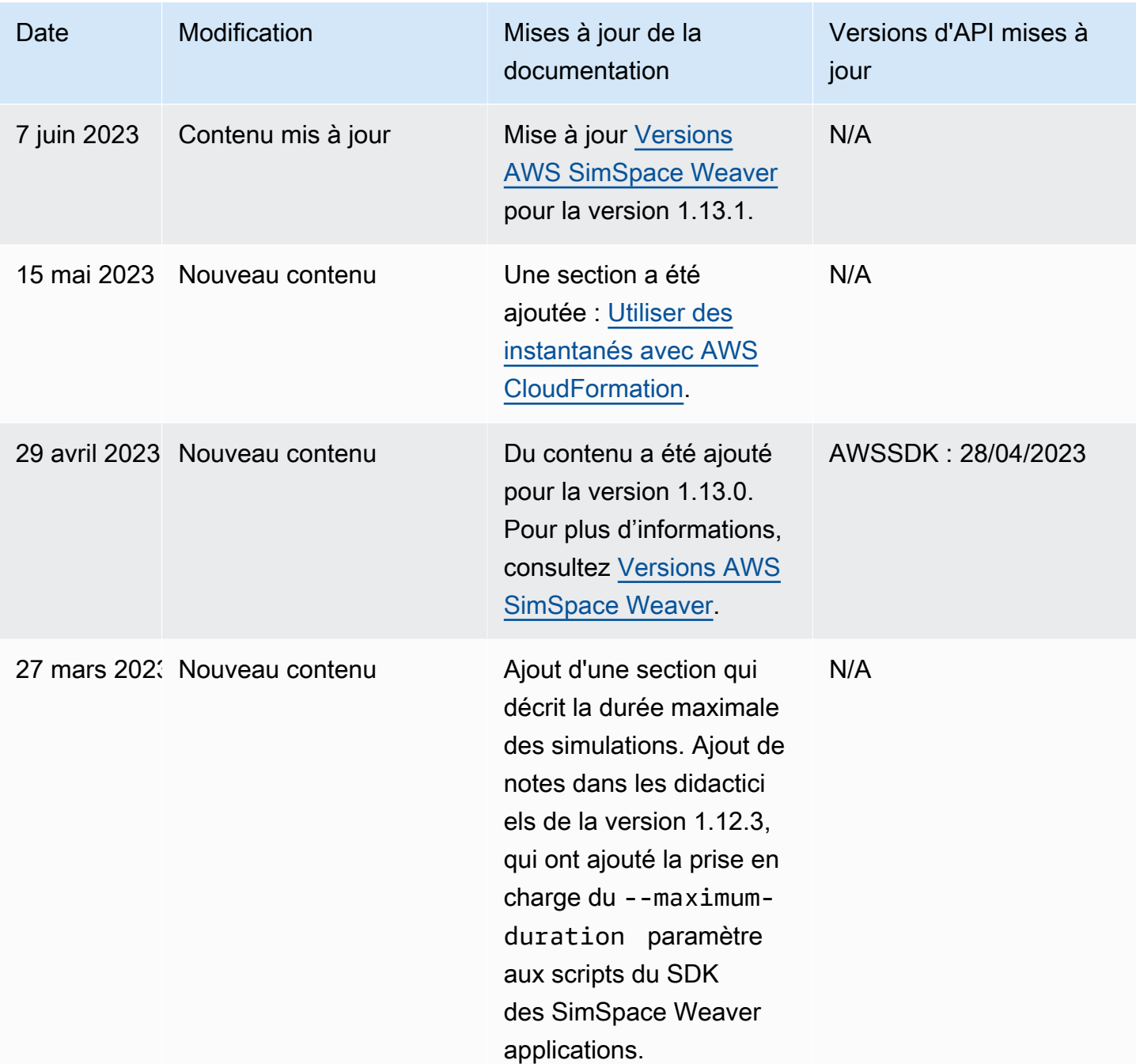

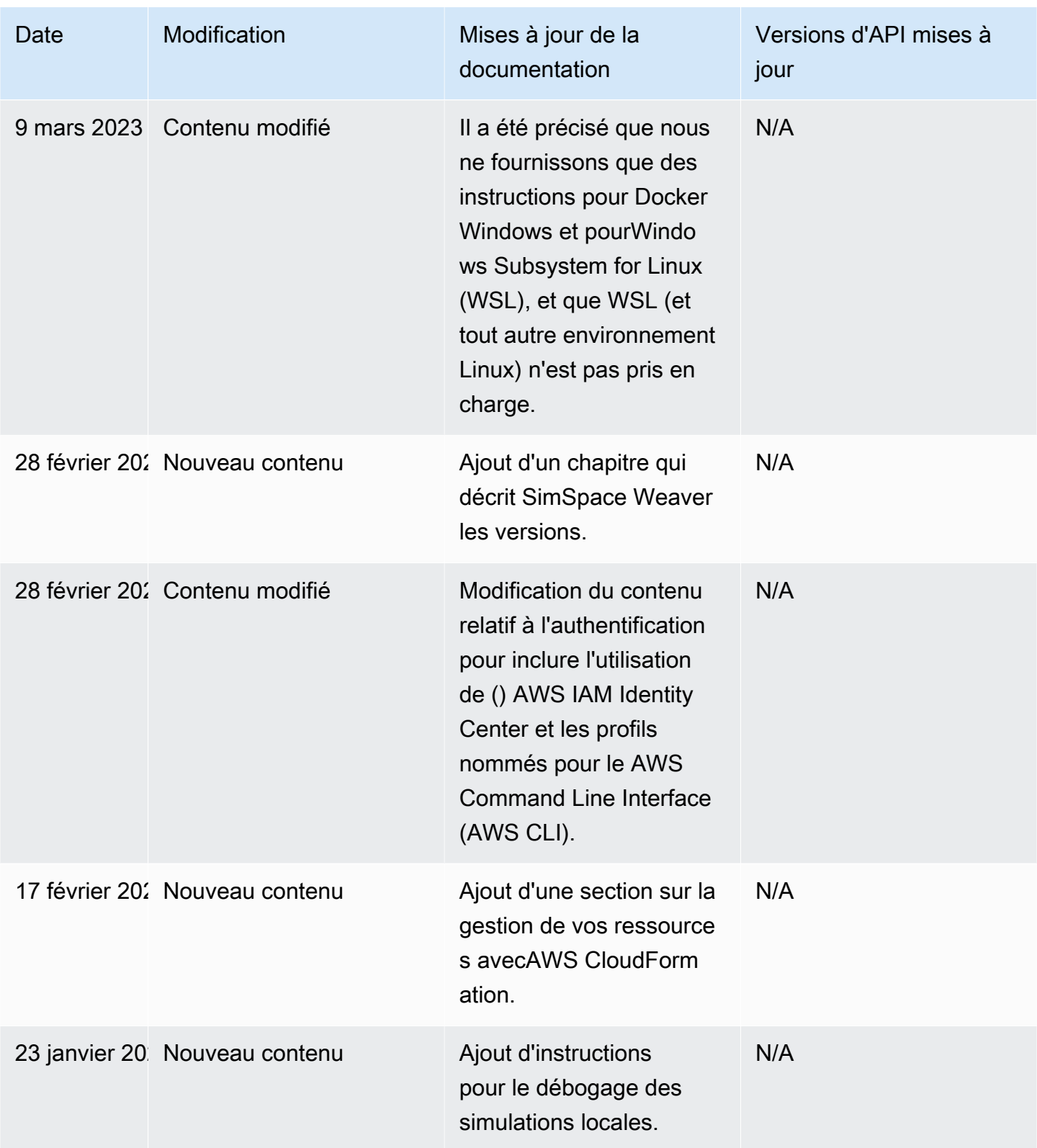

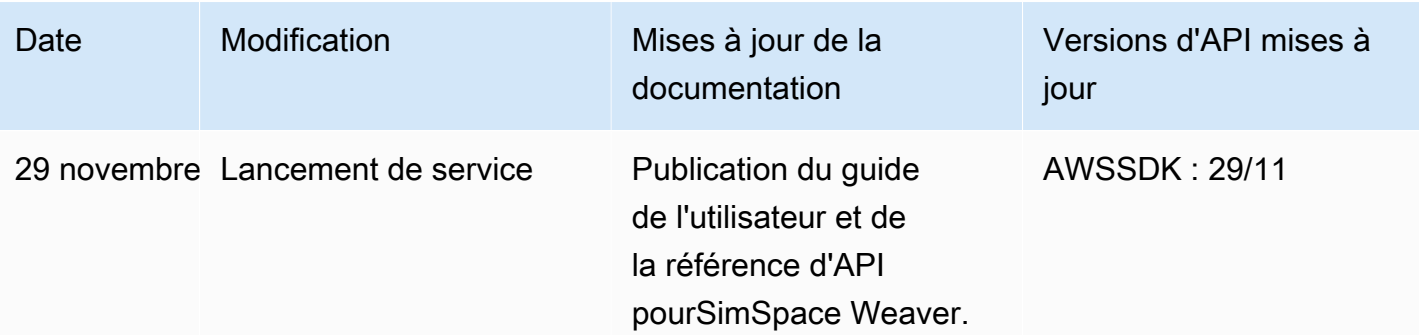

## **Glossaire**

Ce glossaire définit les termes spécifiques àAWS SimSpace Weaver.

Pour connaître la terminologie la plus récente d'AWS, consultez le [glossaire AWS](https://docs.aws.amazon.com/general/latest/gr/glos-chap.html) dans la Référence générale d'AWS.

<span id="page-349-3"></span><span id="page-349-2"></span><span id="page-349-1"></span><span id="page-349-0"></span>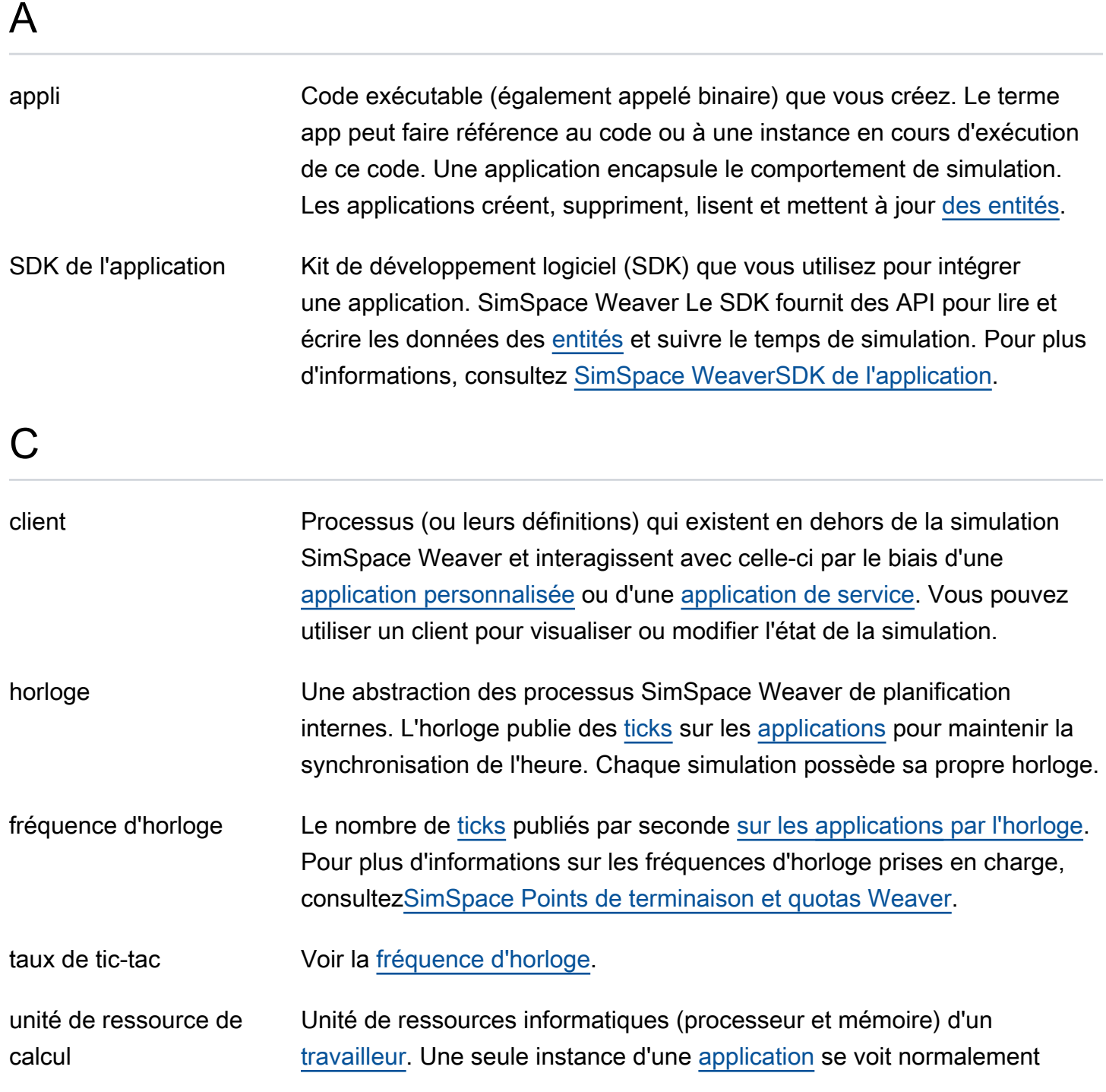

<span id="page-350-2"></span><span id="page-350-1"></span><span id="page-350-0"></span>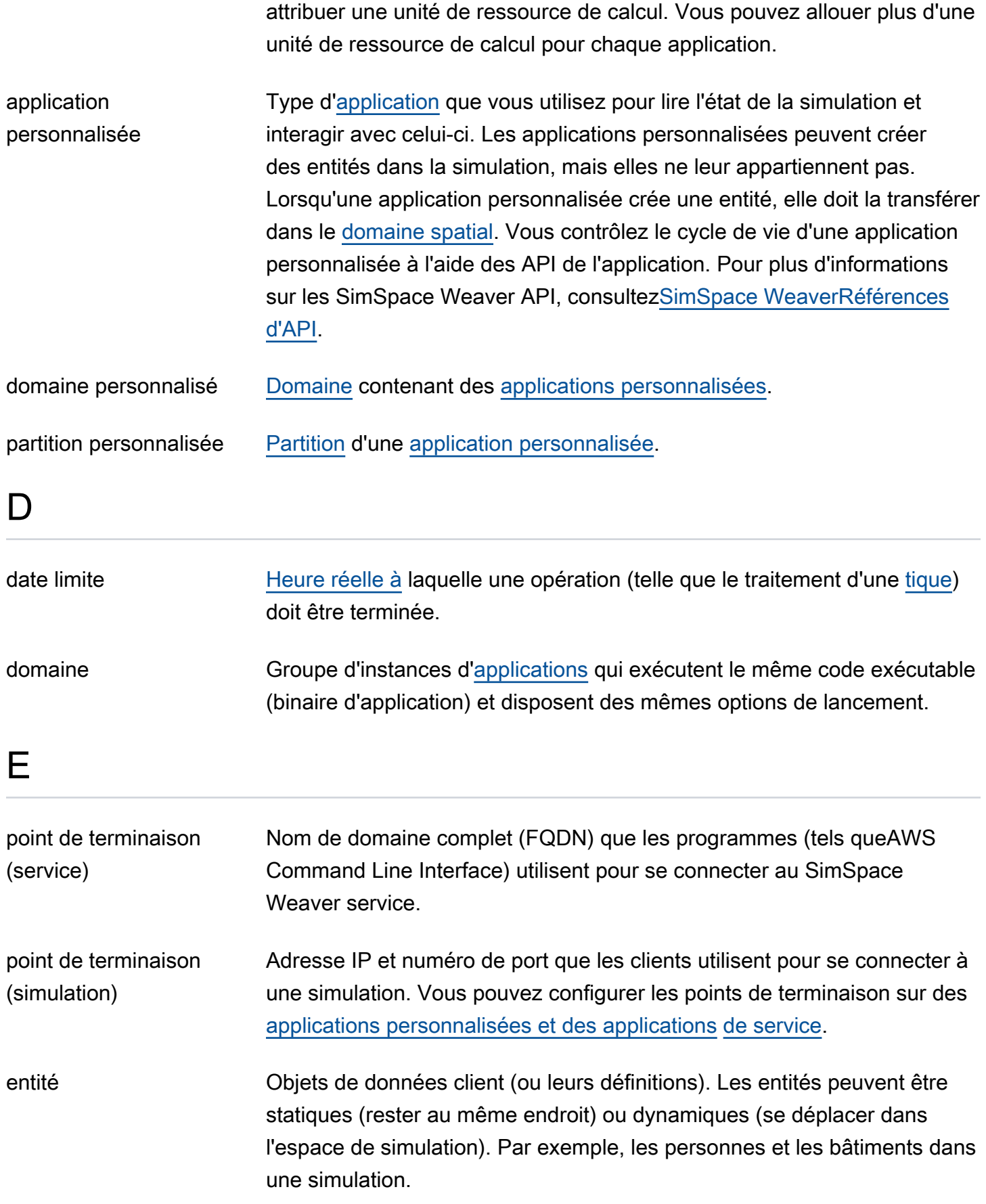

I

<span id="page-351-3"></span><span id="page-351-2"></span><span id="page-351-1"></span><span id="page-351-0"></span>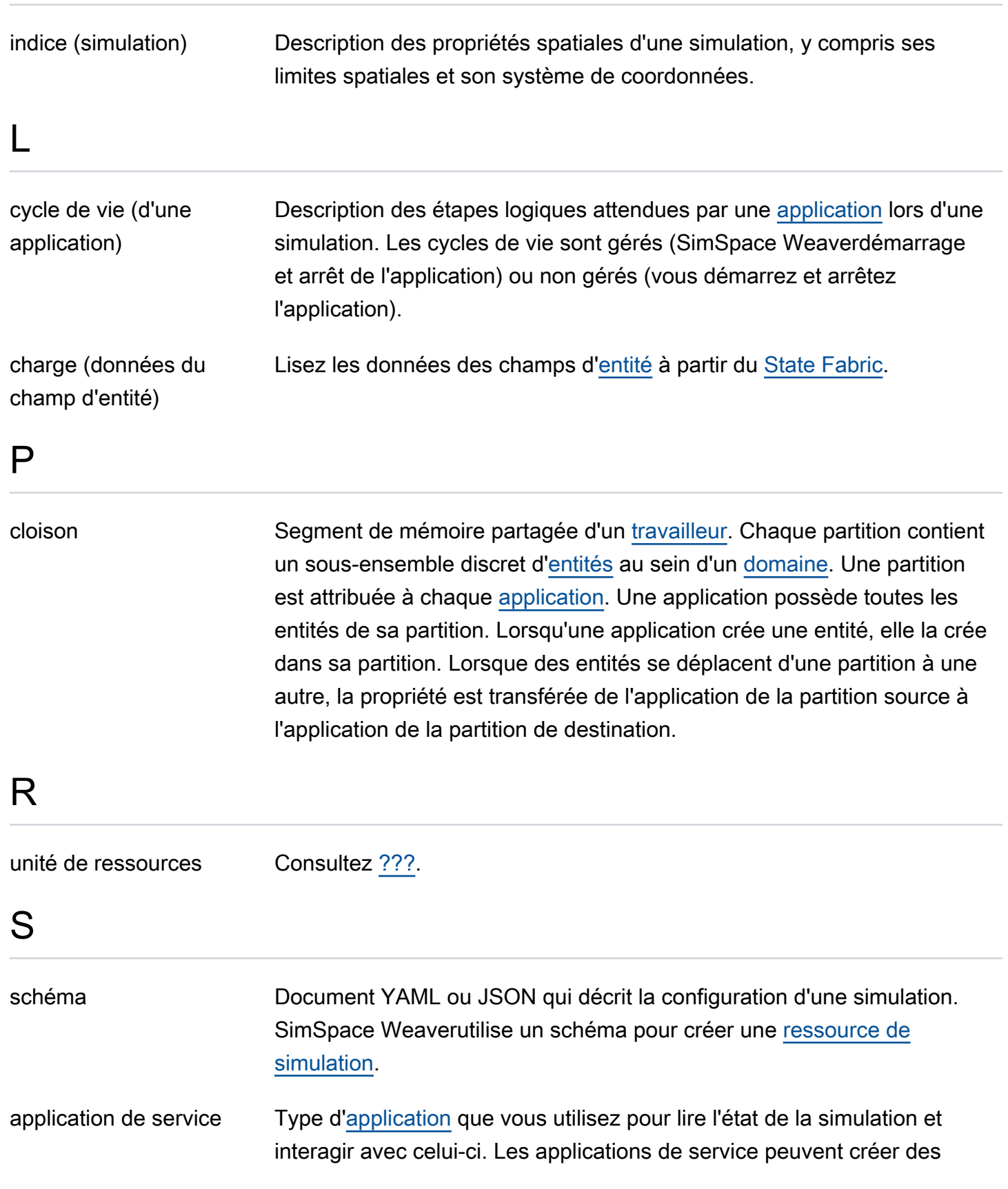

<span id="page-352-6"></span><span id="page-352-5"></span><span id="page-352-4"></span><span id="page-352-3"></span><span id="page-352-2"></span><span id="page-352-1"></span><span id="page-352-0"></span>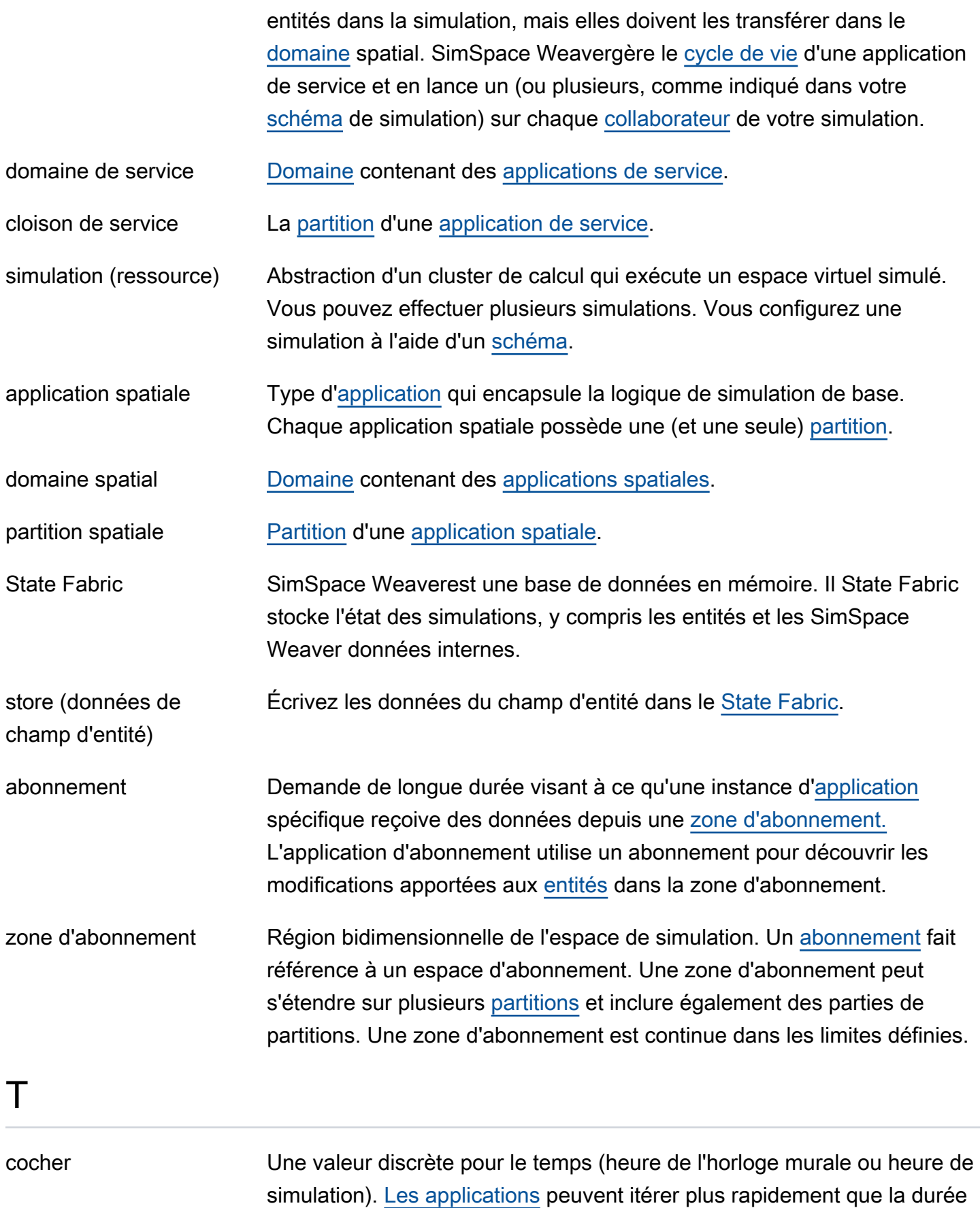

<span id="page-353-1"></span>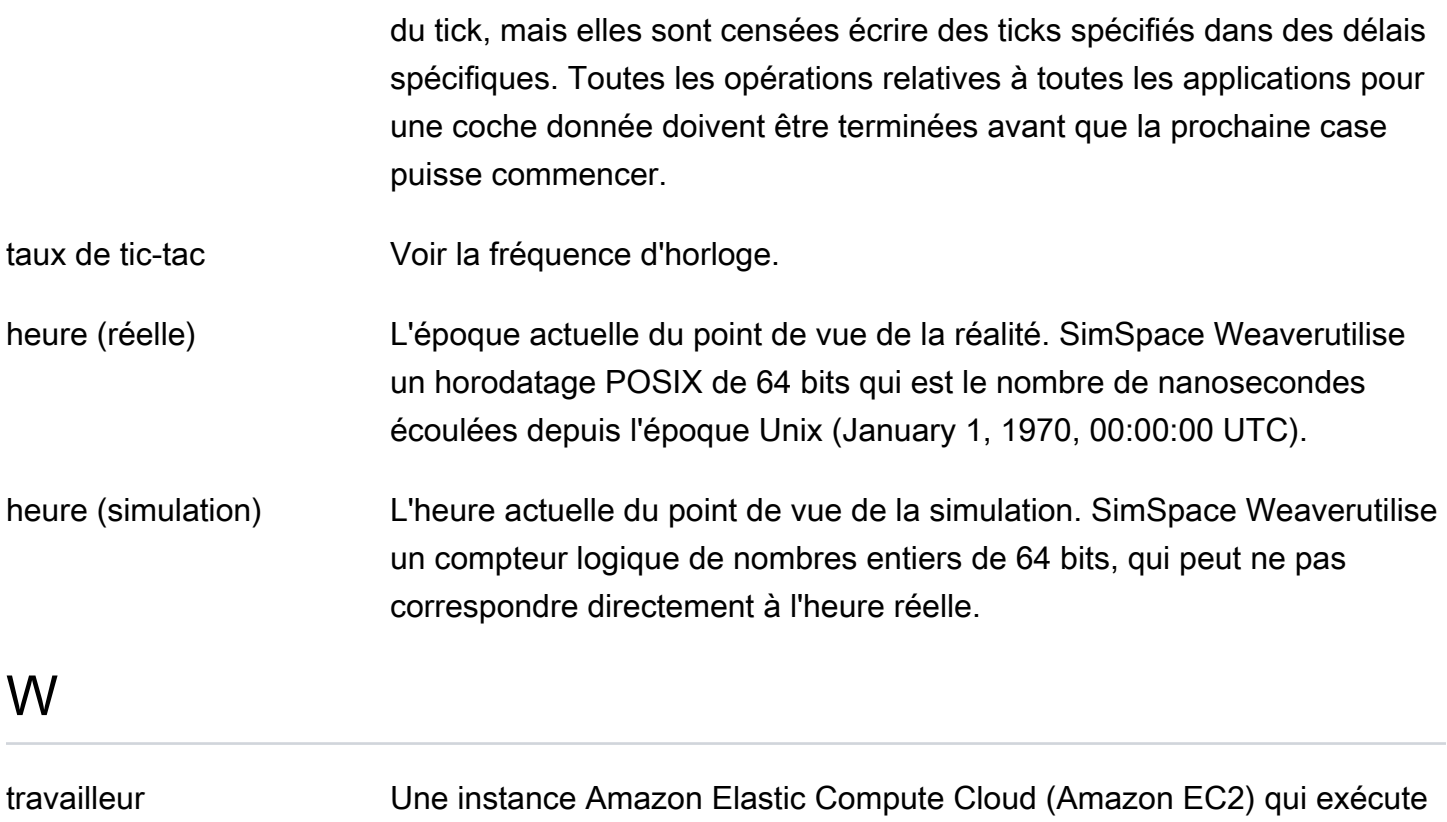

<span id="page-353-0"></span>du code de simulation.

Les traductions sont fournies par des outils de traduction automatique. En cas de conflit entre le contenu d'une traduction et celui de la version originale en anglais, la version anglaise prévaudra.